### Руководство по эксплуатации  $\begin{array}{ccc} \bullet & \bullet & \bullet \end{array}$

# SL C150 SL C350

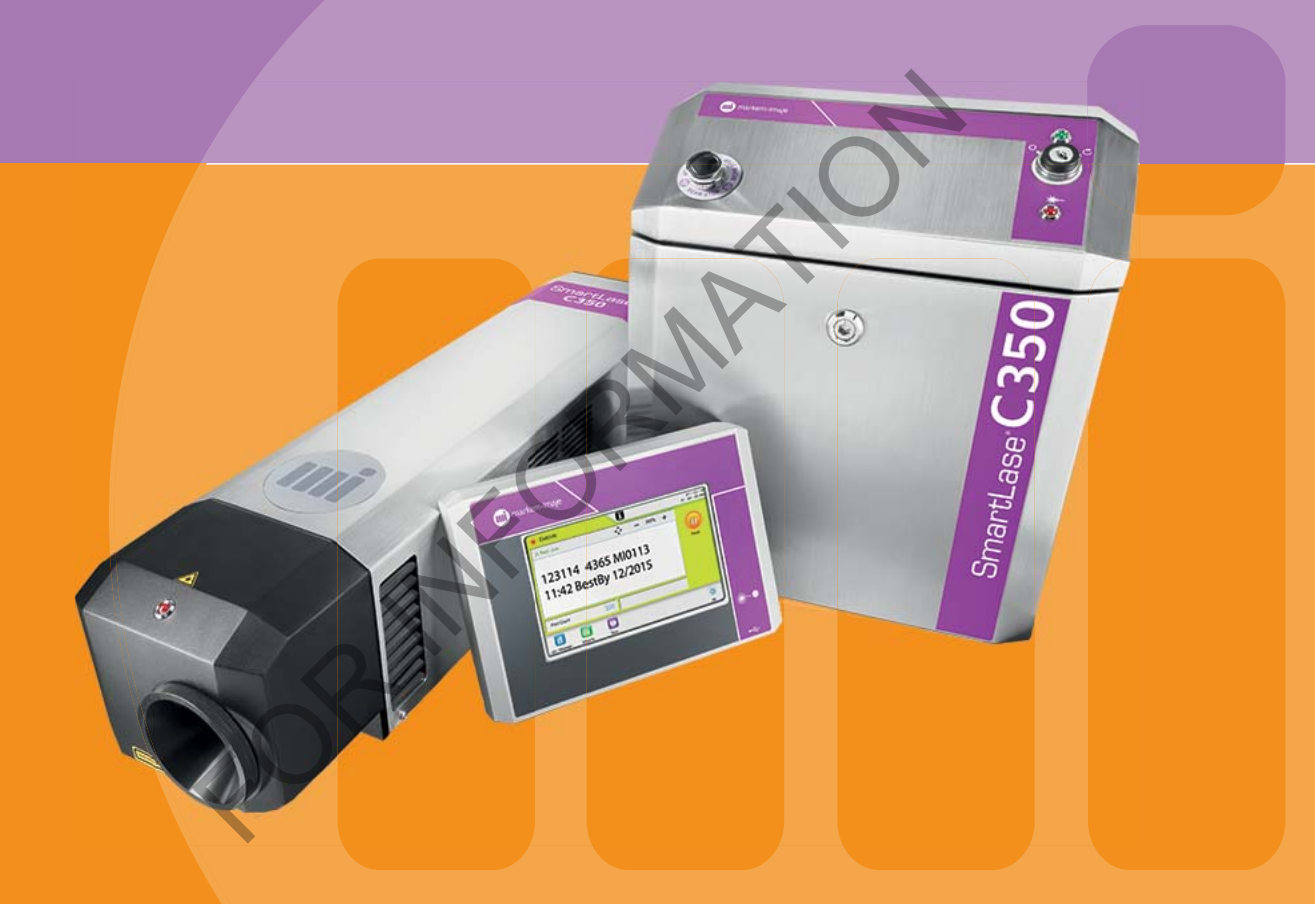

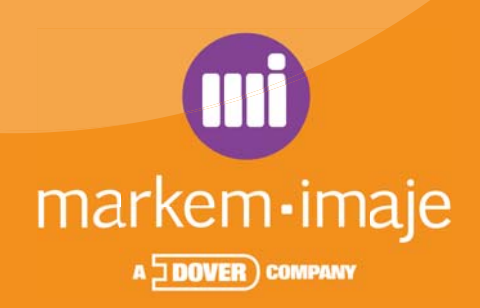

FOR ANTION

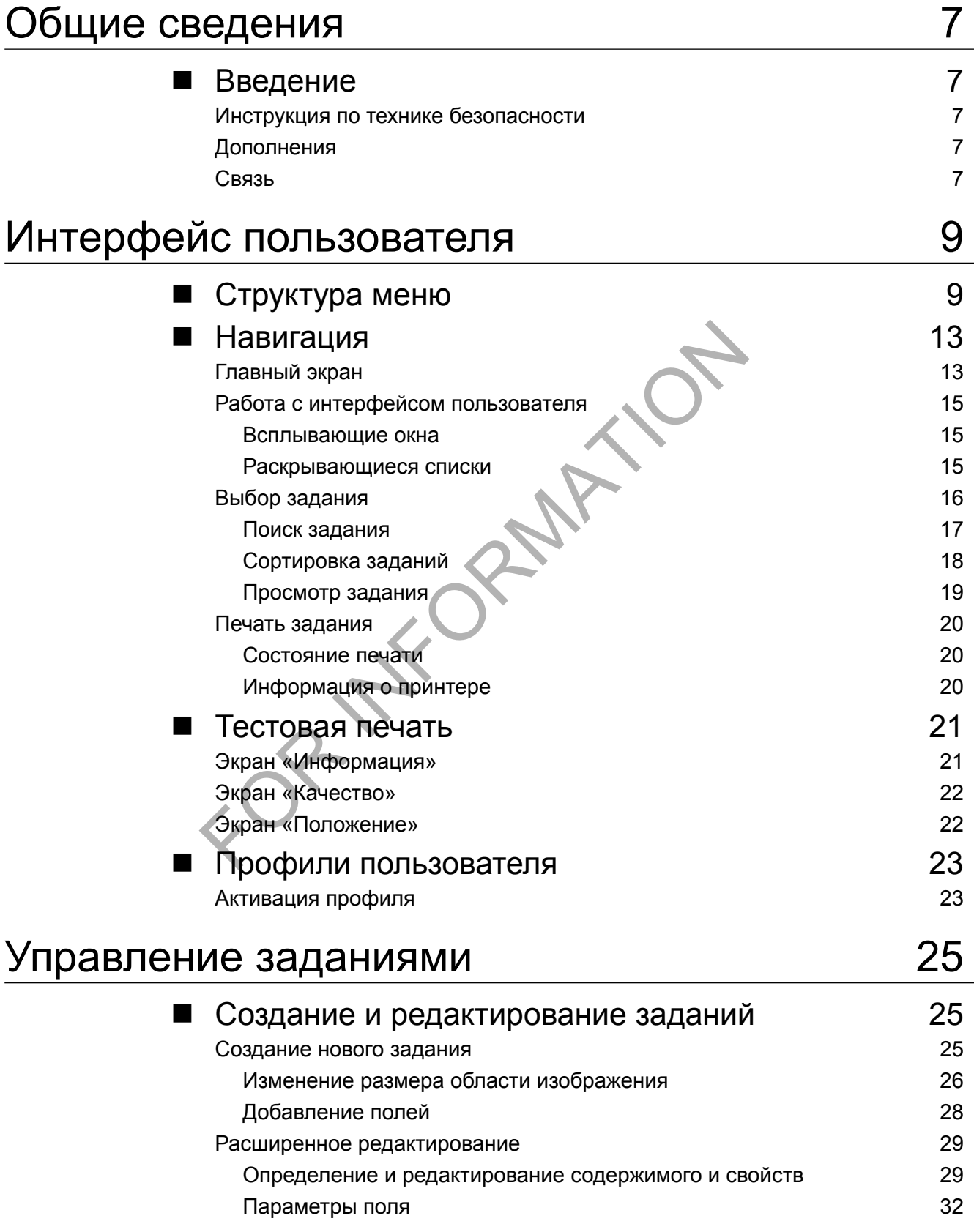

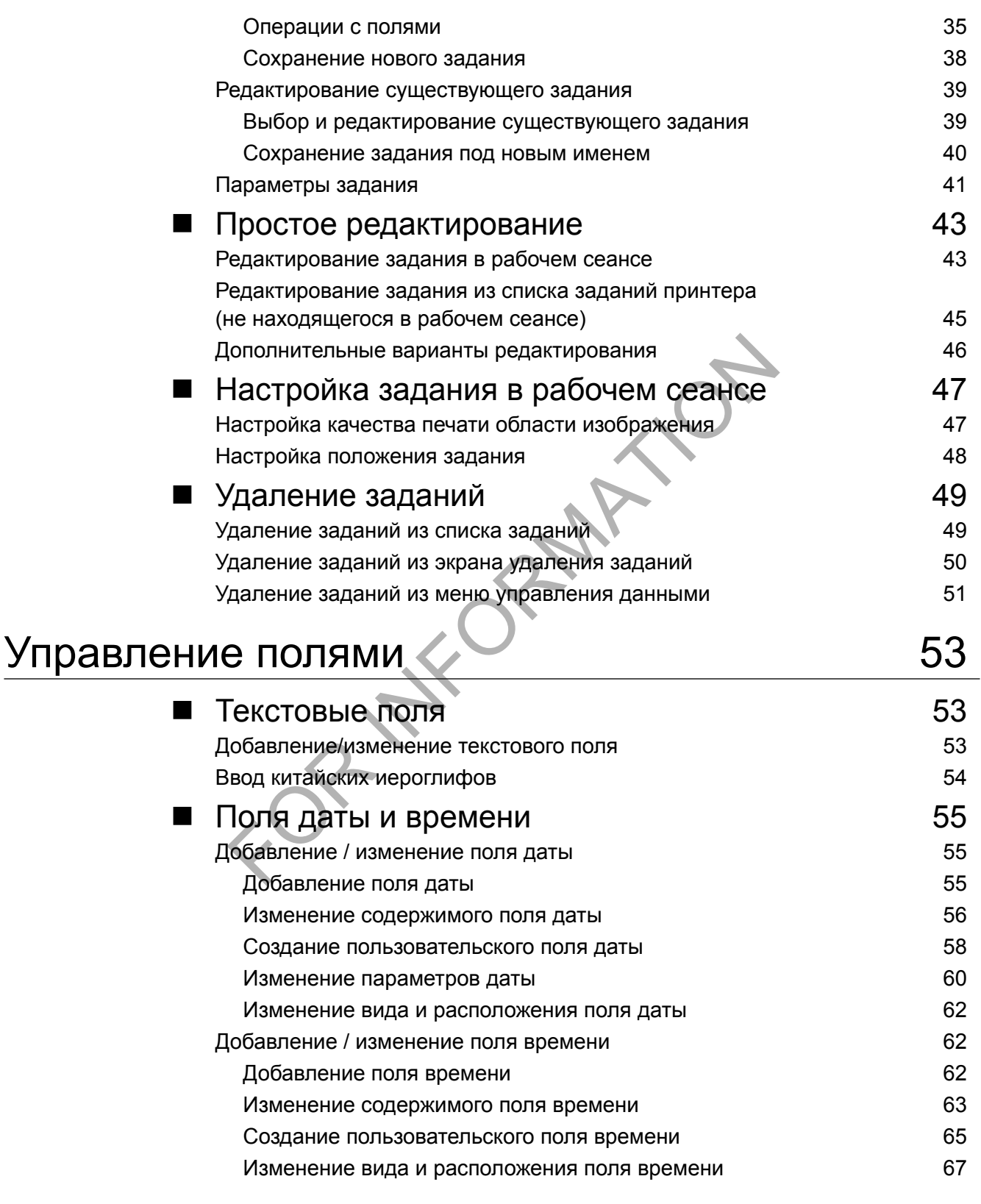

2/134 Contents-001 10/2014 2/134 Contents-001 10/2014

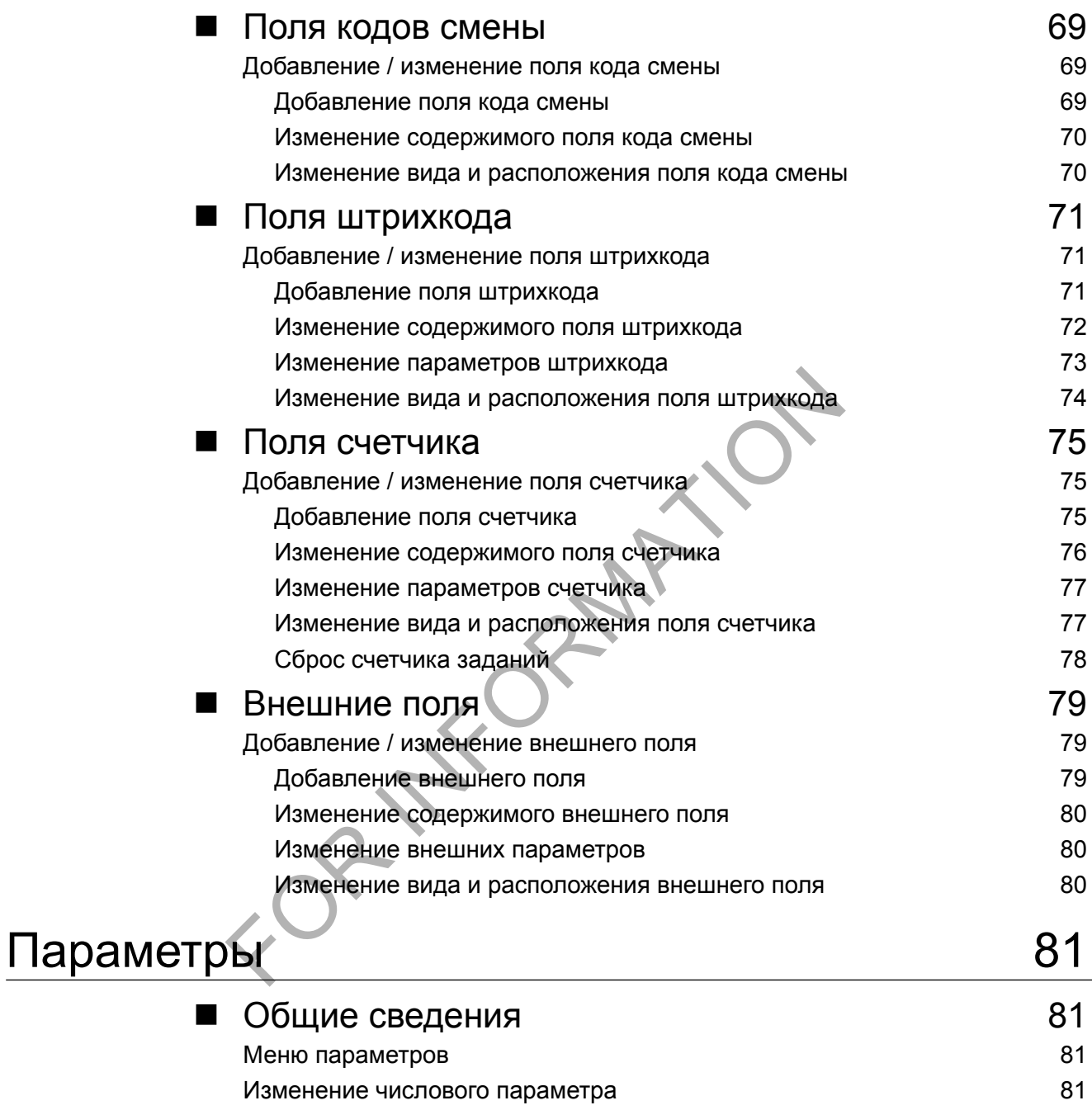

[Выбор иной опции](#page-83-0) 82 [Использование меню параметров](#page-83-0) **82** 

# Содержание

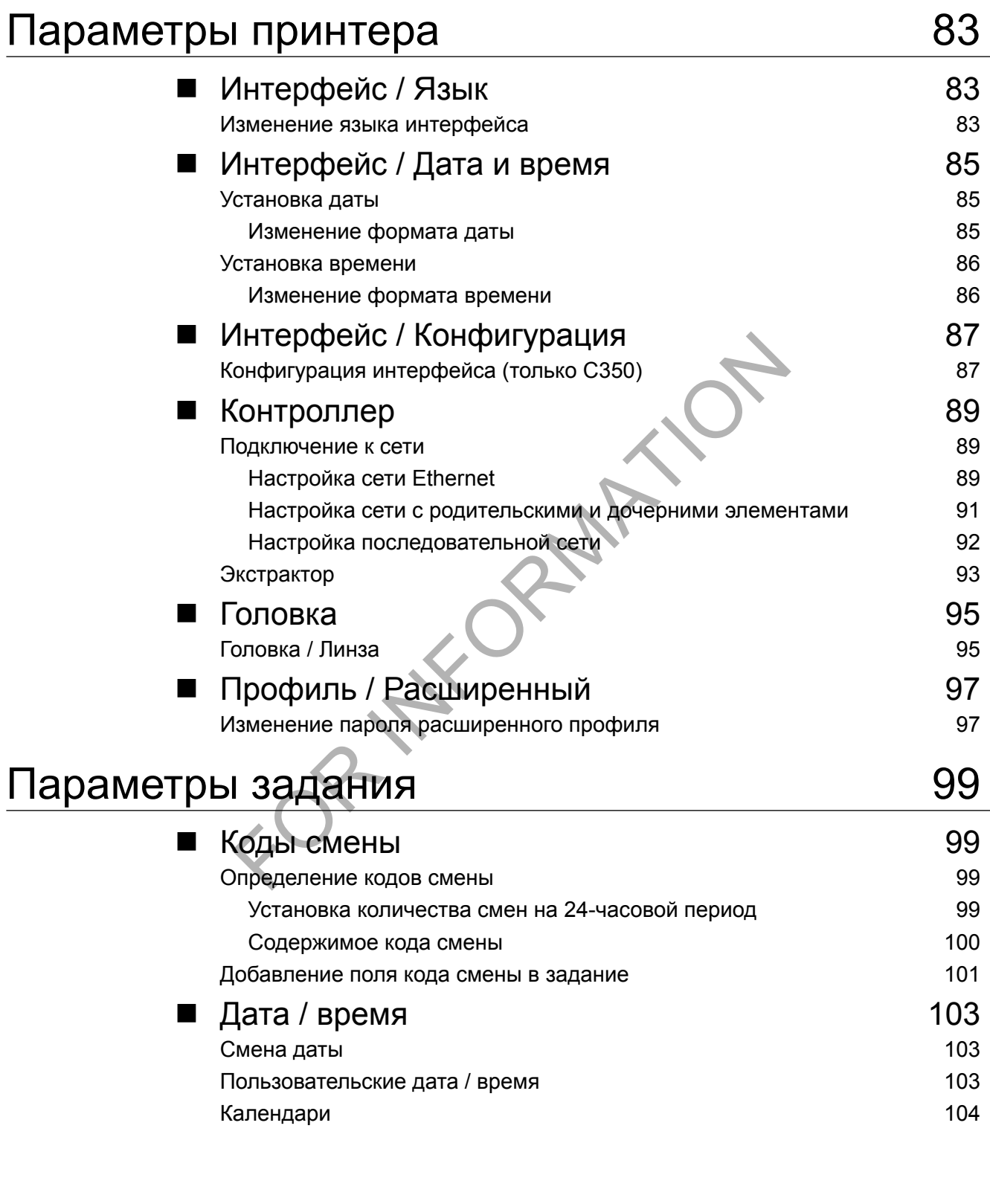

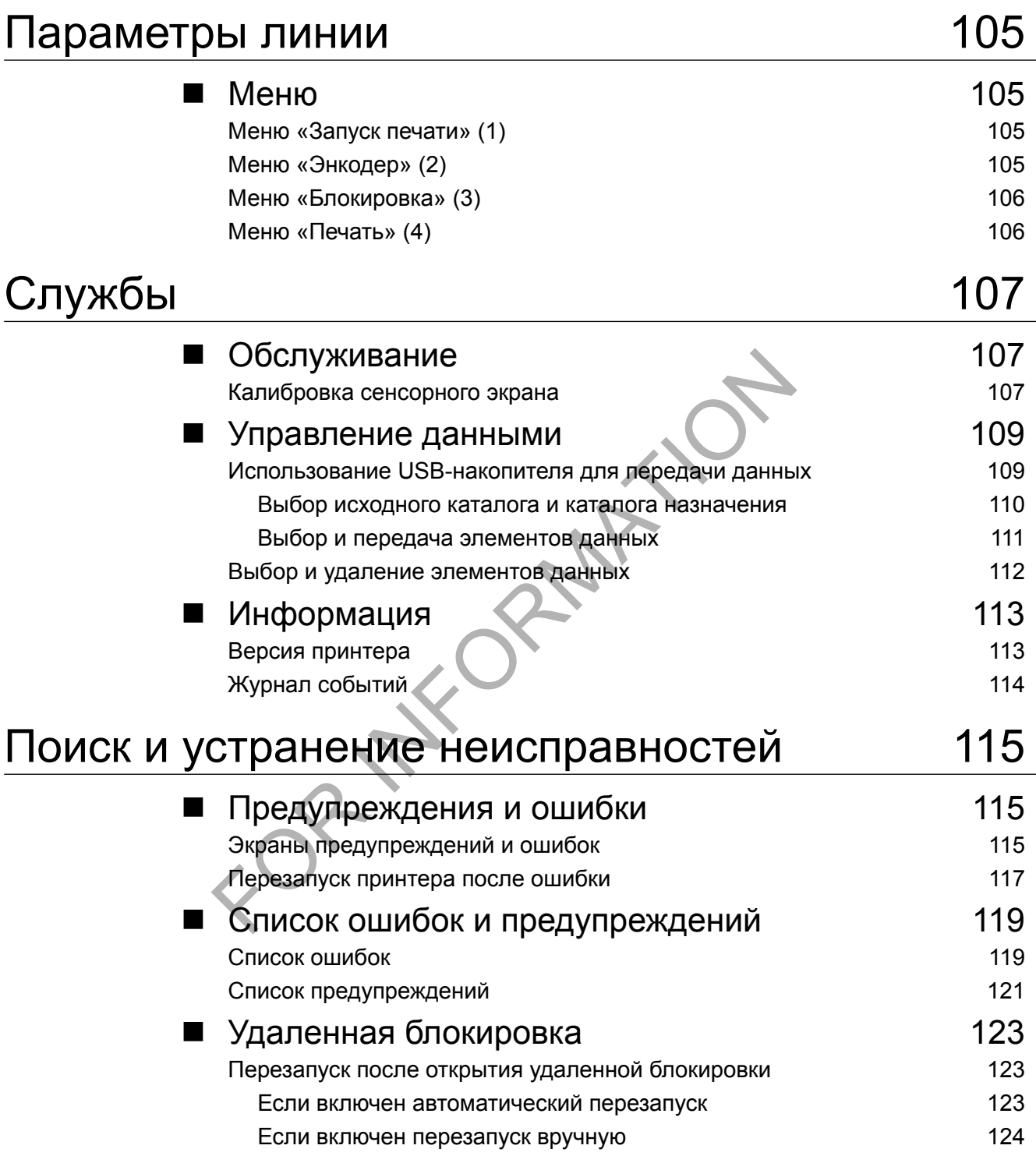

# Содержание

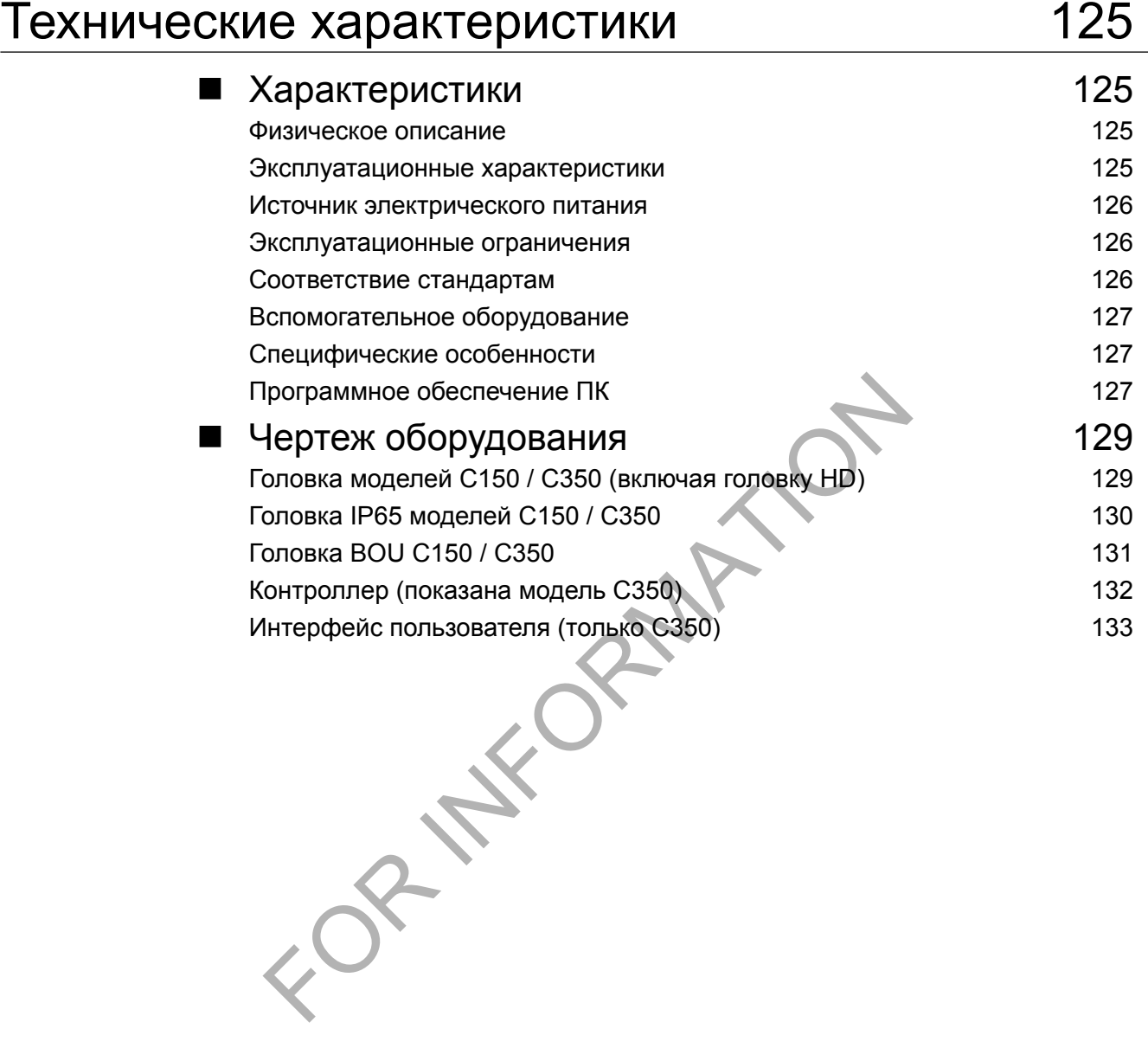

<span id="page-8-0"></span>Благодарим вас за выбор изделия Markem-Imaje для ваших нужд маркировки и кодирования.

Благодаря специальной конструкции, для данного принтера существует большое количество вариантов конфигурации. Оптимизированная конструкция адаптируется под пользователя и предлагает удобную печать и простое обслуживание.

#### Инструкция по технике безопасности

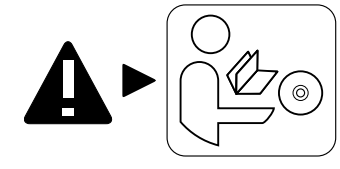

Обратитесь к инструкции по эксплуатации + DVD-ROM

**ВНИМАНИЕ: перед использованием принтера внимательно прочтите информацию по безопасности и установке в инструкции по эксплуатации.**

### Дополнения

Информация, приведенная в данном документе, не является договорными обязательствами. Корпорация Markem-Imaje оставляет за собой право на изменение характеристик, в том числе текста и изображений, приведенных в данном документе, без предварительного уведомления. Копирование содержимого данного документа, частично или полностью, без разрешения корпорации Markem-Imaje запрещается. BHUMAHUE: перед использом внимательно прочтите им<br>безопасности и установке в<br>эксплуатации.<br>В исплуатации.<br>В исплуатации.<br>В исплуатации.<br>В исплуатации документе, не является<br>пение характеристик, в том числе текста и изображ

### ■ Связь

При возникновении вопросов по изделию Markem-Imaje обратитесь к представителю Markem-Imaje.

Корпорация Markem-Imaje 150 Congress Street Keene, NH 03431 United States of America (США) Тел.: +1 800 258 5356 Факс: +1 603 357 1835 http://www.markem-imaje.com

7/134

markem•imaie A J DOVER ) COMP

FOR INFORMATION

A JOOVER) COMPAN

# *Интерфейс пользователя* **Структура меню**

<span id="page-10-0"></span>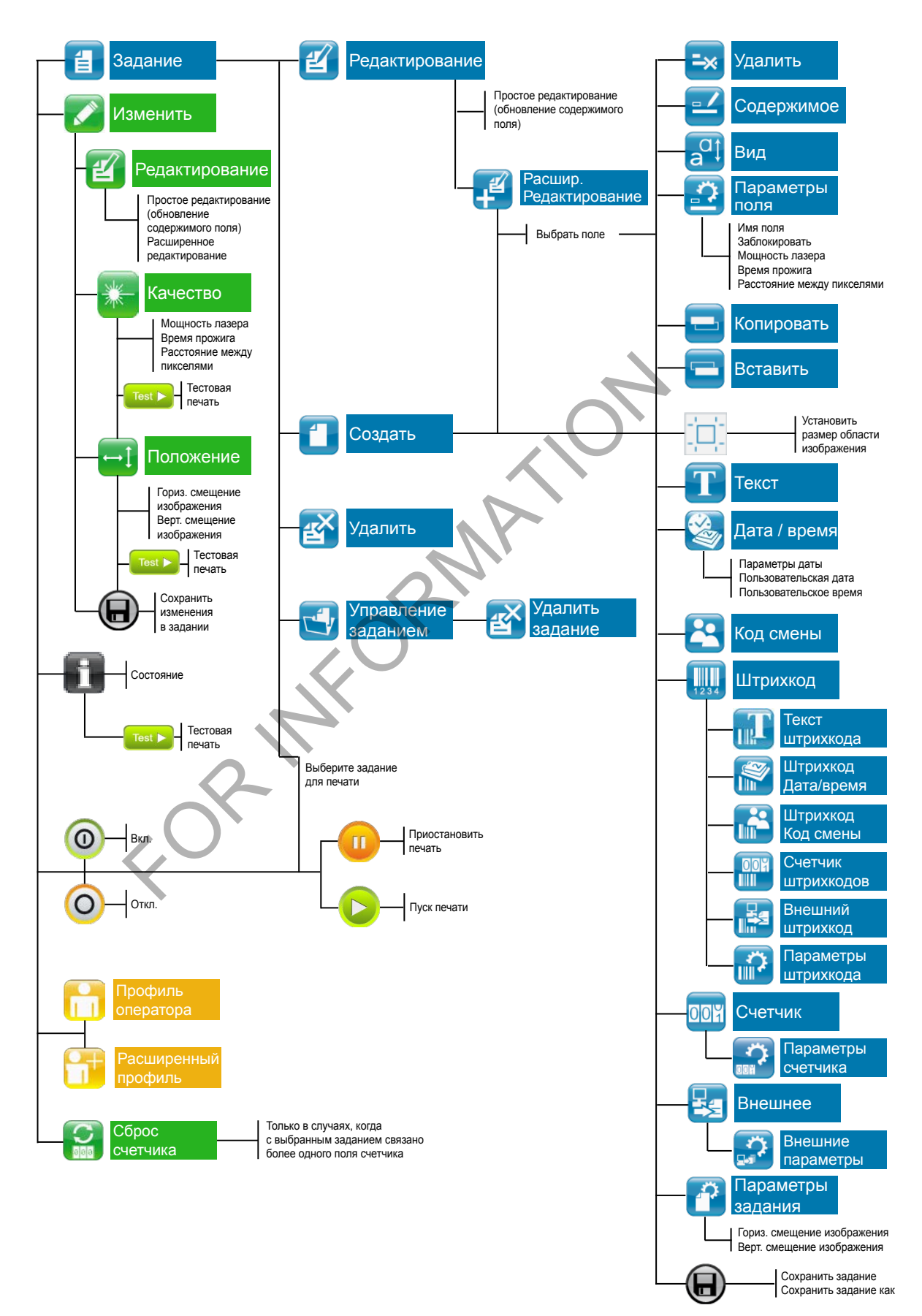

**TIT** markem-imaje A J DOVER COMPAN

9 10060690-AC

# *Интерфейс пользователя*  **Структура меню**

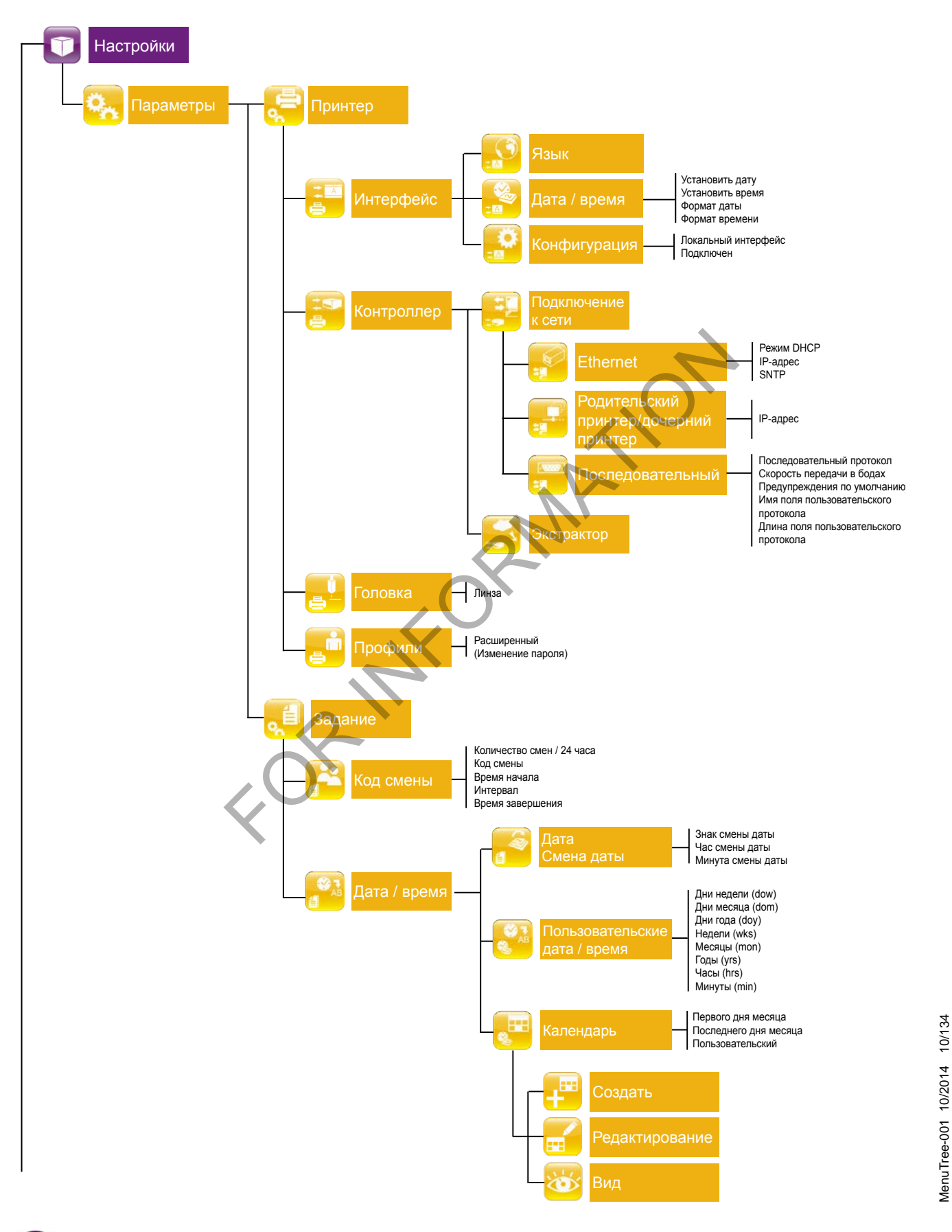

**IIII**) markem-imaje A JOOVER COMPA

MenuTree-001 10/2014 10/134

# *Интерфейс пользователя* **Структура меню**

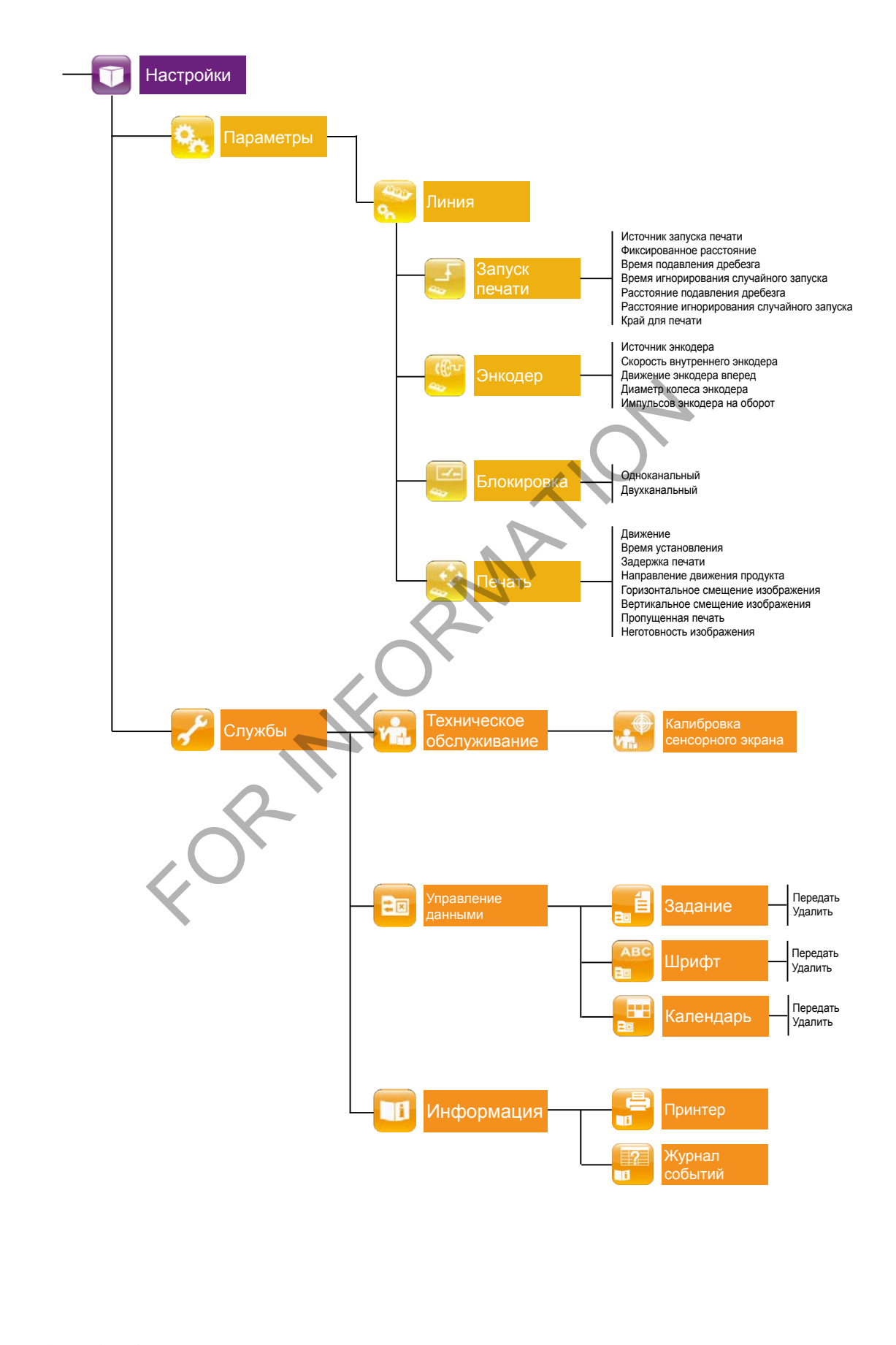

MenuTree-001 10/2014 11/134 MenuTree-001 10/2014 11/134

> **TTT**) markem-imaje A JOOVER COMPAN

FOR INFORMATION

### <span id="page-14-0"></span>Главный экран

Для взаимодействия с принтером пользователь касается кнопок, значков и слов на экране.

Главный экран предоставляет доступ к трем основным функциям:

- Печать заданий (1)
- Выбор, создание и изменение заданий (2)
- Настройки для параметров принтера и обслуживания (3) *Кнопка «Настройки» появляется только в Расширенном профиле.*

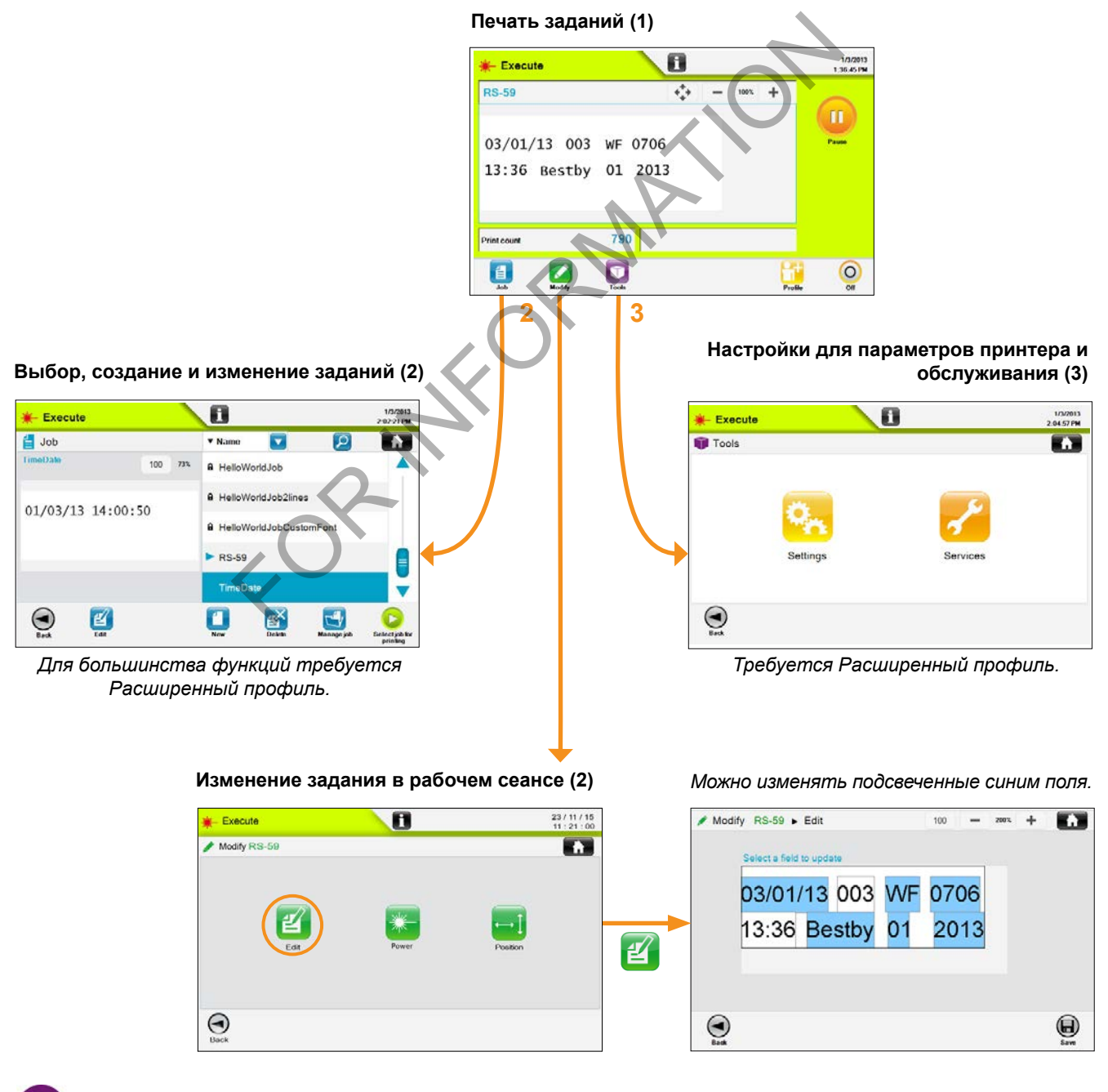

# *Интерфейс пользователя* **Навигация**

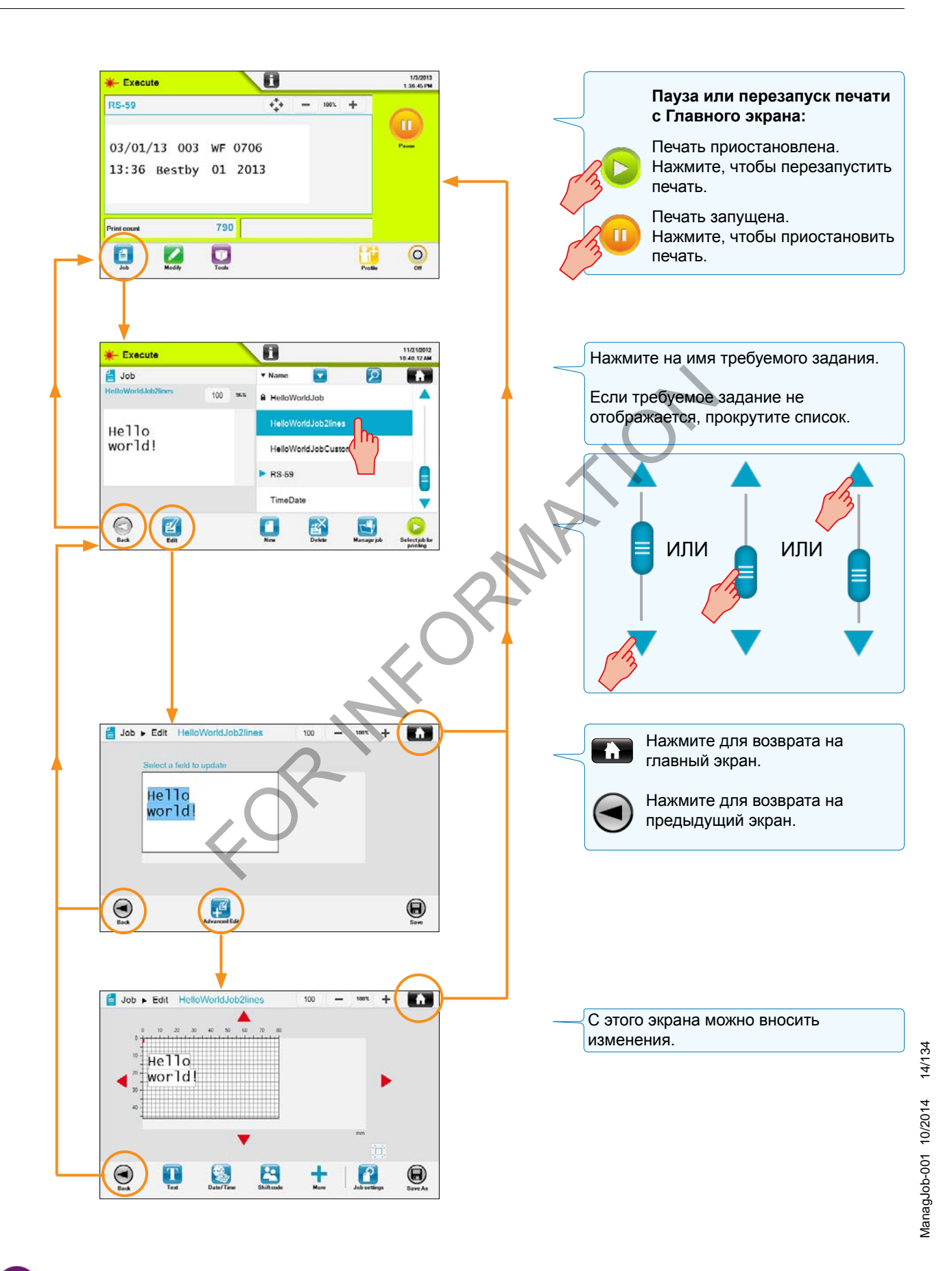

**IIII**) markem•imaje A J DOVER ) COMPA

### <span id="page-16-0"></span>Работа с интерфейсом пользователя

#### Всплывающие окна

Существует два вида всплывающих окон:

- 1) запрос подтверждения от пользователя (пример ниже) и
- 2) сообщение информации пользователю.

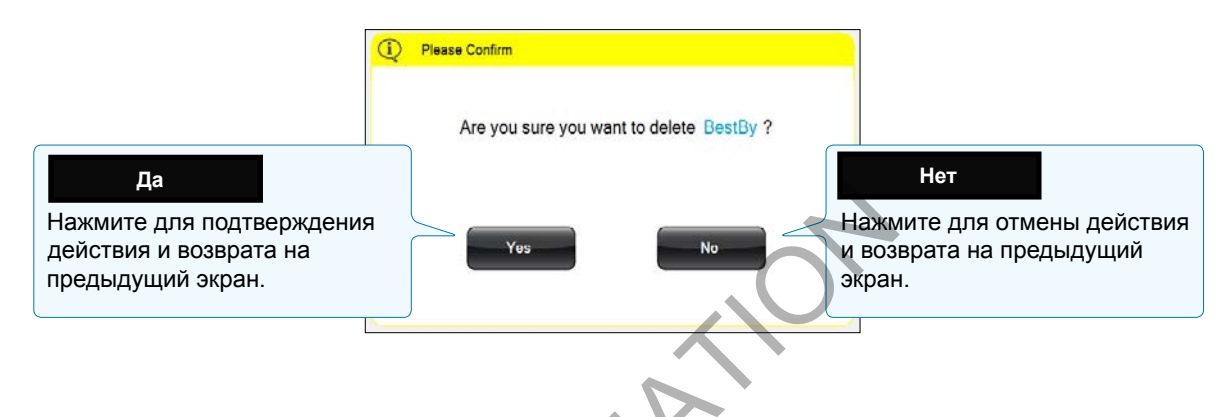

#### Раскрывающиеся списки

Раскрывающиеся списки предоставляют список опций.

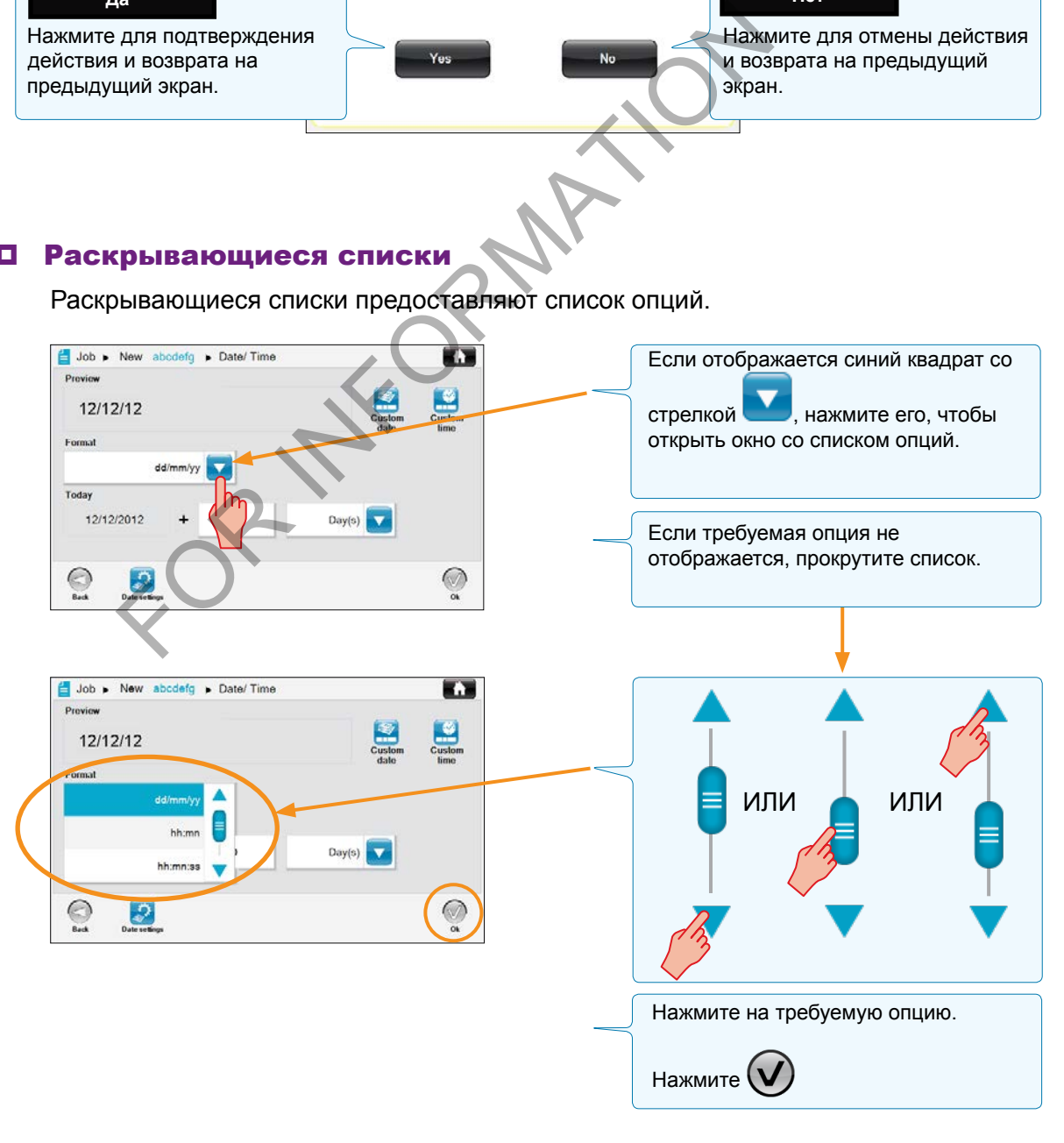

15/134

### <span id="page-17-0"></span>Выбор задания

Пользователь может выбрать задание и просмотреть его содержимое.

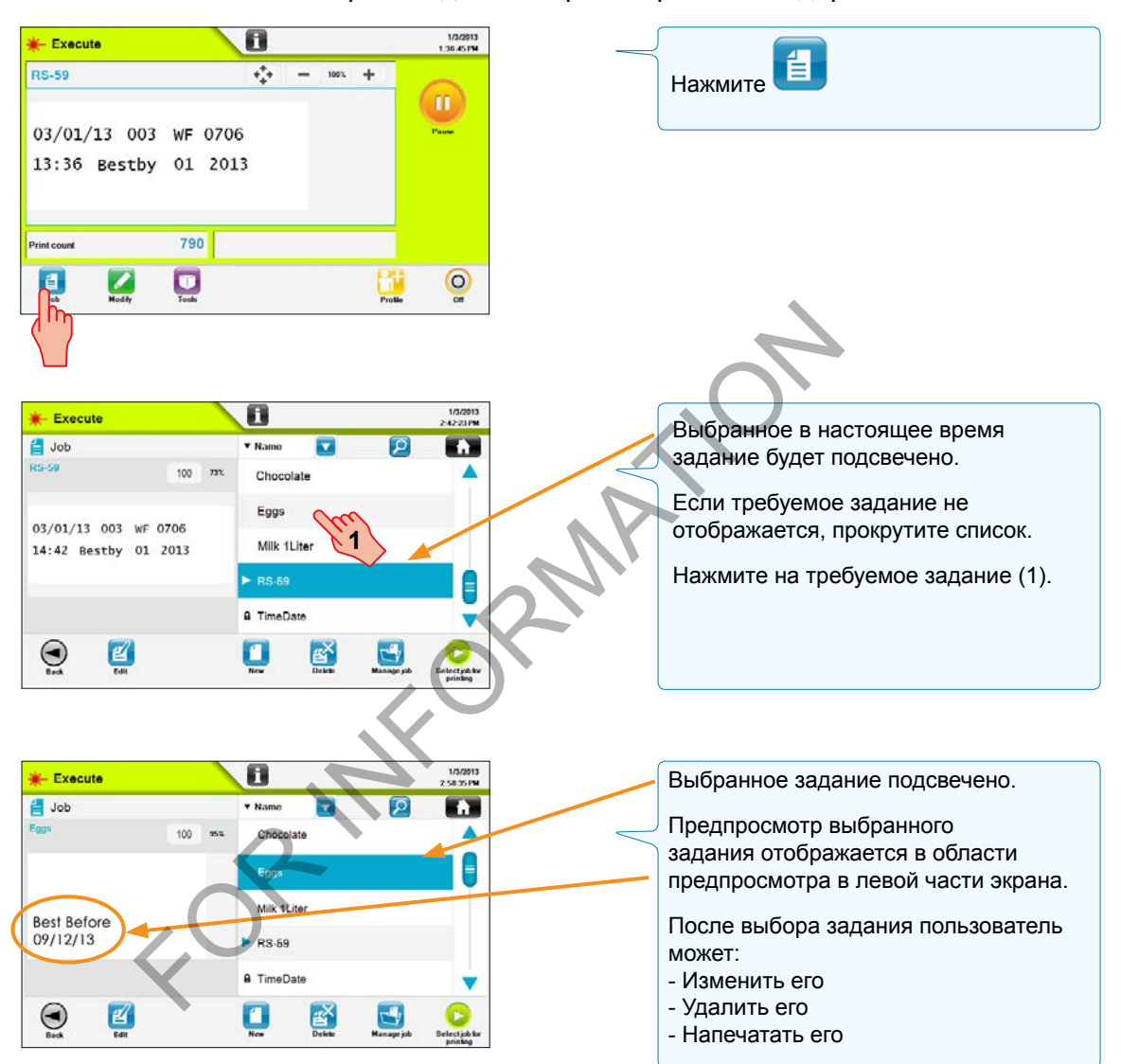

### *Интерфейс пользователя* **Навигация**

<span id="page-18-0"></span>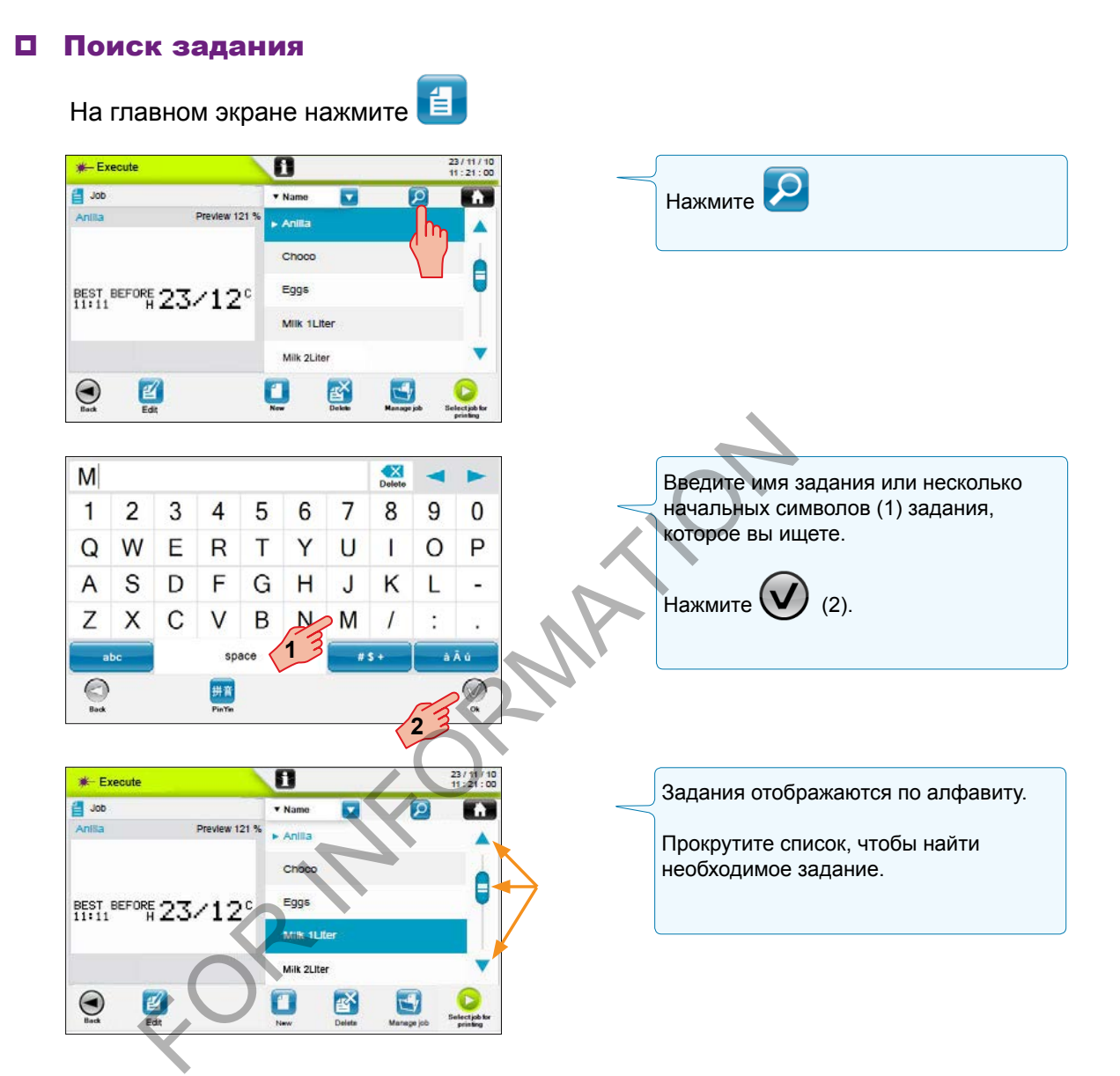

markem·imaje m A JEGVER COMPA

<span id="page-19-0"></span>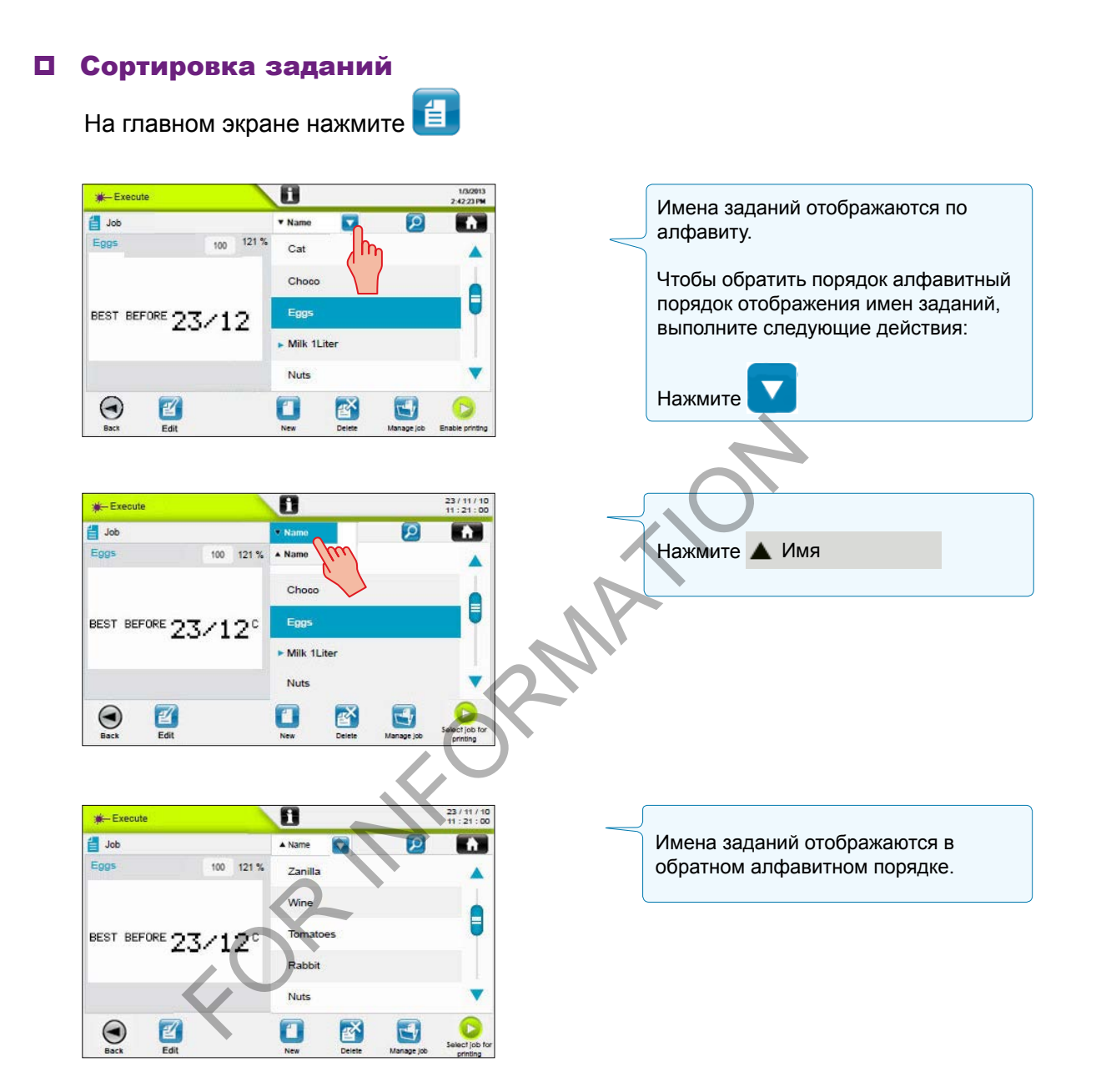

#### <span id="page-20-0"></span>Просмотр задания

Предпросмотр задания доступен на главном экране и при выборе заданий. Размер области изображения для предпросмотра а также положение изображения в окне предпросмотра можно изменить.

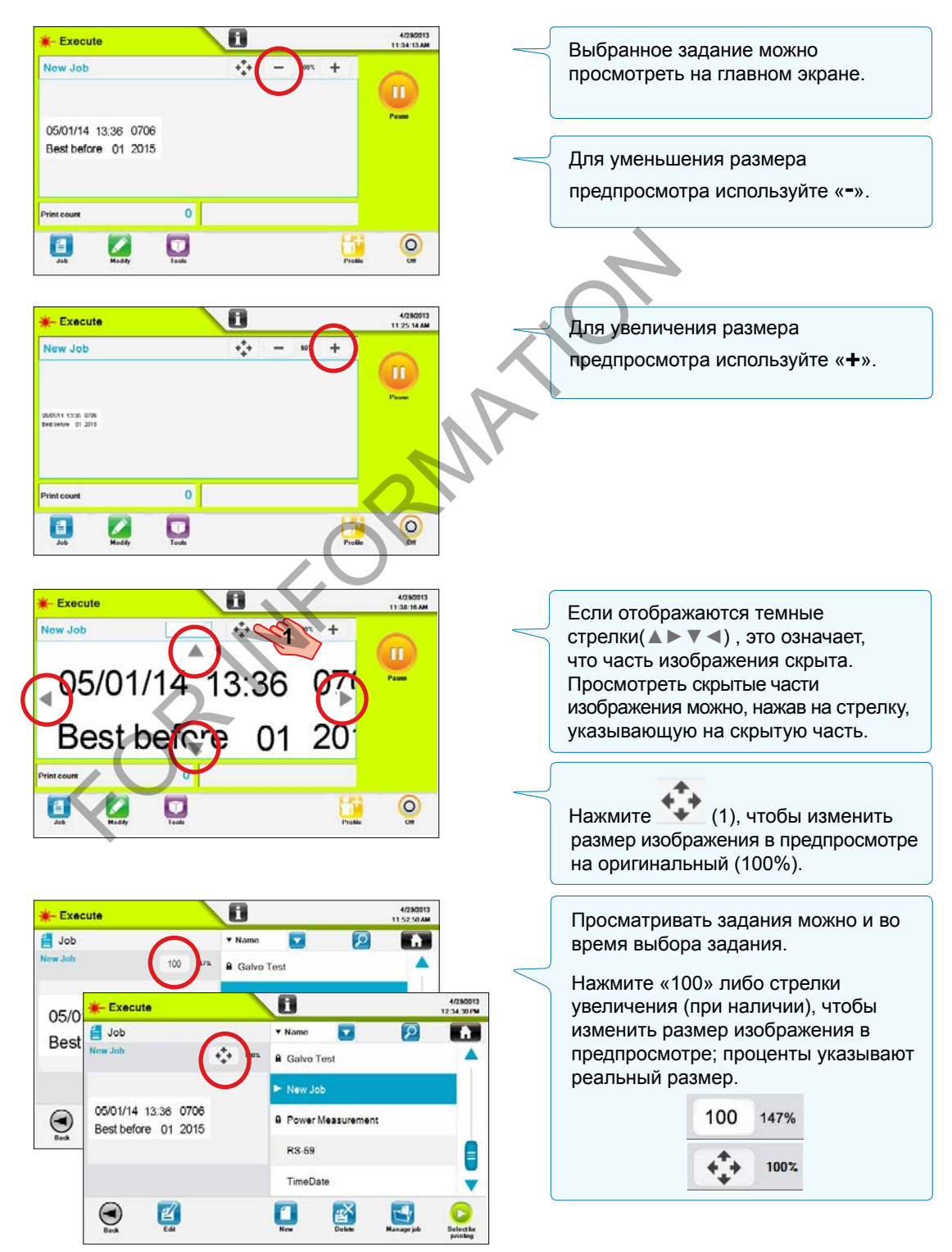

19/134

#### <span id="page-21-0"></span>**∎ Печать задания**

После выбора и просмотра задания, пользователь может послать его на принтер. Сведения см. в «Печати задания» в Инструкции по эксплуатации, поставляемом в комплекте с принтером.

#### Состояние печати

Верхний левый угол главного экрана и экран выбора задания отображают текущее состояние принтера; цвет фона также изменяется в зависимости от состояния.

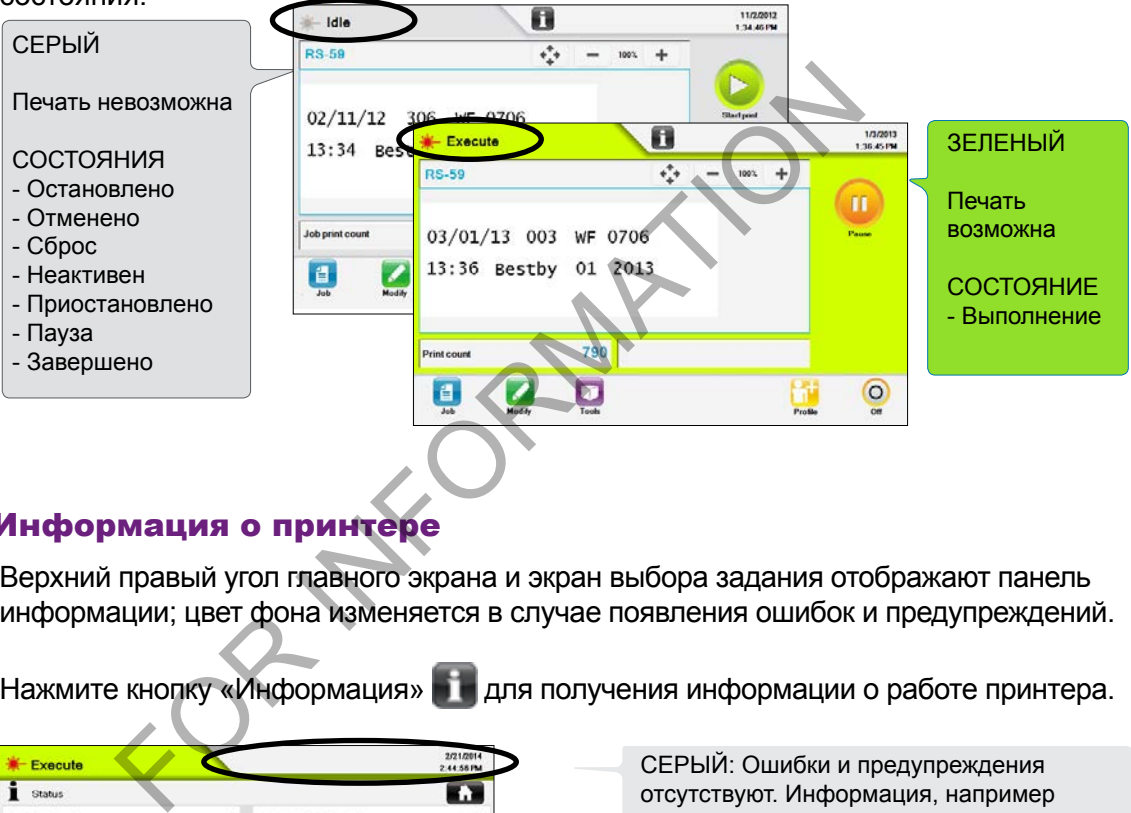

#### Информация о принтере

Верхний правый угол главного экрана и экран выбора задания отображают панель информации; цвет фона изменяется в случае появления ошибок и предупреждений.

Нажмите кнопку «Информация» **для получения информации о работе принтера**.

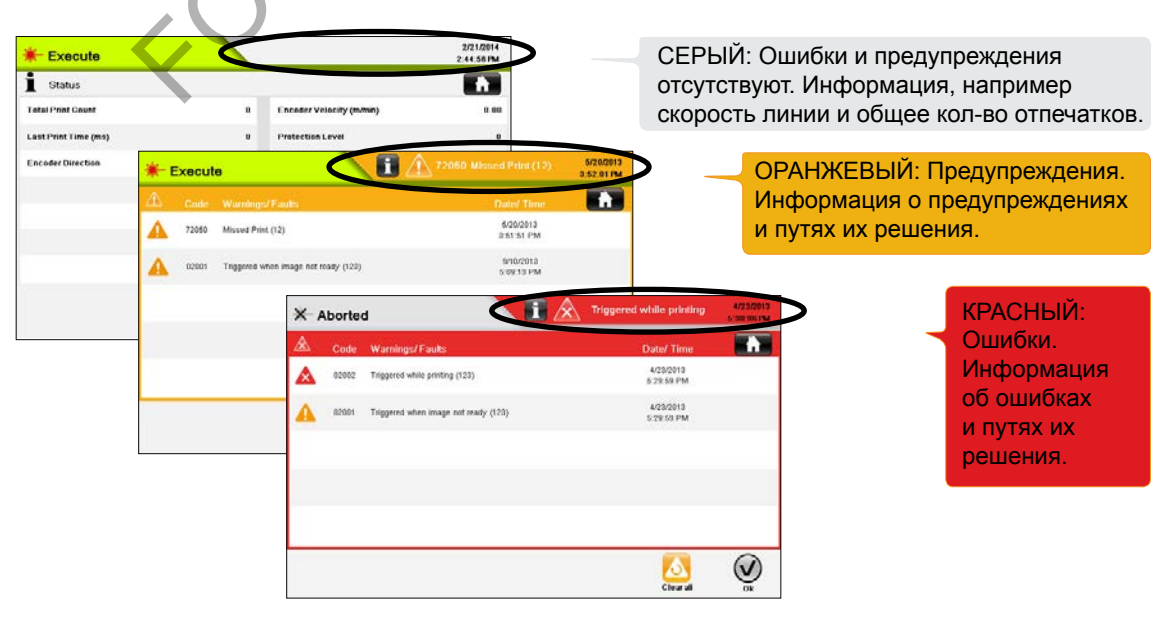

20/134 ManagJob-001 10/2014 20/134 ManagJob-001 10/2014

# *Интерфейс пользователя* **Тестовая печать**

<span id="page-22-0"></span>Кнопка <sup>теst У</sup> используется для тестовой печати задания рабочего сеанса, находящегося в состоянии выполнения. Его можно запустить с трех экранов:

- Экрана «Информация»
- Экрана «Качество»
- Экрана «Положение» -1

Тестовая печать может быть проведена только в состоянии выполнения.

Когда принтер не находится в состоянии выполнения, кнопка  $\Box$  отключена.

### Экран «Информация»

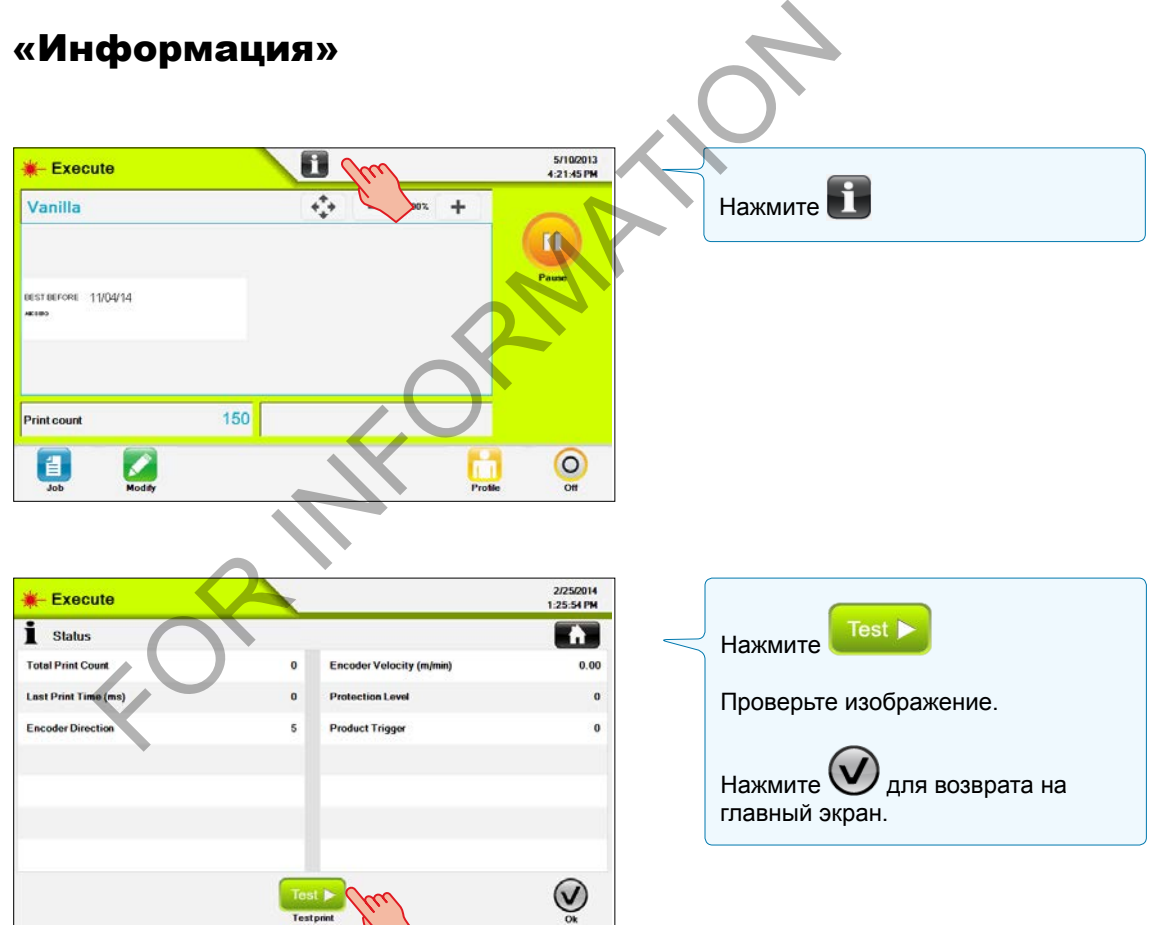

### <span id="page-23-0"></span>**В Экран «Качество»**

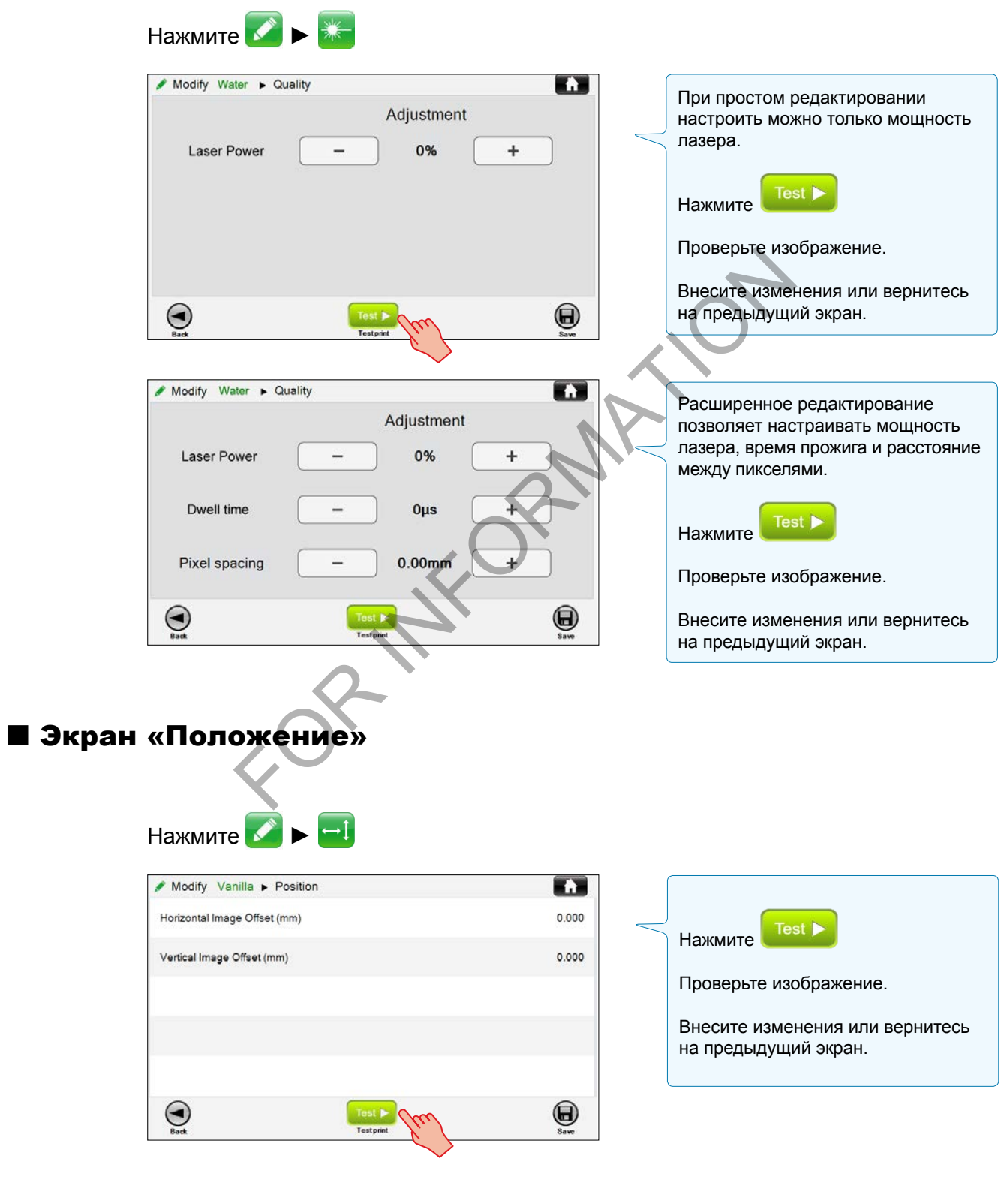

22/134

markem·imaje

<span id="page-24-0"></span>Профили используются для различных уровней доступа к изменению заданий и параметрам принтера.

У принтера имеется два вида профилей.

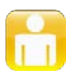

Профиль оператора предоставляет доступ к следующим функциям:

- Выбор задания
- Пуск и остановка печати
- Тестовая печать
- Редактирование содержимого разблокированного поля данных
- Настройка контраста изображения и положения задания на изделии
- Просмотр информации о состоянии принтера, просмотр журнала и событий ошибок и предупреждений

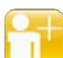

Расширенный профиль предоставляет доступ к следующим функциям:

- Все функции профиля оператора
- Создание новых заданий и расширенное редактирование существующих заданий
- Удаление заданий
- Меню параметров
- Меню настроек

### **■ Активация профиля**

Значок профиля, отображаемый на главном экране, указывает на текущий активный профиль.

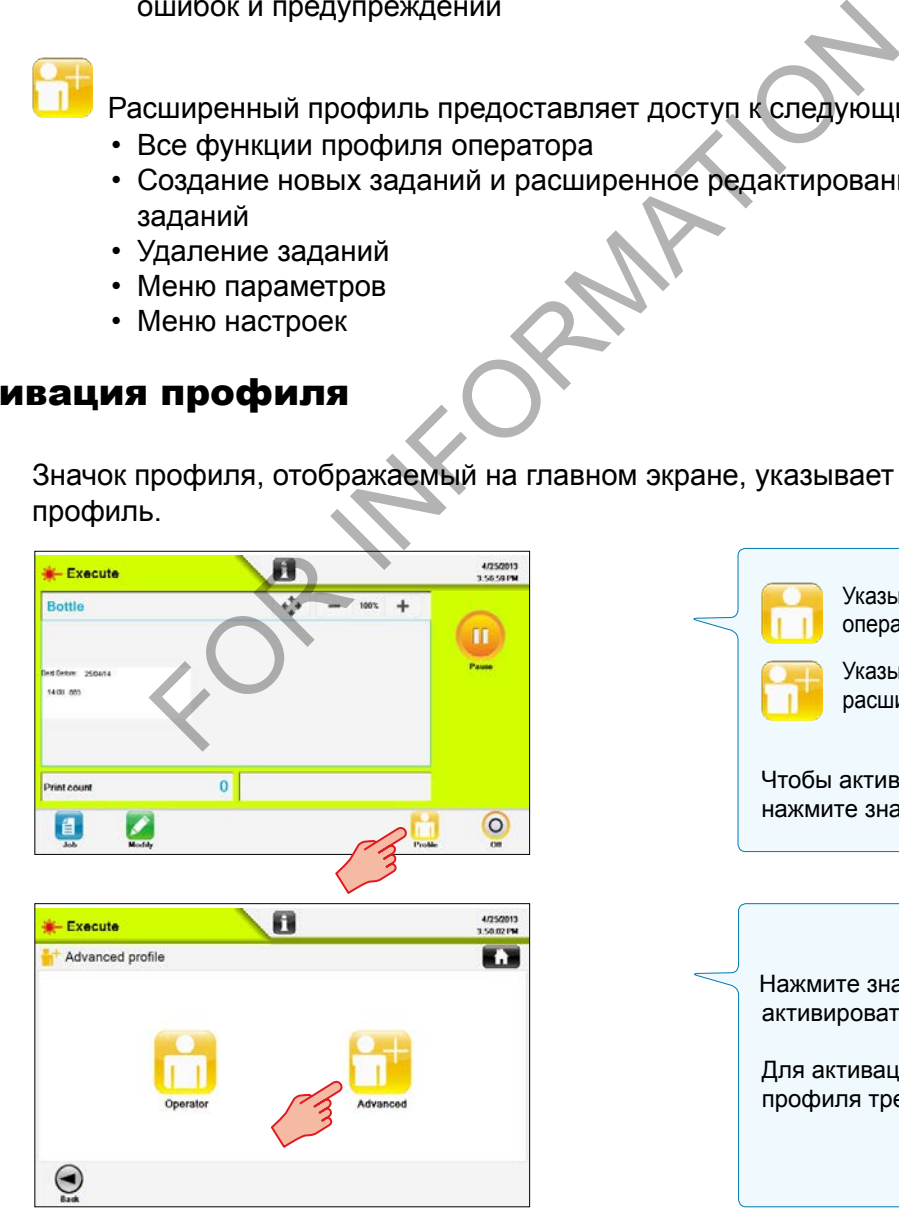

Указывает, что активен профиль оператора. Указывает, что активен расширенный профиль.

> Чтобы активировать другой профиль, нажмите значок профиля.

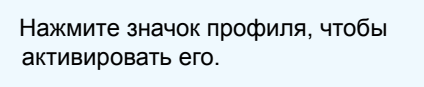

Для активации расширенного профиля требуется ввести пароль.

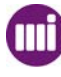

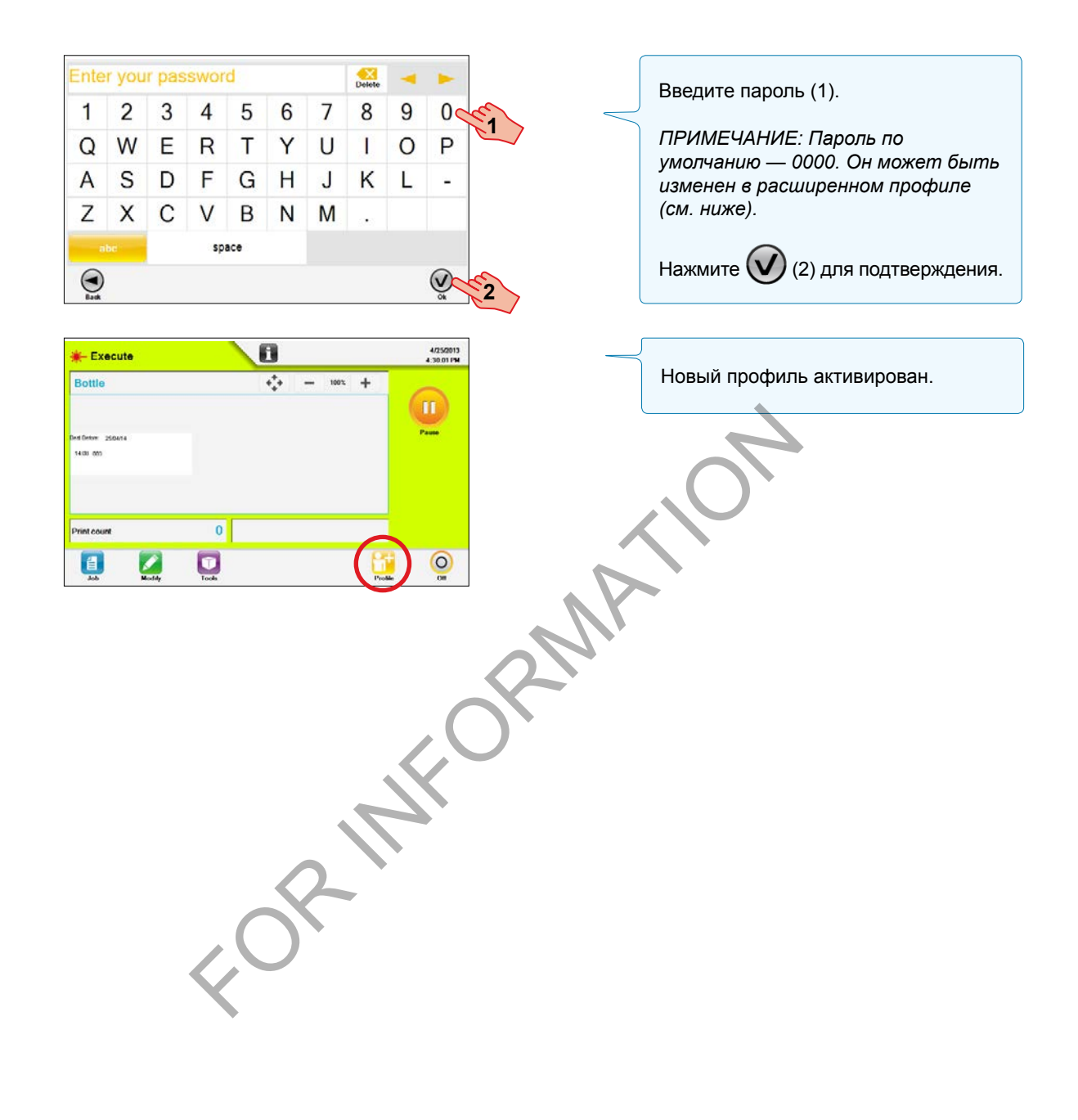

<span id="page-26-0"></span>Задание состоит из различных видов полей, создаваемых и расположенных на экране таким образом, чтобы они представляли свой вид на печати. Каждый тип поля соответствует некоему типу данных, например тексту или дате / времени.

Для создания и редактирования заданий требуется Расширенный профиль

Существует два способа создания заданий:

- открытие пустого нового задания со свойствами стиля по умолчанию и без данных в полях или
- редактирование и переименование существующего задания, аналогичного требуемому новому заданию.

Существующие задания могут быть отредактированы с помощью тех же экранов и настроек, что используются для создания новых заданий.

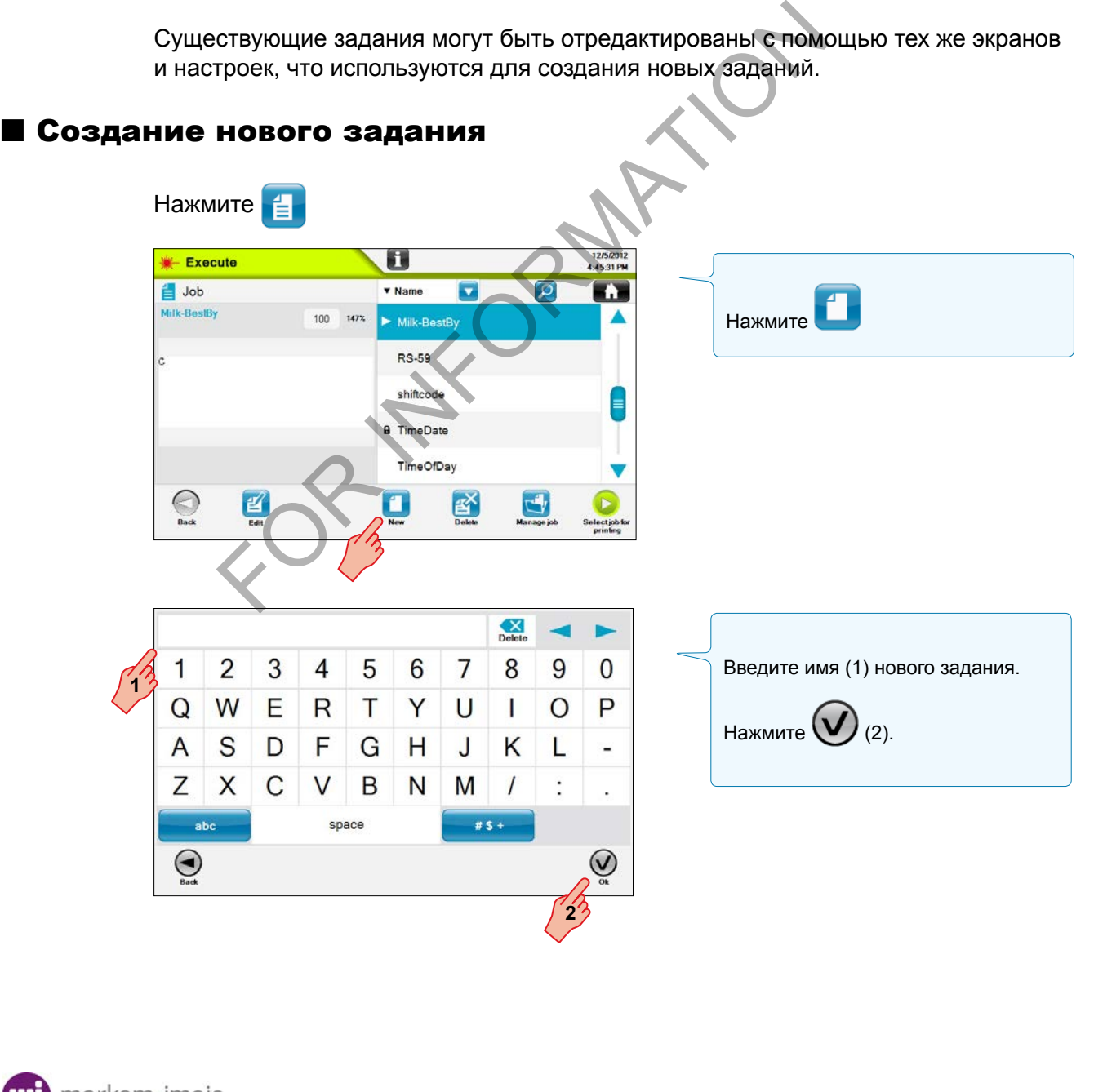

markem•imaje  $A \overline{J}$ DOVER) co

ManagJob-002 10/2014 25/134

ManagJob-002 10/2014

25/134

<span id="page-27-0"></span>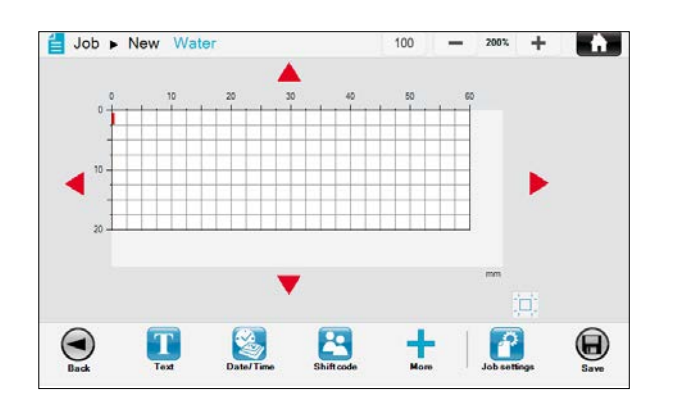

Будет отображен экран для создания и редактирования задания.

Размер области изображения по умолчанию – 60 x 20 мм (2,50 x 0,75 дюйма).

#### Изменение размера области изображения

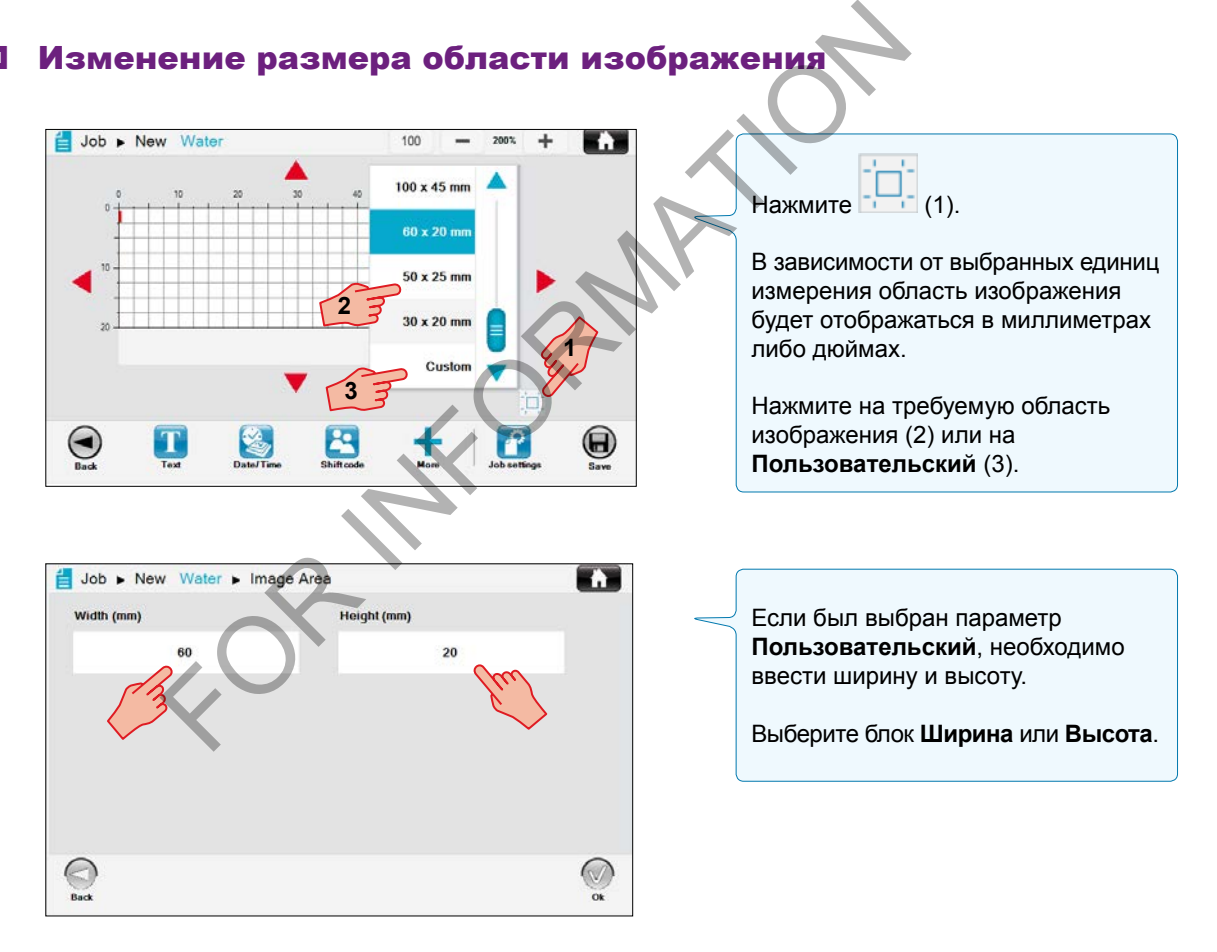

26/134 ManagJob-002 10/2014 26/134 ManagJob-002 10/2014

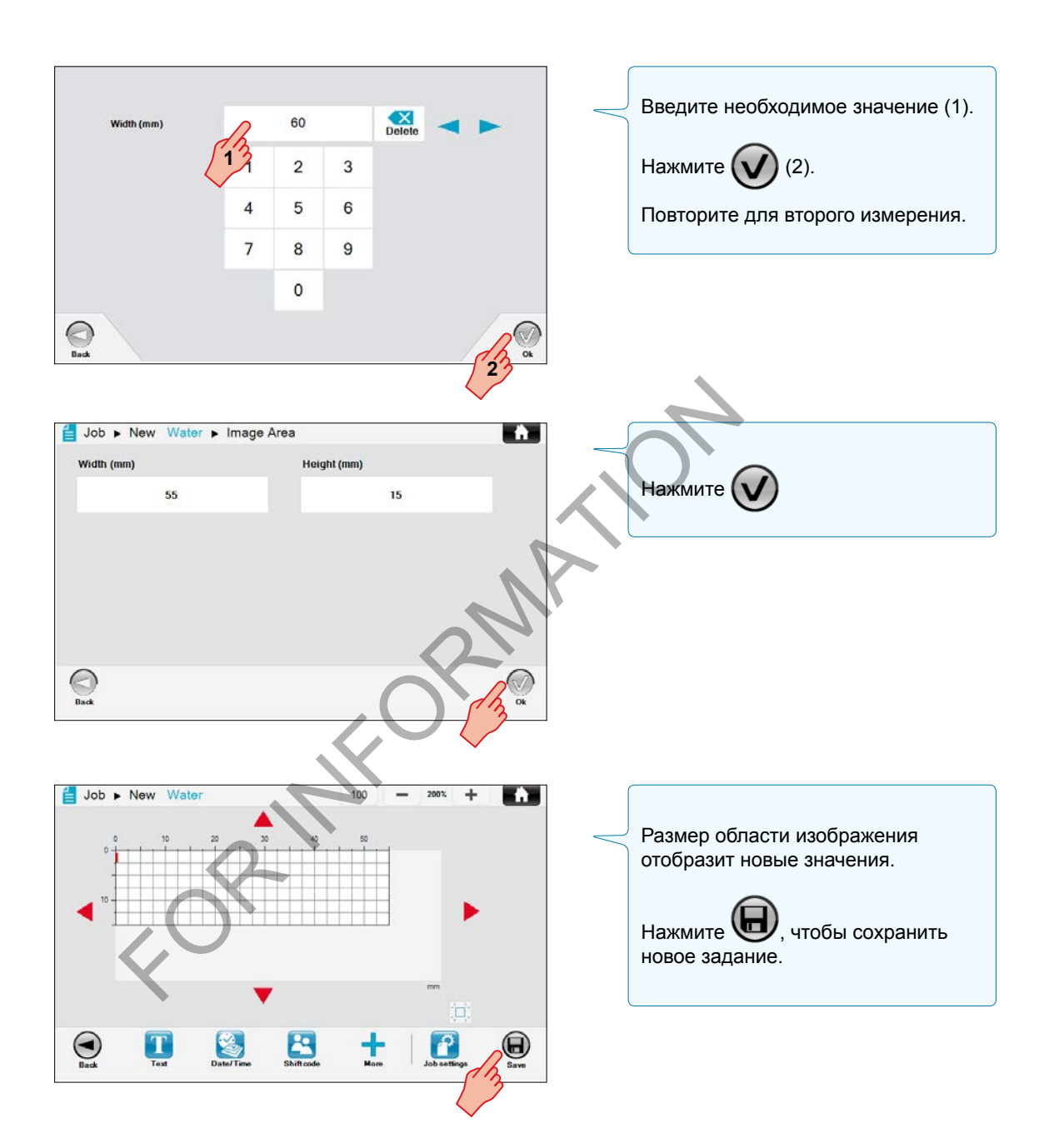

markem·imaje mi A JOOVER) COM

### <span id="page-29-0"></span>Добавление полей

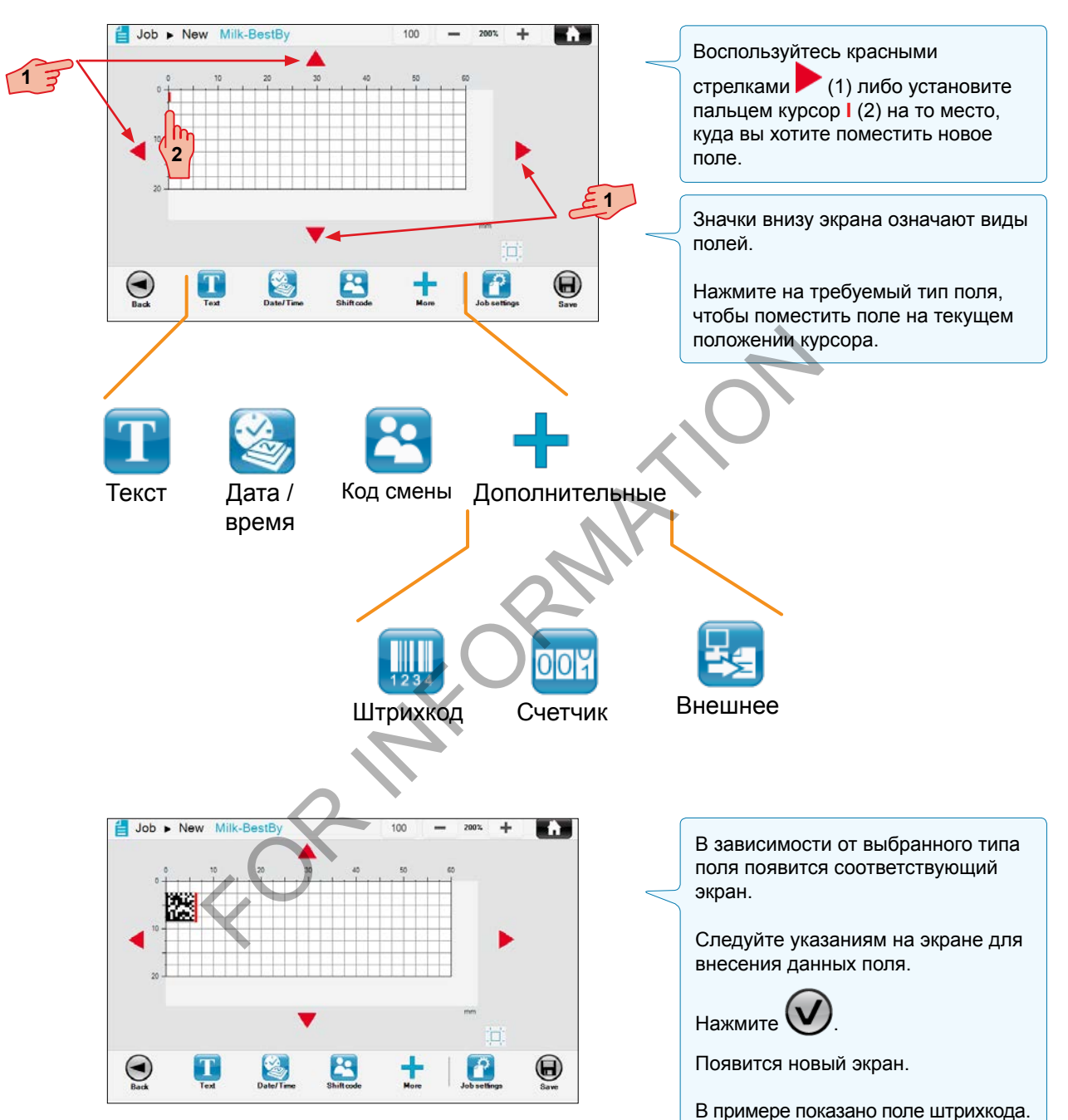

28/134 ManagJob-002 10/2014 28/134 ManagJob-002 10/2014

#### <span id="page-30-0"></span>Расширенное редактирование

После добавления полей в задание для дальнейшего редактирования и определения положения полей используются экраны и настройки расширенного редактирования.

#### Определение и редактирование содержимого и свойств

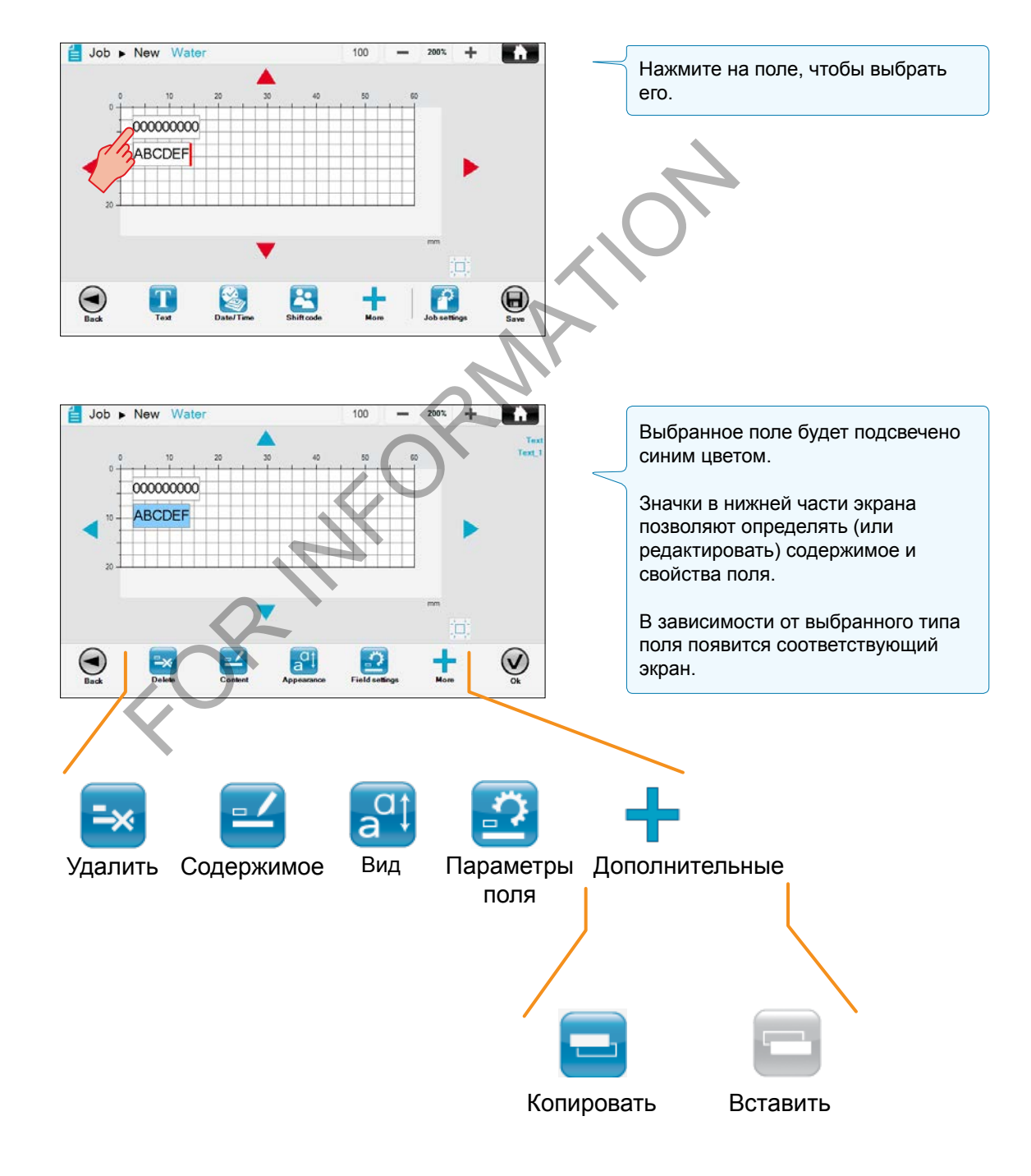

markem-imaje A JOOVER COMPA

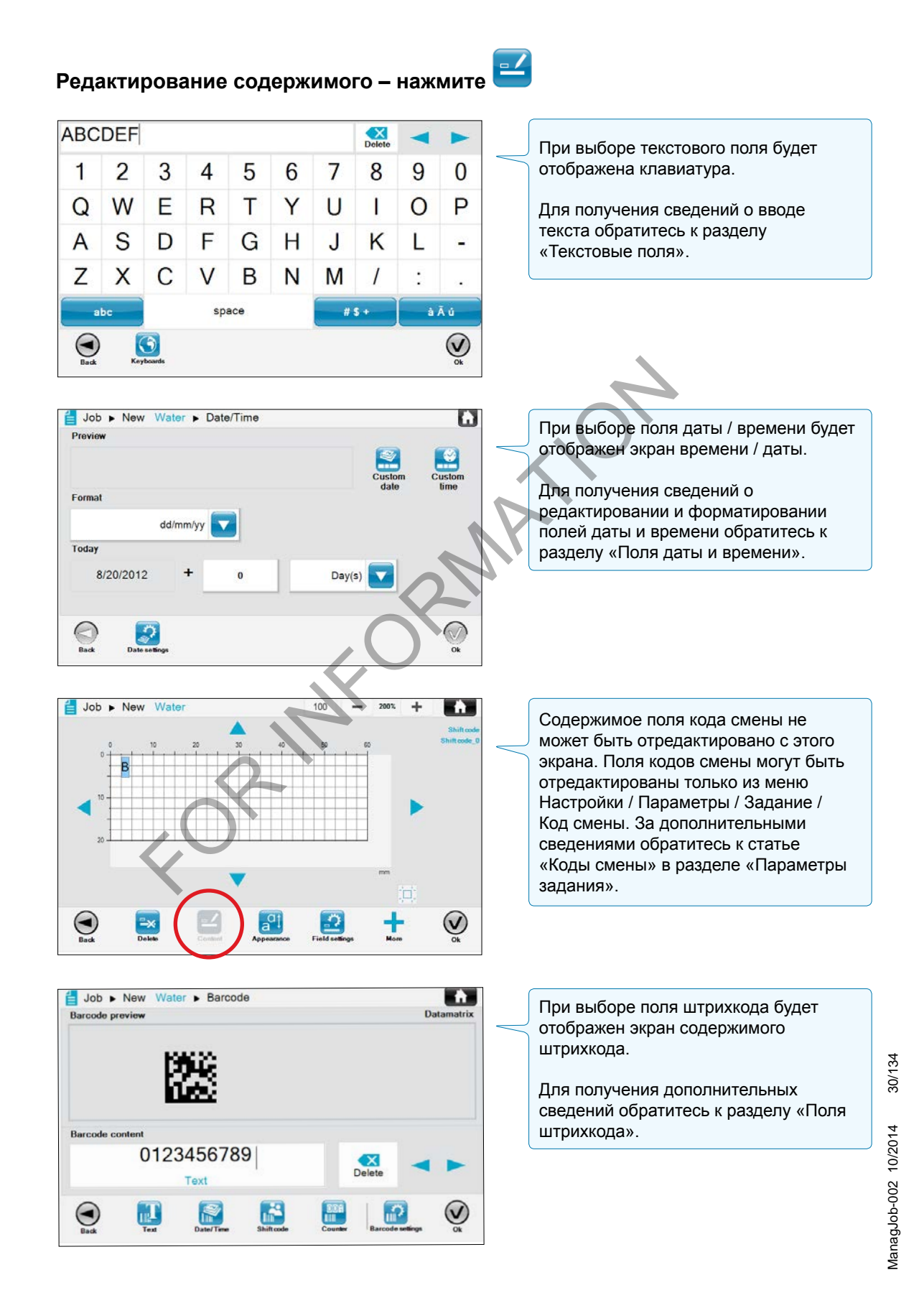

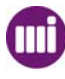

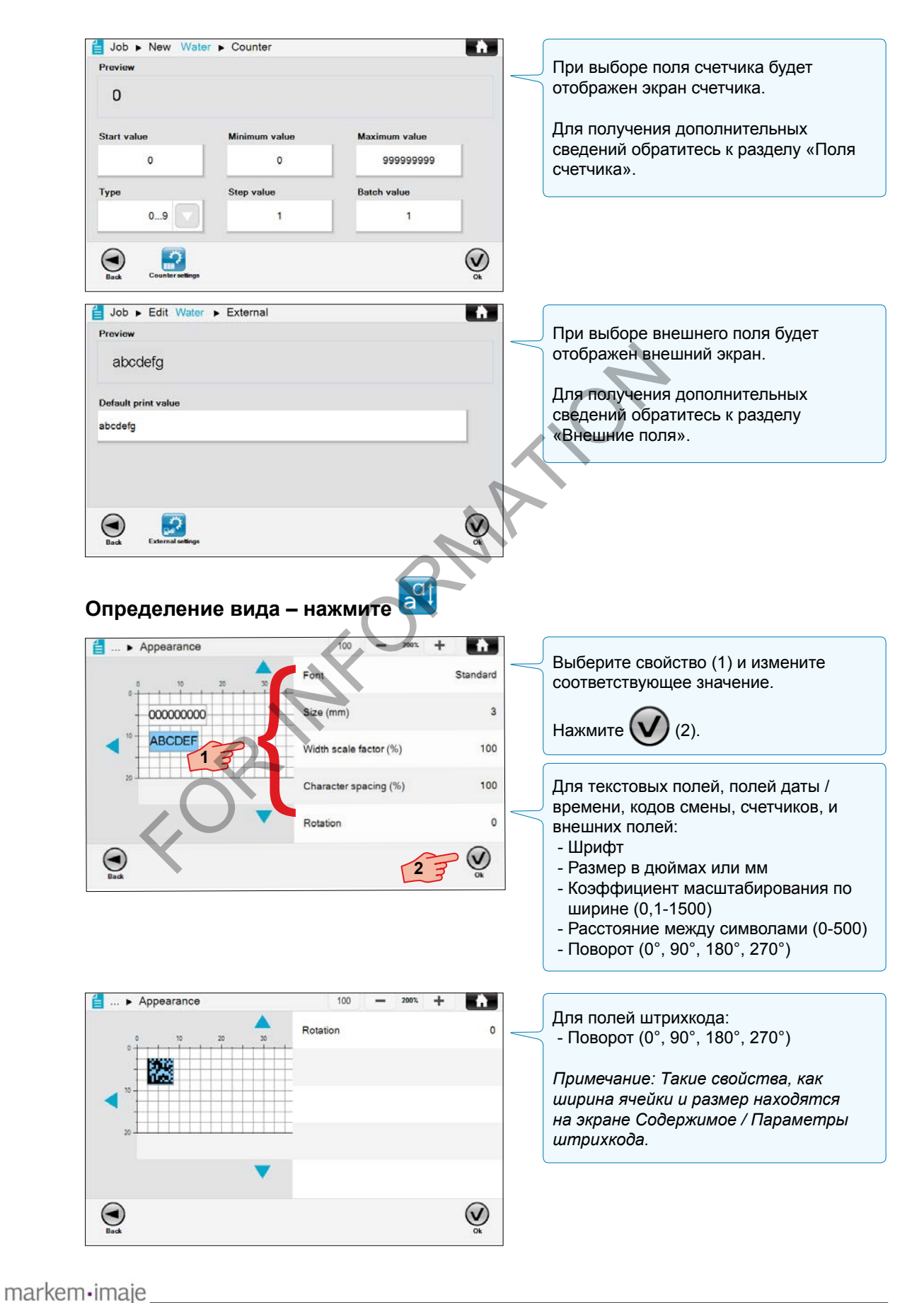

M

A JOOVER) COMPAN

ManagJob-002 10/2014 31/134

ManagJob-002 10/2014

31/134

#### <span id="page-33-0"></span>Параметры поля

Кнопка «Параметры поля» используется для блокировки поля (1) или настройки качества печати (2).

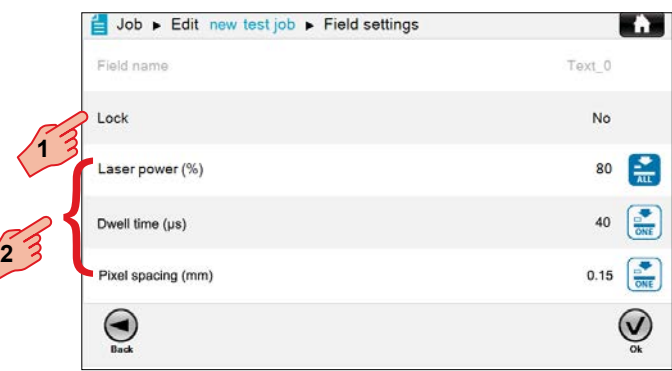

#### **Имя поля**

Параметр **Имя поля** указывает поле, для которого устанавливаются параметры; с этого экрана его изменить нельзя.

#### **Блокировка поля**

Блокировка поля предотвращает доступ к полю во время простого редактирования.

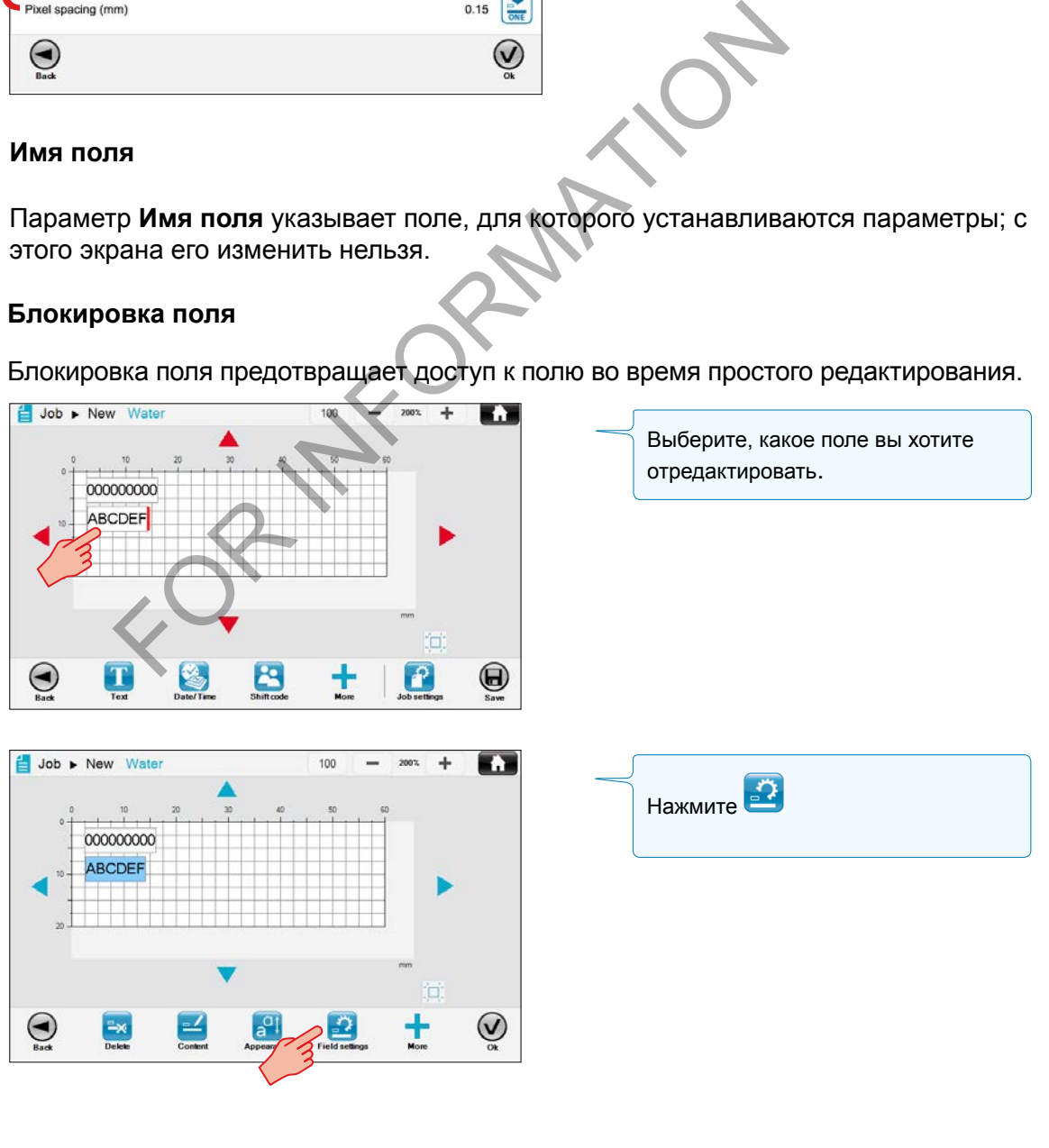

32/134 ManagJob-002 10/2014 32/134 ManagJob-002 10/2014

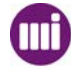

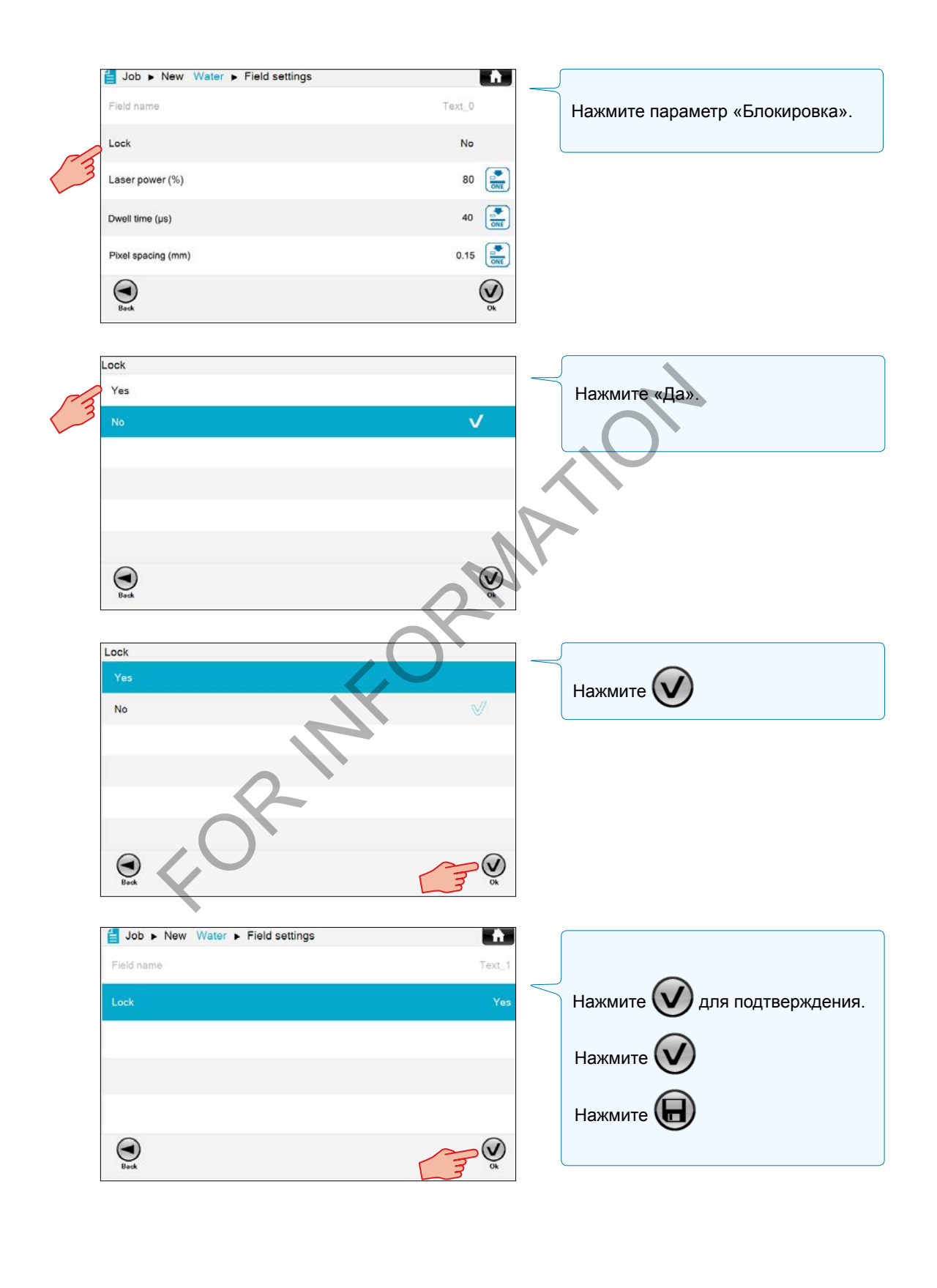

markem·imaje M) A J DOVER) CO

Во время простого редактирования можно изменять значение любого поля, подсвеченного синим цветом.

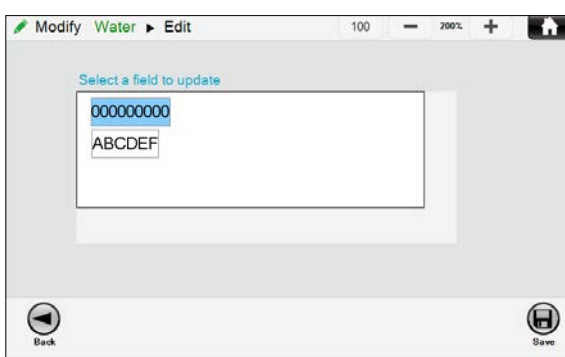

*Заметьте, что при простом редактировании заблокированные поля не будут подсвечены синим цветом.*

#### **Разблокировка поля**

Разблокировка поля обеспечивает доступ к полю в режиме простого редактирования.

Нажмите **Е ► Выберите задание** 

Выберите, какое поле разблокировать

Нажмите «Да» ► Нажмите «Нет»

Нажмите  $(\vee)$  ► Нажмите  $(\vee)$  для подтверждения.

Нажмите  $(\vee)$ 

#### **Настройка качества печати изображения**

#### **Время прожига**

Параметр **Время прожига** определяет продолжительность простоя лазер в положении для оставления отметки в микросекундах (10-4 294 967 мкс).

Этот параметр можно установить для определенного поля  $\left[\frac{1}{\text{OME}}\right]$ либо для всех  $\left[\frac{1}{\text{OME}}\right]$ полей изображения. ировка поля<br>
окировка поля обеспечивает доступ к полю в режиме прос<br>
ште (  $\blacktriangleright$  Выберите задание  $\blacktriangleright$  В<br>
ыберите, какое поле разблокировать  $\blacktriangleright$  В<br>
ште «Да»  $\blacktriangleright$  Нажмите «Нет»<br>
ште (  $\blacktriangleright$   $\blacktriangleright$  Пажмите (

#### **Расстояние между пикселями**

Параметр **Расстояние между пикселями** определяет расстояние в миллиметрах (0.01-20 мм).

Этот параметр можно установить для определенного поля **вета** либо для всех полей изображения.

#### **Мощность лазера**

Параметр **Мощность лазера** определяет мощность лазера в процентах (10-100%).

Этот параметр можно установить для определенного поля  $\left[\frac{S}{\text{NSE}}\right]$ либо для всех  $\frac{S}{\text{NSE}}$ полей изображения.
### Операции с полями

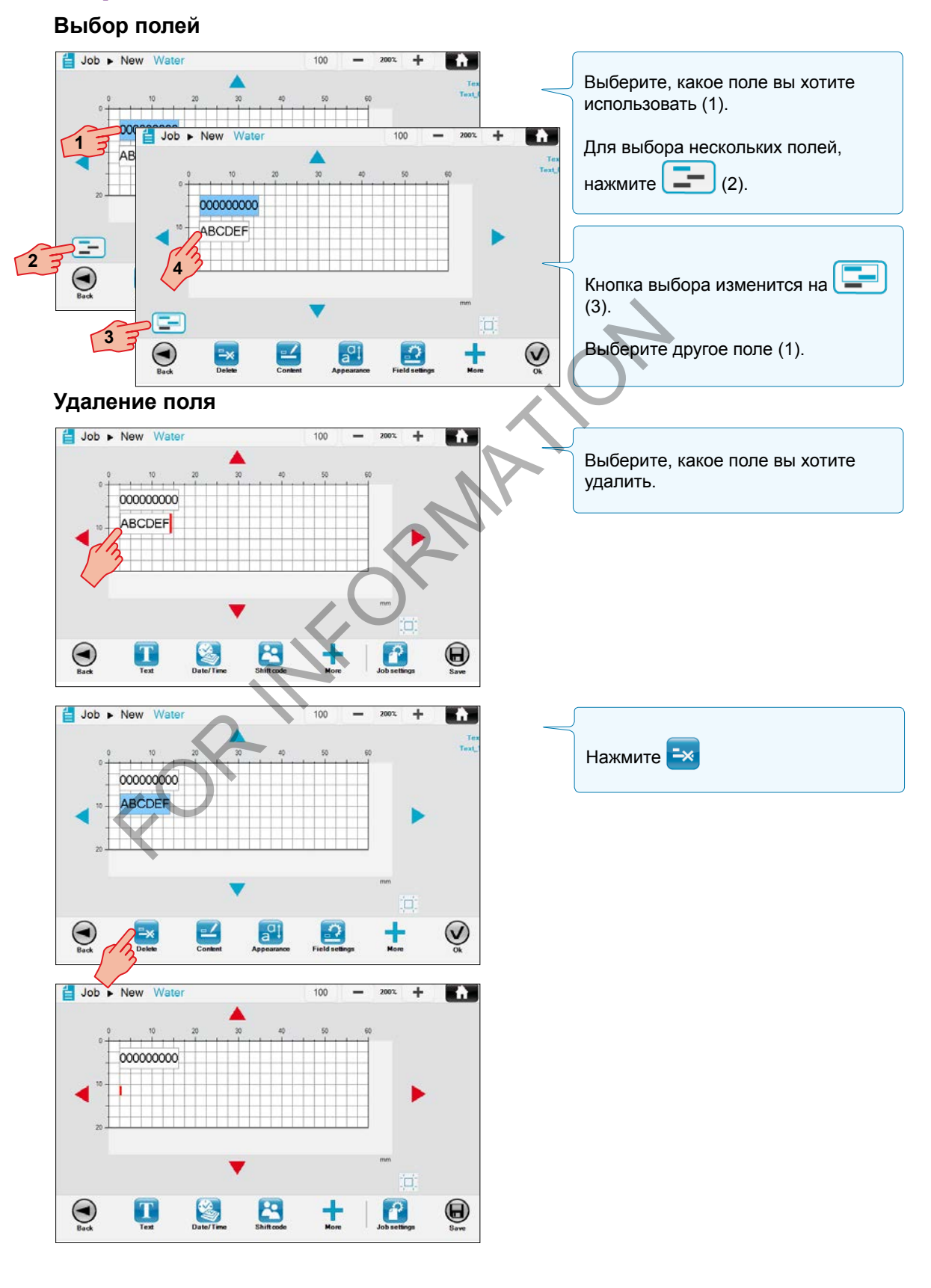

**IIII**) markem-imaje  $A \overline{)} BOVER$ ) con

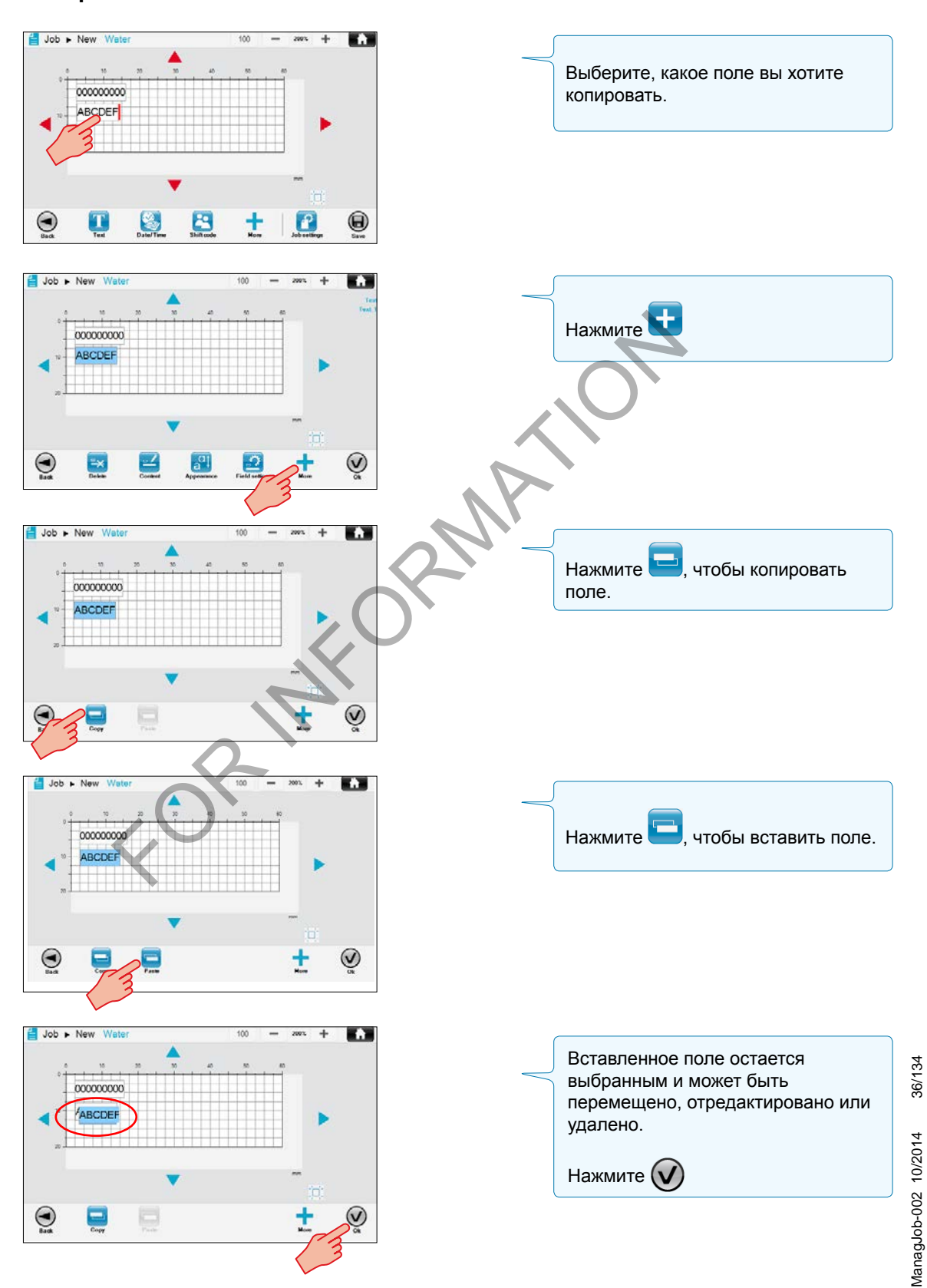

**Копирование и вставка поля**

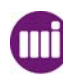

# *Управление заданиями* **Создание и редактирование заданий**

#### **Перемещение поля**

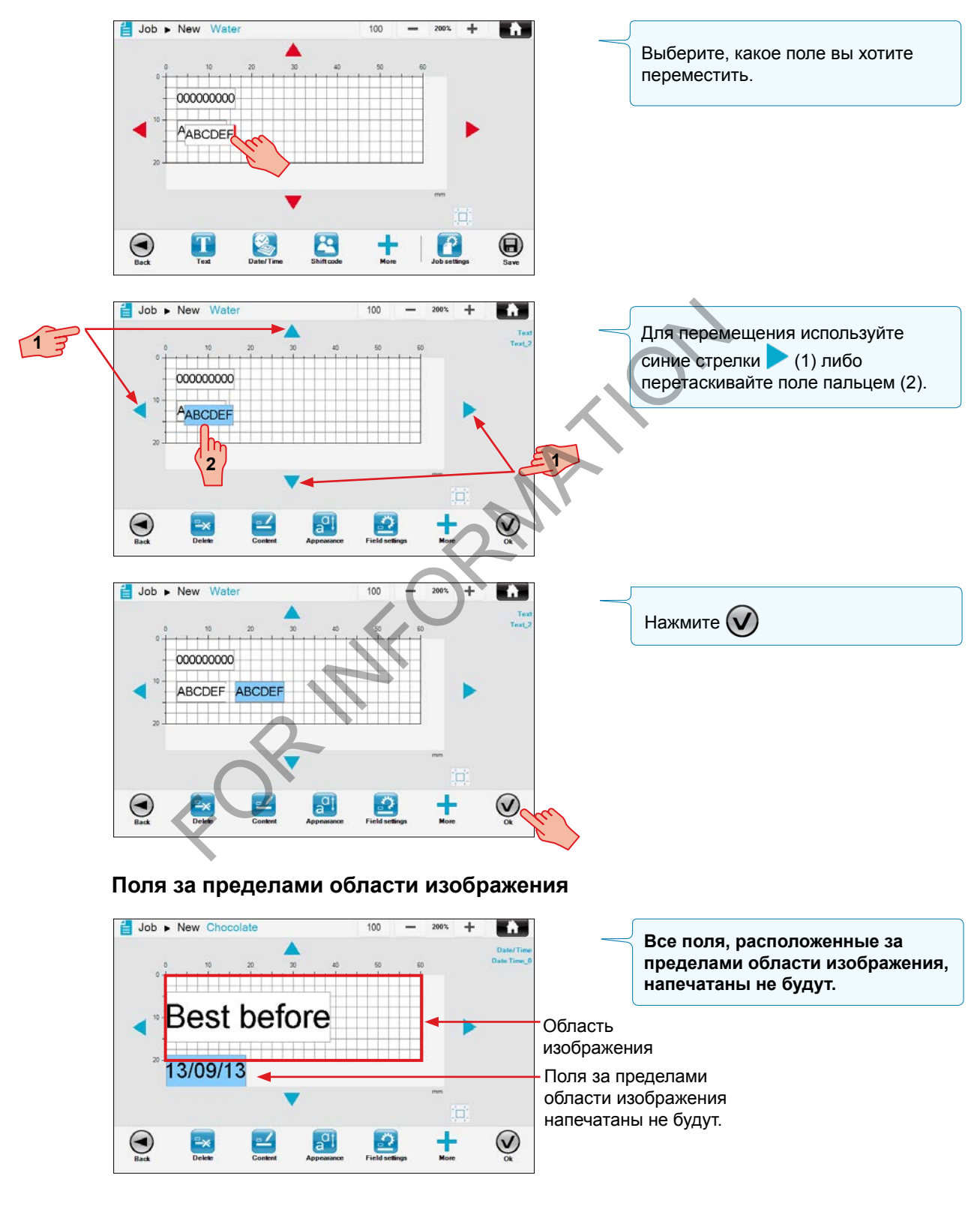

markem·imaje M A J DOVER COMPA

37 10060690-AC

### Сохранение нового задания

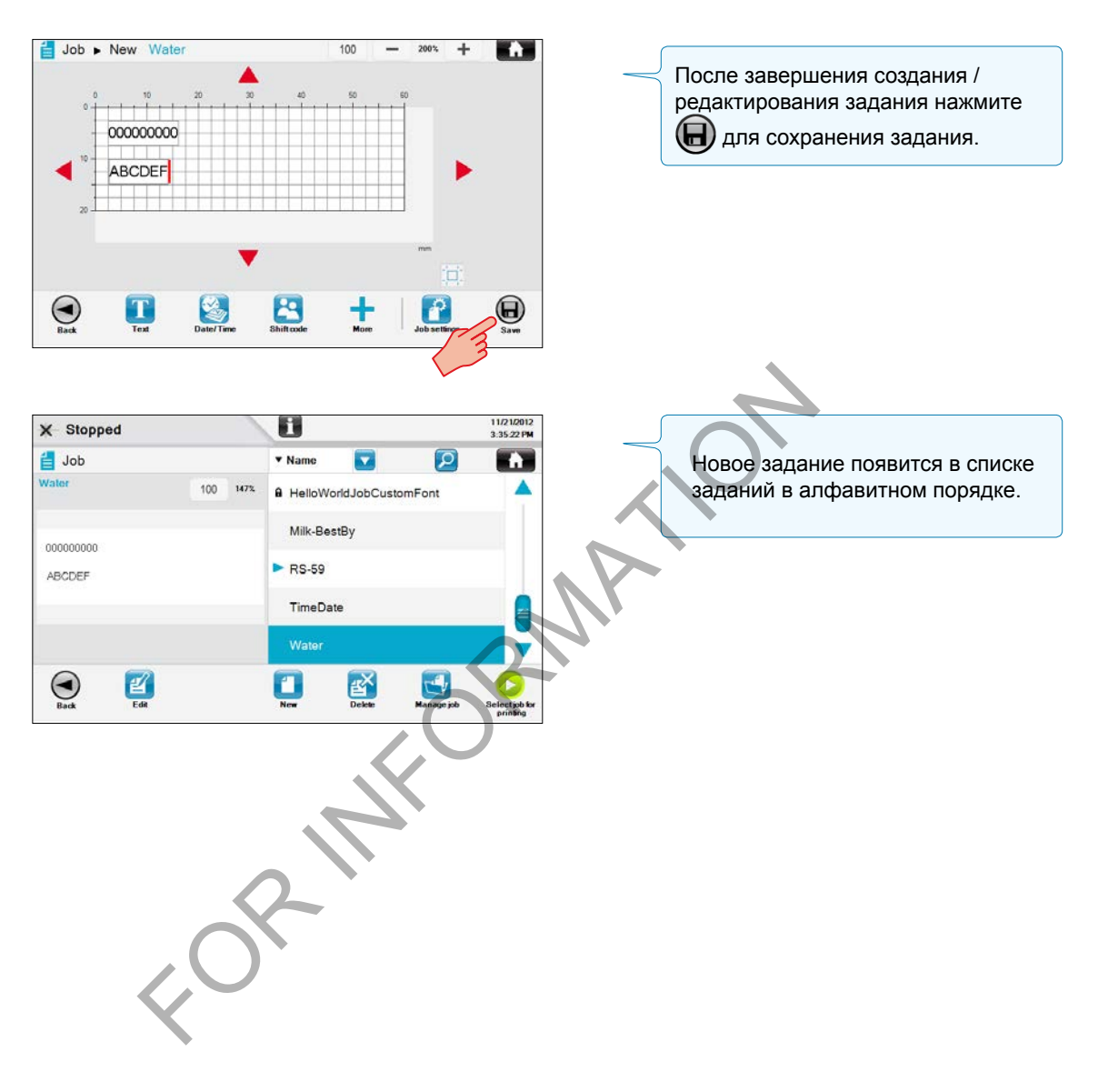

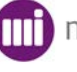

### Редактирование существующего задания

Существующие задания используют аналогичные экраны и настройки расширенного редактирования для внесения изменений.

#### Выбор и редактирование существующего задания

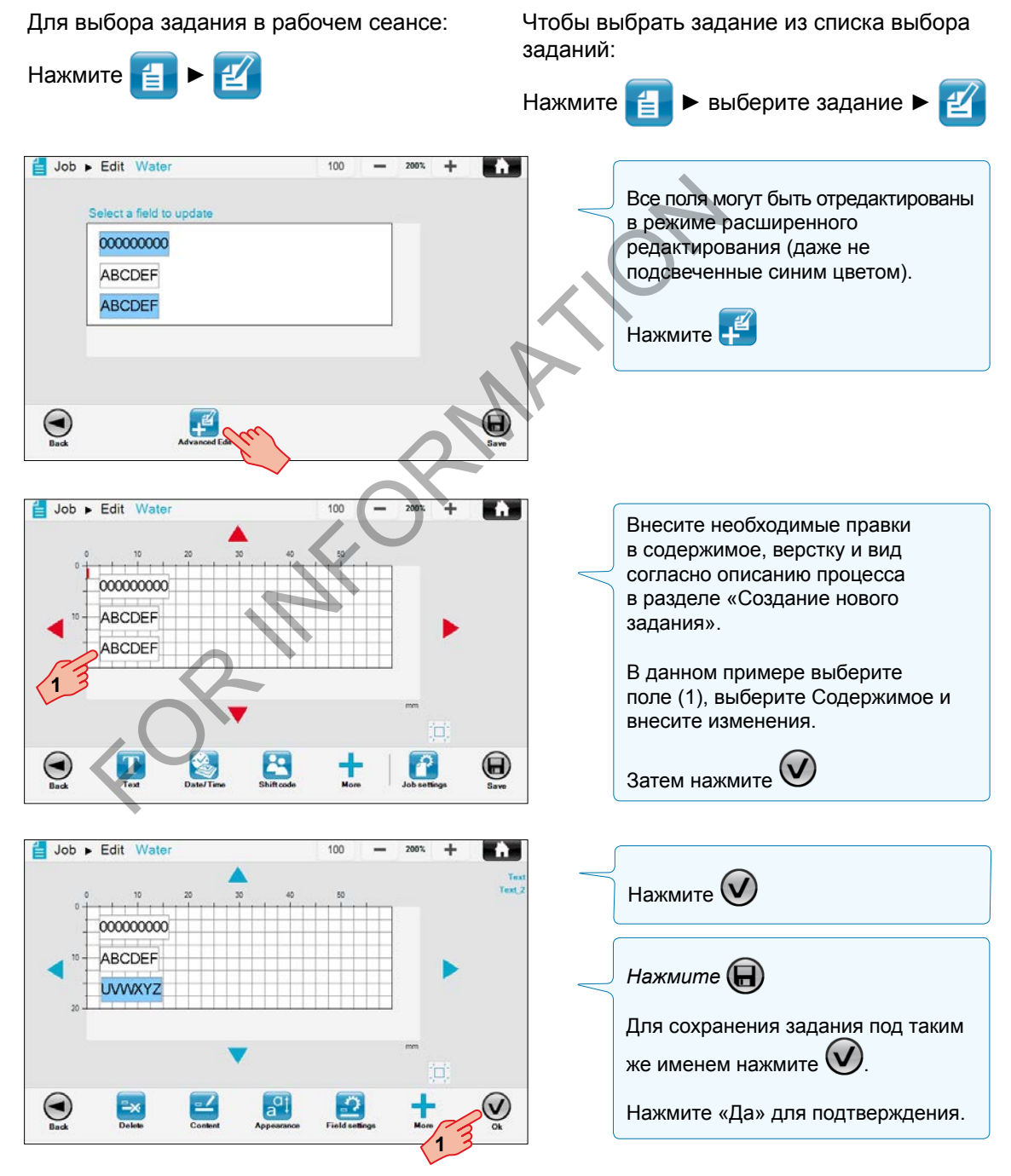

markem-imaje A JOOVER) COMPA

#### Сохранение задания под новым именем

Новое задание может быть создано путем редактирования существующего задания и сохранения его под новым именем.

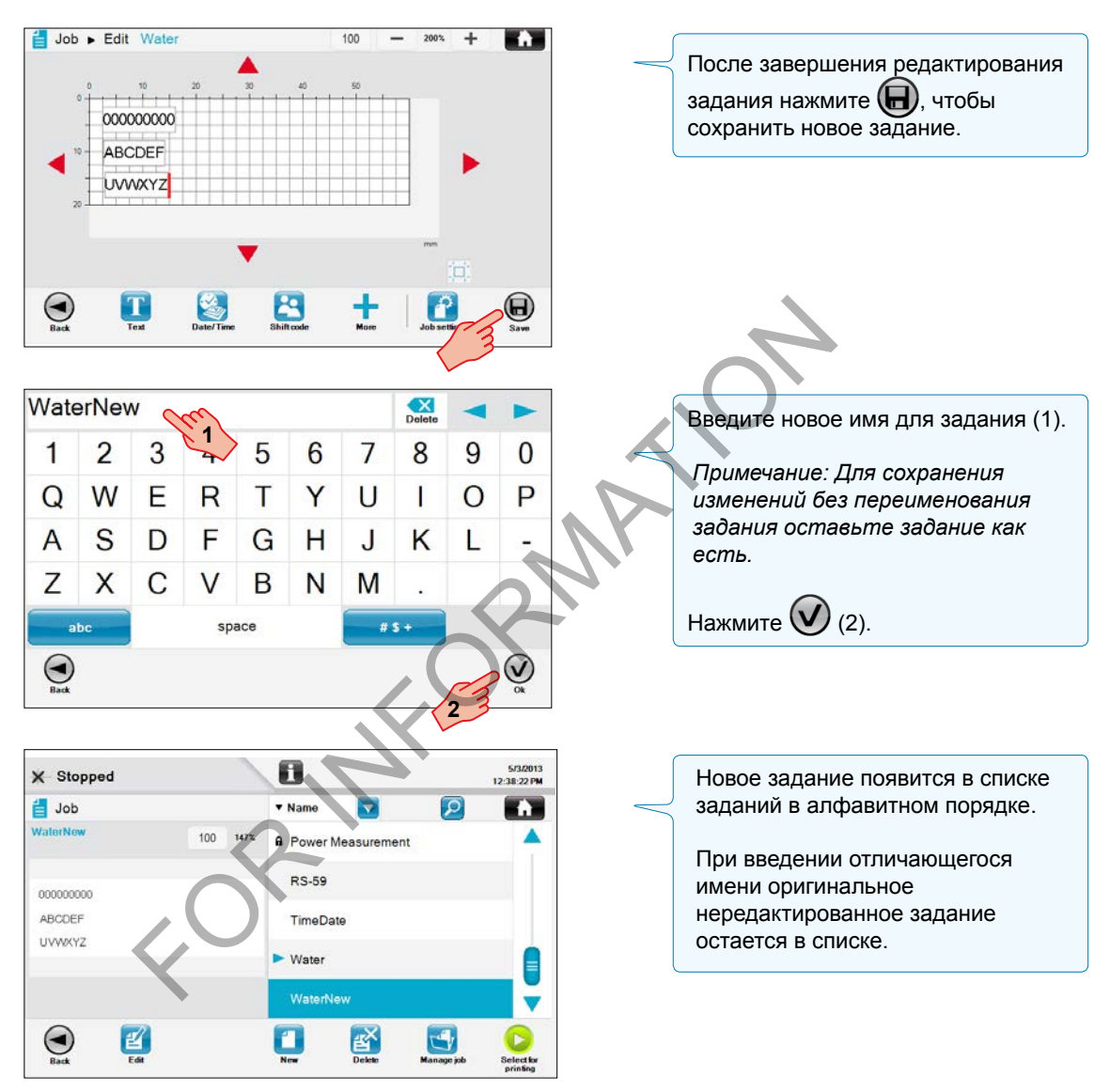

### Параметры задания

Горизонтальное и вертикальное смещение изображения может быть установлено на экране Параметры задания.

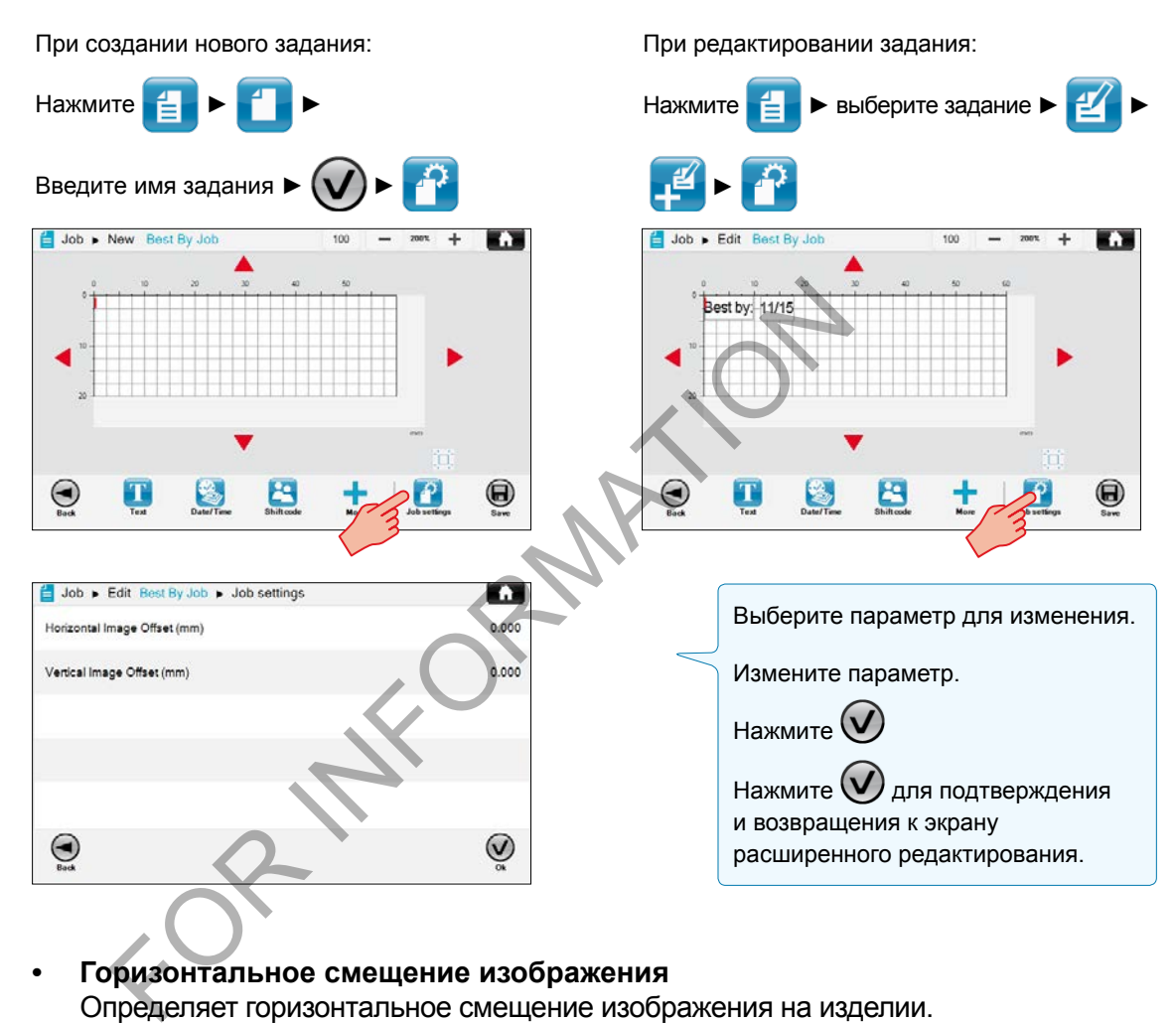

- **• Горизонтальное смещение изображения** Определяет горизонтальное смещение изображения на изделии. Все головки C350 / C150, кроме головок HD: +100 / -100 mm Головка HD: +500 / -500 mm
- **• Вертикальное смещение изображения** Определяет вертикальное смещение изображения на изделии. Все головки C350 / C150, кроме головок HD: +100 / -100 mm Головка HD: +500 / -500 mm

*ПРИМЕЧАНИЕ: Вышеупомянутые параметры устанавливаются для отдельного задания. Глобальные параметры задания могут быть определены в меню Настройки / Параметры / Линия / Печать.*

## *Управление заданиями* **Создание и редактирование заданий**

FOR INFORMATION

Простое редактирование позволяет пользователю изменять содержимое разблокированного поля разблокированного задания. Если задание не находится в рабочем сеансе, его необходимо выбрать из списка заданий принтера.

### Редактирование задания в рабочем сеансе

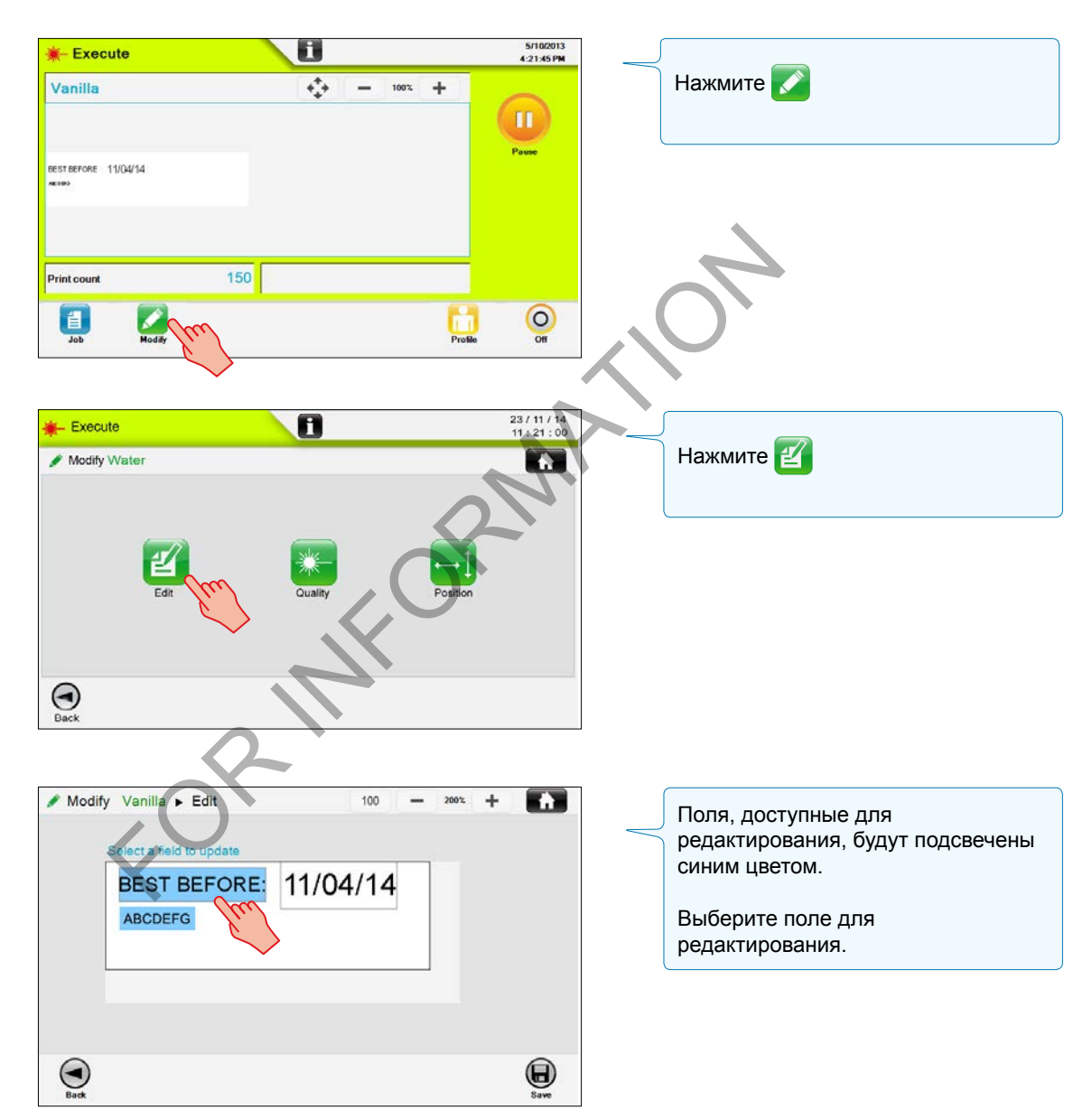

markem·imaje MI A JOOVER) COM

# *Управление заданиями* **Простое редактирование**

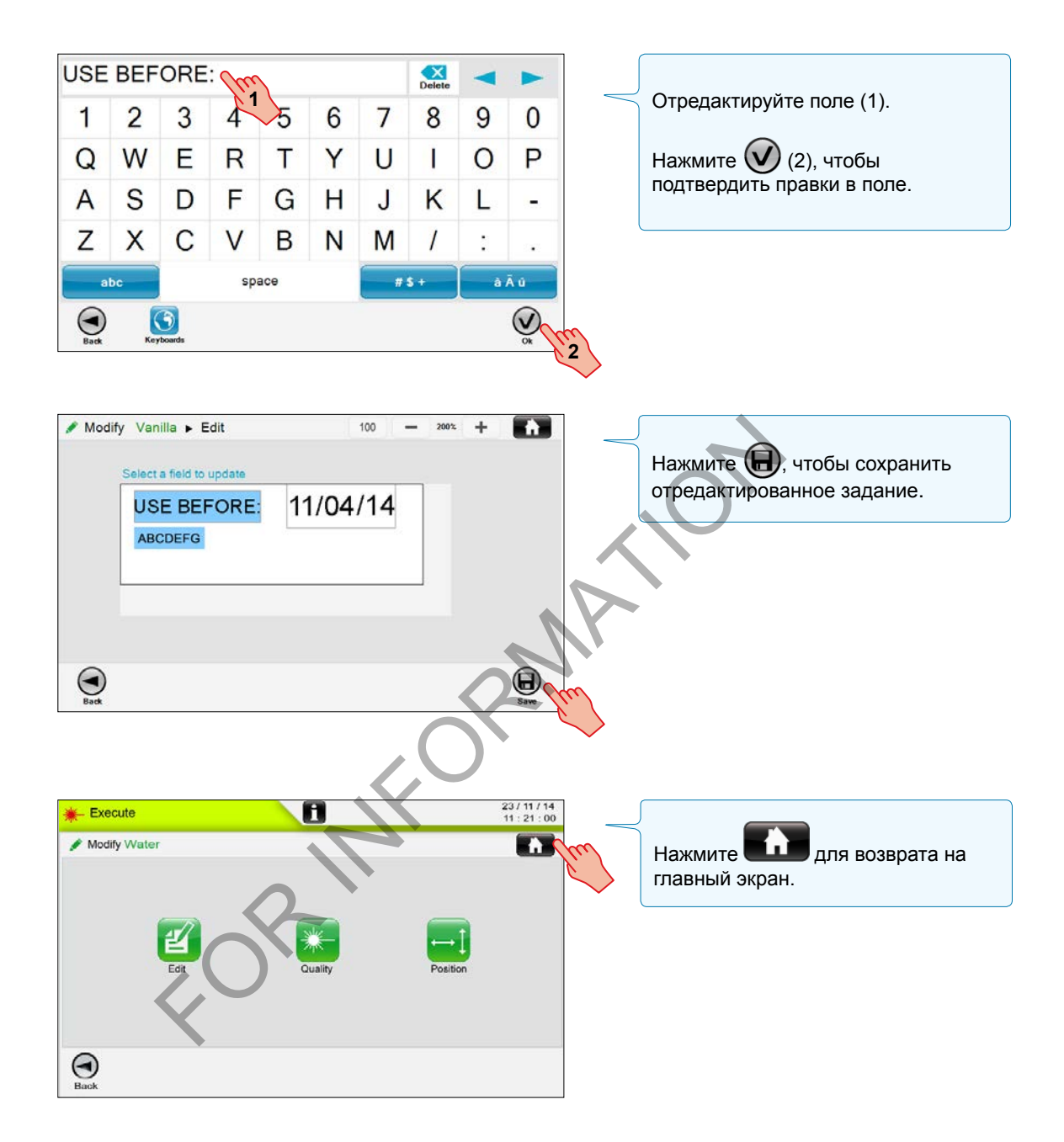

### Редактирование задания из списка заданий принтера (не находящегося в рабочем сеансе)

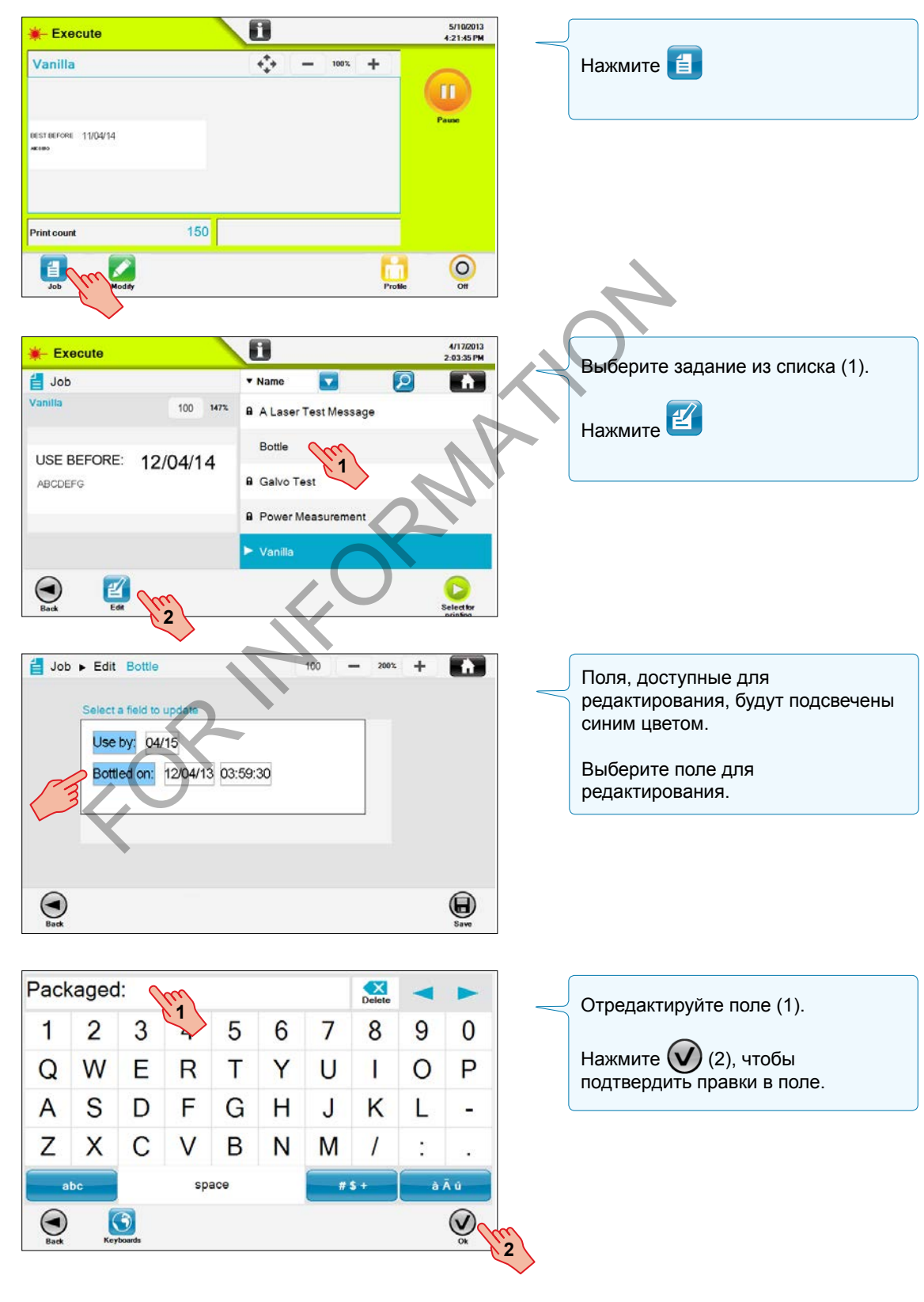

markem·imaje MD) A J DOVER COMPAN

ManagJob-004 10/2014 45/134

ManagJob-004 10/2014

45/134

# *Управление заданиями* **Простое редактирование**

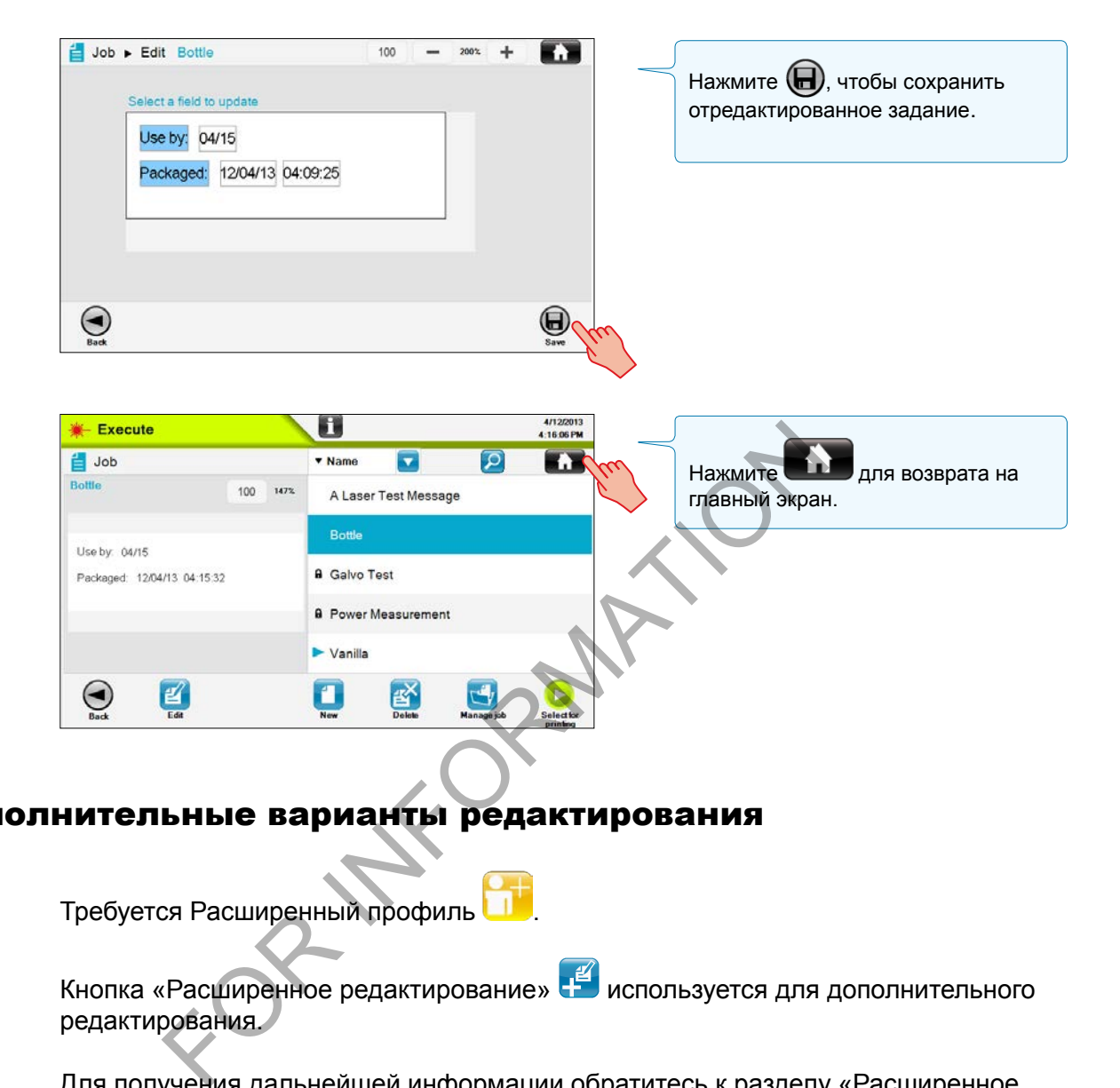

### Дополнительные варианты редактирования

Требуется Расширенный профиль .

Кнопка «Расширенное редактирование» **(+4)** используется для дополнительного редактирования.

Для получения дальнейшей информации обратитесь к разделу «Расширенное редактирование».

Если задание в рабочем сеансе не заблокировано, в нем можно настроить следующие параметры:

- Качество печати изображения
- Положение изображения на изделии
- Содержимое разблокированного поля (см. «Простое редактирование»)

### Настройка качества печати области изображения

Мощность лазера может быть повышена и понижена для настройки качества печати.

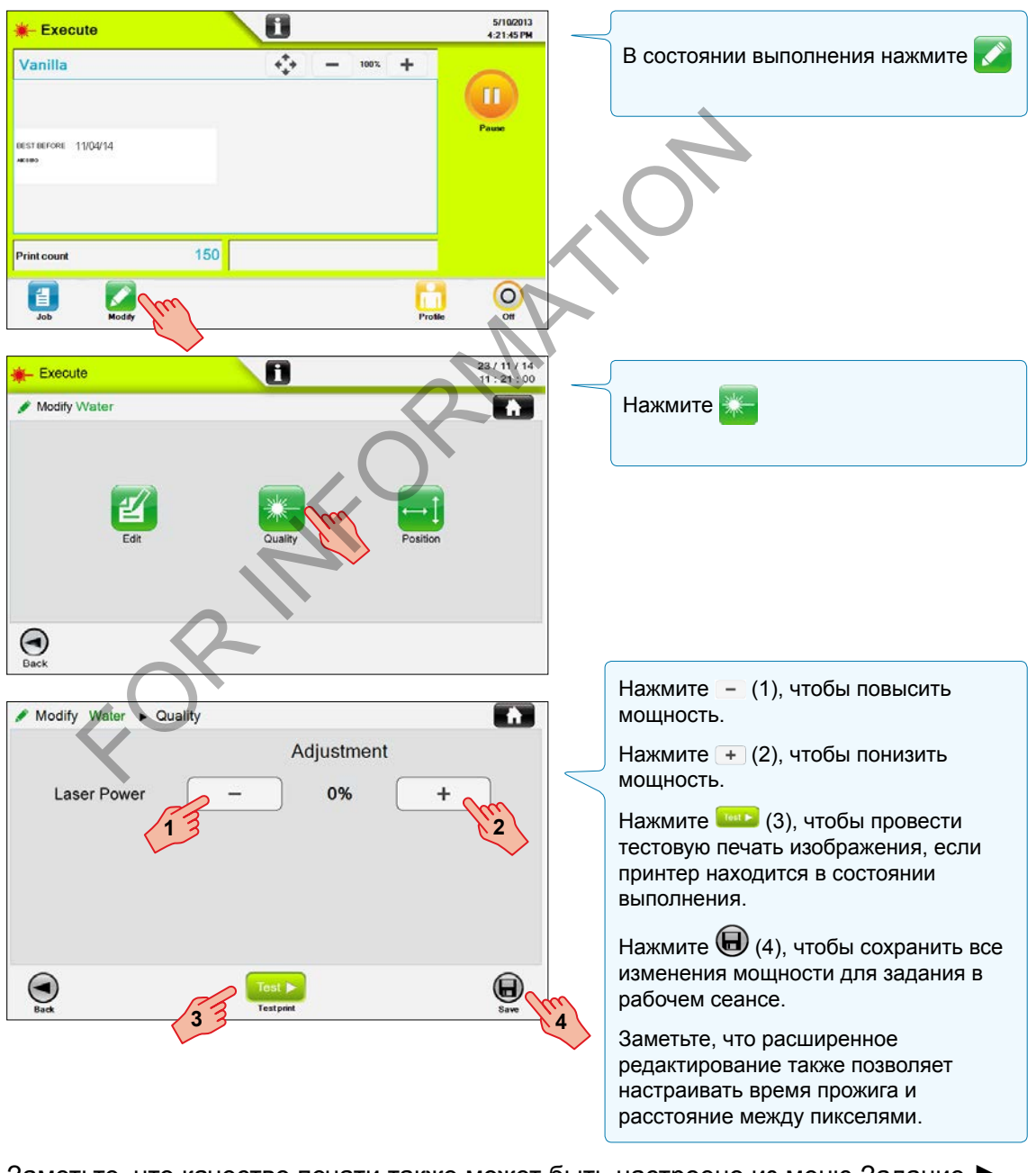

Заметьте, что качество печати также может быть настроено из меню Задание ► Выбор задания ► Редактирование ► Расширенное редактирование ► Выбор поля ► Параметры поля.

ManagJob-005 10/2014 47/134

ManagJob-005 10/2014

47/134

## Настройка положения задания

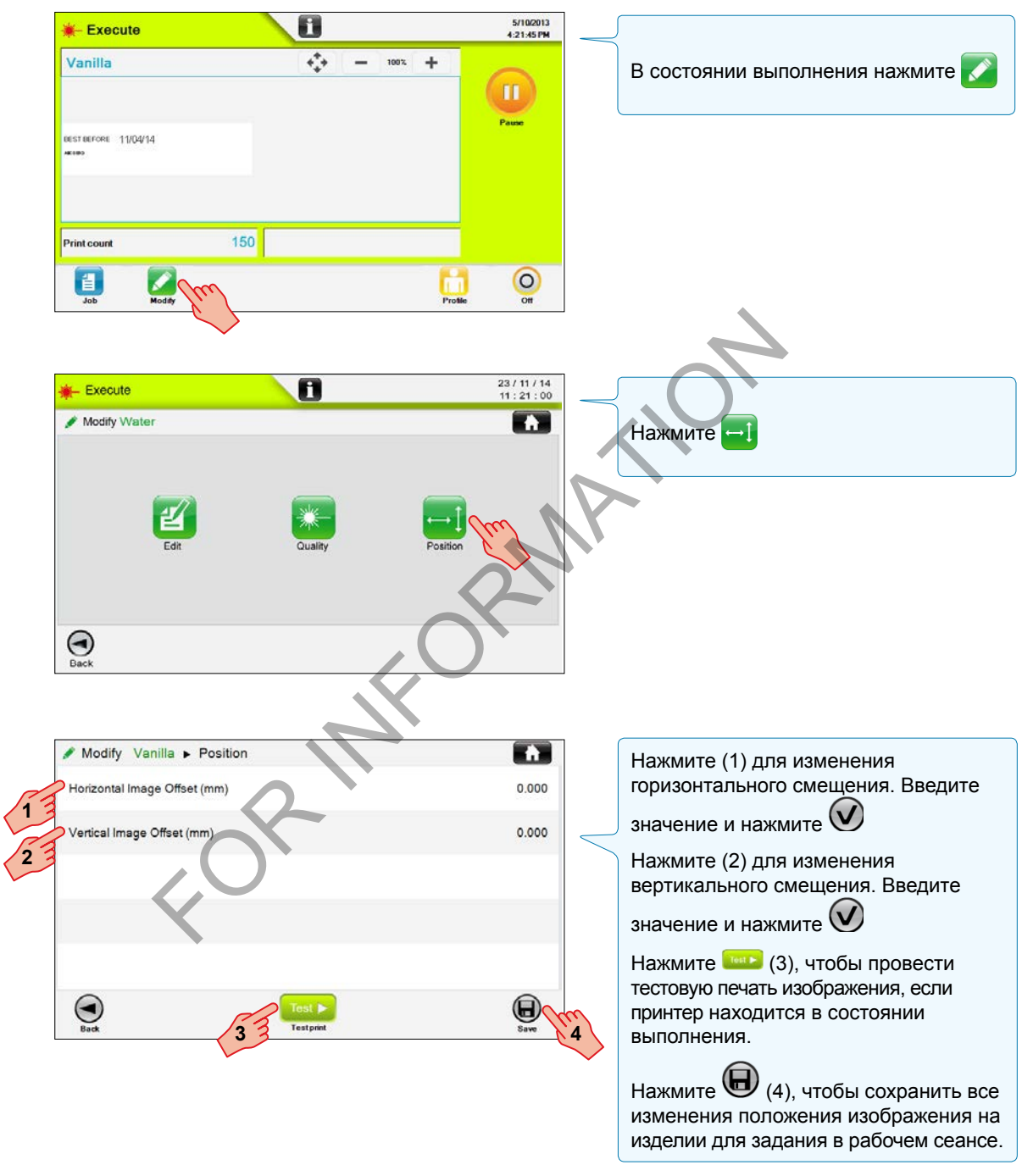

Заметьте, что положение изображения может быть настроено глобально из меню Настройки ► Параметры ► Линия ► Печать через изменение значений Регистрация, Горизонтальное смещение изображения или Вертикальное смещение изображения.

markem-imaje A JOOVER COMPO

Задания можно удалить:

- из списка заданий;
- из экрана удаления задания, где задания можно удалять группой или по одному;
- или из меню управления данными, где задания можно удалять группой или по одному.

Для удаления заданий требуется Расширенный профиль .

Задание по умолчанию имеет значок с замком  $\blacksquare$ , его нельзя удалить. Задание в печати имеет значок треугольника , его нельзя удалить.

### Удаление заданий из списка заданий

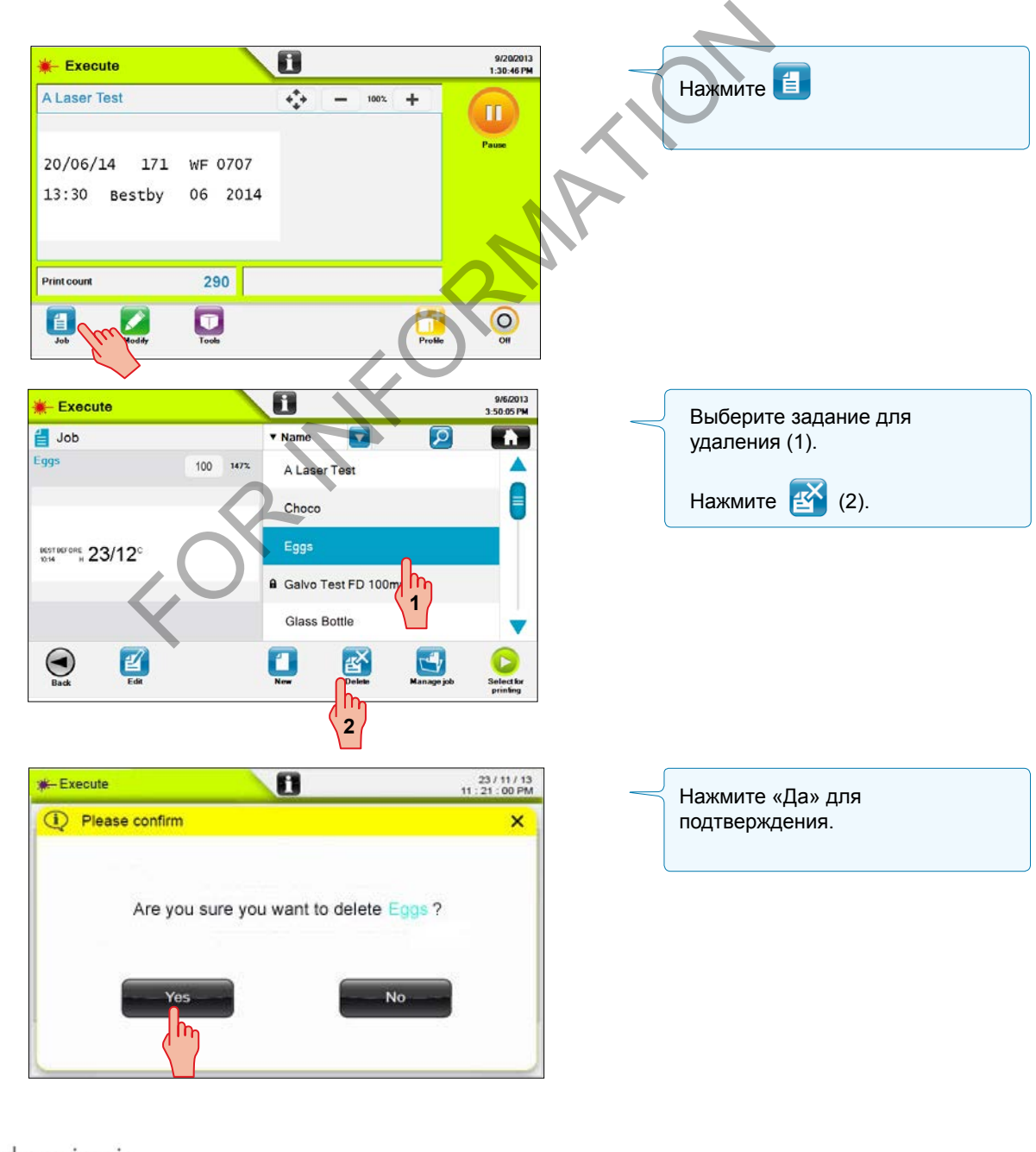

### Удаление заданий из экрана удаления заданий

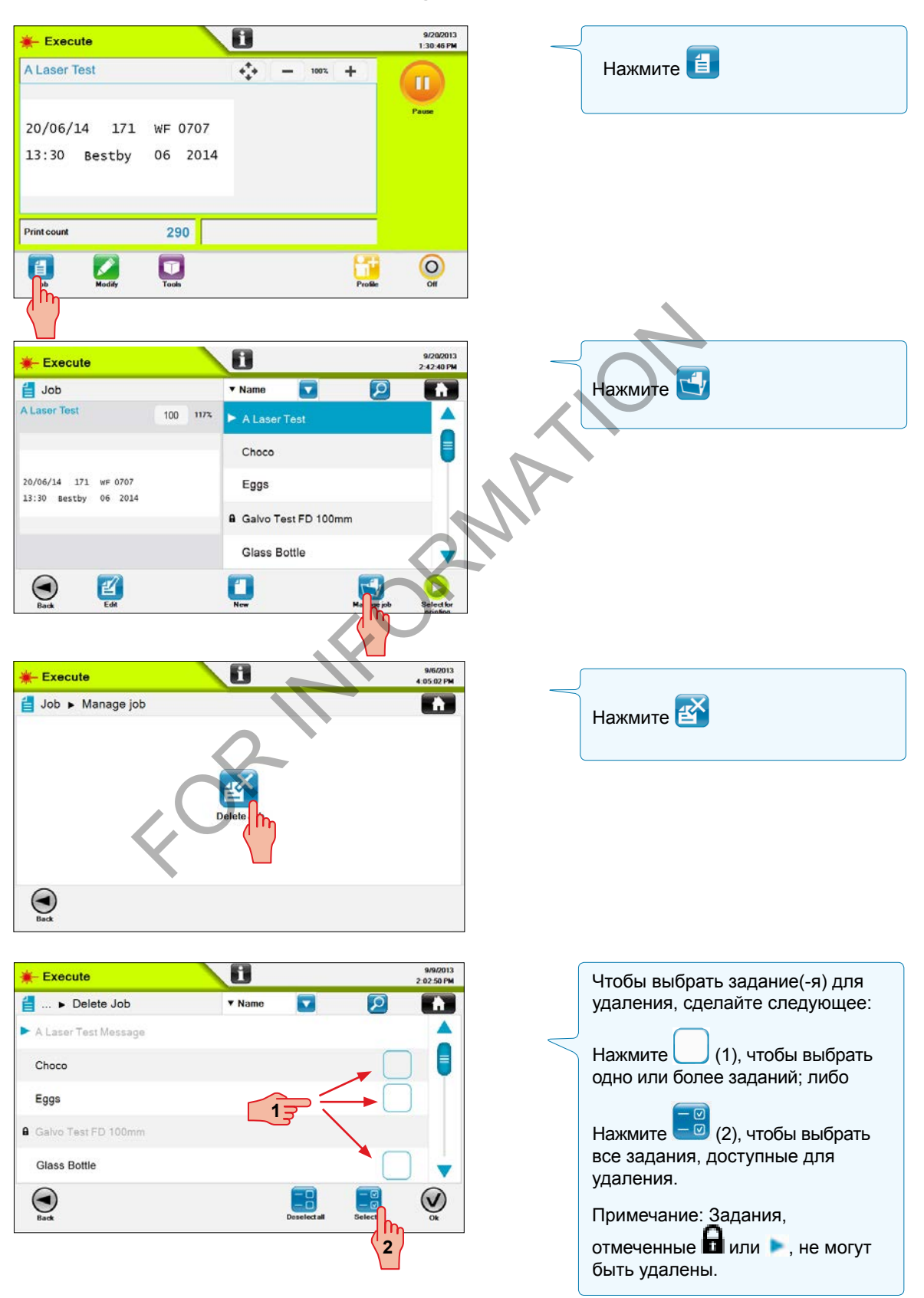

ManagJob-006 10/2014 50/134

ManagJob-006 10/2014

50/134

## *Управление заданиями* **Удаление заданий**

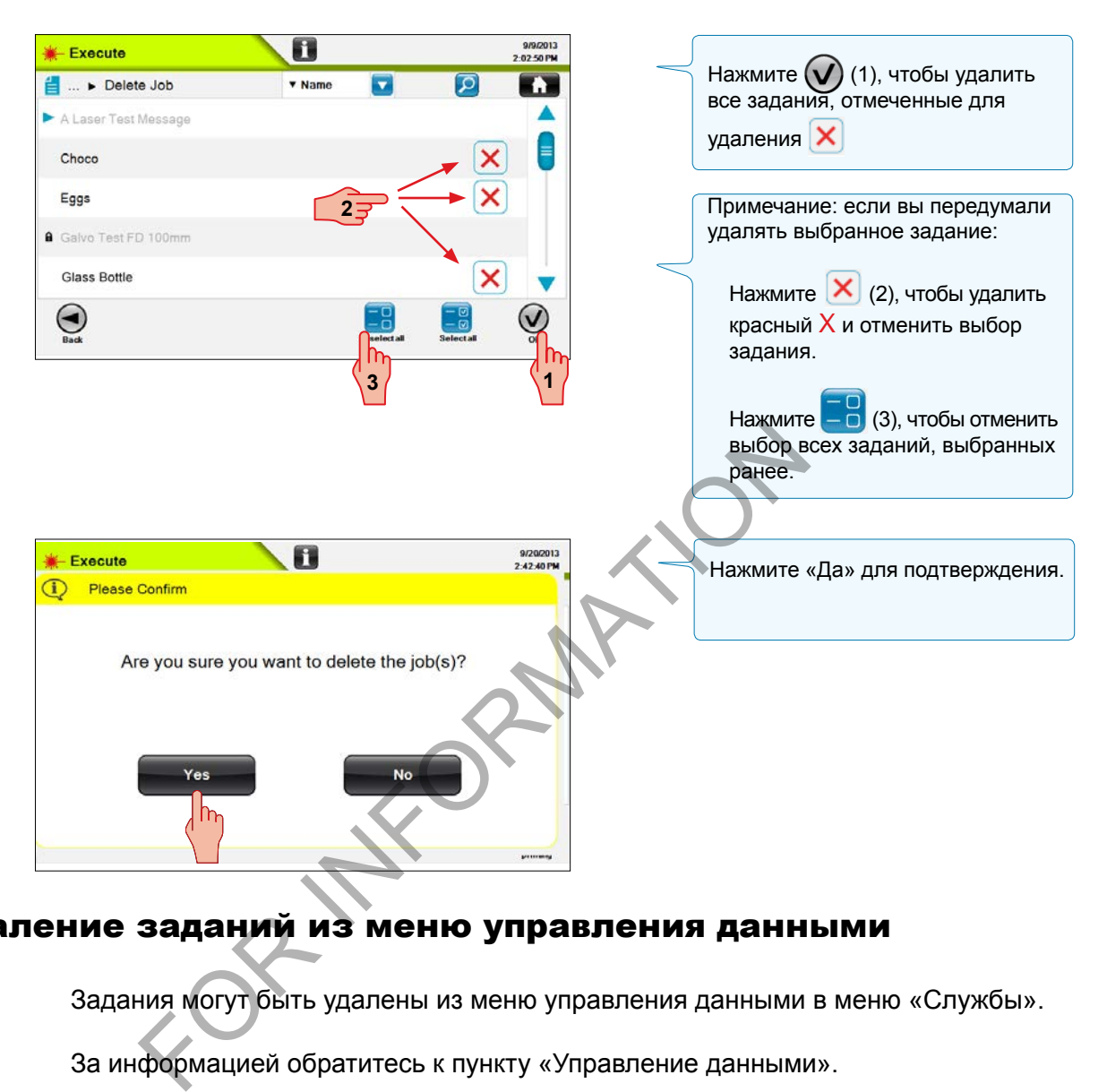

### Удаление заданий из меню управления данными

Задания могут быть удалены из меню управления данными в меню «Службы».

За информацией обратитесь к пункту «Управление данными».

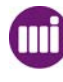

FOR INFORMATION

Существует два типа доступа к текстовым полям:

– добавление нового поля, в которое пользователь может вводить текст; либо

– редактирование существующего поля.

Для добавления и редактирования (кроме простого) текстовых полей требуется

Расширенный профиль **. Для редактирования текстового поля перейдите в** 

Расширенное редактирование  $\left\langle \Gamma \right\rangle$ , выберите текстовое поле и отредактируйте его.

### Добавление/изменение текстового поля

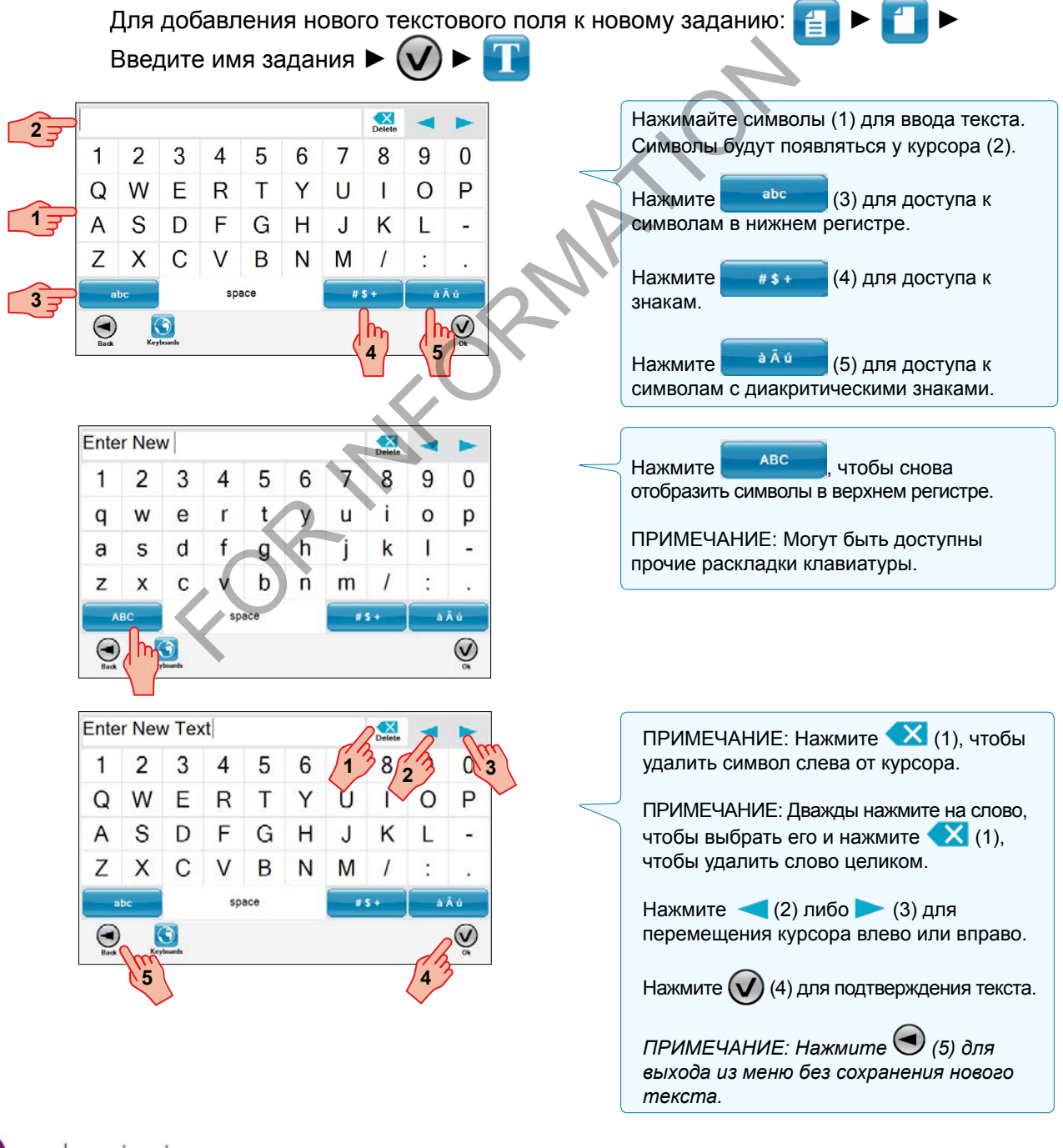

### Ввод китайских иероглифов

Для ввода китайских иероглифов в текстовое поле используется пиньинь. Данный метод использует клавиатуру с латиницей для выражения фонетического эквивалента китайских иероглифов.

Символы пиньиня могут быть использованы в текстовых полях, распечатываемых в задании.

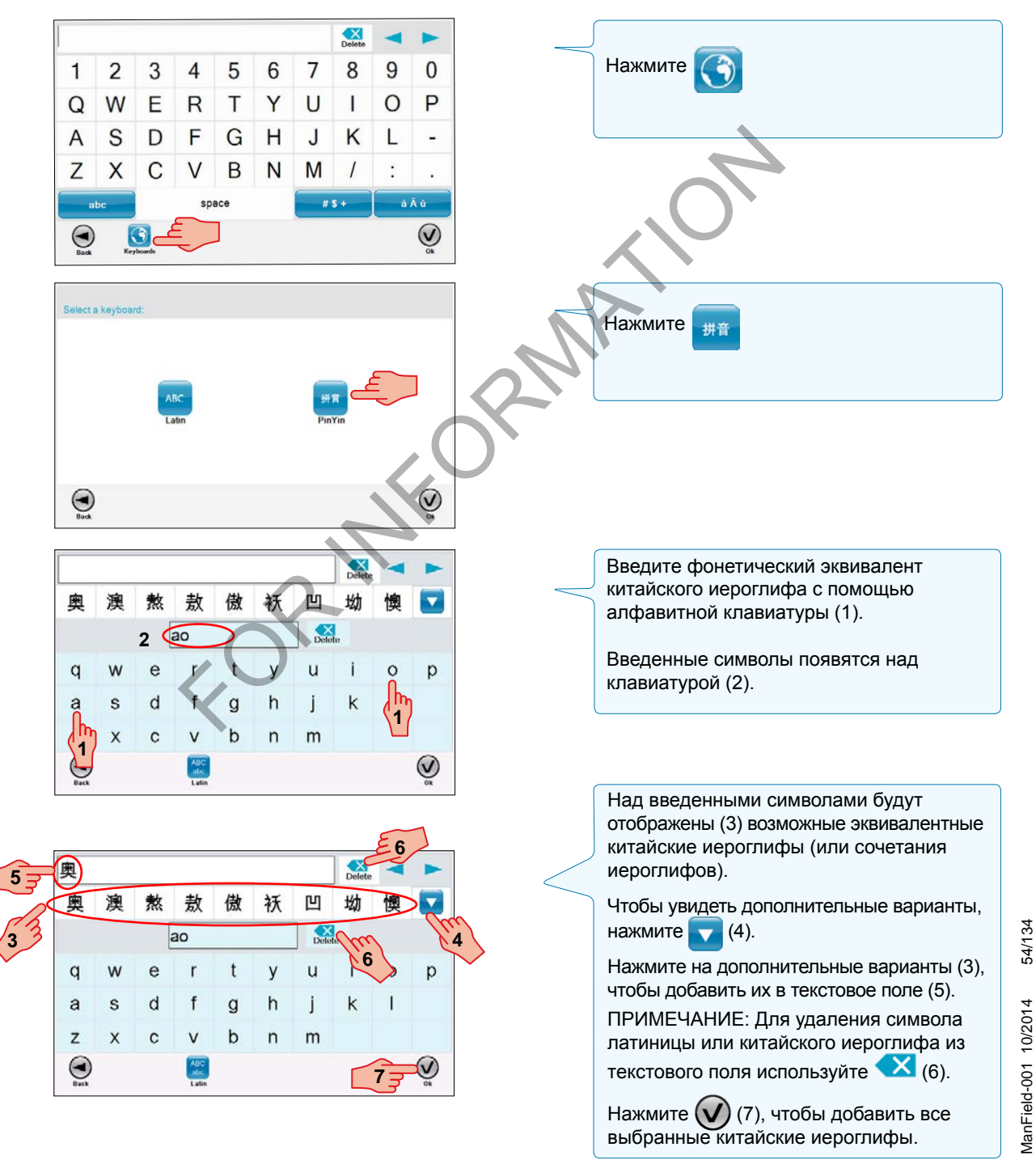

markem-imaje A J DOVER COMPA

### Добавление / изменение поля даты

Поле даты вносит текущую дату либо отложенную дату в задание. Текущей датой считается значение, введенное в поле Настройки / Параметры / Принтер / Интерфейс / Дата/ Время / Установить дату.

Отложенная дата устанавливается пользователем: это может быть интервал времени, либо смещение относительно текущей даты.

- В задание можно также добавить новое поле даты; либо
- Можно изменить существующее поле даты.

Для добавления и изменения (кроме простого) полей даты требуется Расширенный

профиль .

### Добавление поля даты

Для добавления поля даты к новому заданию:

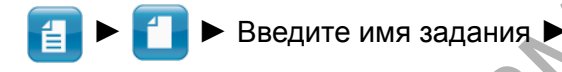

### EXAMPLE CONSIDERED AND REAL CONSIDERED AND REAL CONSIDERED AND REAL CONSIDERED AND REAL CONSIDERED AND REAL CONSIDERED AND REAL CONSIDERED AND REAL CONSIDERATION OF A CONSIDERED AND REAL CONSIDERATION OF A CONSIDERATION OF Воспользуйтесь красными стрелками (1) либо установите пальцем **1** курсор **I** (2) на то место, куда вы хотите поместить поле даты. **2** Нажмите (3) чтобы поместить **1** поле даты на текущем положении курсора. ⊌ **3** Job > New Milk-BestBy > Date/Time E. Нажмите  $\bigcup_{(1)$  для использования Preview параметров и свойств текущей даты Предпросмотр  $02/06/14$ по умолчанию. поля даты Forma

**Добавление поля текущей даты с параметрами и видом по умолчанию**

На следующем экране нажмите **(В)** для сохранения поля текущей даты.

55/134 ManField-003 10/2014 55/134 ManField-003 10/2014

Текущая дата

Today

2/6/2014

MM/dd/yy

 $Day(s)$ 

**1**

 $\left(\mathsf{V}\right)$ 

### Изменение содержимого поля даты

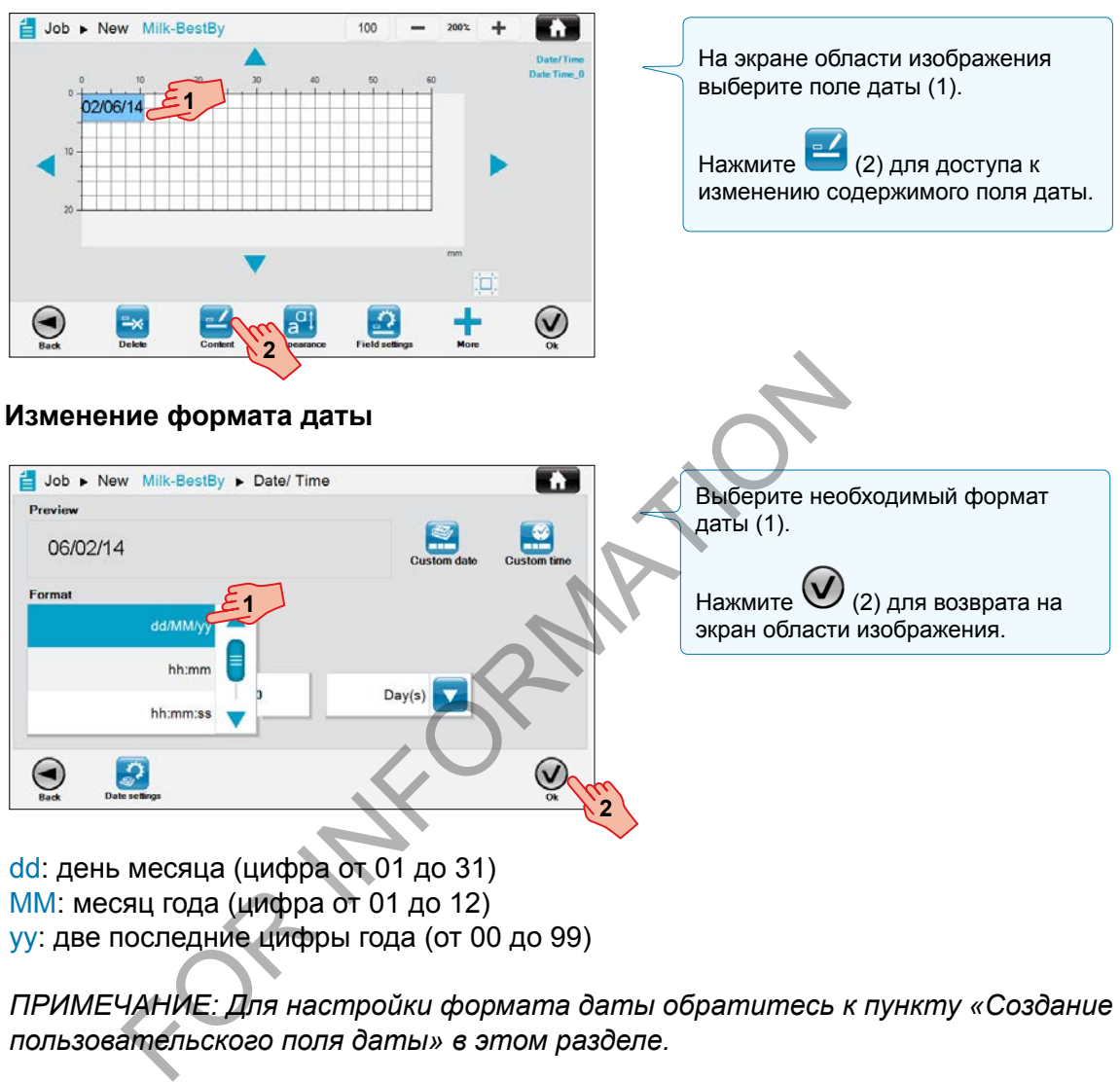

MM: месяц года (цифра от 01 до 12) yy: две последние цифры года (от 00 до 99)

*ПРИМЕЧАНИЕ: Для настройки формата даты обратитесь к пункту «Создание пользовательского поля даты» в этом разделе.*

#### $\blacksquare$ Job > New Milk-BestBy > Date/Time Для создания поля даты со Preview смещением относительно текущей  $\bullet$ 06/02/14 даты:  $Year(s)$ Format Нажмите на поле смещения  $Month(s)$ dd/MM/yy (1) для отображения цифровой  $Day(s)$ клавиатуры. Today 06/02/2014  $\bf{0}$  $Hour(s)$  $\ddotmark$ Нажмите на раскрывающийся блок  $\mathsf{h}_\mathsf{r}$ lh. списка (2) для отображения всех доступных единиц измерения. **1 2** Example 1 2 3<br>
T & 9<br>
Year(s)<br>
Year(s)<br>
Nonth(s)<br>
North(s)<br>
North(s)<br>
Pery(s)<br>
Hour(s)<br>
Hour(s)<br>
North(s)<br>
Pery(s)<br>
Hour(s)<br>
Dery(s)<br>
Dery(s)<br>
Dery(s)<br>
Dery(s)<br>
Dery(s)<br>
Dery(s)<br>
Dery(s)<br>
Dery(s)<br>
Dery(s)<br>
Dery(s)<br>
Dery(s) Укажите смещение относительно текущей даты в цифрах (1). Выберите единицы измерения (2) смещения относительно текущей даты. В данном примере предпросмотр Previ поля даты смещен на 14 дней Предпросмотр относительно текущей даты. поля даты Forma Нажмите  $\bigcup_{(2)$  для возврата на dd/MM/yy  $\overline{\mathbf{v}}$ экран области изображения. Today Текущая дата  $06/02/2014$  $Day(s)$  $14$  $\bm{\Theta}$  $\bigcirc$ g

#### **Изменение смещения даты**

markem·imaje m A JOOVER) COMPA

#### Создание пользовательского поля даты

Пользовательское поле даты может быть создано при добавлении поля даты в задание.

Пользовательское поле даты может быть также создано после добавления поля текущей даты с параметрами и видом по умолчанию.

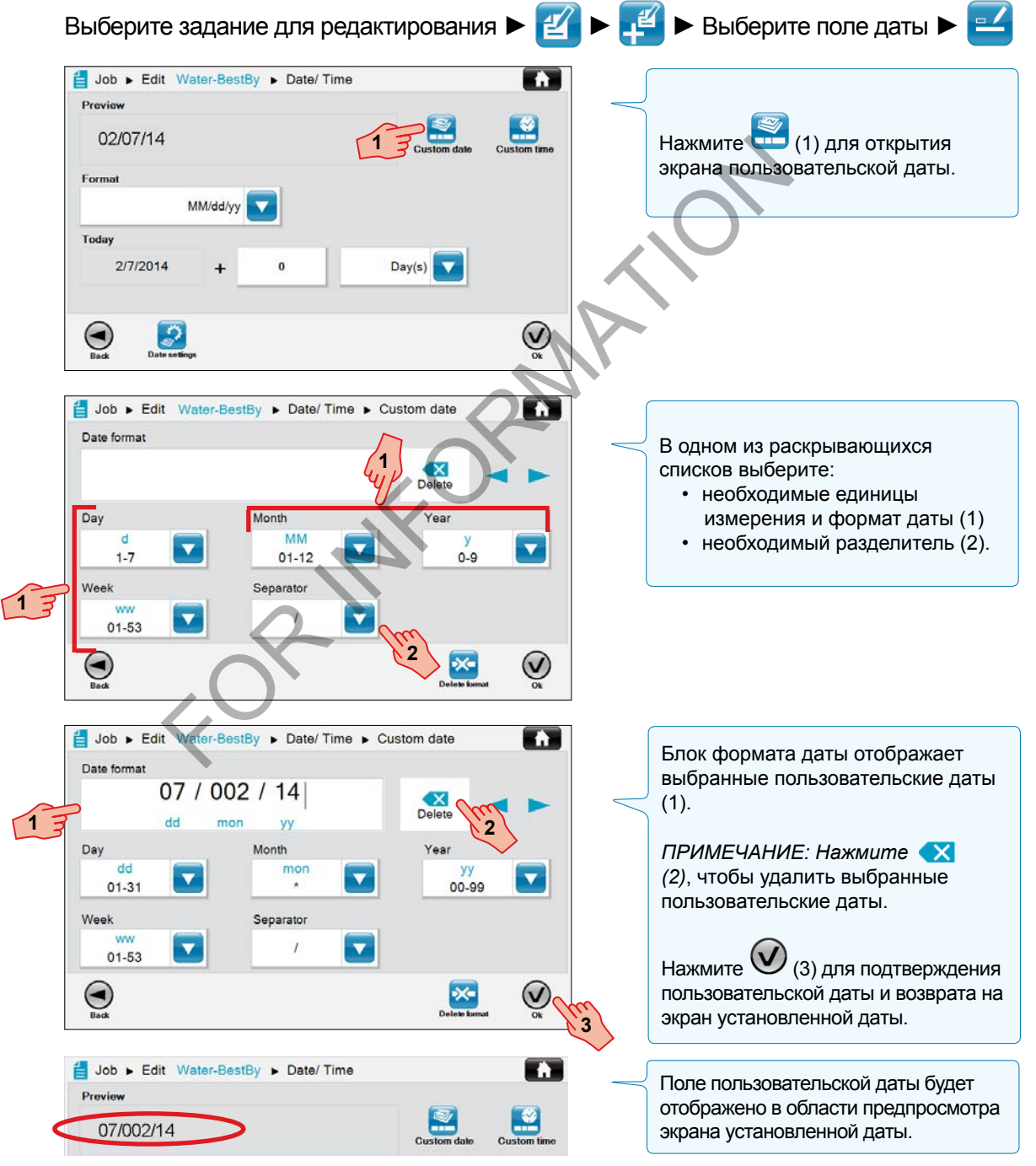

58/134 ManField-003 10/2014 58/134 ManField-003 10/2014

markem-imaje A **J** DOVER COMP

## *Управление полями* **Поля даты и времени**

#### **Единицы измерения и формат даты**

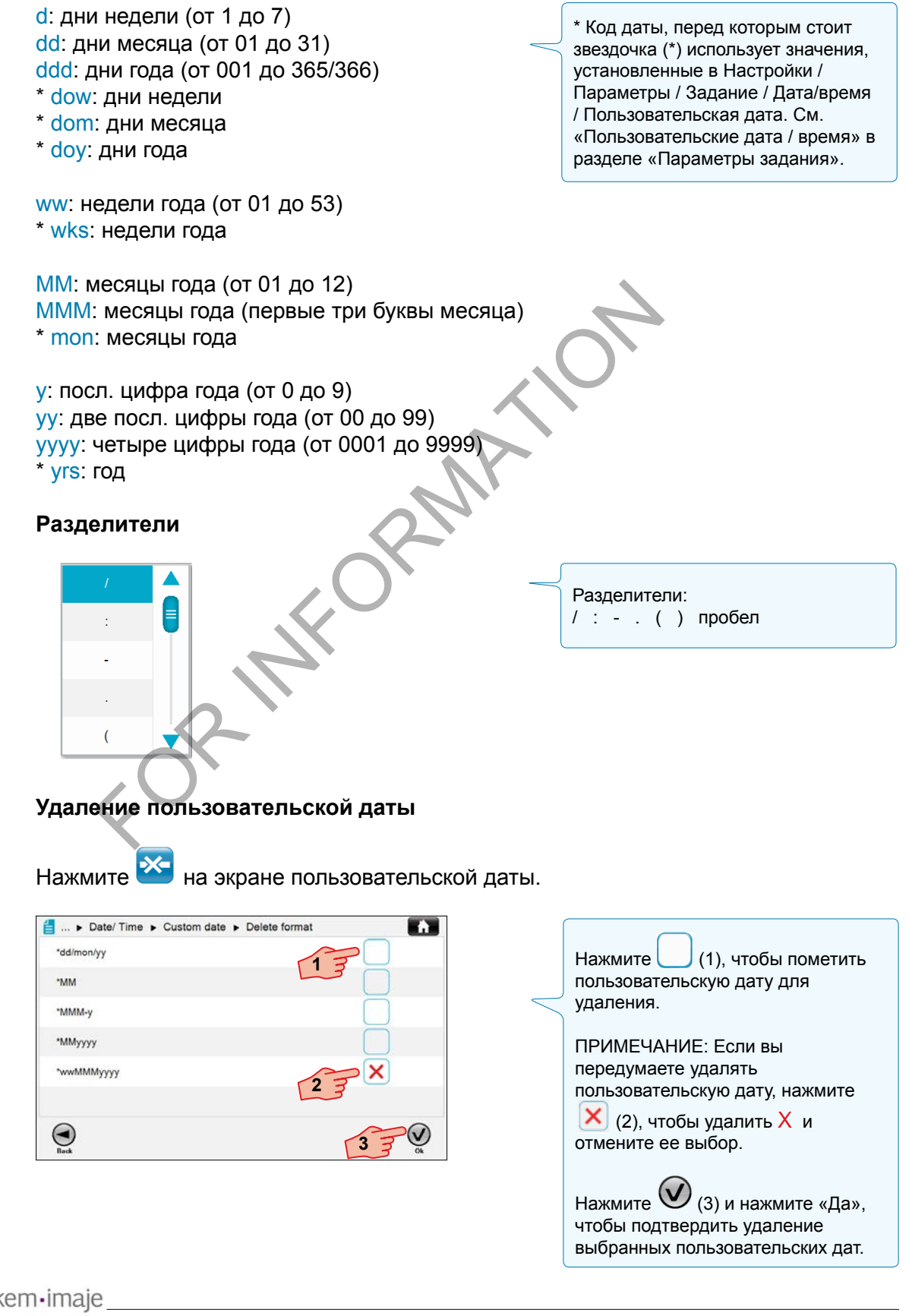

markem-imaie A **JOOVER** COMPA

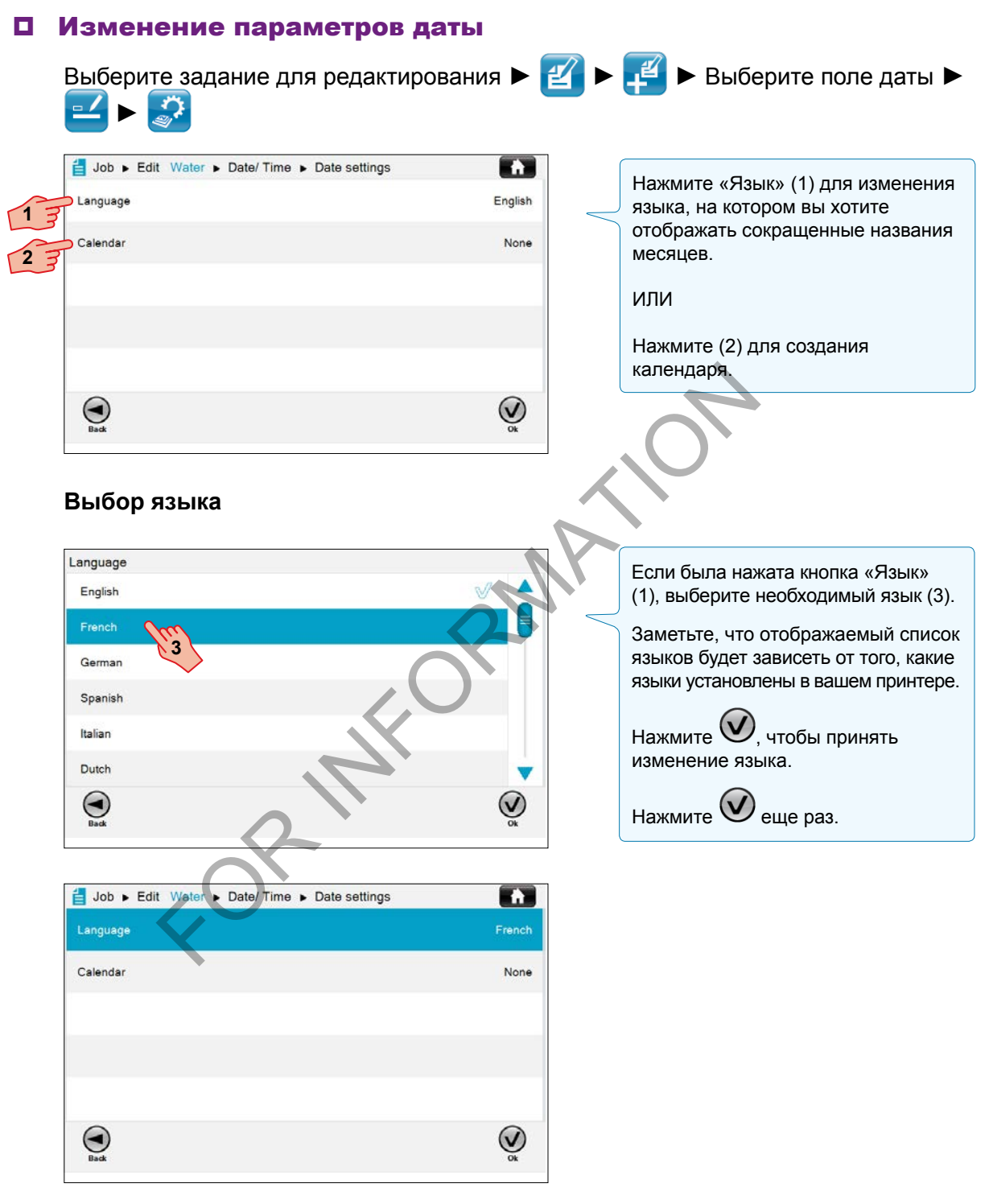

#### **Создание поля календаря**

Все календари, которые были созданы с помощью экрана Настройки / Параметры / Задание / Дата/время / Календарь, будут отображены в списке календарей.

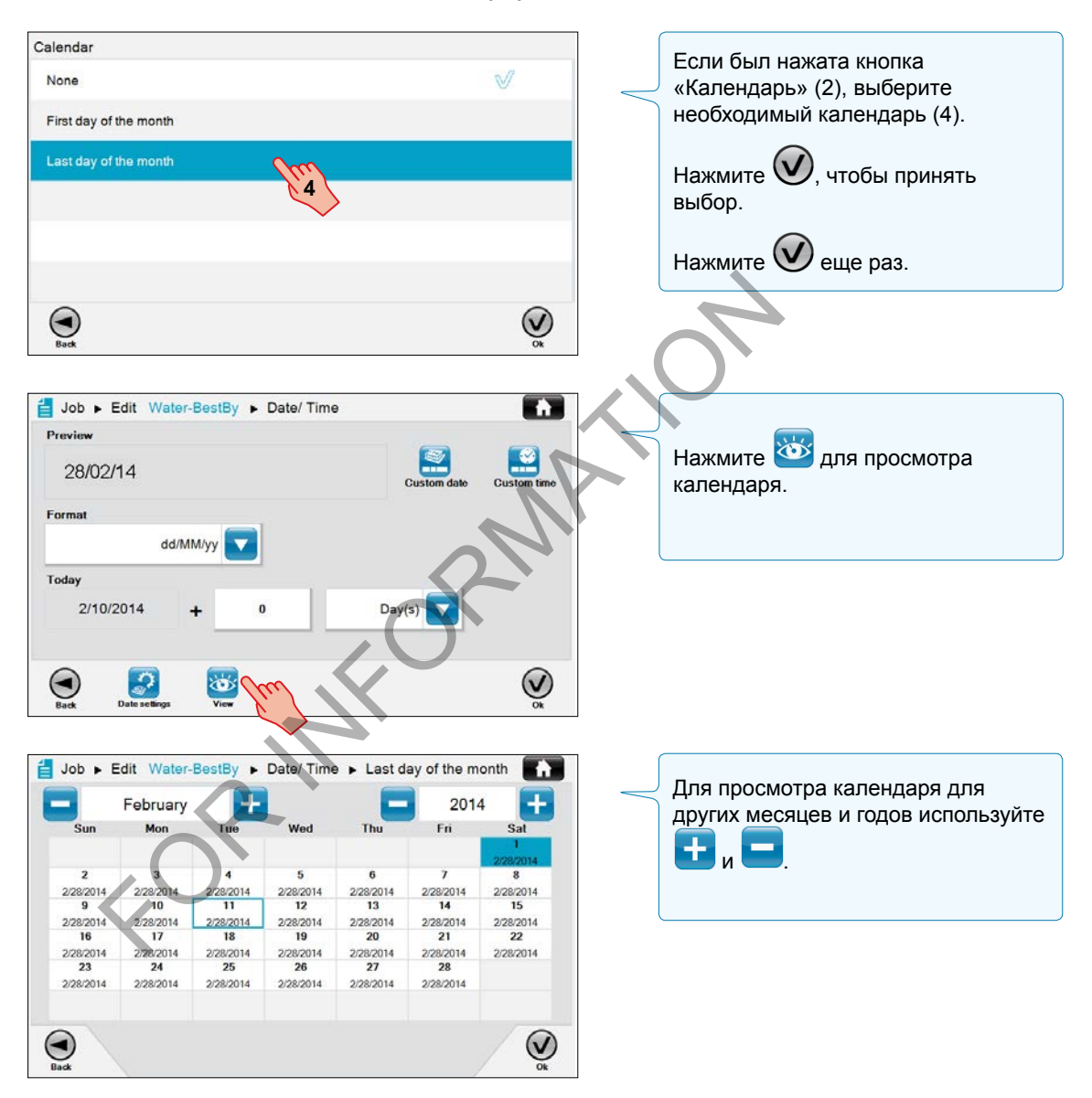

Для получения информации по созданию календарей см. пункт «Календари» в разделе «Параметры задания».

#### Изменение вида и расположения поля даты

Для изменения шрифта, кегля, масштаба, интервала и поворота нажмите  $\overline{a^{q\dagger}}$ 

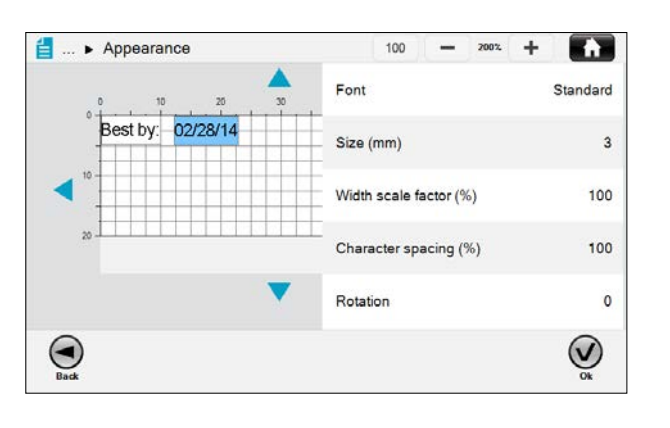

Для получения дальнейшей информации по виду и расположению полей обратитесь к пунктам «Операции с полями» и «Определение и редактирование содержимого и свойств» в разделе «Создание и редактирование заданий».

### Добавление / изменение поля времени

Поле времени вносит текущее время либо отложенное время в задание. Текущим временем считается значение, введенное в поле Настройки / Параметры / Принтер / Интерфейс / Дата/ Время / Установить время. **Example Manufield Accepts Accepts Accepts Accepts Accepts Accepts Accepts Accepts Accepts Accepts Accepts Accepts Accepts Accepts Accepts Accepts Accepts Accepts Accepts Accepts Accepts Accepts Accepts Accepts Accepts Ac** 

Отложенное время устанавливается пользователем: это может быть интервал времени, либо смещение относительно текущего времени.

– В задание можно также добавить новое поле времени; либо

– Можно изменить существующее поле времени.

Для добавления и изменения (кроме простого) полей времени требуется

Расширенный профиль .

### Добавление поля времени

Для добавления поля времени к новому заданию:

 $\blacksquare$  ► Введите имя задания ►  $\bigvee$ 

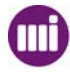

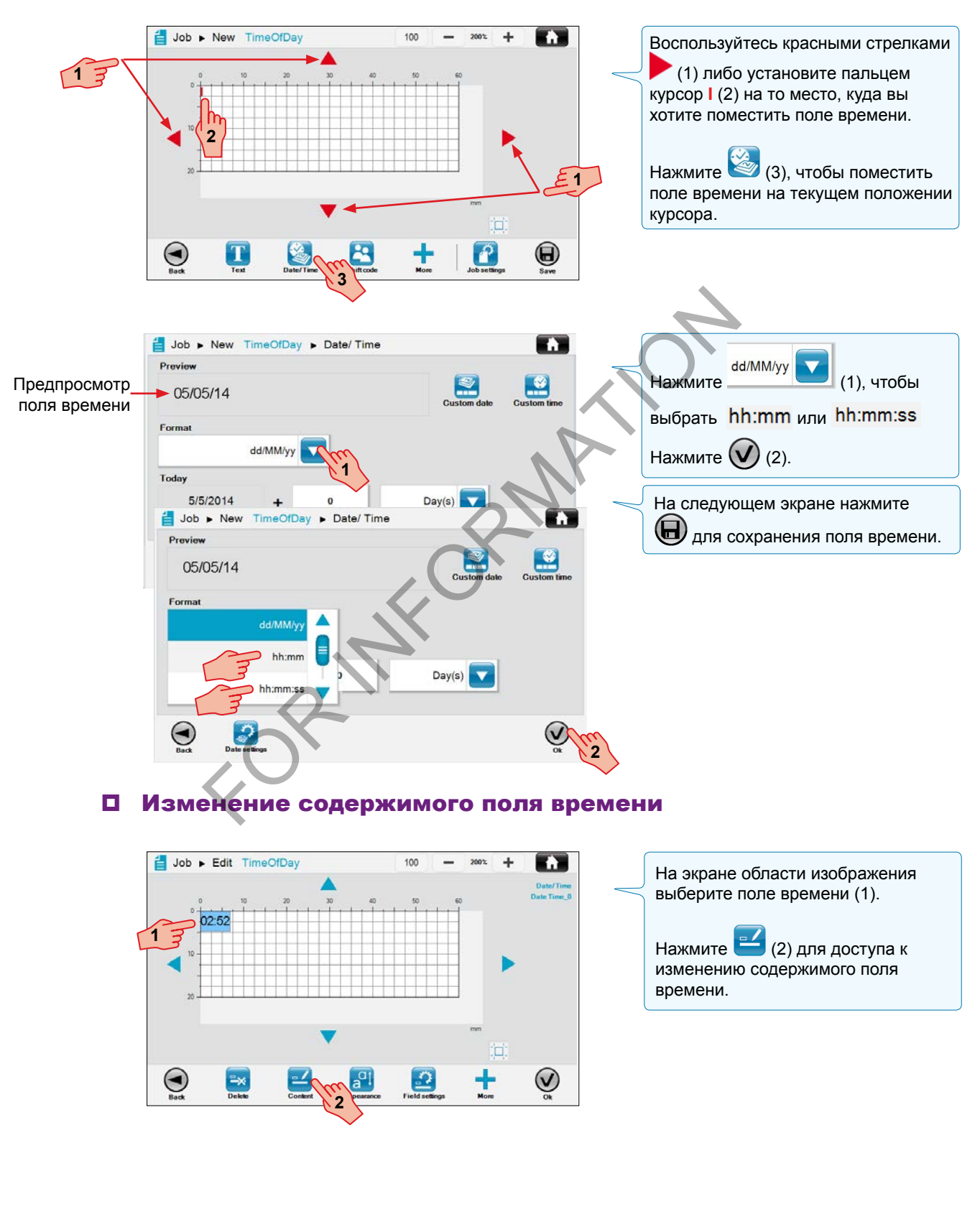

#### **Добавление поля текущего времени с параметрами и видом по умолчанию**

markem·imaje m A JOOVER) COMPA

#### **Изменение формата времени**

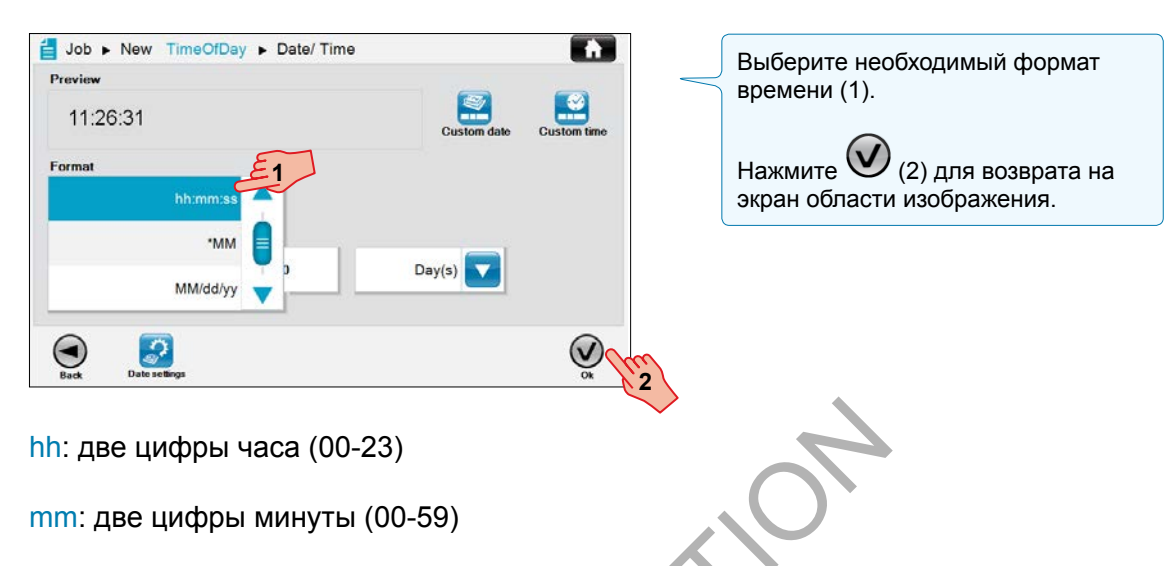

ss: две цифры секунды (00-59)

 $\odot$ 

*ПРИМЕЧАНИЕ: Для настройки формата времени обратитесь к пункту «Создание пользовательского поля времени» в данном разделе.*

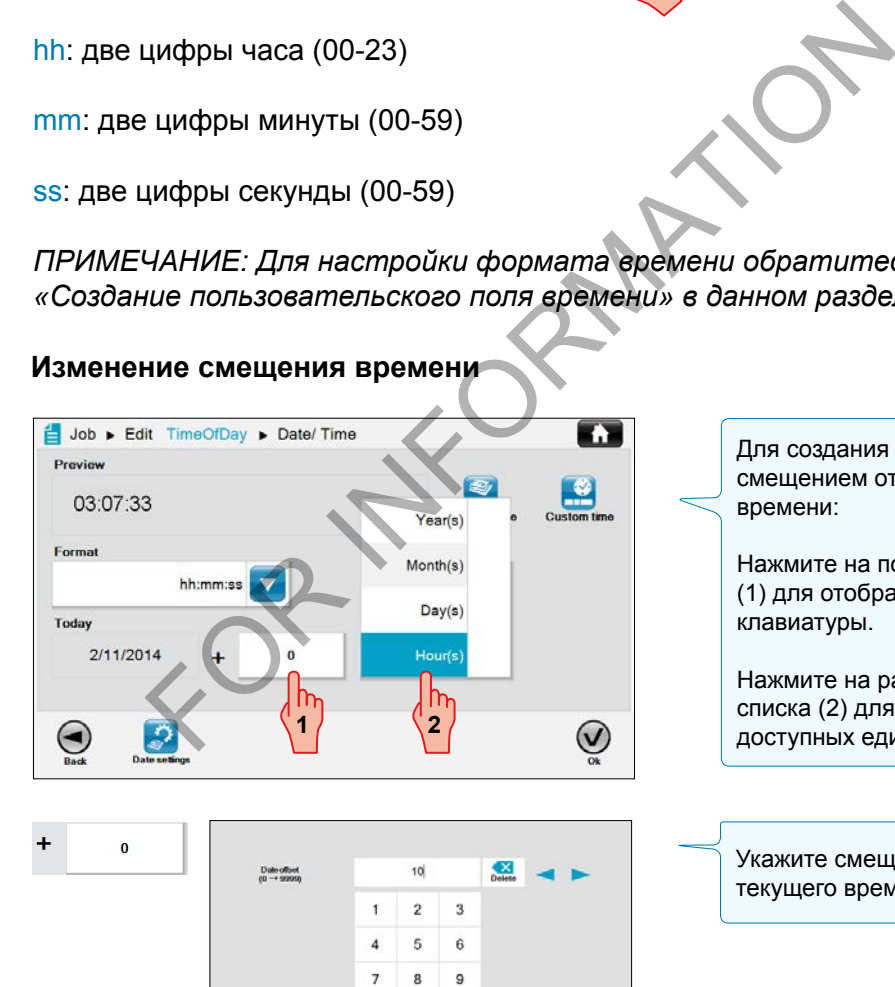

 $\mathbf 0$ 

Для создания поля времени со смещением относительно текущего времени:

Нажмите на поле смещения (1) для отображения цифровой клавиатуры.

Нажмите на раскрывающийся блок списка (2) для отображения всех доступных единиц измерения.

Укажите смещение относительно текущего времени в цифрах (1).

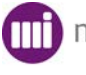

 $\odot$ 

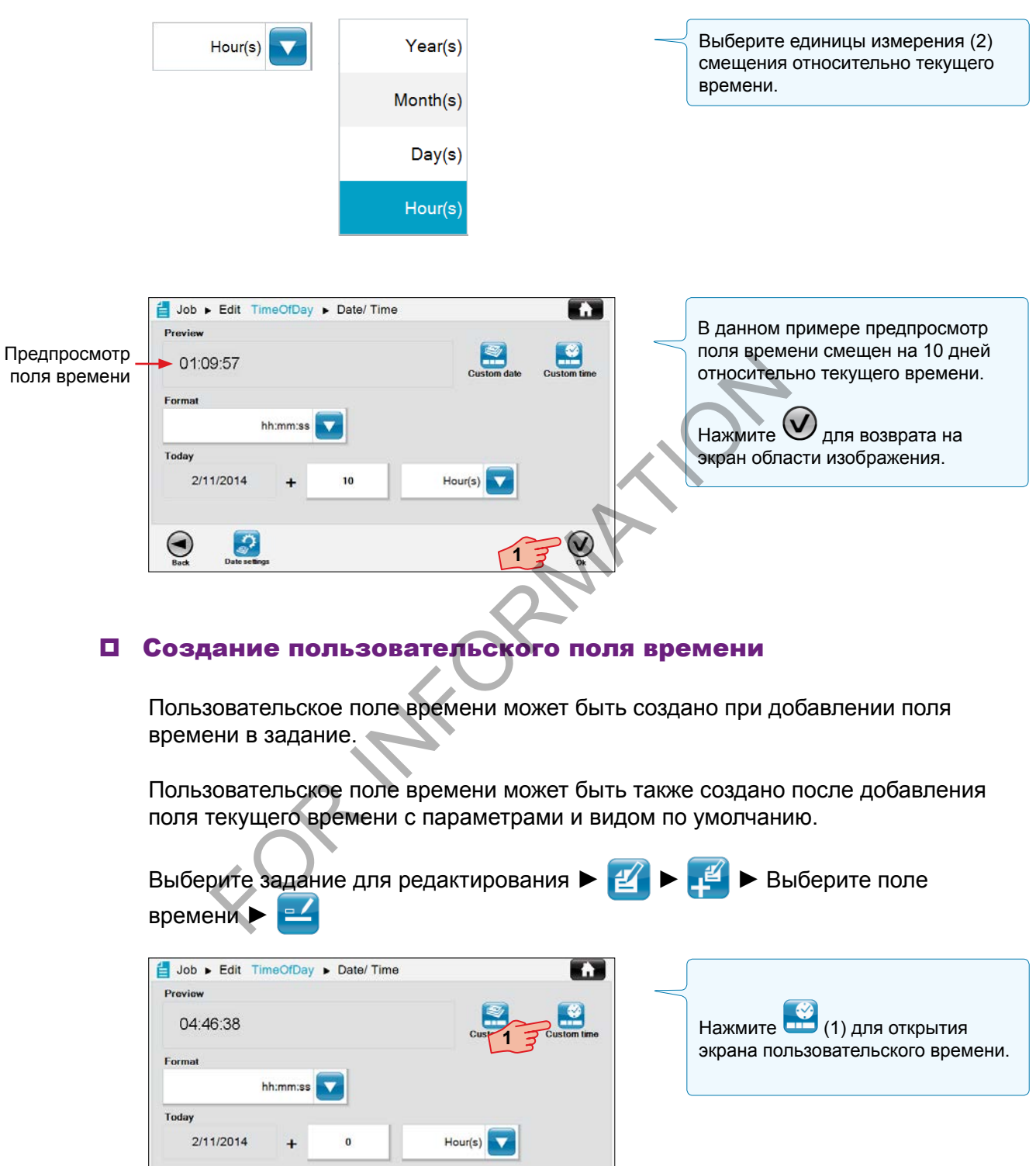

**mm** markem-imaje A 100VER COMPANY

 $\bigodot_{\text{Back}}$ 

 $\begin{array}{c} \hline \begin{array}{c} \hline \begin{array}{c} \hline \end{array} \\ \hline \end{array} \end{array}$  Date seting

 $\overline{Q}$ 

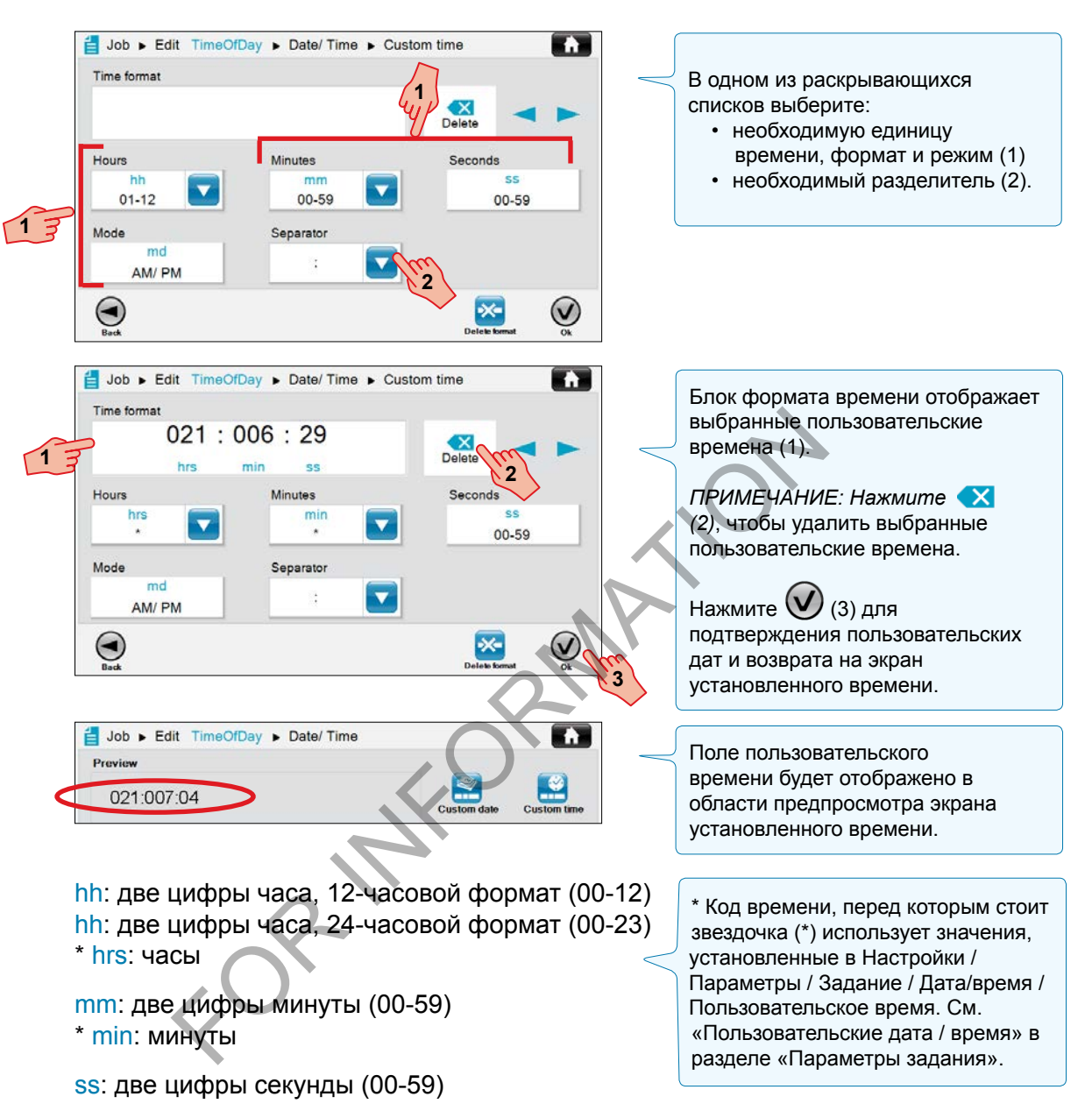

md: двухбуквенный режим (AM/PM), доступен только в случае установки 12-часового формата в меню Настройки / Параметры / Принтер / Интерфейс / Поле «Установленное время»

#### **Разделители**

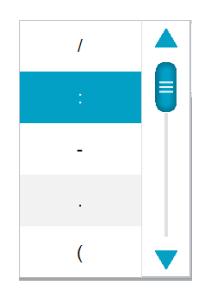

Разделители:  $/$  : - . ( ) пробел  $\overline{3}$ 

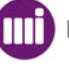

## *Управление полями* **Поля даты и времени**

#### **Удаление пользовательского времени**

Нажмите **22 на экране пользовательского времени.** 

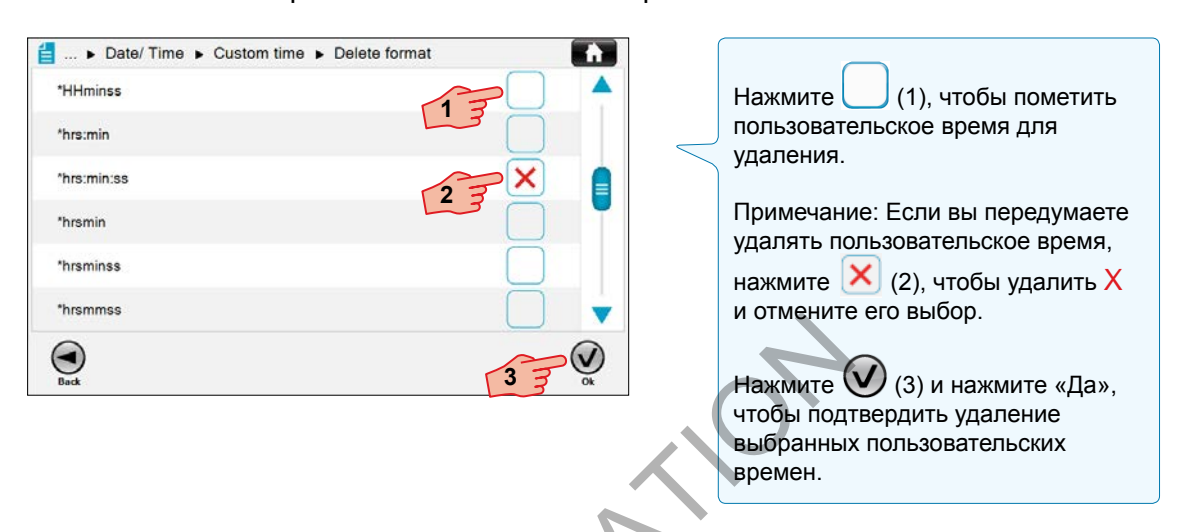

### Изменение вида и расположения поля времени

Для изменения шрифта, кегля, масштаба, интервала и поворота нажмите  $\overline{a}^{Q\dagger}$ 

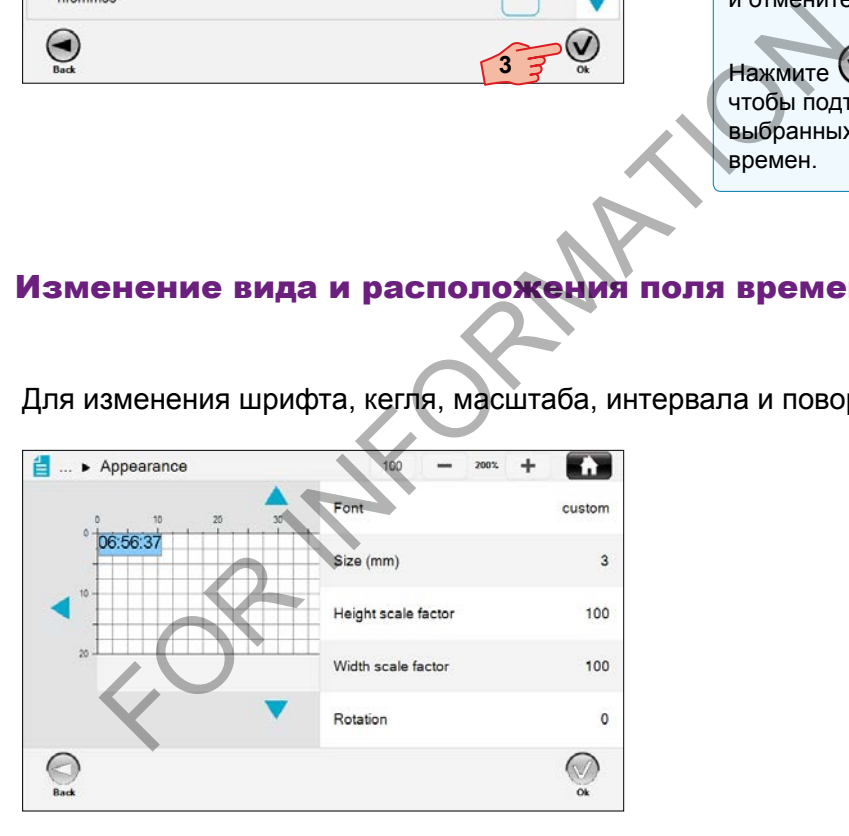

Для получения дополнительной информации по виду и расположению полей обратитесь к пунктам «Операции с полями» и «Определение и редактирование содержимого и свойств» в разделе «Создание и редактирование заданий».

FOR INFORMATION

68/134 ManField-003 10/2014 68/134 ManField-003 10/2014

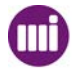

### Добавление / изменение поля кода смены

Кодом смены называется промежуток времени, повторяющийся каждый день. Он определяется временем начала и интервалом продолжительности. Коды смены устанавливаются в меню Настройки / Параметры / Задание / Код смены, их можно вставлять в задание.

- В задание можно также добавить новое поле кода смены; а также
- Можно изменять некоторые свойства кодов смены.

Для добавления и изменения полей кодов смены требуется Расширенный профиль .

### Добавление поля кода смены

Для добавления поля кода смены к новому заданию:

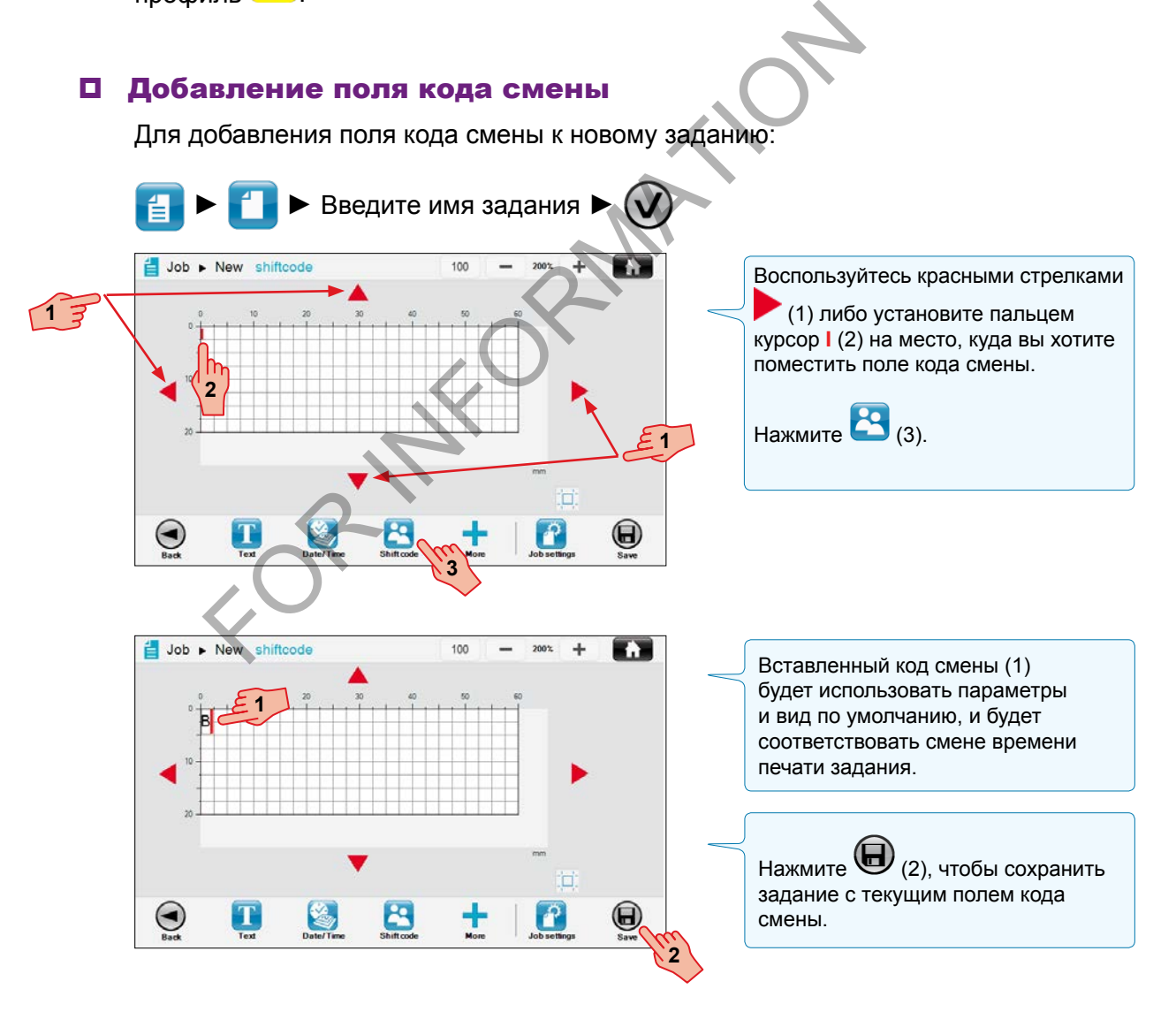

#### Изменение содержимого поля кода смены

Содержимое полей кодов смены могут быть изменены только из меню Настройки / Параметры / Задание / Код смены. За дополнительными сведениями обратитесь к пункту «Коды смены» в разделе «Параметры задания».

#### Изменение вида и расположения поля кода смены

Для изменения шрифта, кегля, масштаба, интервала и поворота нажмите  $\overline{a}^{q}$ 

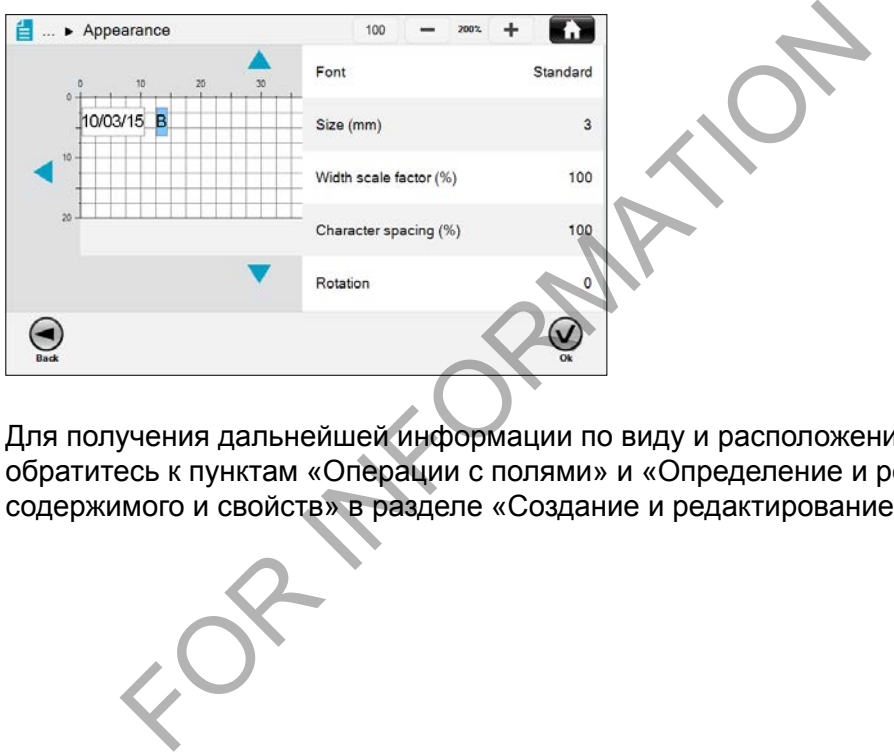

Для получения дальнейшей информации по виду и расположению полей обратитесь к пунктам «Операции с полями» и «Определение и редактирование содержимого и свойств» в разделе «Создание и редактирование заданий».
# Добавление / изменение поля штрихкода

Штрихкодом называется код идентификации, представляющий собой комбинацию точек, геометрических фигур или полосу параллельных штрихов разной ширины и содержащий в себе зашифрованные этими фигурами данные.

Для использования в заданиях доступны многие виды штрихкодов, например Datamatrix, QR и Code 39.

Для добавлений и изменений (кроме простых) полей штрихкода требуется

расширенный профиль .

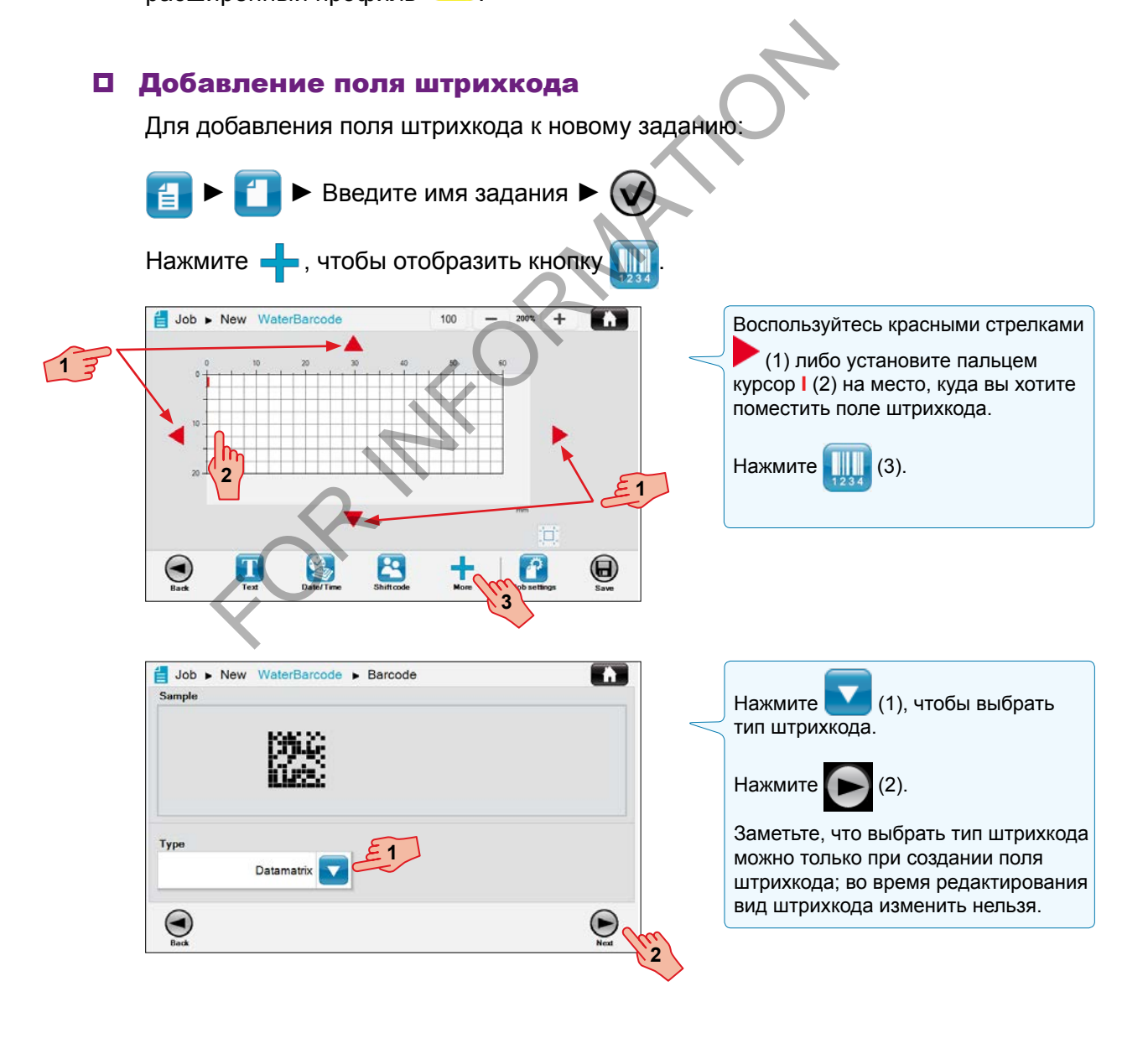

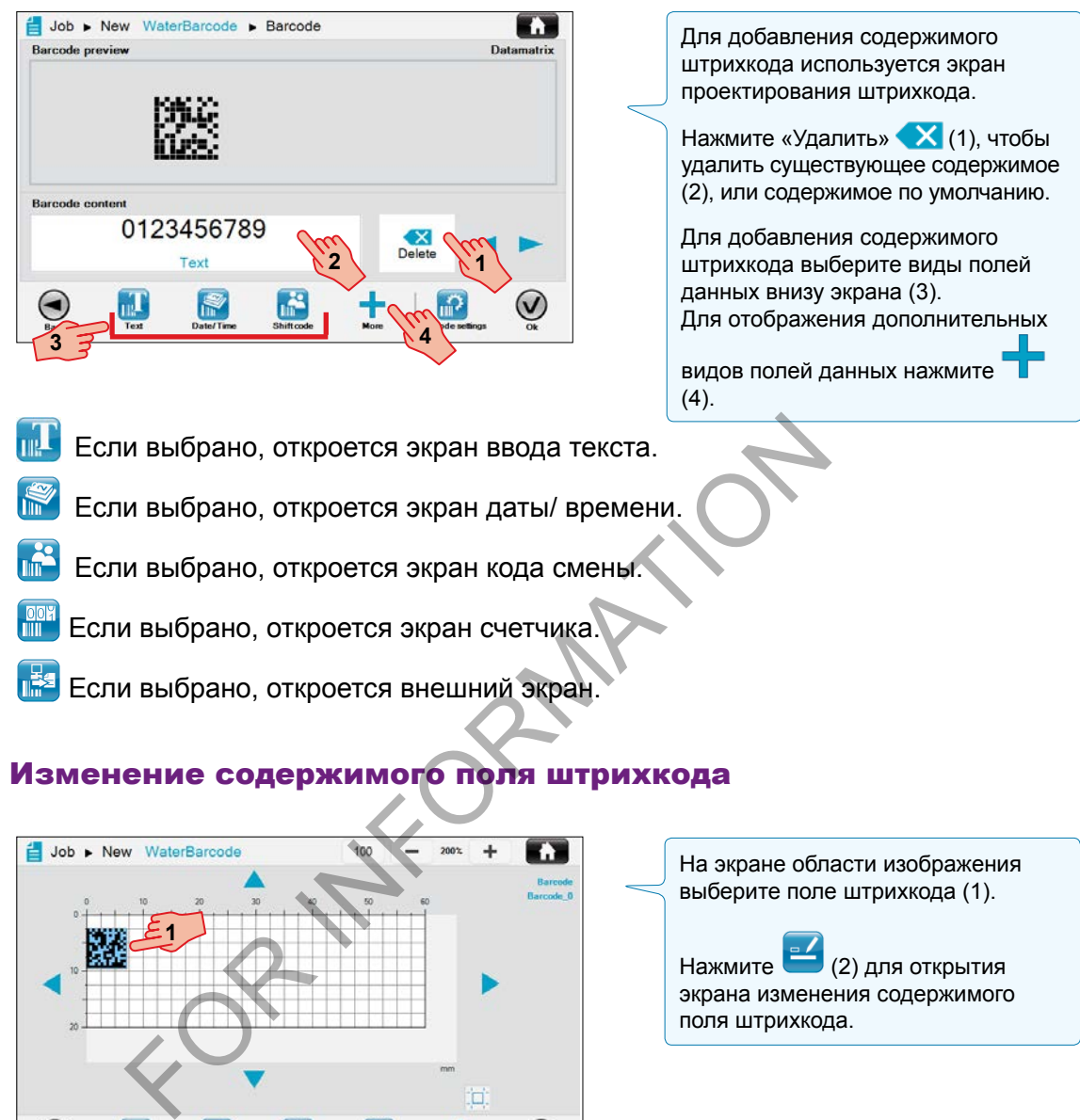

#### Изменение содержимого поля штрихкода

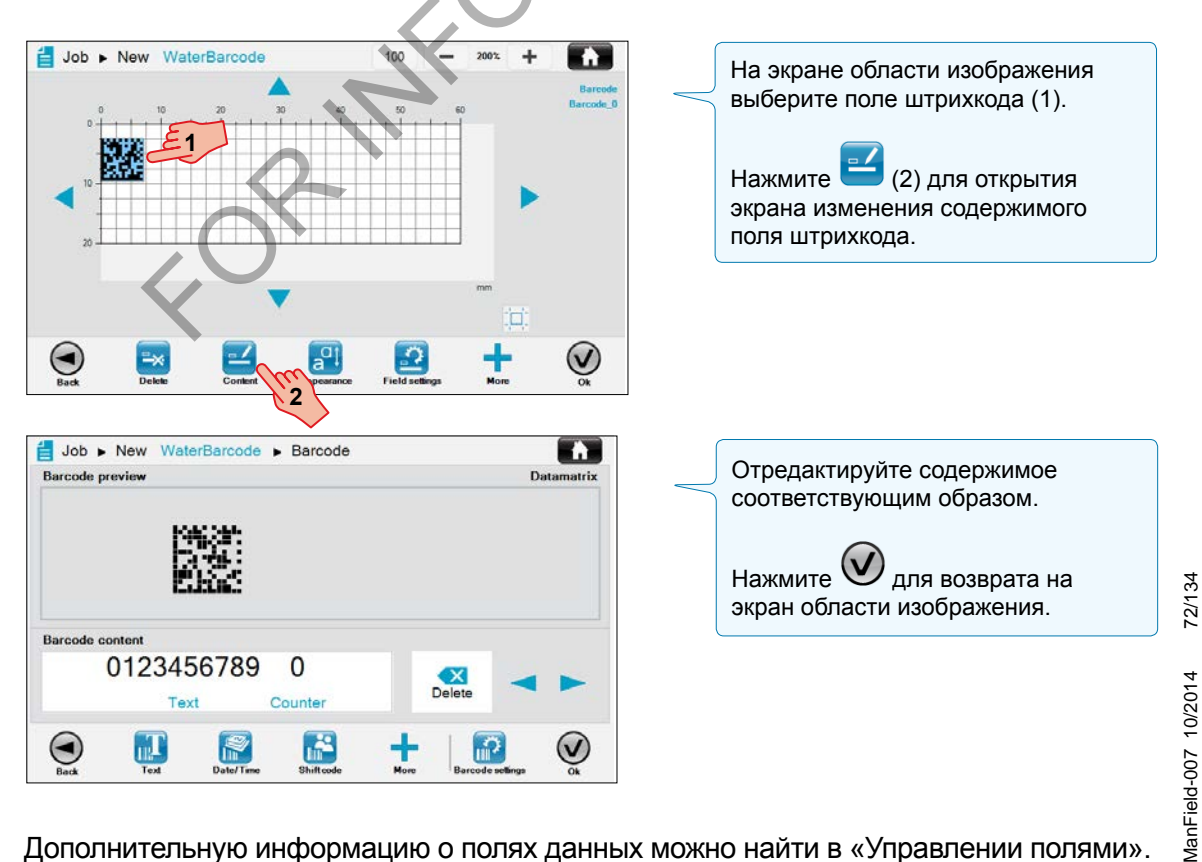

Дополнительную информацию о полях данных можно найти в «Управлении полями».

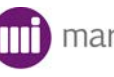

#### Изменение параметров штрихкода

Выберите задание для редактирования ►  $\mathbb{E} \triangleright \mathbb{F}$  ► Выберите поле штрихкода ► <del>• 1 № 1</del>

В зависимости от выбранного типа штрихкода появится соответствующее меню.

#### **Параметры штрихкода Datamatrix**

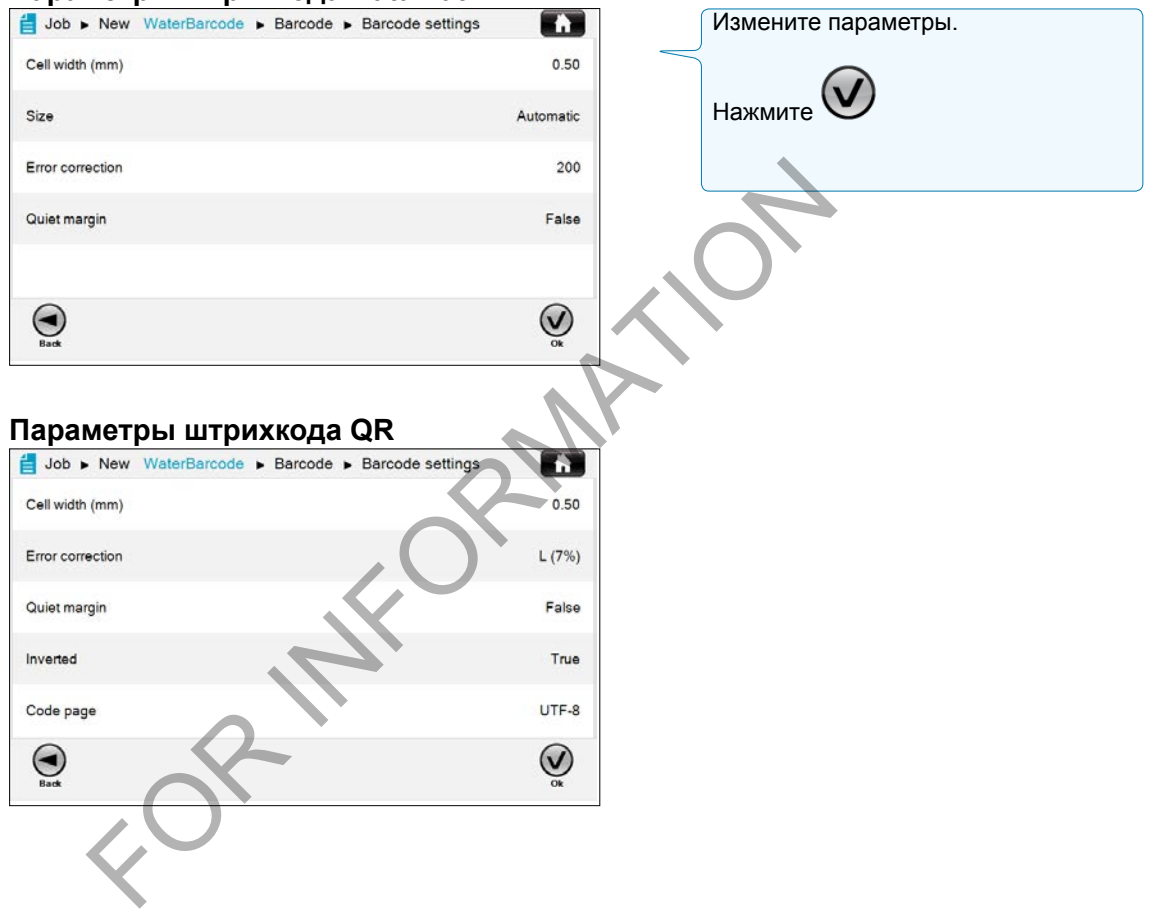

#### Изменение вида и расположения поля штрихкода

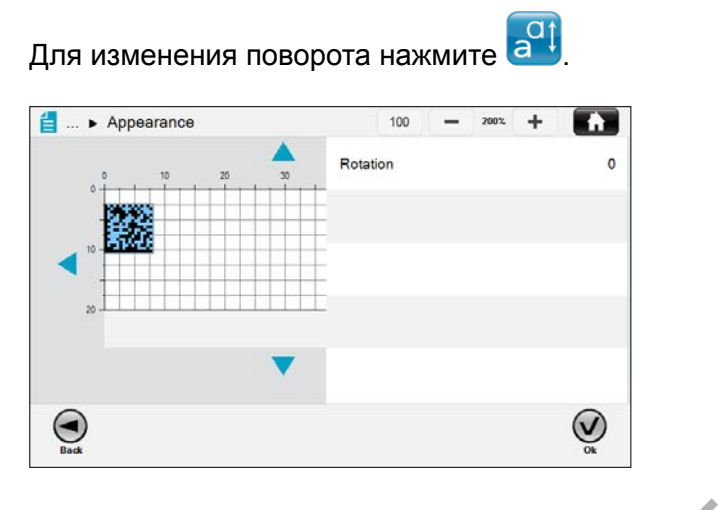

Для получения дальнейшей информации по виду и расположению полей обратитесь к пунктам «Операции с полями» и «Определение и редактирование содержимого и свойств» в разделе «Создание и редактирование заданий».

Verthur Hansen Herzung und Werthur Hansen<br>
Hansen Hansen Werther Werther Hansen<br>
The By B разделе «Создание и редакти

# Добавление / изменение поля счетчика

Счетчик – это поле прямого отсчета, характеристики которого устанавливает пользователь.

- В задание можно также добавить новое поле счетчика; либо
- Можно изменить существующее поле счетчика.

Для добавления и изменения (кроме простого) полей счетчика требуется

Расширенный профиль .

#### Добавление поля счетчика

Для добавления поля счетчика к новому заданию:

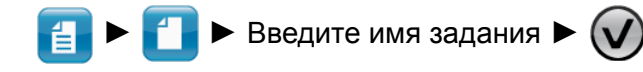

Для отображения значка поля счетчика нажмите

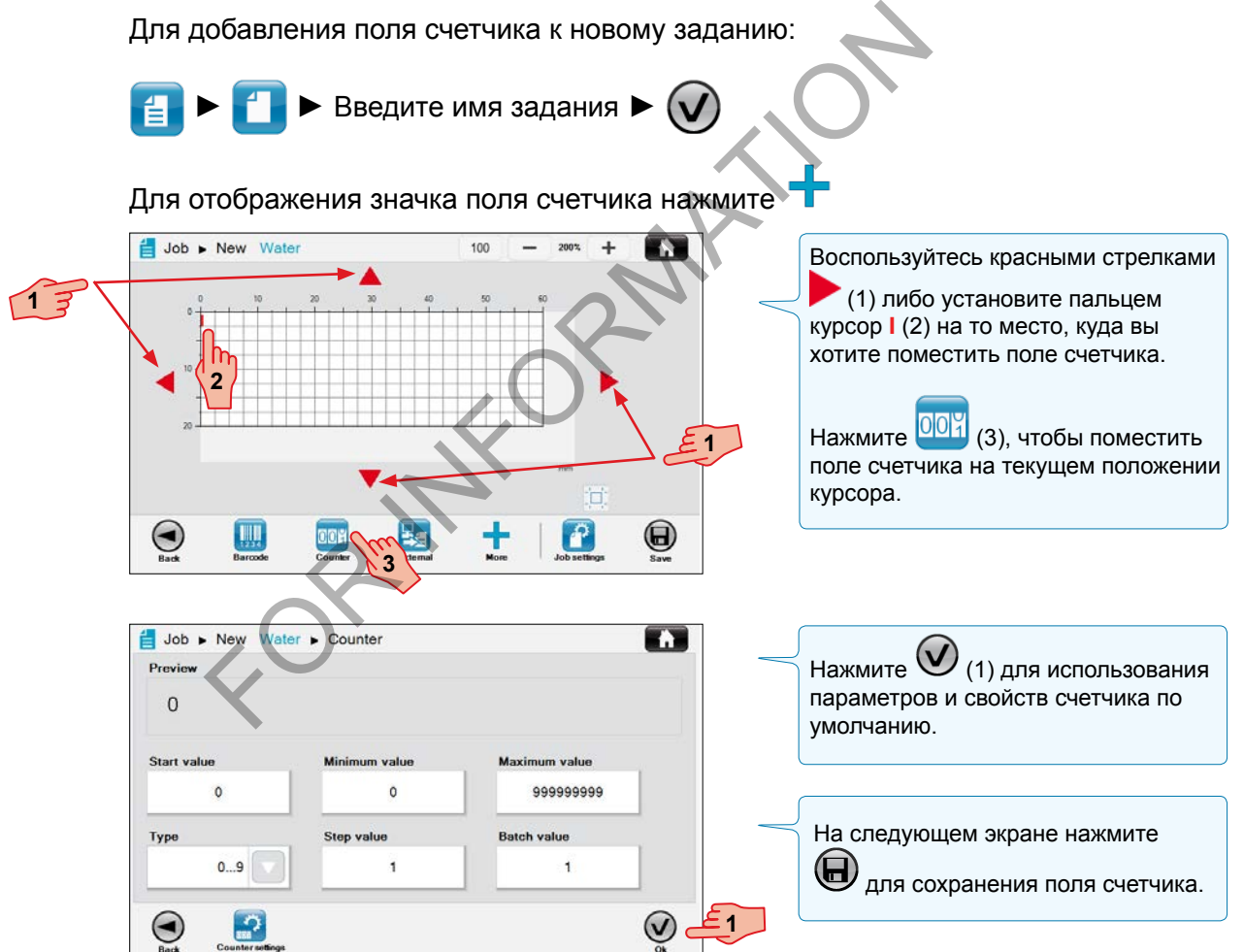

75/134 ManField-005 10/2014 75/134 ManField-005 10/2014

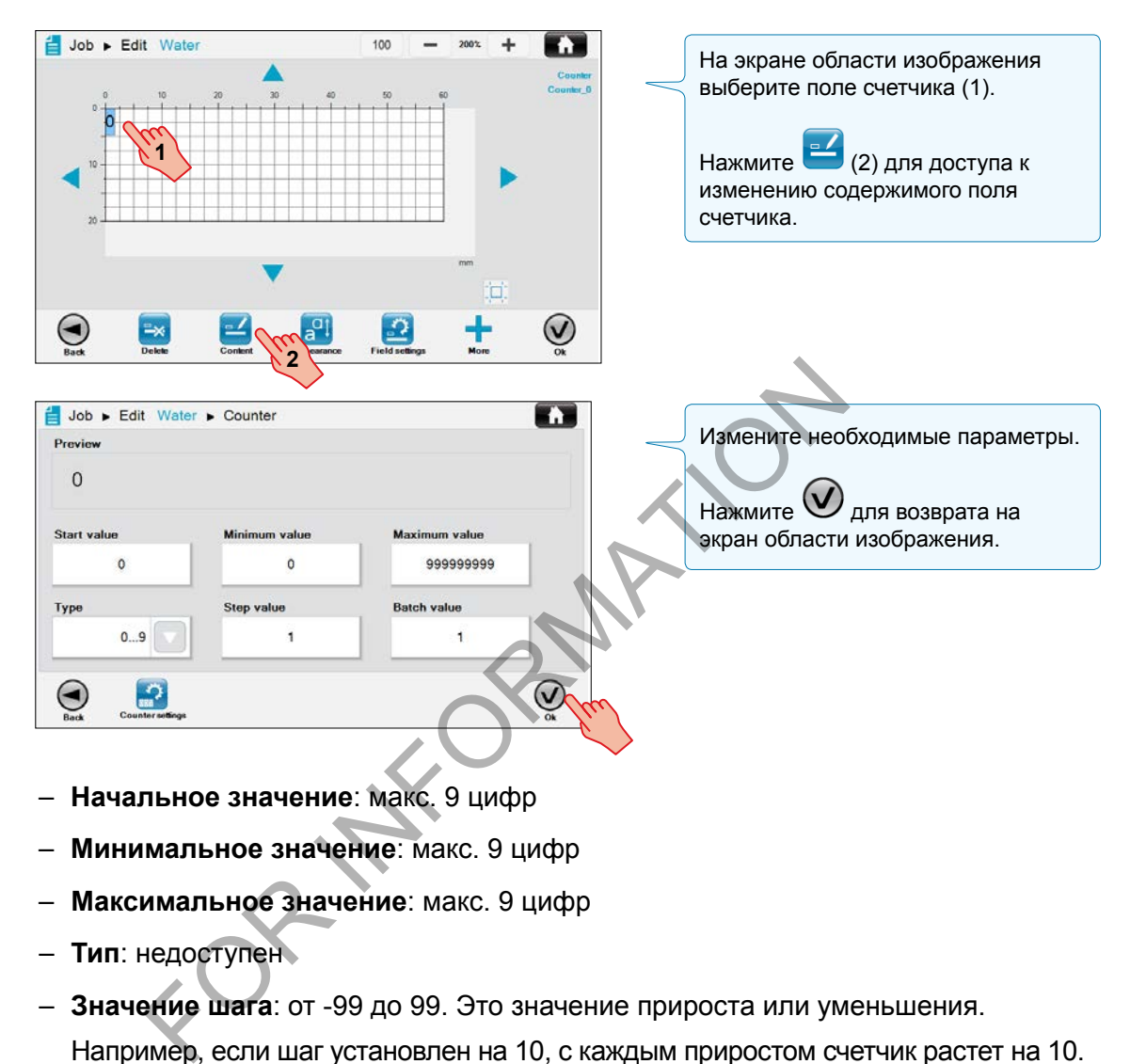

#### Изменение содержимого поля счетчика

- **Начальное значение**: макс. 9 цифр
- **Минимальное значение**: макс. 9 цифр
- **Максимальное значение**: макс. 9 цифр
- **Тип**: недоступен
- **Значение шага**: от -99 до 99. Это значение прироста или уменьшения. Например, если шаг установлен на 10, с каждым приростом счетчик растет на 10.
- **Значение партии**: между 0 и 999 999. Это количество единиц в партии. Когда значение партии превышается, счетчик растет. Например, если значение партии установлено на 5, счетчик будет расти на знач. шага только когда было обнаружено 5 единиц.

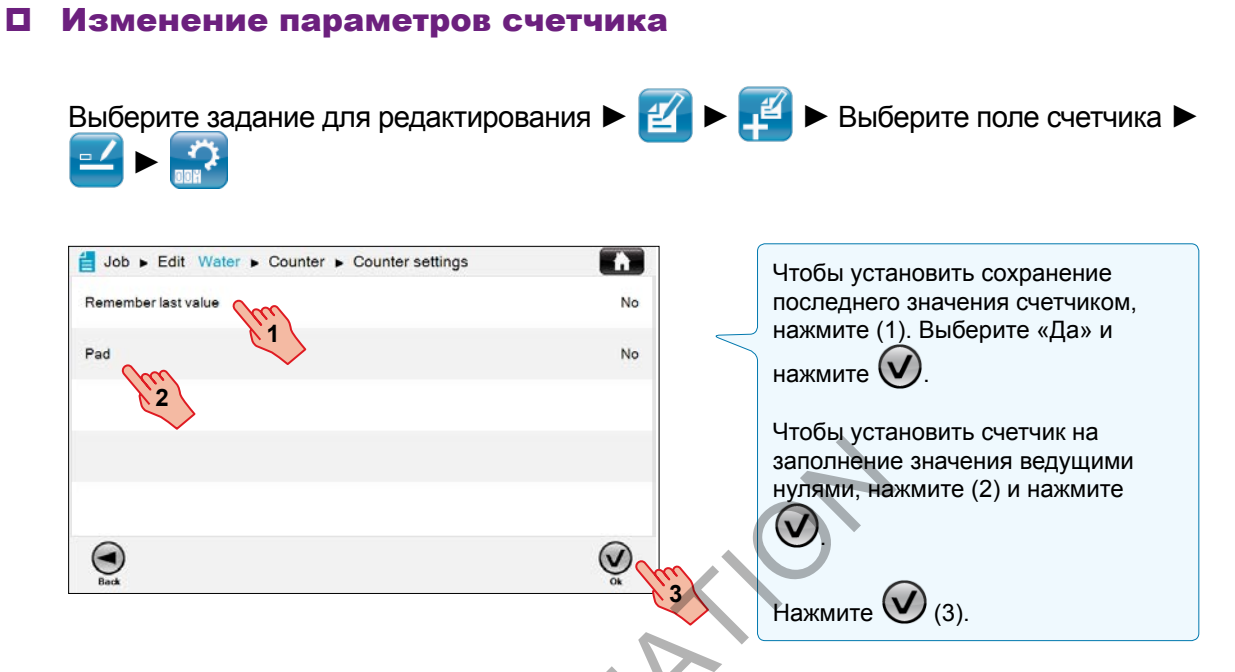

#### Изменение вида и расположения поля счетчика

Для изменения шрифта, кегля, масштаба, интервала и поворота нажмите  $\overline{a^{q}!}$ 

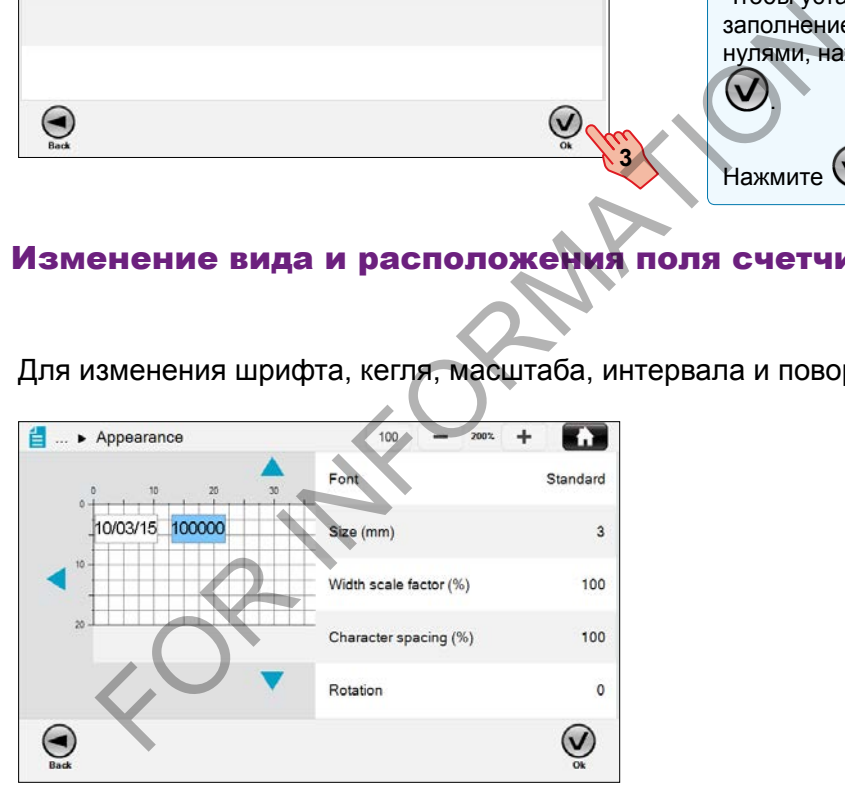

Для получения дальнейшей информации по виду и расположению полей обратитесь к пунктам «Операции с полями» и «Определение и редактирование содержимого и свойств» в разделе «Создание и редактирование заданий».

A JOOVER) COMPA

#### Сброс счетчика заданий

В случаях когда с выбранным заданием связано более одного поля счетчика, счетчик заданий может быть сброшен с главного экрана.

Можно воспользоваться кнопкой **веси** в профиле оператора или расширенном профиле, а также при любом состоянии печати.

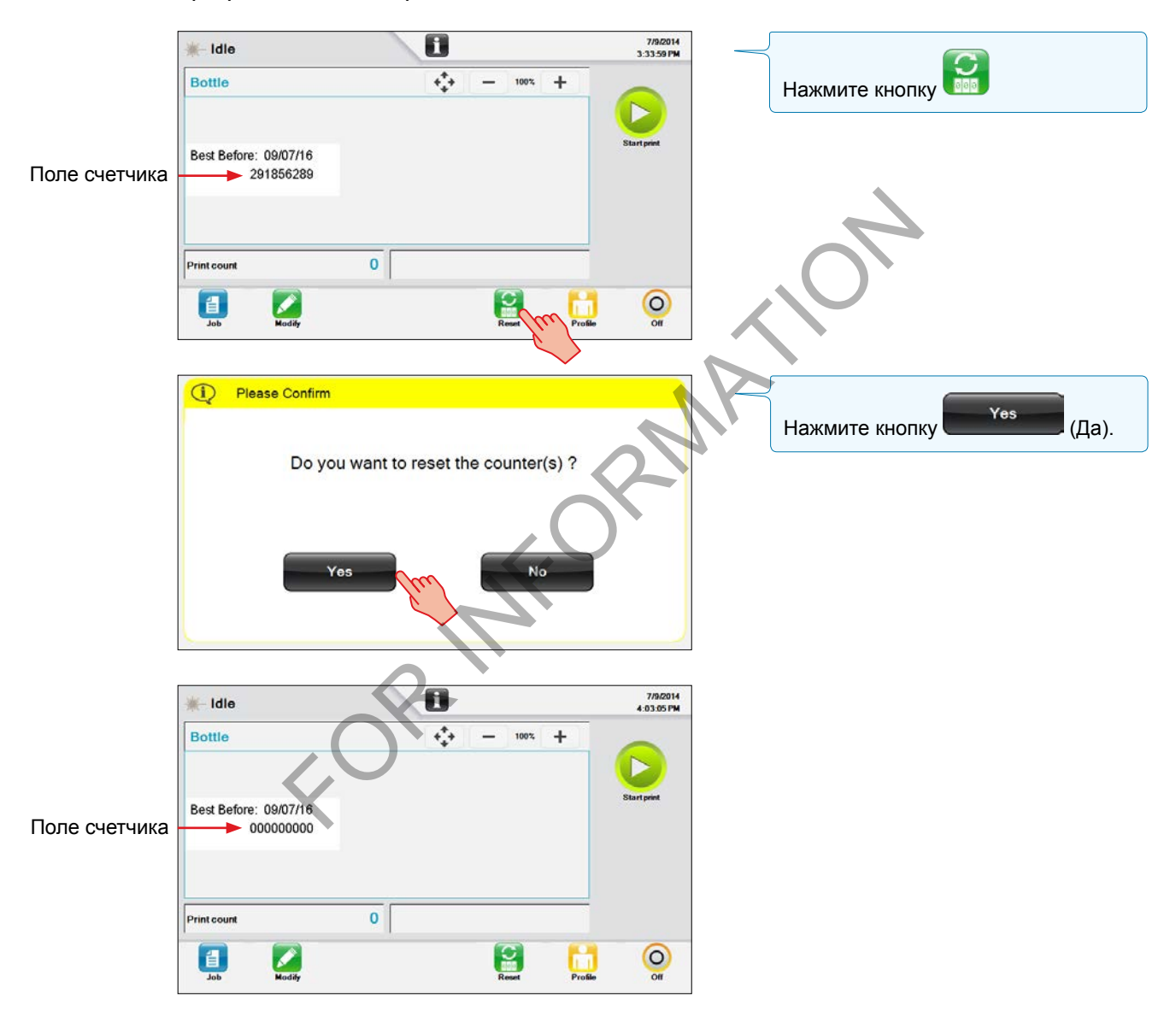

# Добавление / изменение внешнего поля

Внешнее поле получает данные из внешнего источника. Информация об отправке внешних данных на принтер приводится в Руководстве по настройке сетевого интерфейса, поставляемом вместе с принтером на DVD-диске.

- В задание можно также добавить новое внешнее поле; либо
- Можно изменить существующее внешнее поле.

Для добавления и изменения внешних полей требуется Расширенный профиль

#### Добавление внешнего поля

Для добавления внешнего поля к новому заданию:

► ► Введите имя задания ►

Для отображения значка внешнего поля нажмите

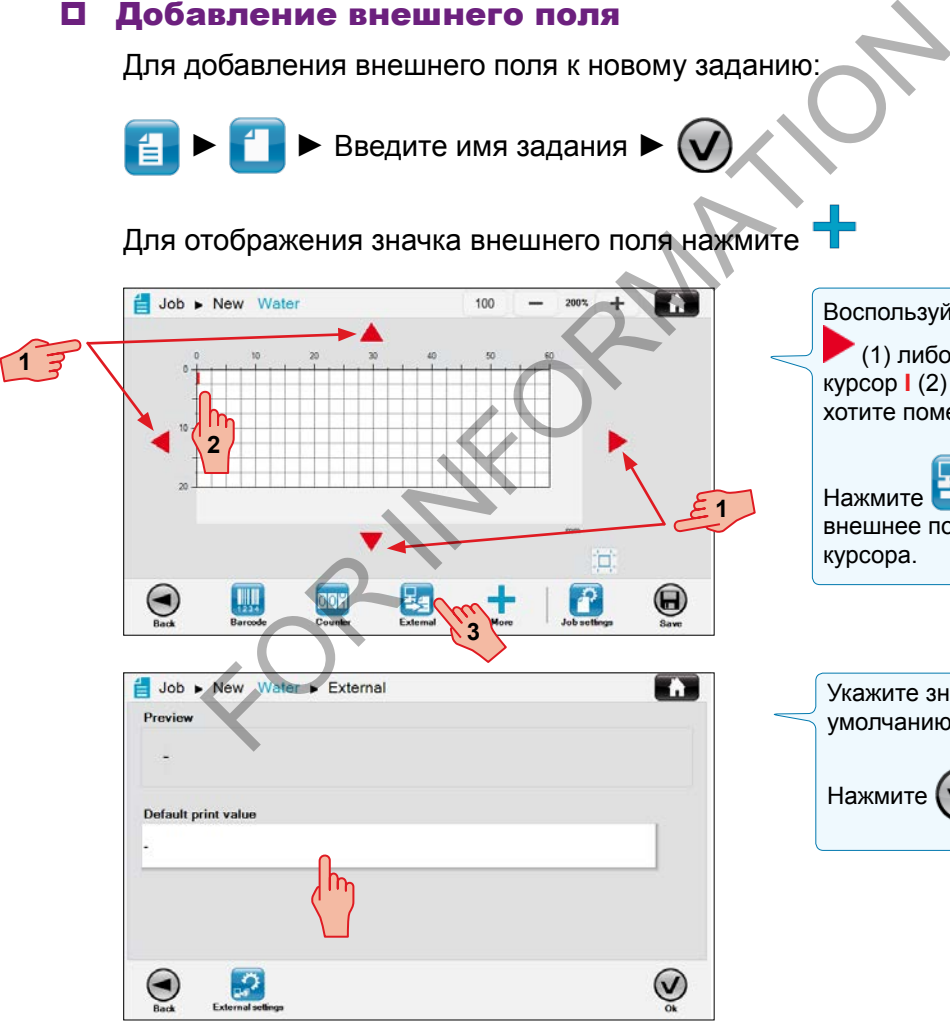

Воспользуйтесь красными стрелками

 (1) либо установите пальцем курсор **I** (2) на то место, куда вы хотите поместить внешнее поле.

Нажмите (3), чтобы поместить внешнее поле на текущем положении курсора.

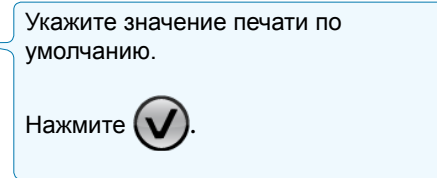

markem·imaje A **JOOVER** COMPA

#### Изменение содержимого внешнего поля

Для изменения содержимого внешнего поля обновите внешний источник.

Для изменения значения внешнего поля по умолчанию используйте кнопку .

#### Изменение внешних параметров

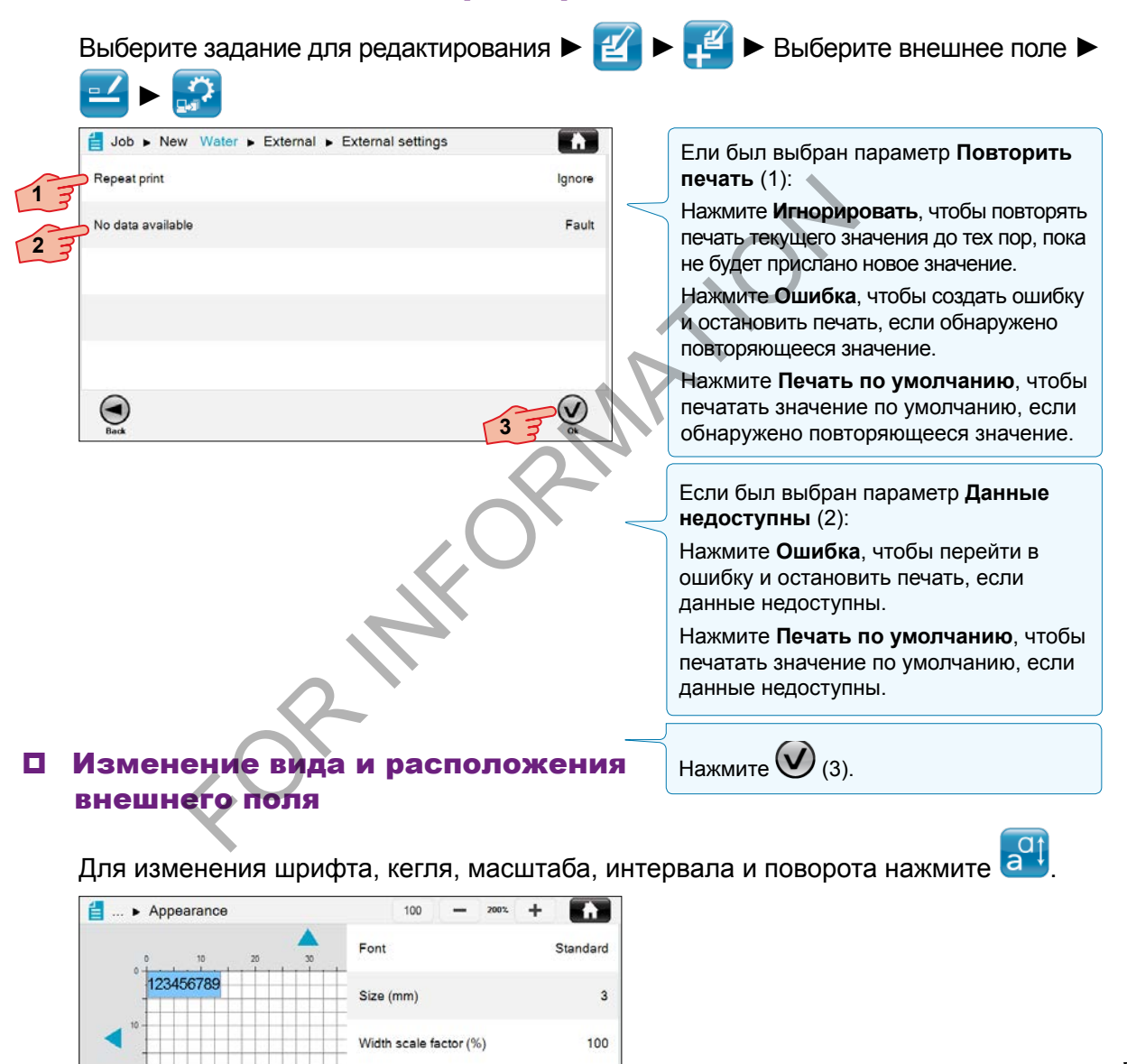

80/134 ManField-004 10/2014 80/134 ManField-004 10/2014

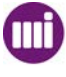

 $\bm{\Theta}$ 

Для получения дополнительной информации по виду и расположению полей обратитесь к пунктам «Операции с полями» и «Определение и редактирование содержимого и свойств» в разделе «Создание и редактирование заданий».

100

 $\circ$ 

 $\bm{\mathsf{\large U}}$ 

Character spacing (%)

Rotation

#### Меню параметров

Существует несколько видов параметров, доступных для изменения. Данная инструкция показывает, как изменять параметры и сохранять внесенные изменения.

Для доступа к меню параметров требуется Расширенный профиль . Нажмите – <del>№ , чтобы открыть меню параметров.</del>

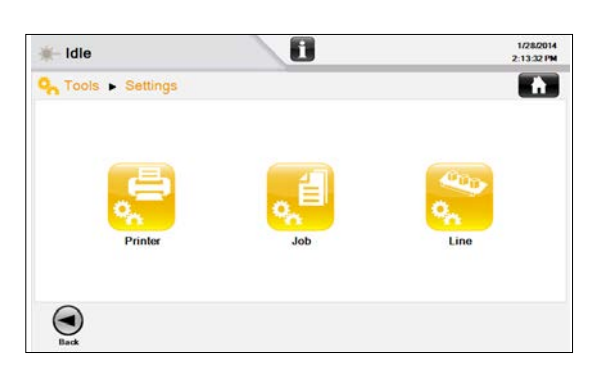

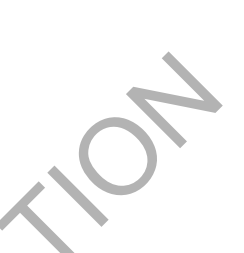

Выберите значок требуемой функции. Появится новое меню с дополнительными опциями.

В зависимости от открываемого меню пользователь должен будет выбрать опцию, ввести текст или изменить значения. Примеры, приведенные ниже, показывают как перемещаться по меню параметров.

# Изменение числового параметра

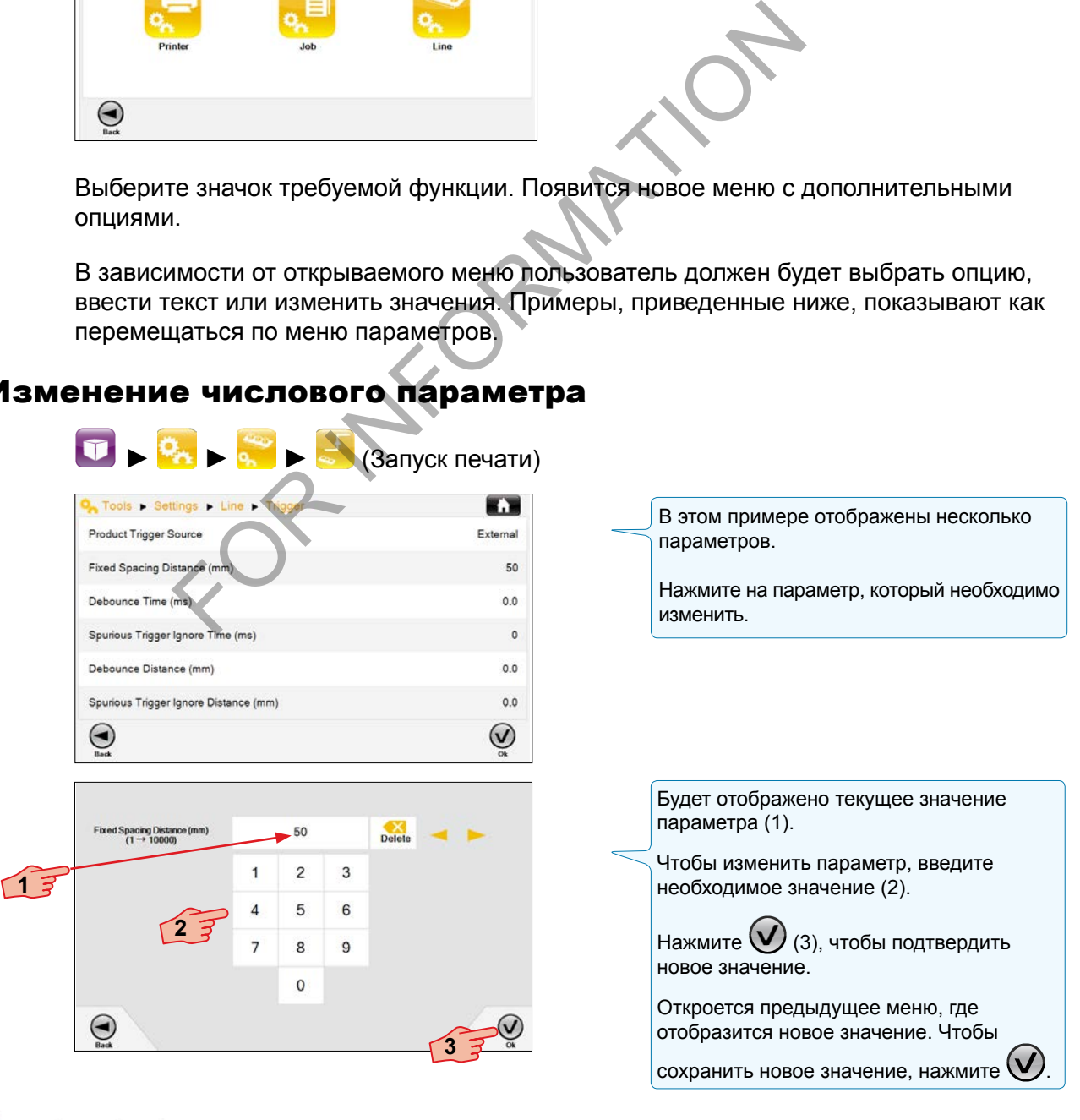

Settings-001 10/2014 81/134 Settings-001 10/2014

81/134

# Выбор иной опции

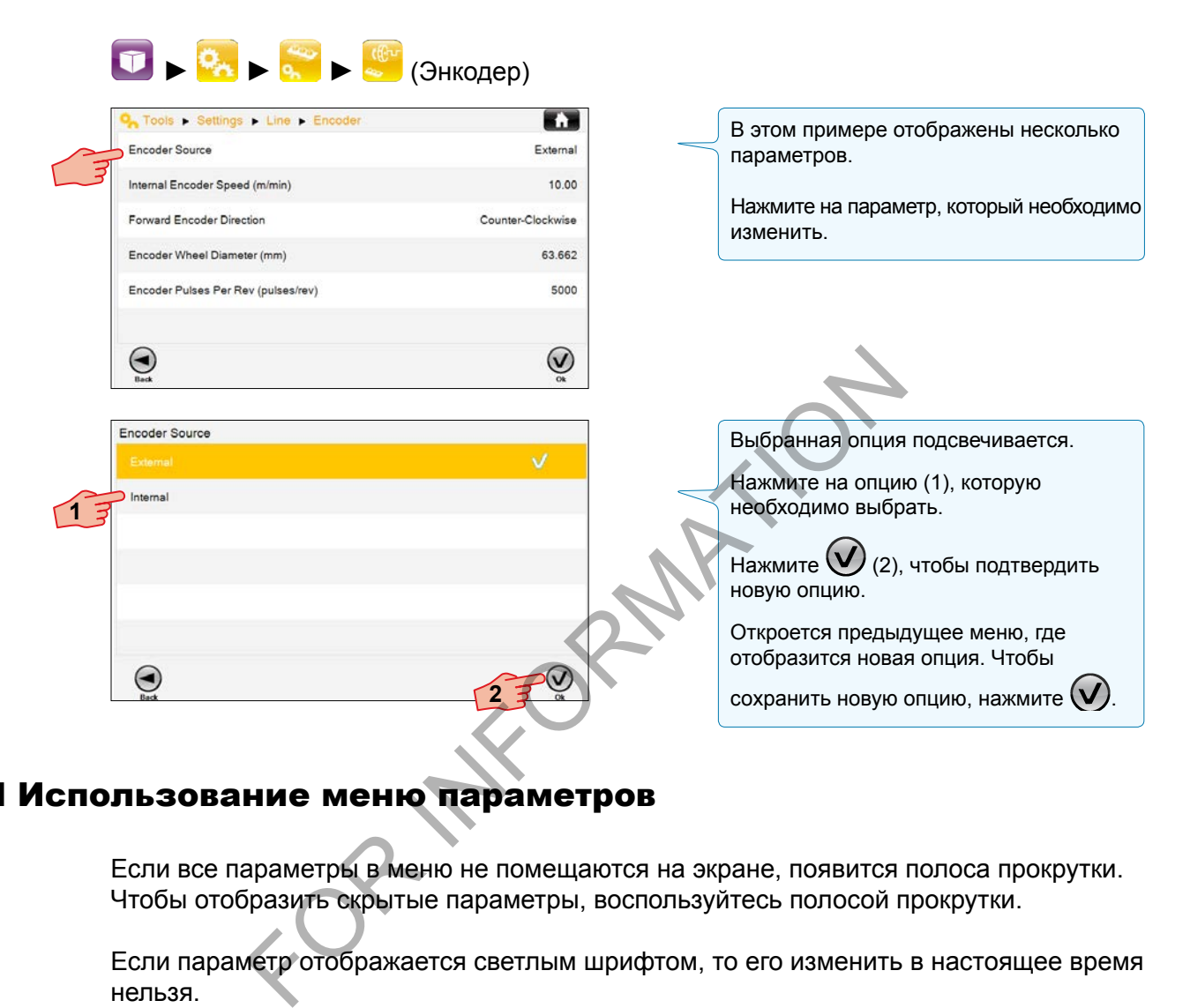

# Использование меню параметров

Если все параметры в меню не помещаются на экране, появится полоса прокрутки. Чтобы отобразить скрытые параметры, воспользуйтесь полосой прокрутки.

Если параметр отображается светлым шрифтом, то его изменить в настоящее время нельзя.

Если после параметра стоит галочка  $\mathbb V$ , он считается выбранным в данный момент.

Если параметр выражается в цифровом значении, появится цифровая клавиатура.

Если параметр выражается в текстовом значении, появится клавиатура.

Нажмите клавишу возврата  $\bigcirc$ , чтобы вернуться к предыдущему меню без сохранения изменения для параметра.

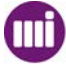

# *Параметры принтера* **Интерфейс / Язык**

# Изменение языка интерфейса

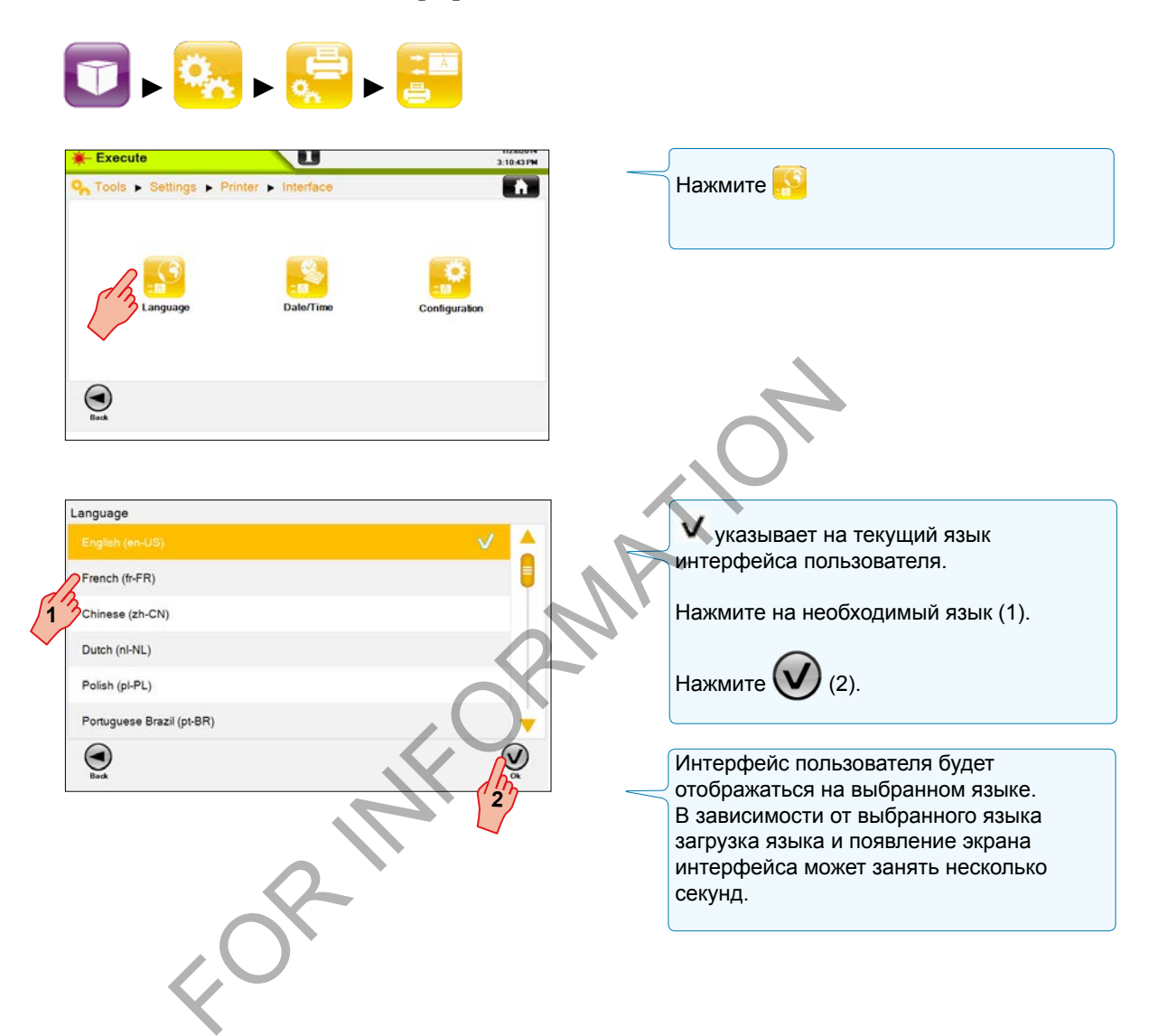

markem·imaje (MM) A J DOVER ) COMPAN

FOR INFORMATION

**III** markem-imaje

A J DOVER ) COMPAN

# *Параметры принтера* **Интерфейс / Дата и время**

# Установка даты

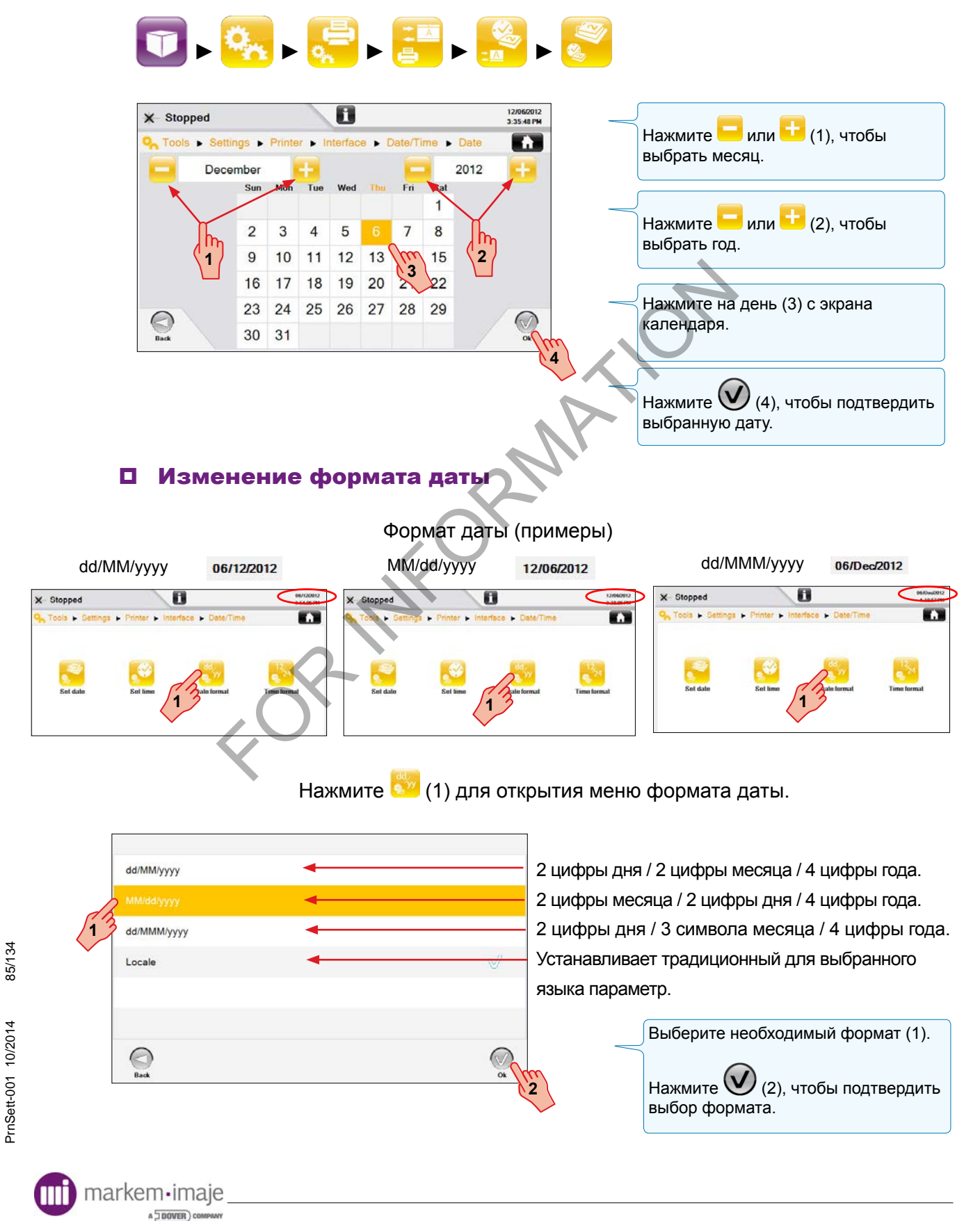

# Установка времени

markem·imaje A JOOVER) COMP

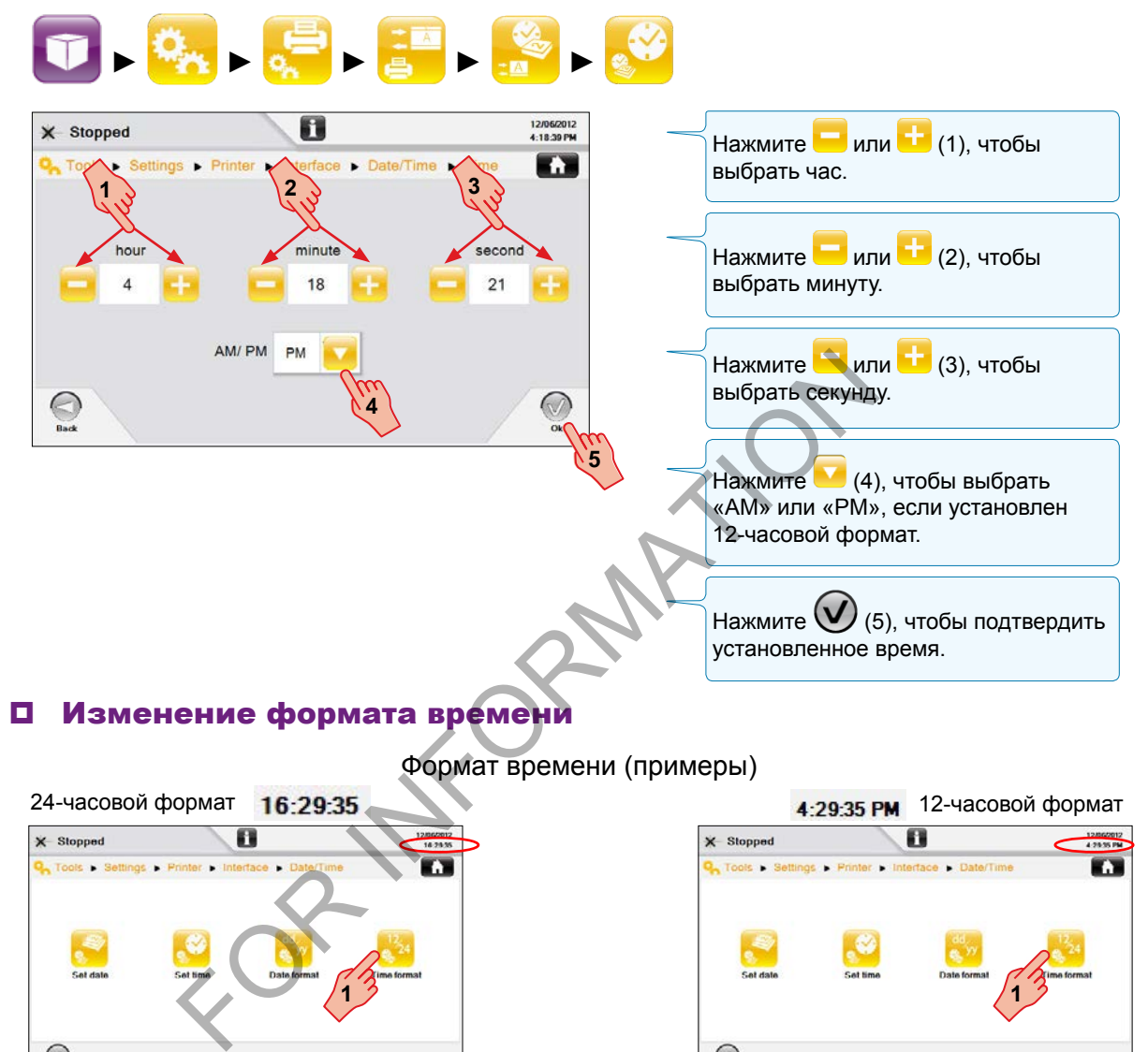

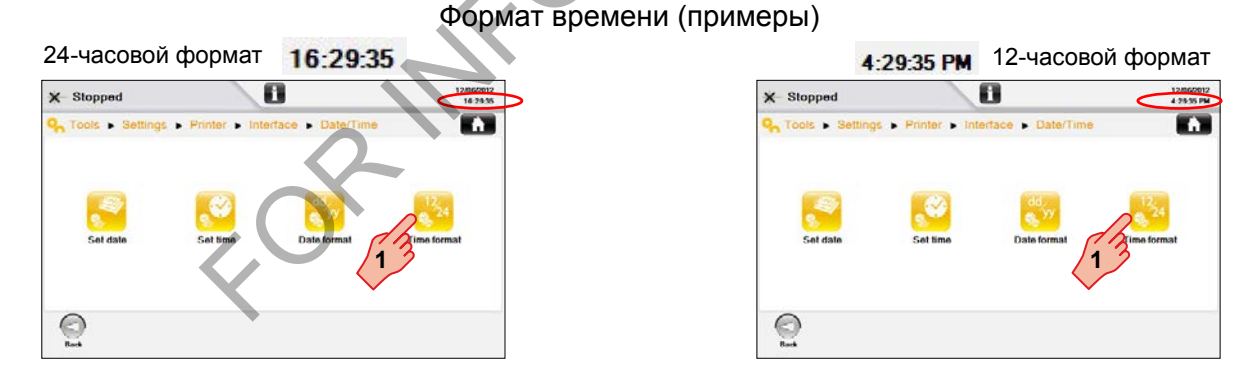

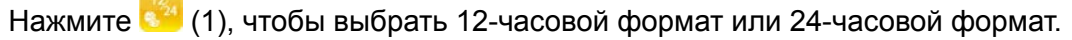

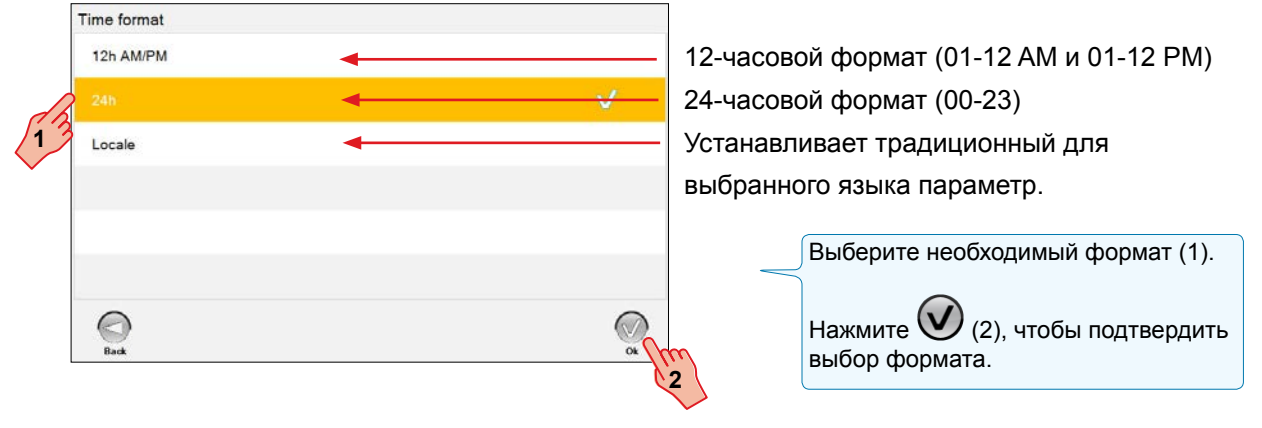

PrnSett-001 10/2014 86/134 PrnSett-001 10/2014

86/134

# Конфигурация интерфейса (только C350)

Стандартная конфигурация интерфейса – «Подключен локальный интерфейс». Если принтер использует веб-интерфейс, а интерфейс пользователя отключен, для параметра «Подключен локальный интерфейс» должно быть установлено значение «Нет» для предотвращения ошибки излучения.

ПРИМЕЧАНИЕ: Не отсоединяйте интерфейс пользователя от контроллера, когда система подключена к источнику питания.

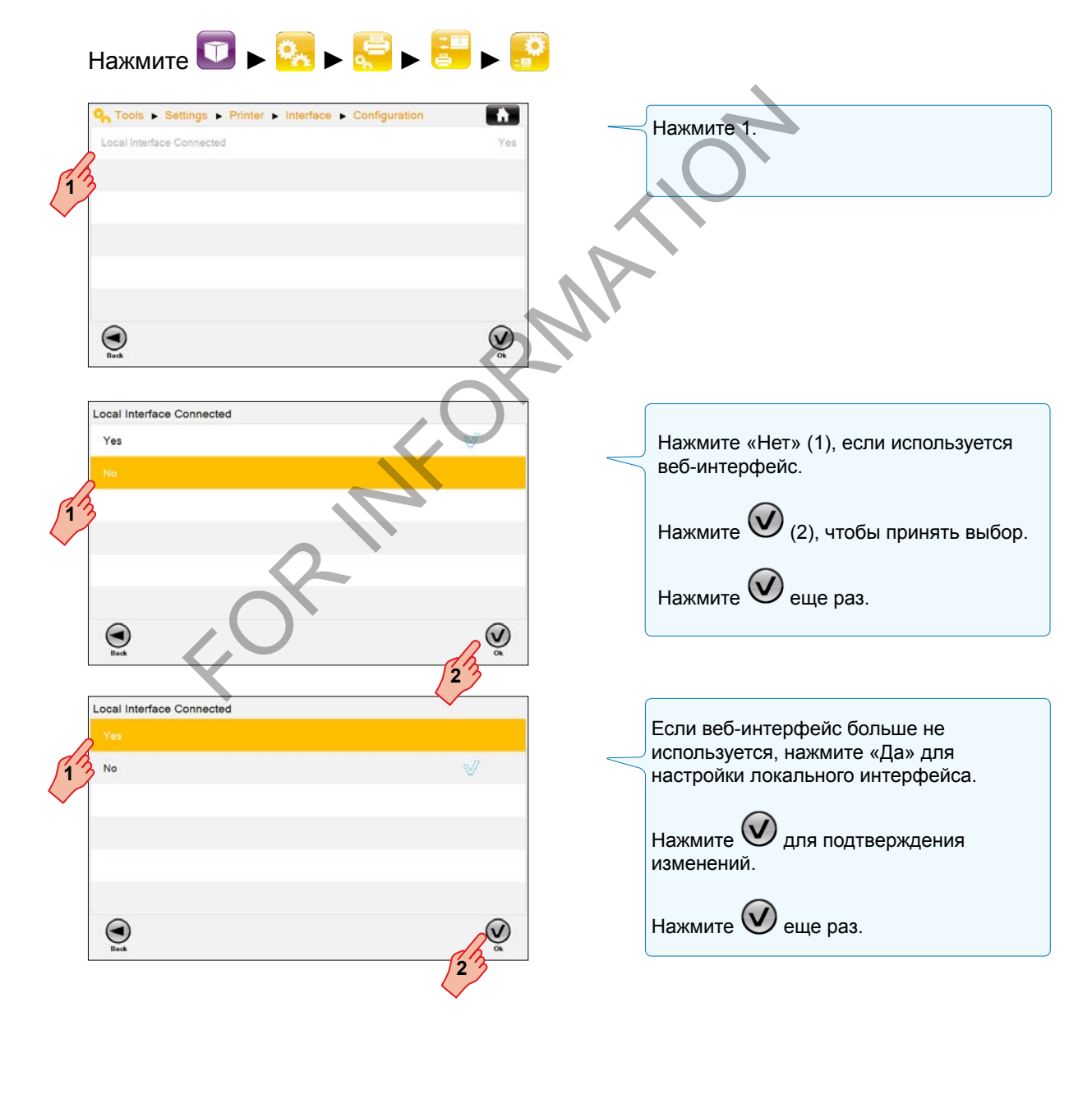

markem·imaje A DOVER) COM

FORMATION

#### Подключение к сети

Принтер можно настроить для связи через Ethernet, последовательную сеть, либо сделать частью структуры с родительскими и дочерними элементами.

Подробную информацию можно найти в Руководстве по настройке сетевого интерфейса, поставляемому вместе с принтером на DVD-диске.

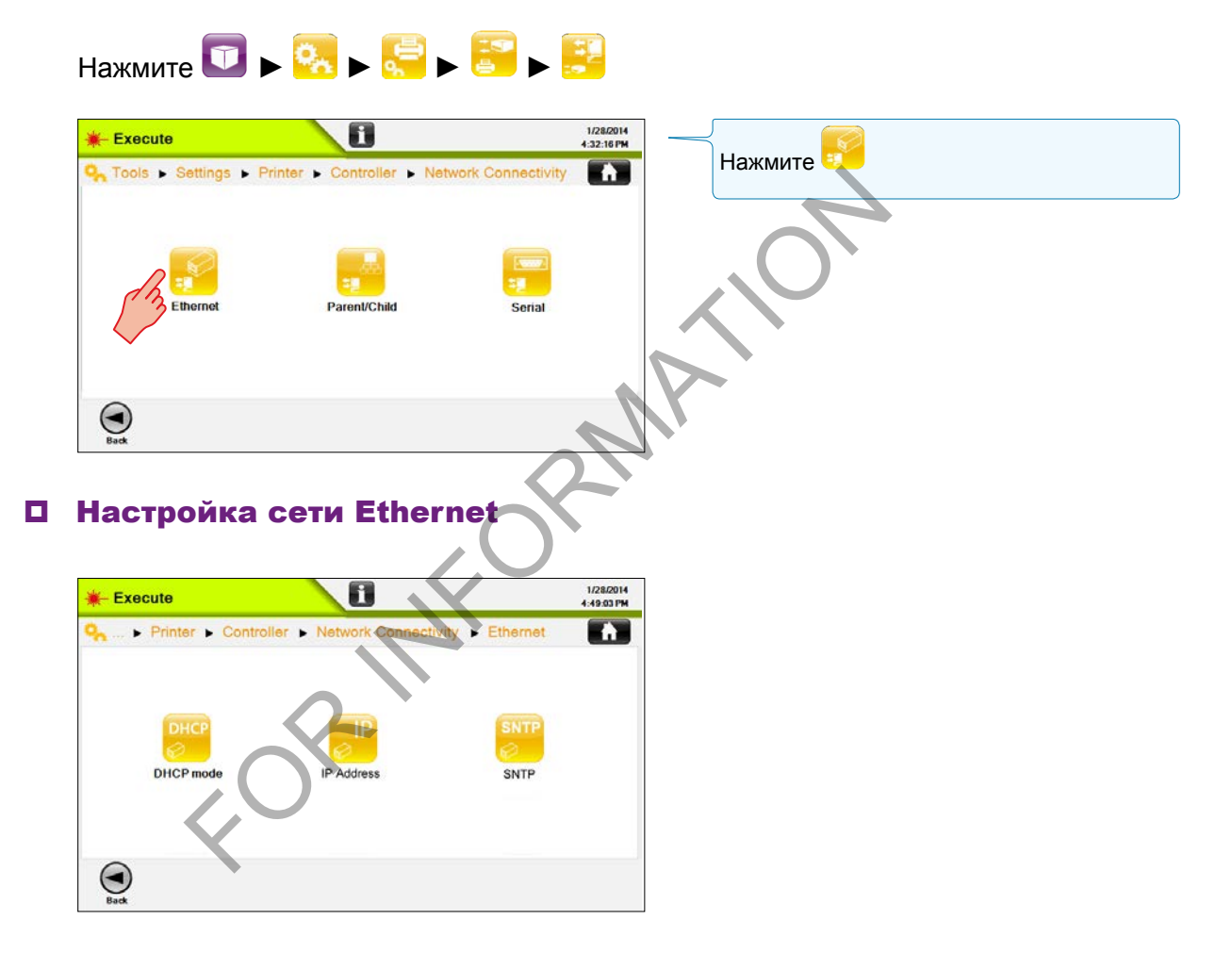

#### **Режим DHCP**

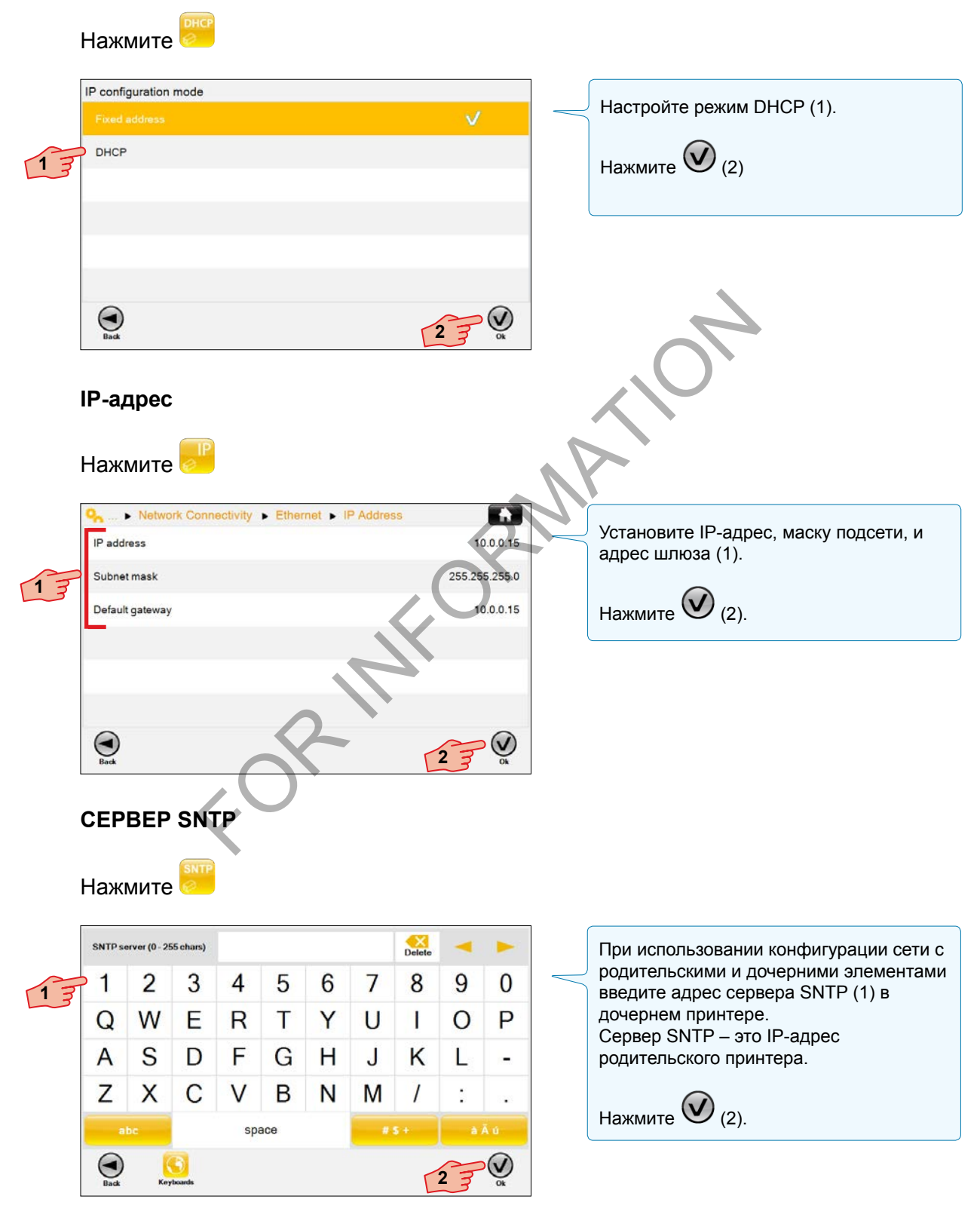

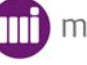

#### Настройка сети с родительскими и дочерними элементами

Сеть с родительскими и дочерними элементами позволяет выбирать типичное задание для сети принтеров из интерфейса пользователя одного из принтеров, считающегося «родительским». Все принтеры, подключенные к «родителю» в сети с родительскими и дочерними элементами считаются «дочерними».

Все принтеры в сети с родительскими и дочерними элементами нуждаются в контроллере (с интерфейсом пользователя) и головке. IP-адреса дочерних принтеров могут быть настроены в родительском принтере с помощью меню Подключение к сети / Сеть с родительскими и дочерними элементами.

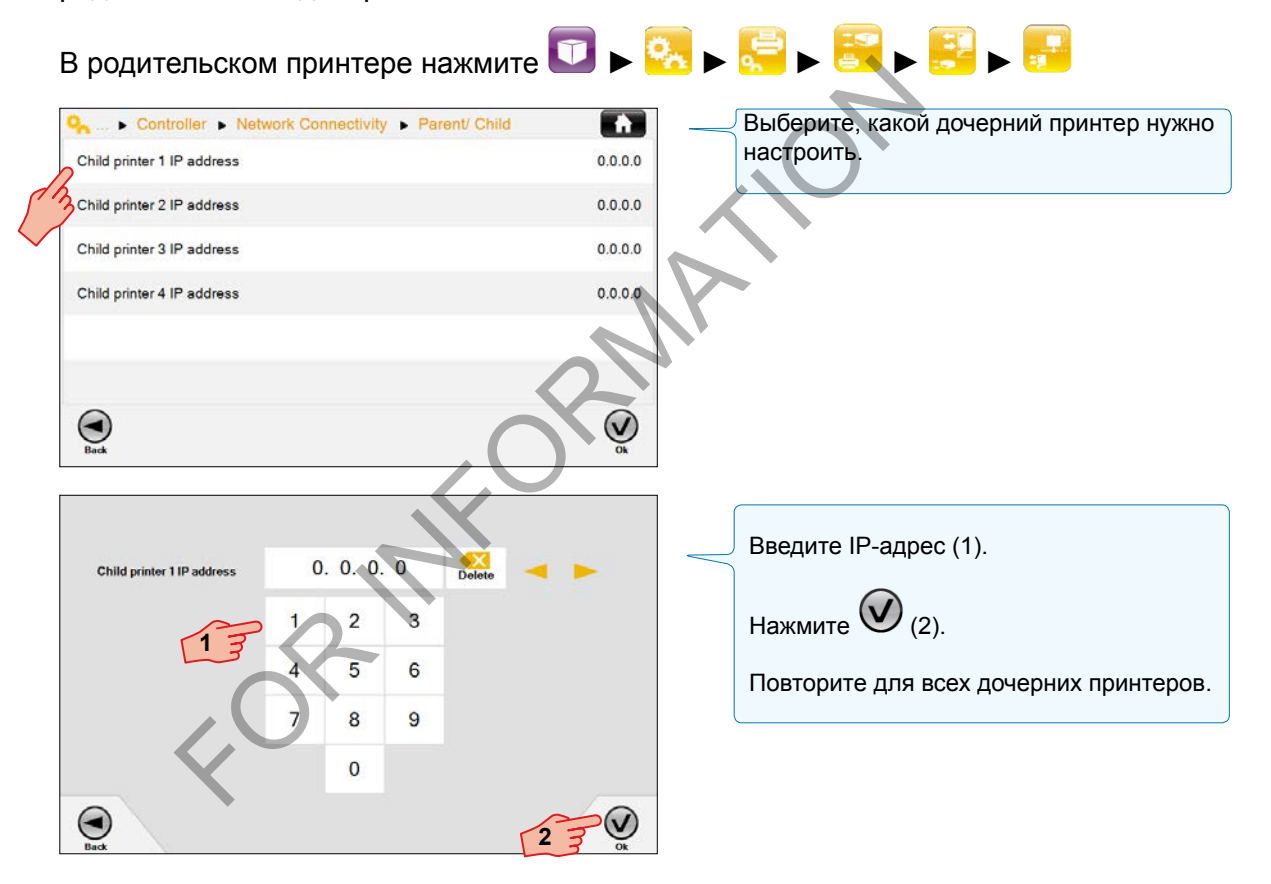

После конфигурации значок на главном экране указывает на родительский принтер.

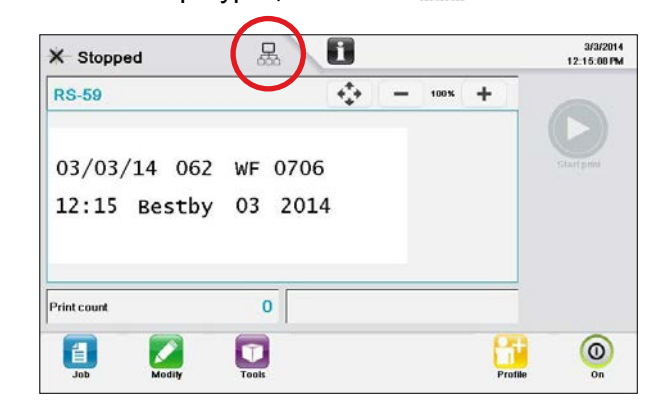

markem·imaje A DOVER) CO

#### Настройка последовательной сети

Экран последовательной сети используется для настройки стандартного протокола NGPCL или пользовательского протокола.

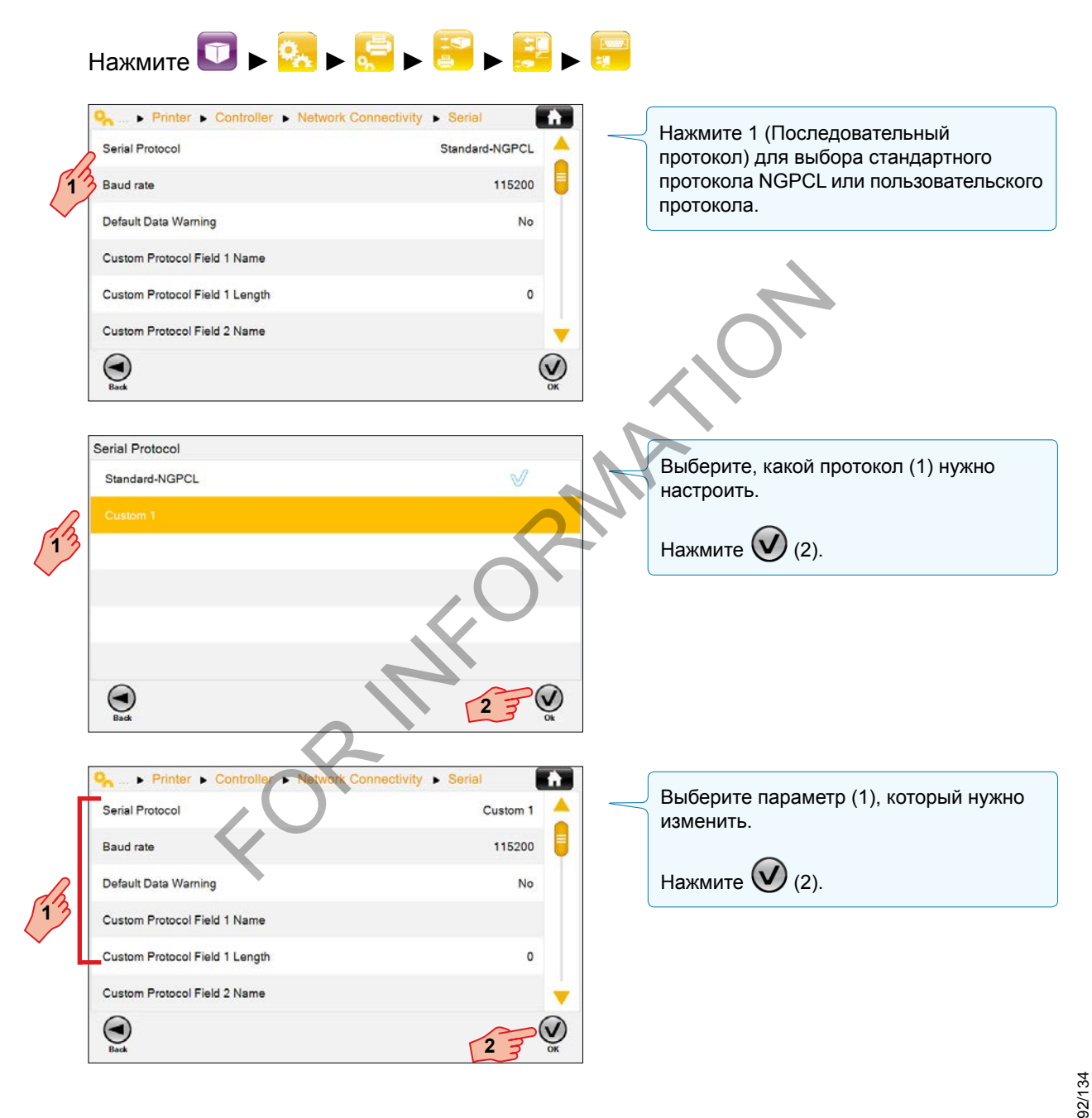

A **J DOVER** COMPAN

# Экстрактор

В случае использования экстрактора выберите соответствующую конфигурацию.

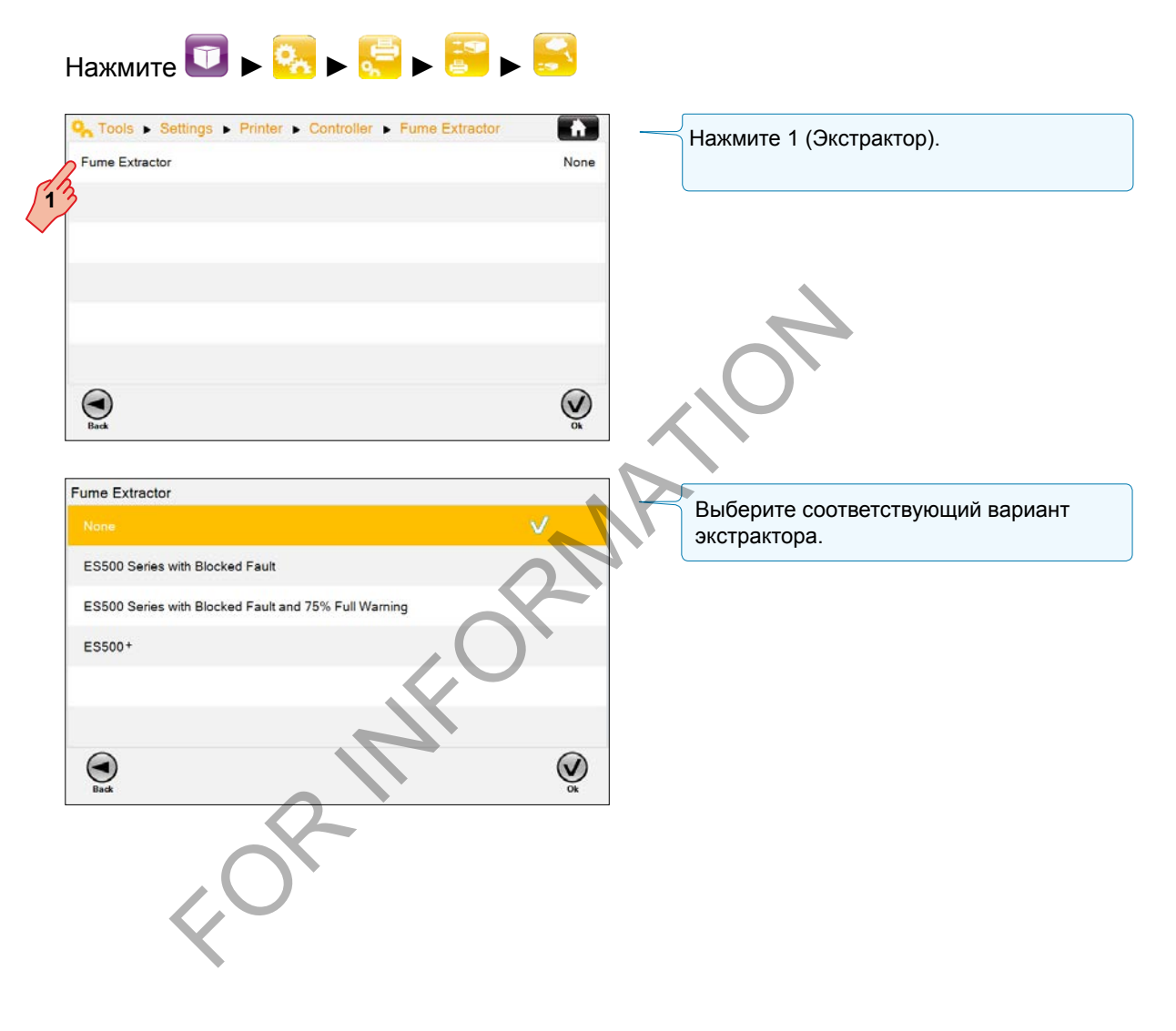

FORMATION

**III** markem-imaje A J DOVER COMPAN

# ■ Головка / Линза

Линза обычно выбирается при установке. Однако, если для нанесения требуется иная линза, нужно изменить линзу в меню «Головка» на необходимую.

Соответствующая линза должна быть выбрана, чтобы размер текста печатаемого изображения был верным. Если линза не установлена, возникнет ошибка.

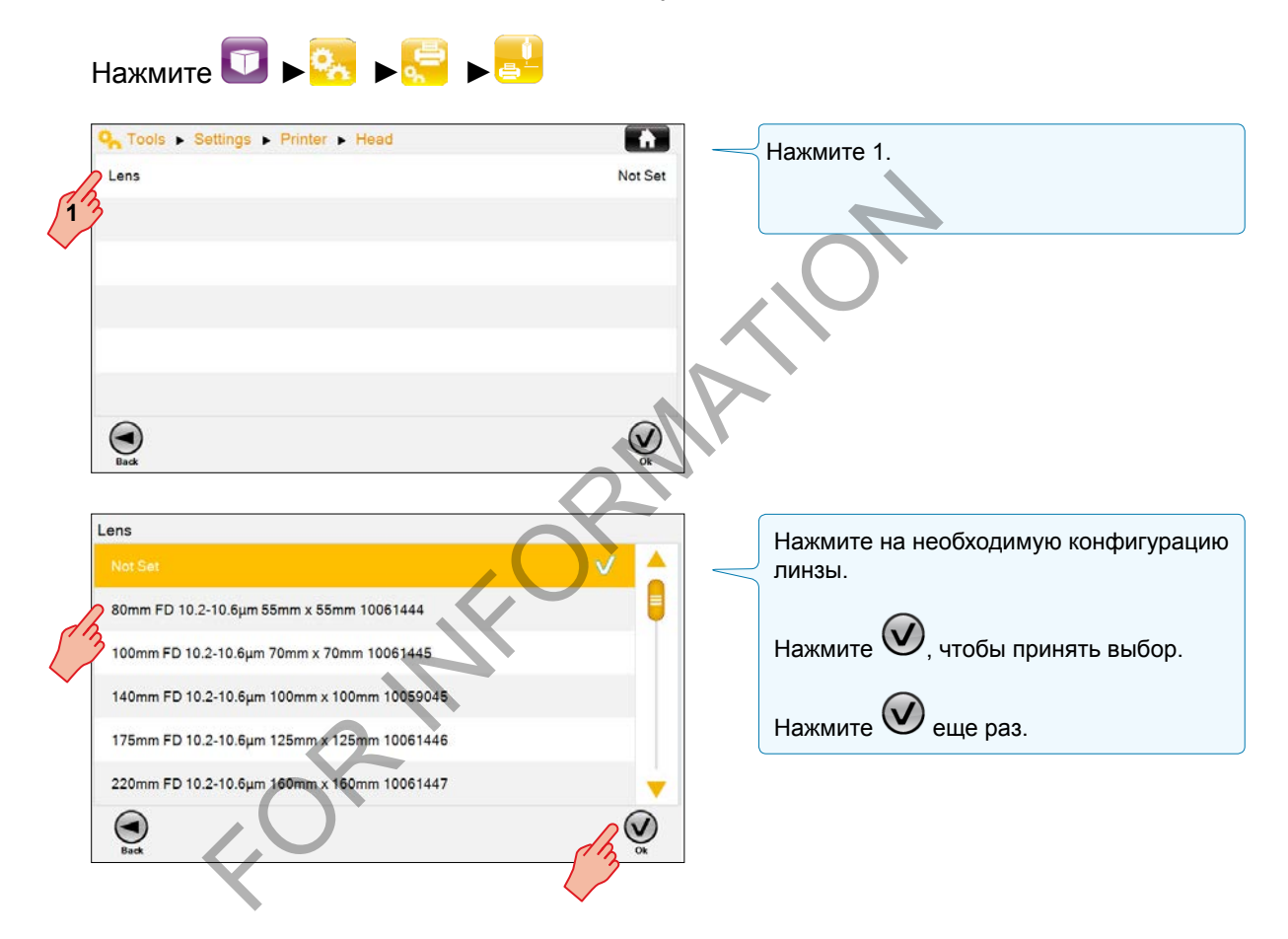

FOR INFORMATION

96/134

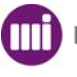

# Изменение пароля расширенного профиля

В расширенном профиле, из главного экрана:

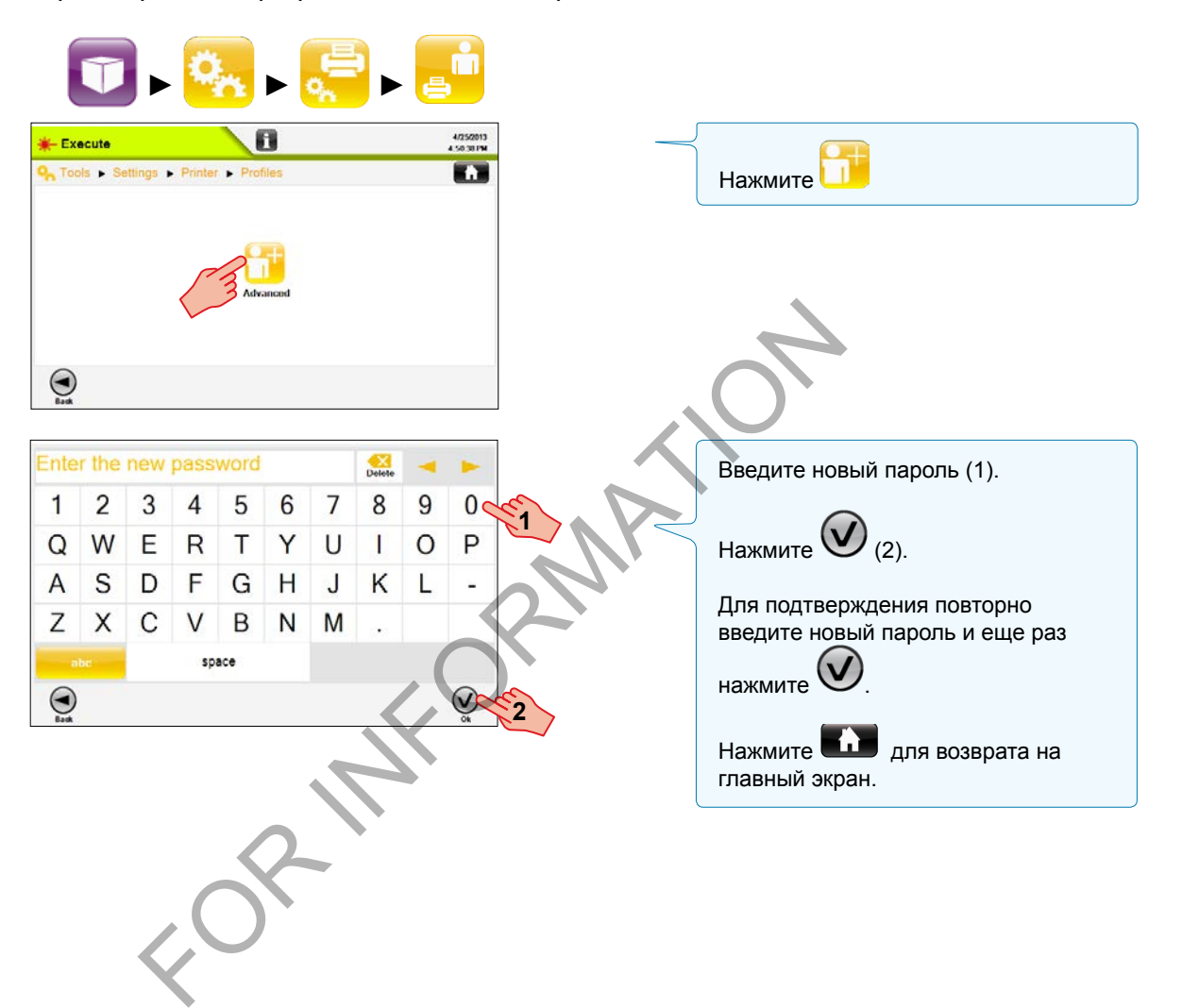

FORMATION

Значение кода смены, время начала и интервал продолжительности могут быть определены и изменены только в меню Настройки / Параметры / Задание / Код смены.

Коды смены вносятся в задание во время его создания или изменения, тогда же можно определять и изменять расположение и свойства кода смены.

#### Определение кодов смены

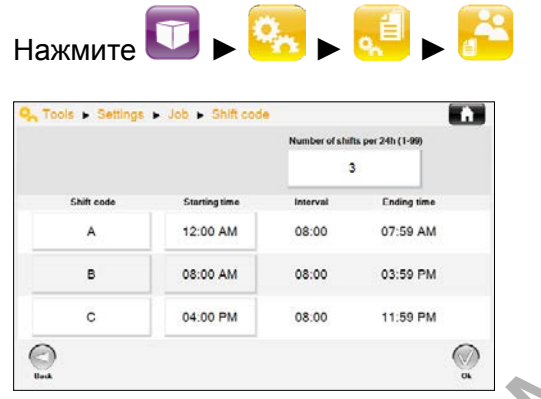

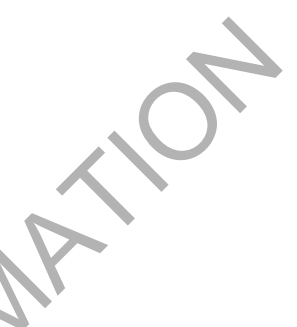

#### Установка количества смен на 24-часовой период

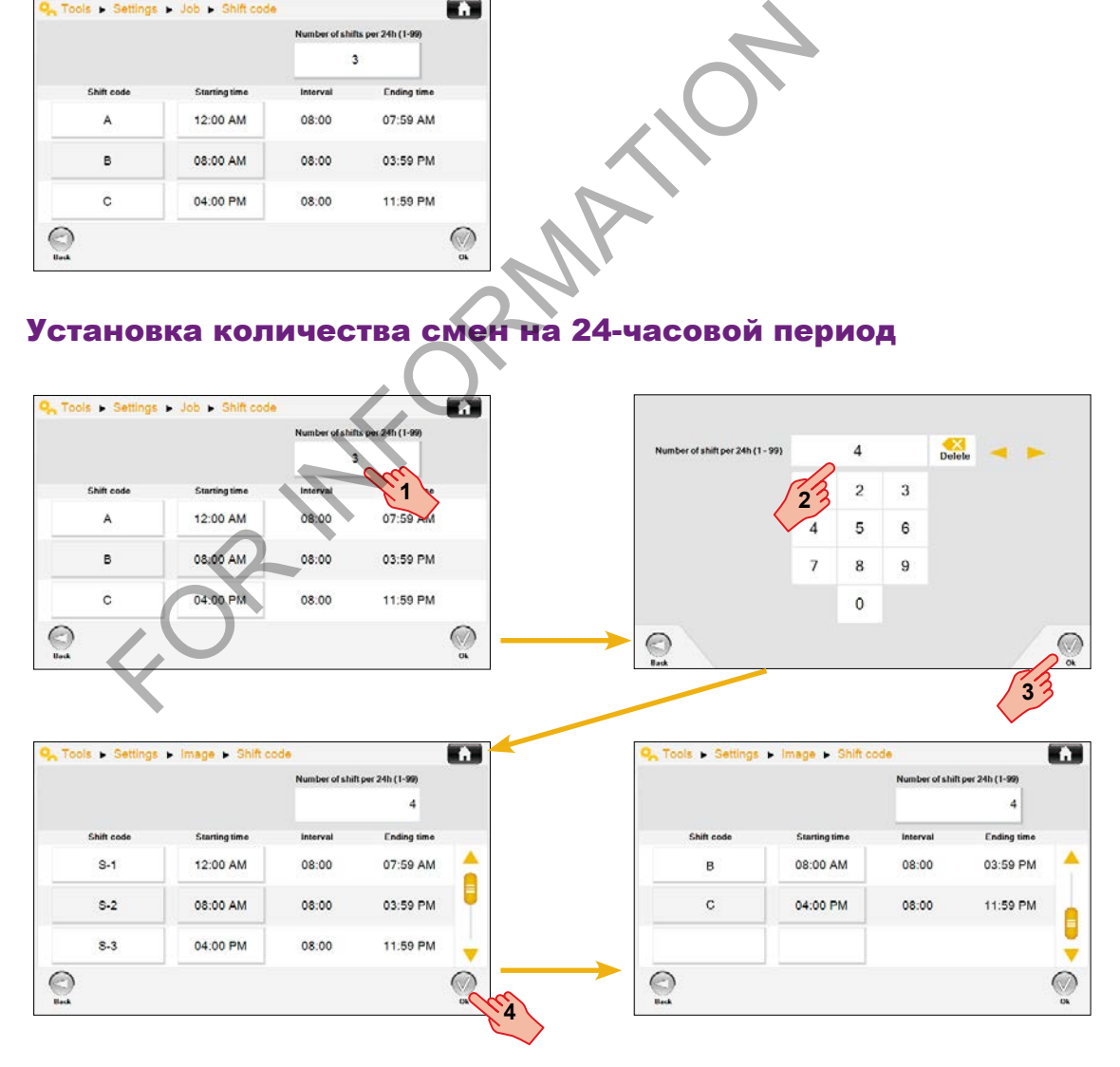

markem·imaje Mi A JOOVER) COMPAN

#### Содержимое кода смены

Пользователь определяет содержимое кода смены в следующем порядке.

- Пользователем определяется значение кода смены (1).
- Пользователем определяется значение времени начала (2) смены.
- Значение времени конца (3) смены устанавливается в зависимости от времени начала следующей смены.
- Сумма интервалов (4) подсчитывается автоматически от времени начала до времени конца. Она должна равняться 24 часам.
- Если на промежуток времени не установлена смена, нужно создать код смены, учитывающий время неактивности. Если печати за время смены не происходит, код смены напечатан не будет.

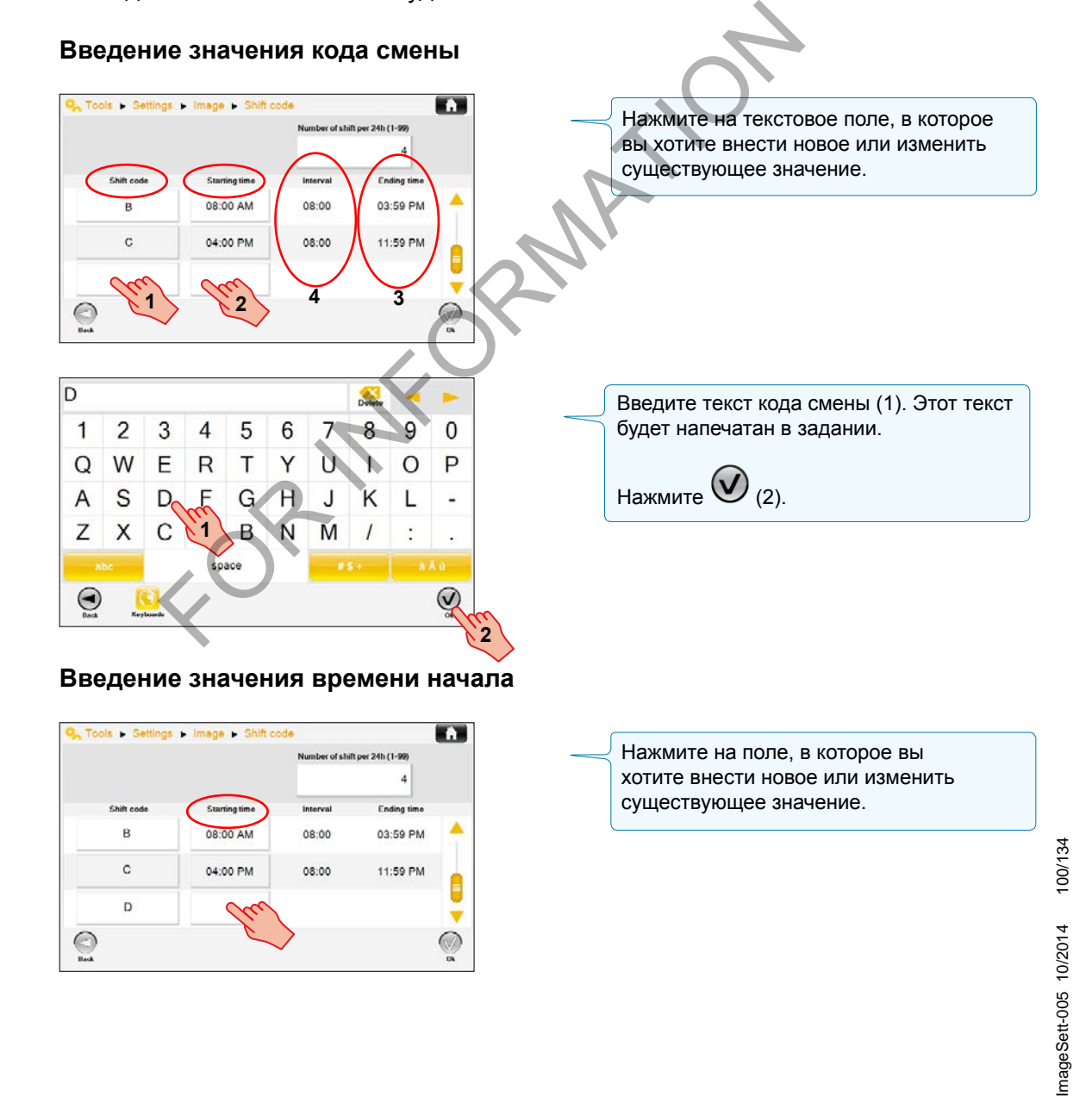

markem-imaie A J DOVER ) COMP

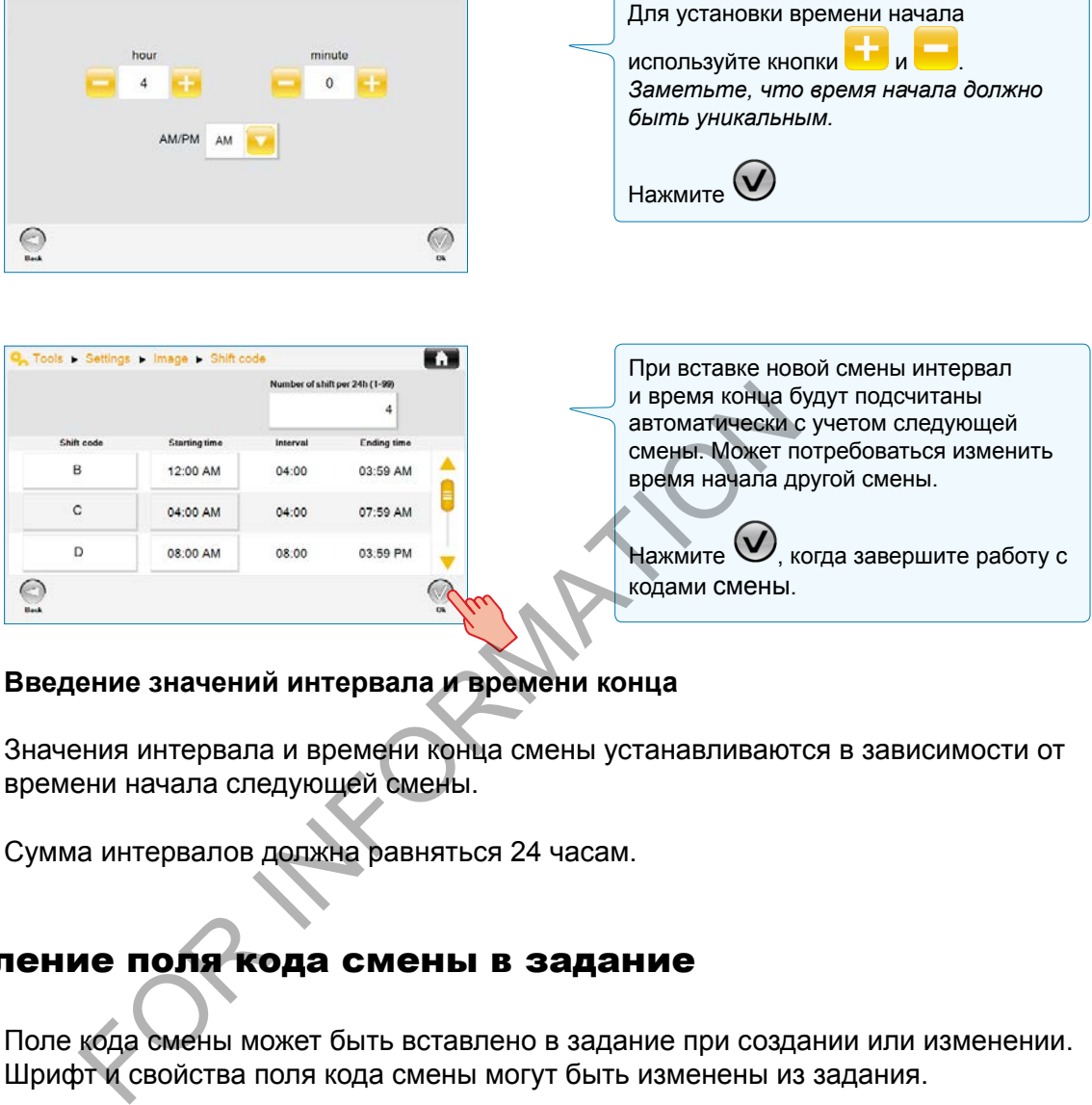

#### **Введение значений интервала и времени конца**

Значения интервала и времени конца смены устанавливаются в зависимости от времени начала следующей смены.

Сумма интервалов должна равняться 24 часам.

# Добавление поля кода смены в задание

Поле кода смены может быть вставлено в задание при создании или изменении. Шрифт и свойства поля кода смены могут быть изменены из задания.

Для получения дальнейшей информации обратитесь к разделу «Добавление / изменение кода смены».

FOR INFORMATION

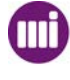

#### Смена даты

Параметры смены даты могут быть установлены глобально для всех заданий из меню «Настройки».

Экран смены даты используется для указания условий изменения даты в задании с полем даты.

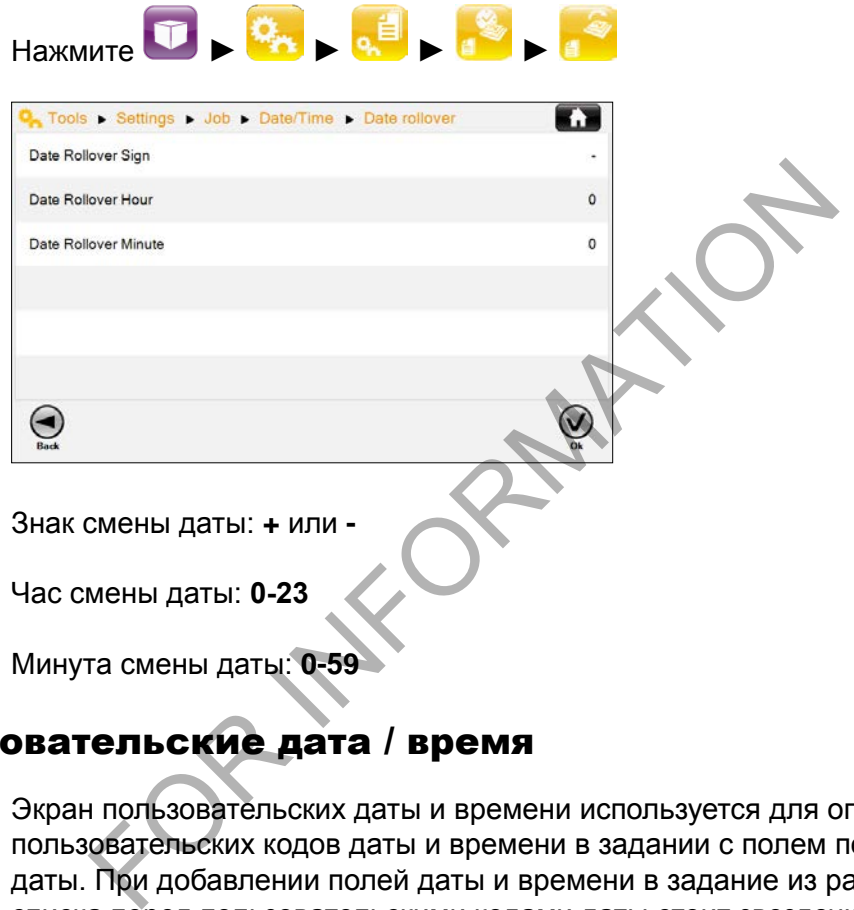

### Пользовательские дата / время

Экран пользовательских даты и времени используется для определения пользовательских кодов даты и времени в задании с полем пользовательской даты. При добавлении полей даты и времени в задание из раскрывающегося списка перед пользовательскими кодами даты стоит звездочка (\*).

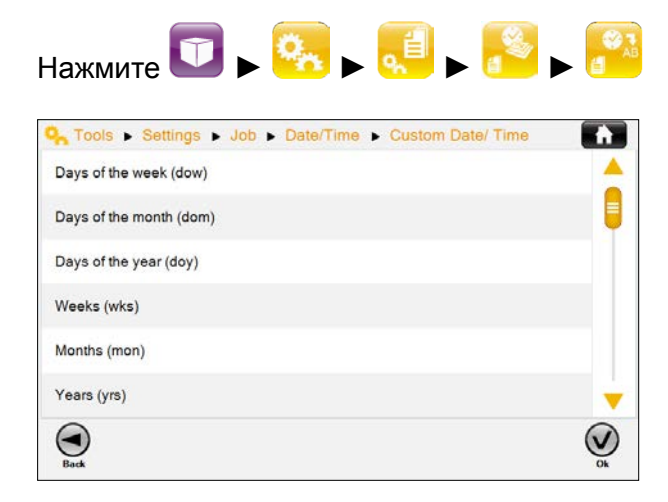

markem·imaje A JOOVER) COM

Дни недели (dow) – до 3 алфавитно-цифровых символов для 7 дней Дни месяца (dom) – до 3 алфавитно-цифровых символов для 31 дня Дни года (doy) – до 3 алфавитно-цифровых символов для 366 дней Недели (wks) – до 3 алфавитно-цифровых символов для 53 недель Месяцы (mon) – до 3 алфавитно-цифровых символов для 12 месяцев Годы (yrs) – до 3 алфавитно-цифровых символов для 100 лет Часы (hrs) – до 3 алфавитно-цифровых символов для 24 часов Минуты (min) – до 3 алфавитно-цифровых символов для 60 минут

#### ■ Календари

Экран календаря позволяет создавать пользовательские календари для использования в заданиях с календарем в поле даты.

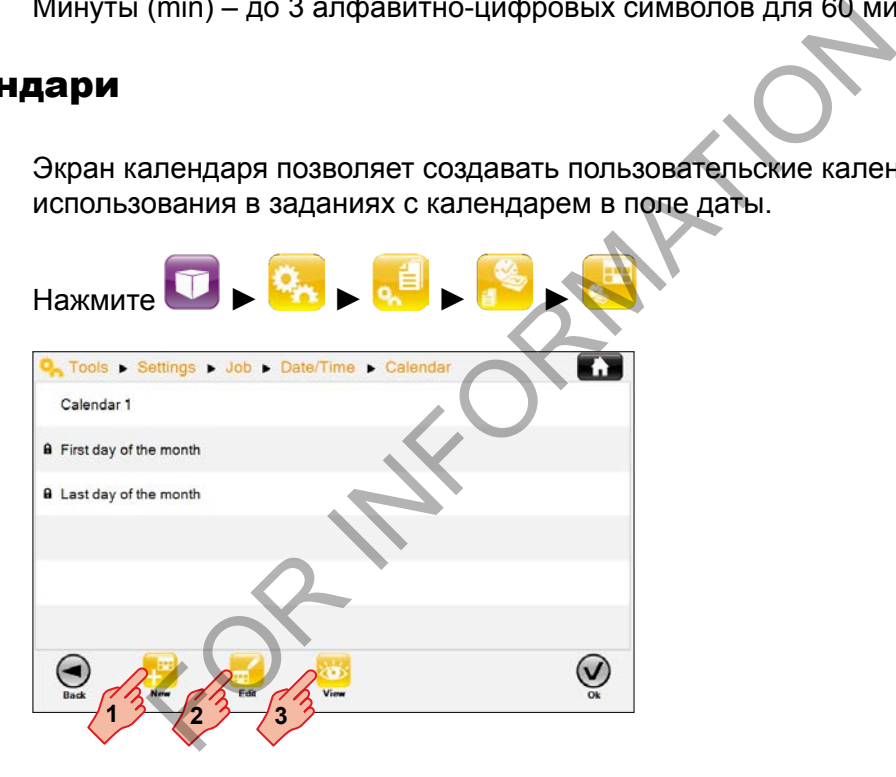

Нажмите (1) для открытия экрана для создания календаря. Определите календарь.

Заметьте, что календари, использующие первый день месяца или последний день месяца, определены заранее.

Нажмите (2) для открытия экрана для редактирования выбранного календаря. Внесите изменения.

Нажмите (3) для просмотра выбранного календаря.

Чтобы удалить календарь из списка, см. «Управление данными» в разделе «Службы».

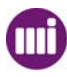

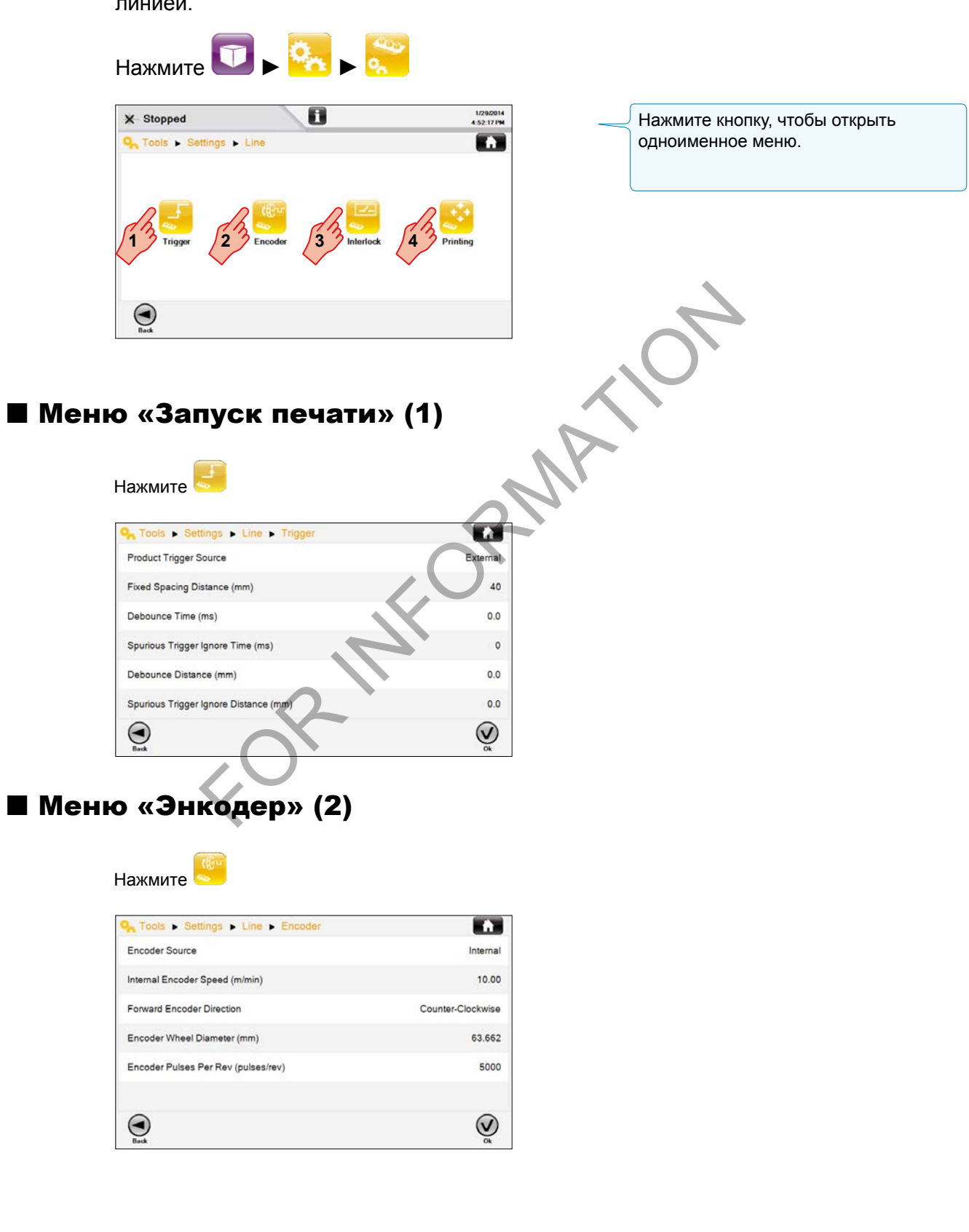

Меню «Параметры линии» используется для синхронизации печати с производственной линией.

markem·imaje M A **DOVER** COMPAN

# Меню «Блокировка» (3)

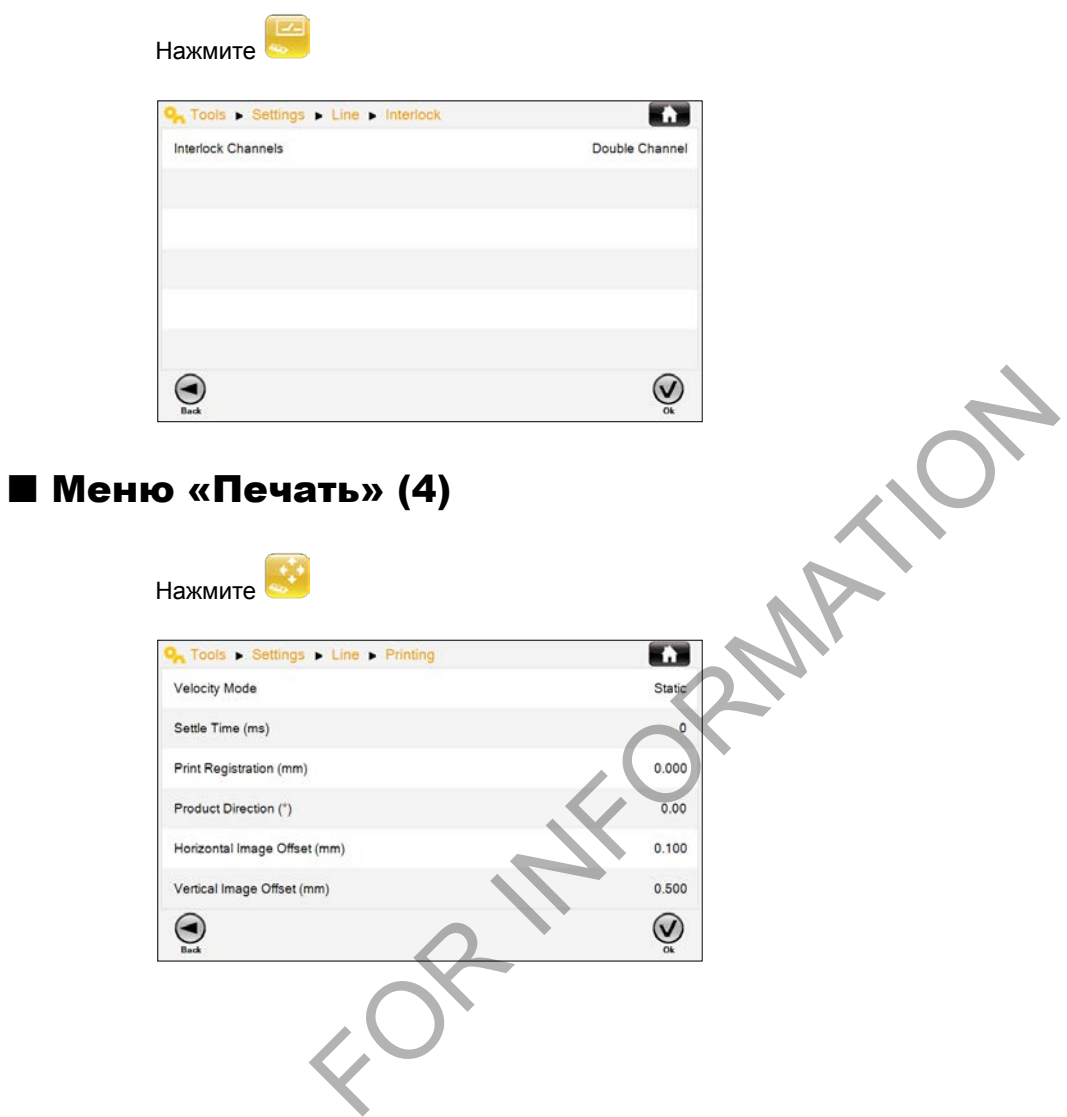

106/134 LineSett-001 10/2014 106/134 LineSett-001 10/2014
#### Калибровка сенсорного экрана

Калибровку необходимо проводить для нового экрана, а также в случае снижения точности нажатий.

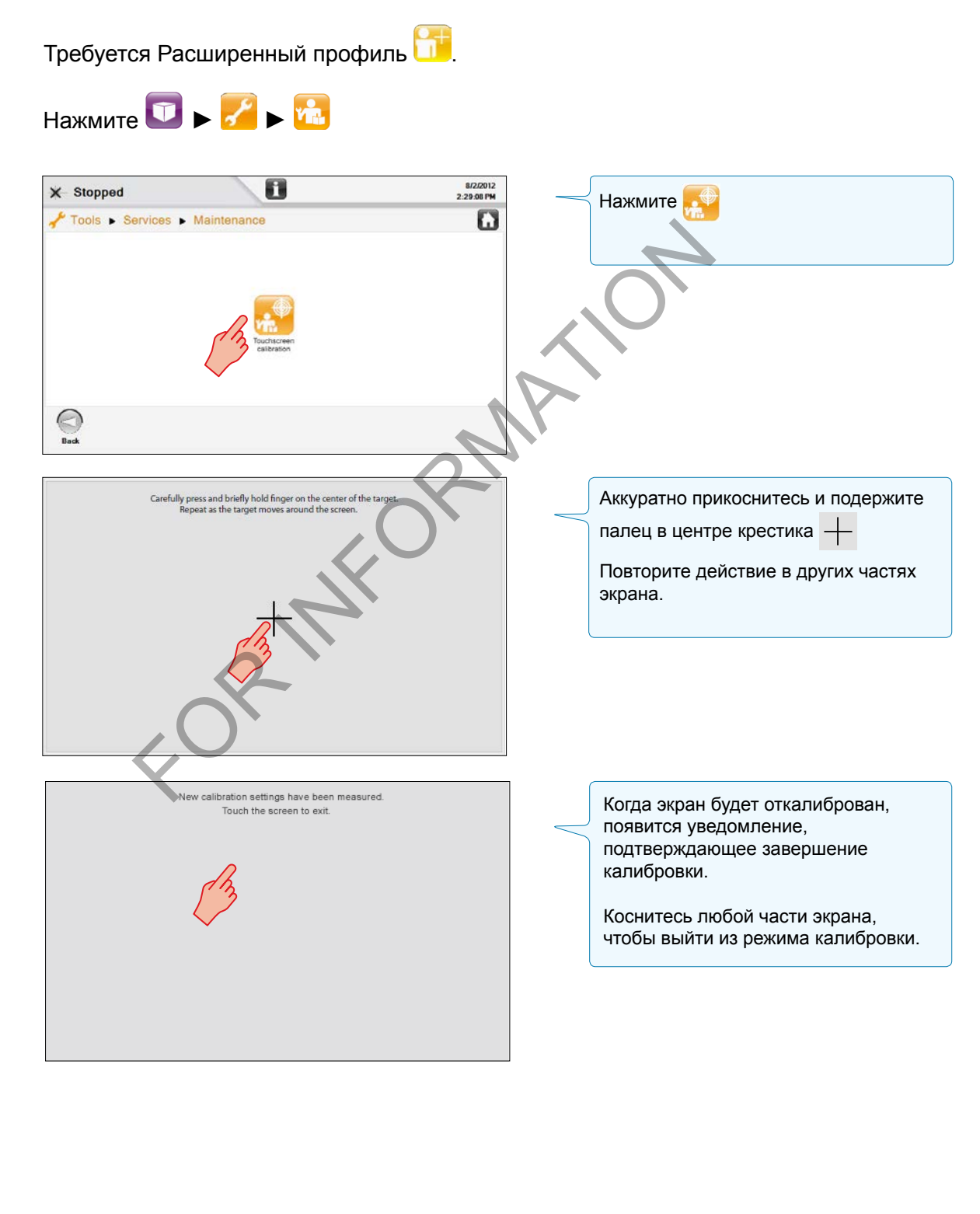

markem-imaje A JOOVER) COM

FOR INFORMATION

#### ■ Использование USB-накопителя для передачи данных

Данная функция используется для передачи данных между принтером и внешним носителем через USB-порт. Для каждого типа данных, предназначенных для передачи, необходимо указать исходный каталог и каталог назначения.

Для доступа к меню управления данными требуется Расширенный профиль .

Примером данных, которые можно передавать, могут быть задачи, шрифты и календари.

Вставьте USB-накопитель\* в USB-порт.

\* Накопитель USB 2.0, с максимальным объемом 4 ГБ, отформатированный с помощью FAT32.

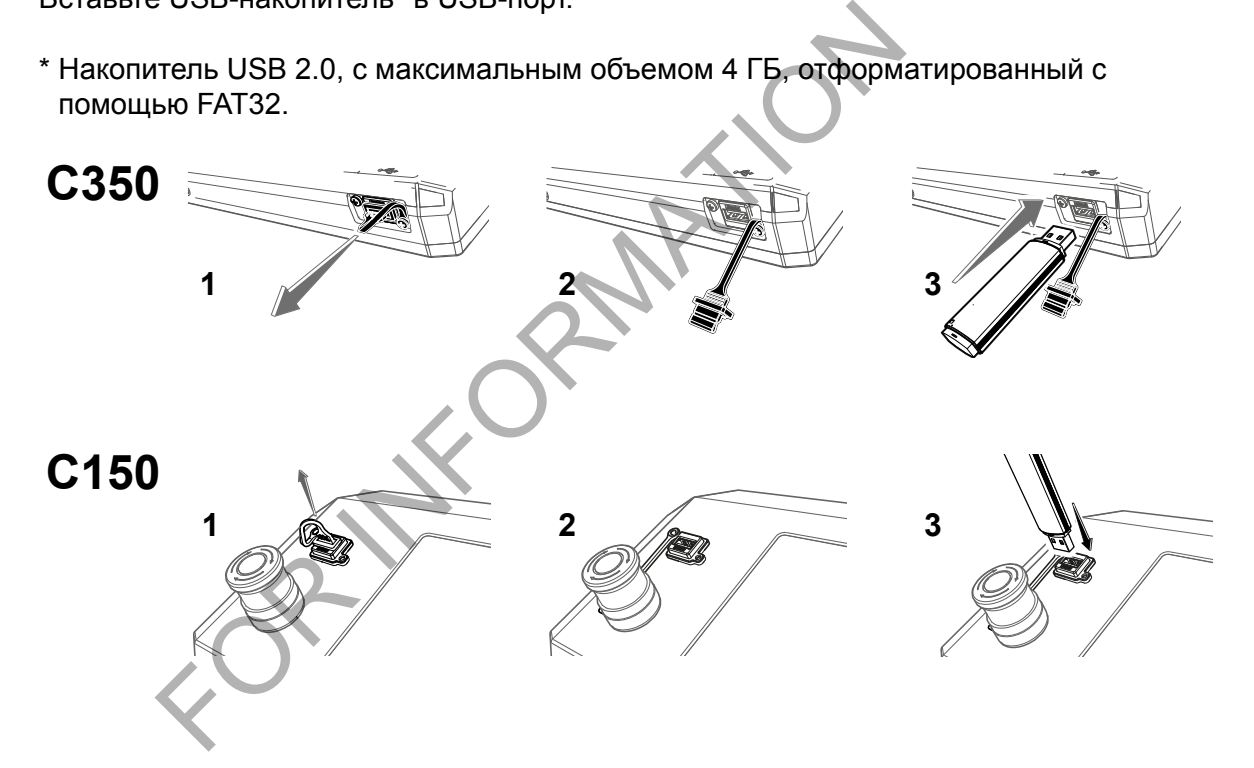

#### Выбор исходного каталога и каталога назначения

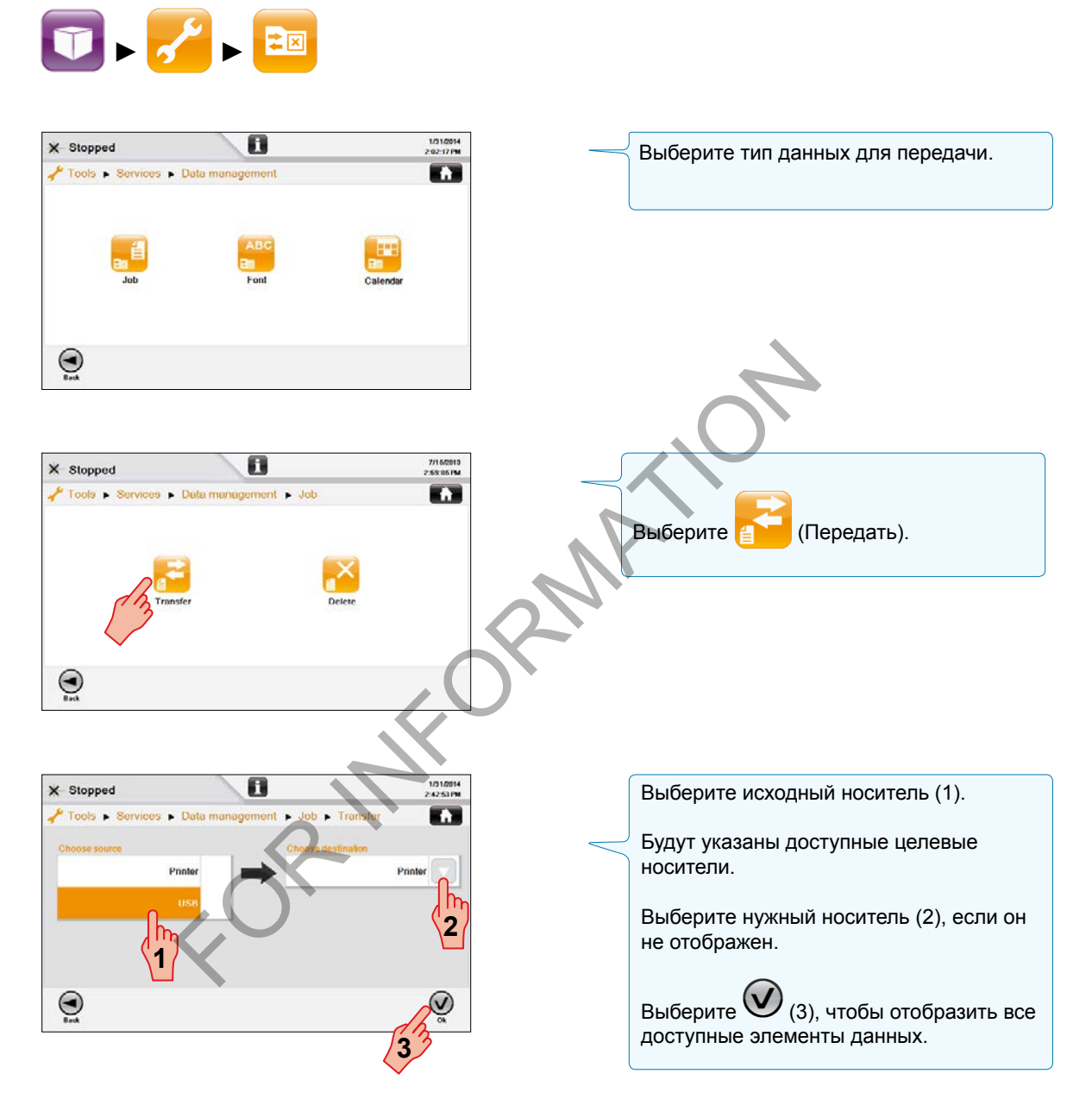

#### Выбор и передача элементов данных

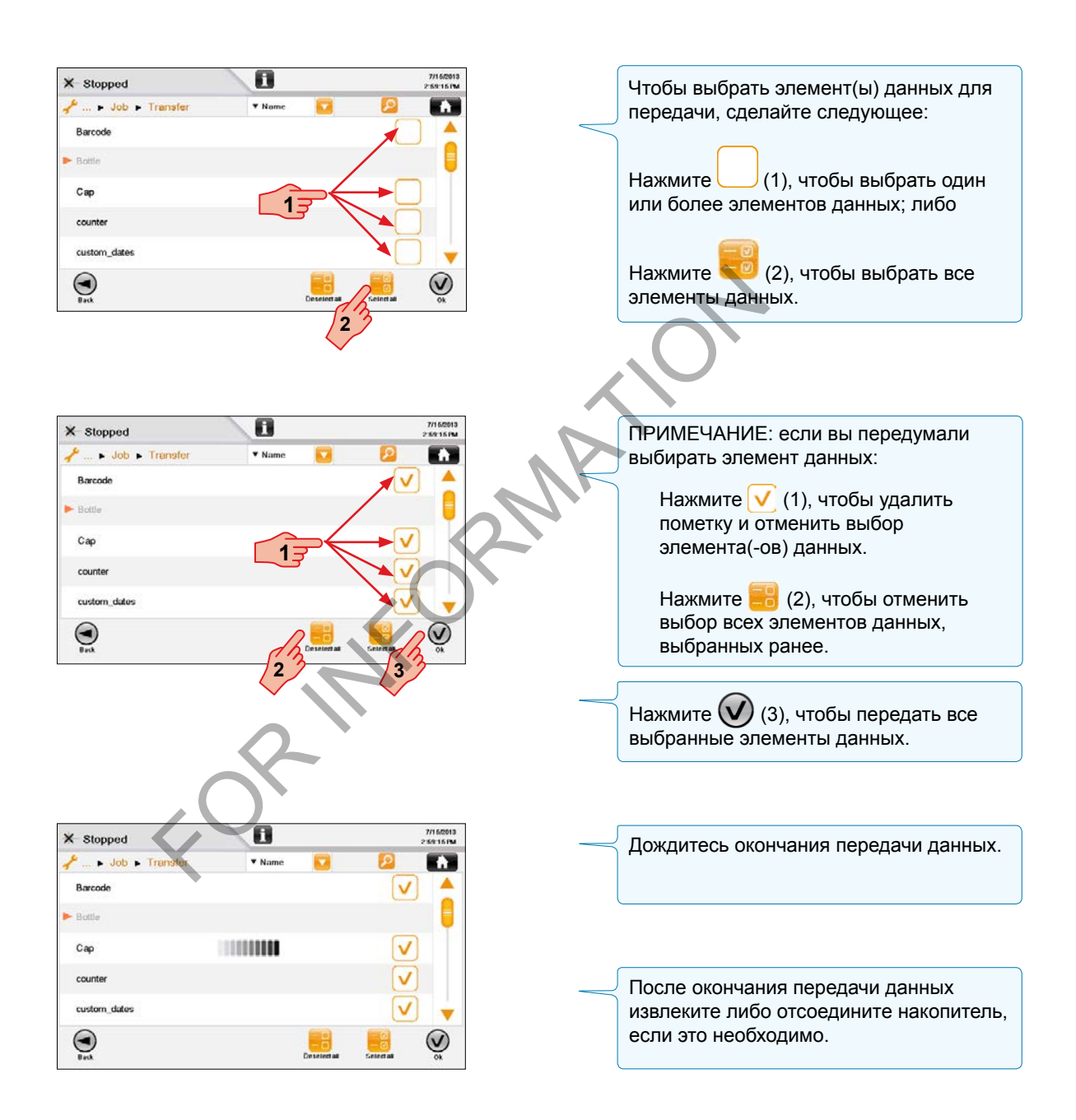

markem·imaje A J DOVER ) COMPANY

#### Выбор и удаление элементов данных

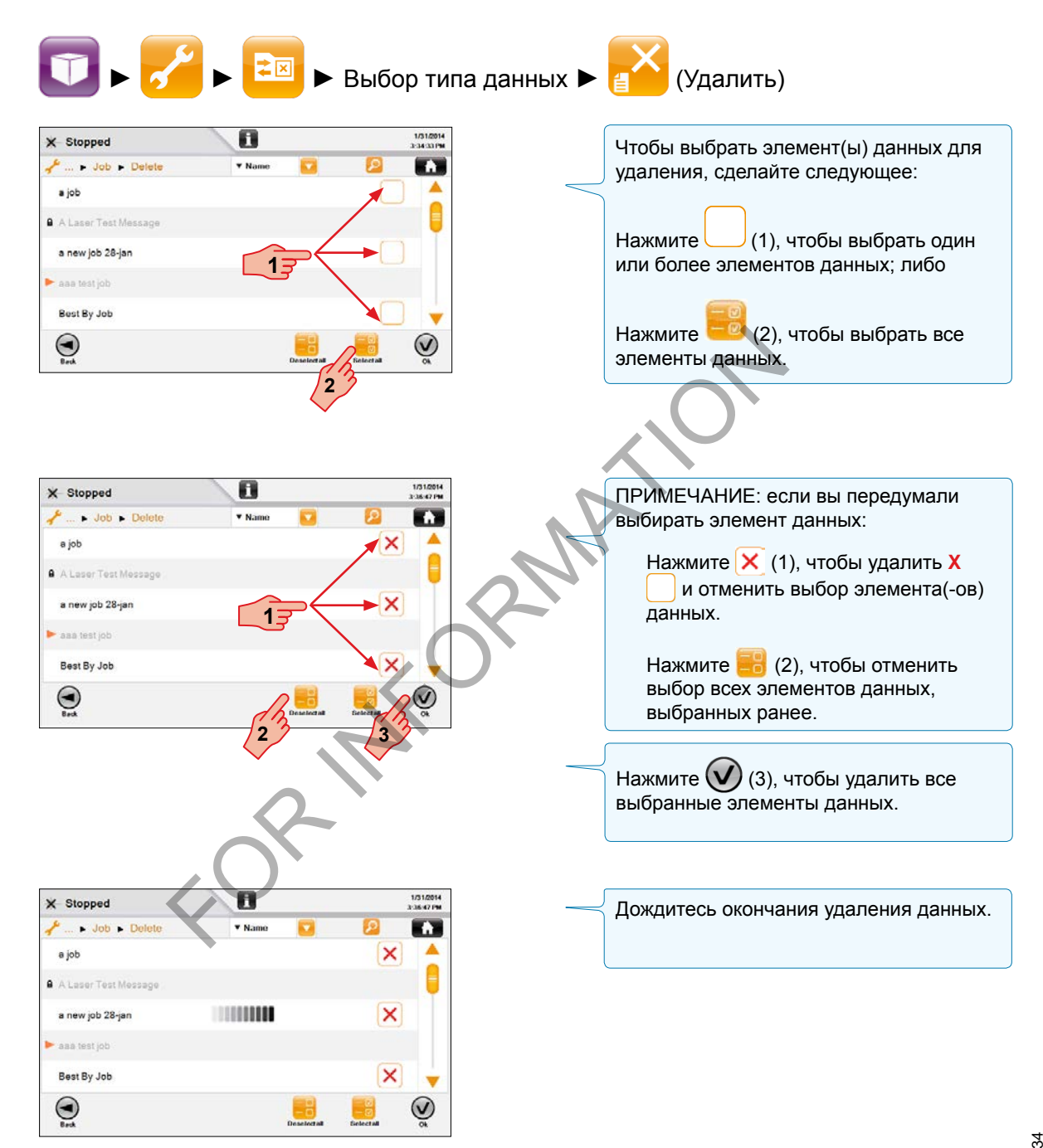

Меню «Информация» используется для получения информации о версии принтера и истории работы принтера.

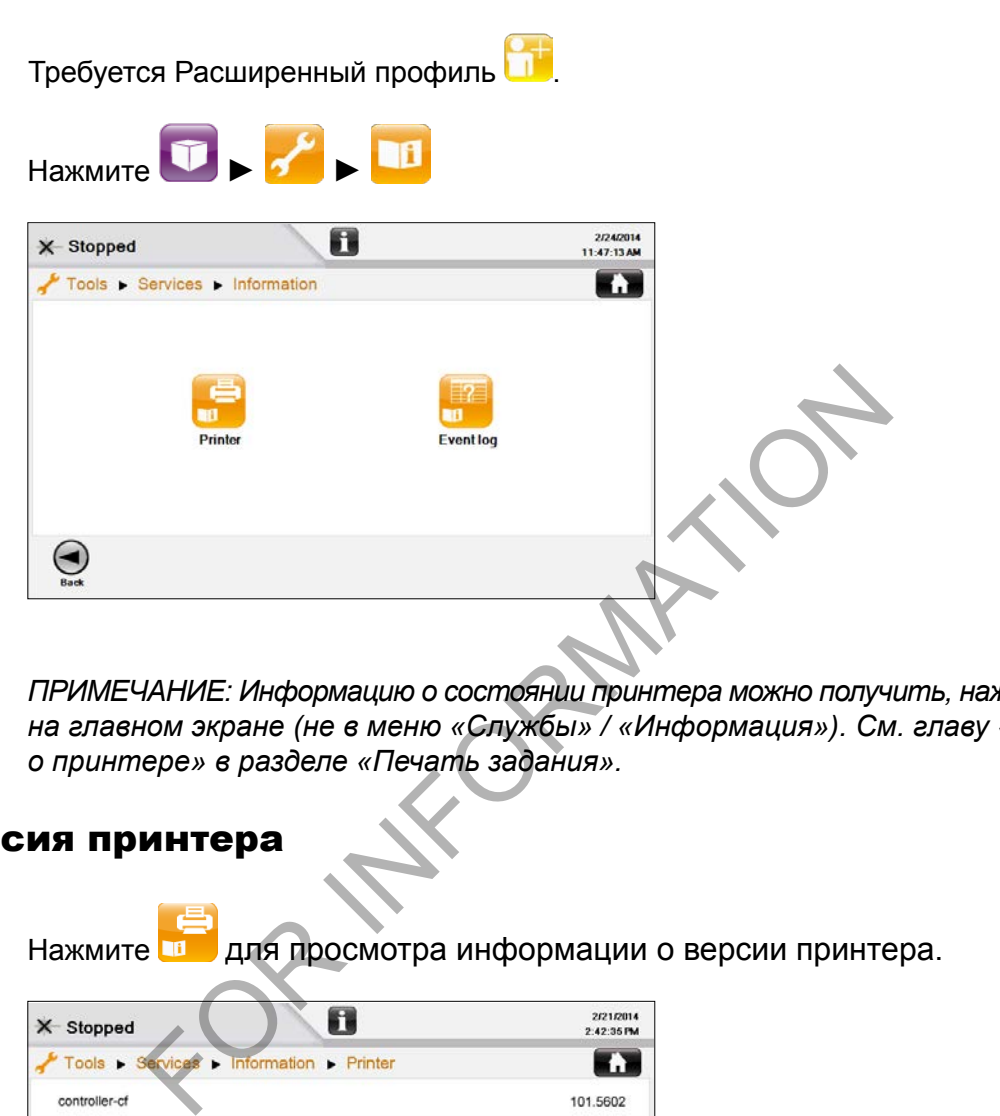

*ПРИМЕЧАНИЕ: Информацию о состоянии принтера можно получить, нажав кнопку на главном экране (не в меню «Службы» / «Информация»). См. главу «Информация о принтере» в разделе «Печать задания».*

#### Версия принтера

Нажмите для просмотра информации о версии принтера.

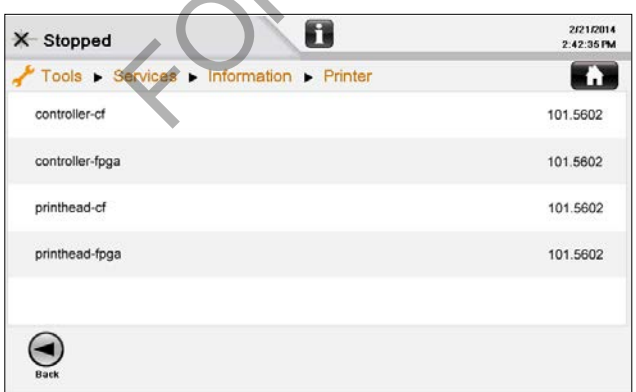

# *Службы* **Информация**

# Журнал событий

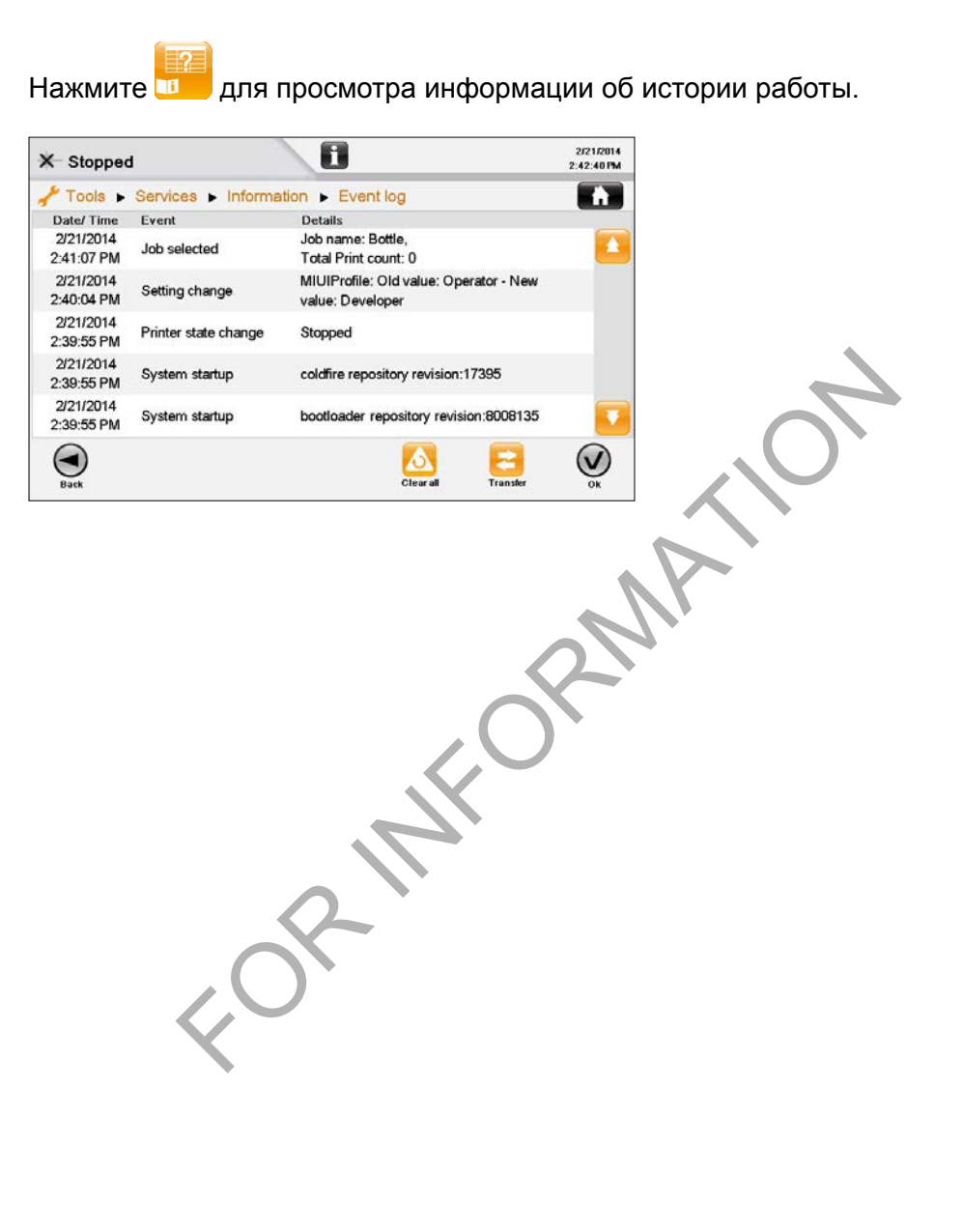

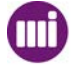

## Экраны предупреждений и ошибок

Пользовательский интерфейс уведомляет пользователя о наличии предупреждения  $\left| \cdot \right|$  или ошибки  $\left| \cdot \right|$  отображая соответствующий экран.

Ели возникает предупреждение **/ 1**, печать продолжается. Появится описывающий проблему экран.

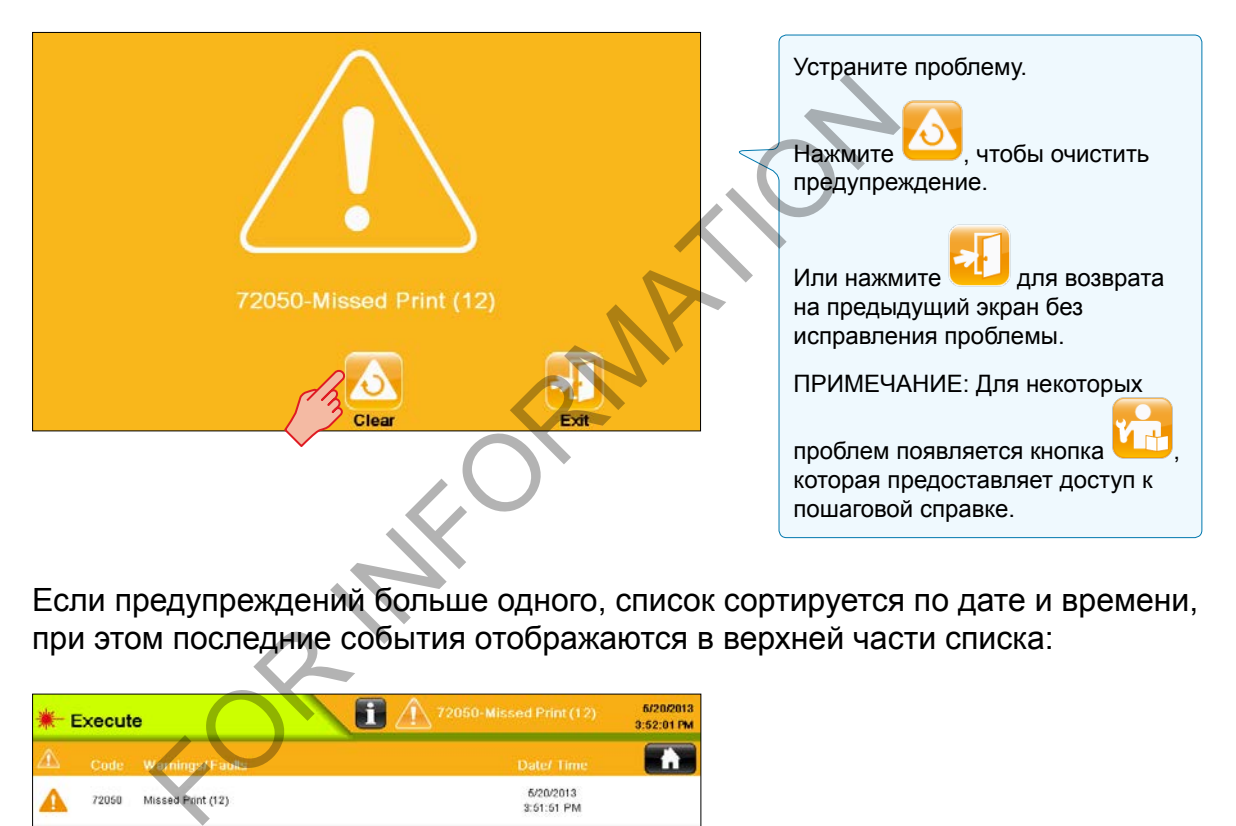

Если предупреждений больше одного, список сортируется по дате и времени, при этом последние события отображаются в верхней части списка:

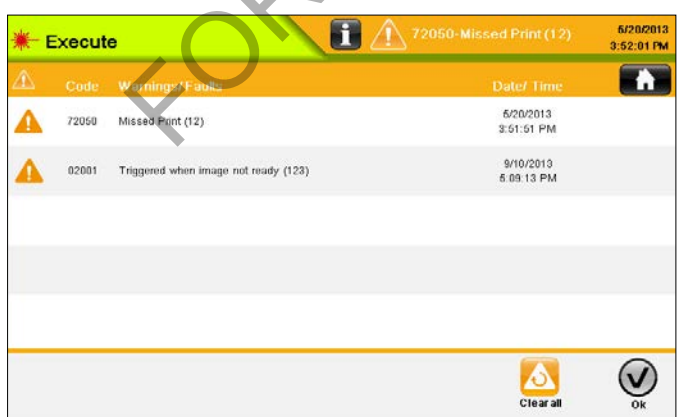

# *Поиск и устранение неисправностей* **Предупреждения и ошибки**

При возникновении ошибки **/ Х** будет отображен экран с описанием проблемы, состояние принтера будет изменено на «Отменено», и печать не продолжится до устранения проблемы.

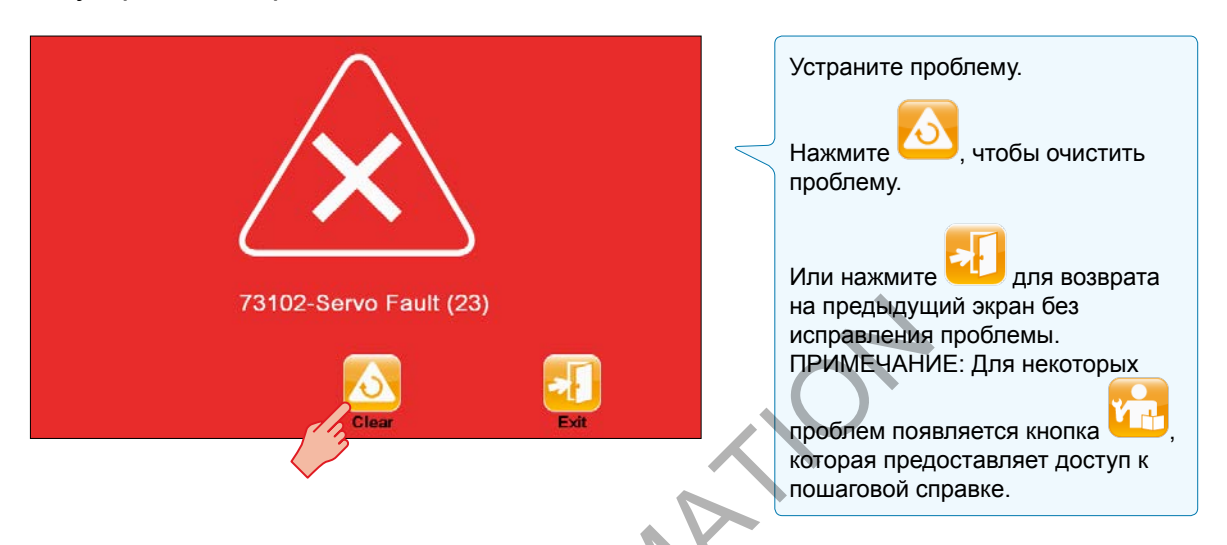

Если ошибок больше одной, список сортируется по дате и времени, при этом последние события отображаются в верхней части списка:

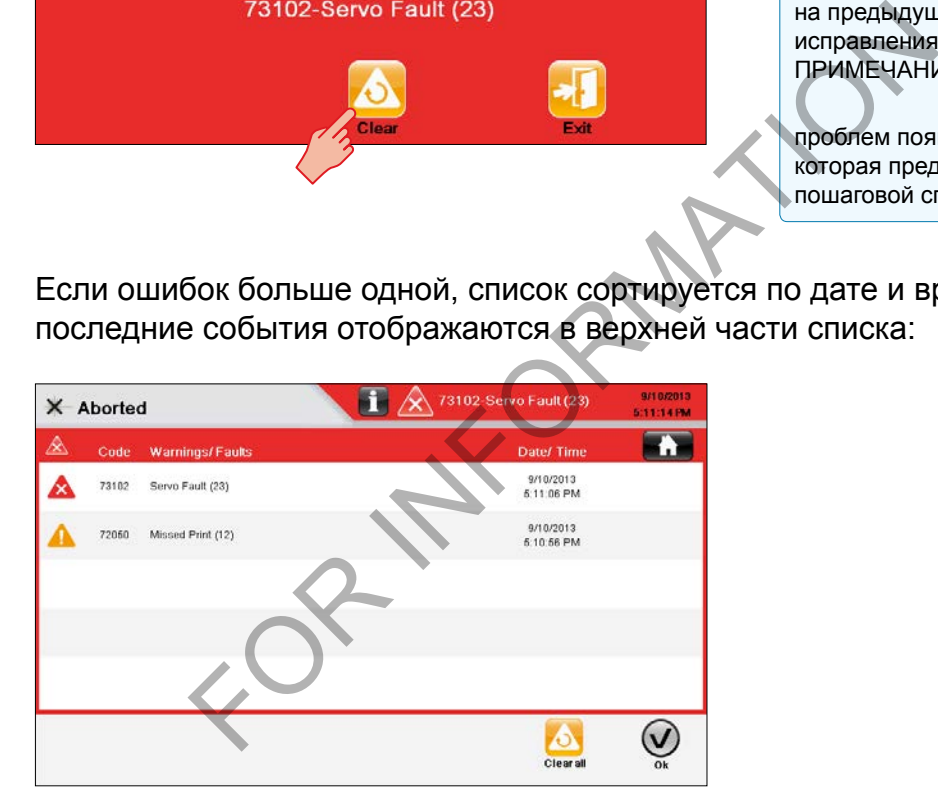

A JOOVER COMPA

#### Перезапуск принтера после ошибки

Исправьте проблему(-ы), вызвавшие ошибку(-и). Очистка ошибок переведет принтер из состояния «Отменено» в состояние «Остановлено».

0 2/3/2014 X Stopped 11:50:17 AM Vanilla FOR INC. THE CONTRACTOR OF CHANGE CONTRACTOR CONTRACTOR OF CHANGE CONTRACTOR OF CHANGE CONTRACTOR CONTRACTOR CONTRACTOR CONTRACTOR CONTRACTOR CONTRACTOR CONTRACTOR CONTRACTOR CONTRACTOR CONTRACTOR CONTRACTOR CONTRACTOR CON **VANILLA** USE BY: 08/03/14 **Print count** 自 Job Нажмите , чтобы перезапустить печать. Idle Vanilla **Start** p .<br>SNTI I 2 USE BY: 08/03/14 **Print count** 390 Modify **Profile** Tools  $\odot$ 自  $\overline{OH}$ 

 $\omega$ В состояния «Остановлено» нажмите

FOR INFORMATION

118/134

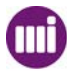

# Список ошибок

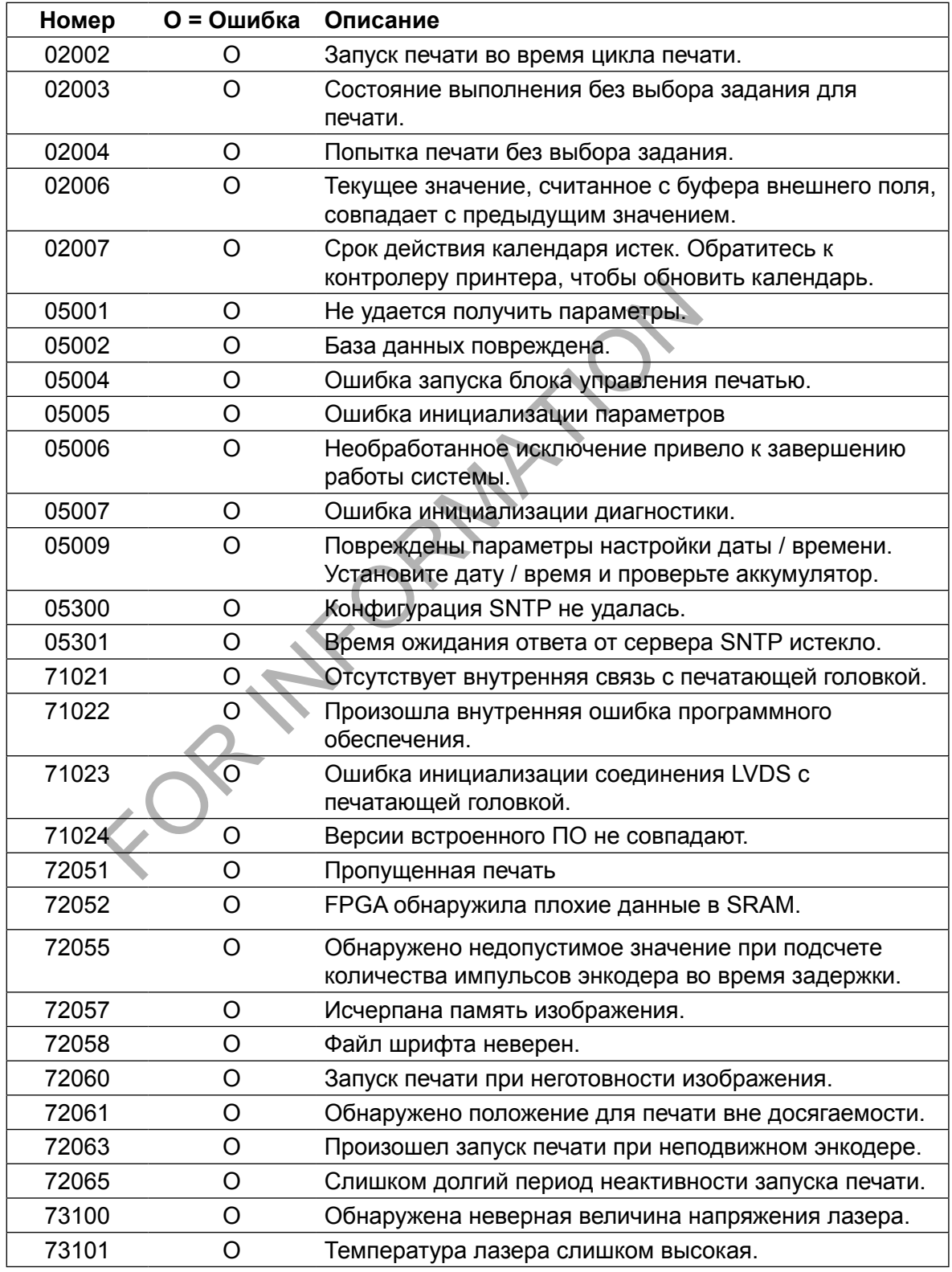

# *Поиск и устранение неисправностей* **Список ошибок и предупреждений**

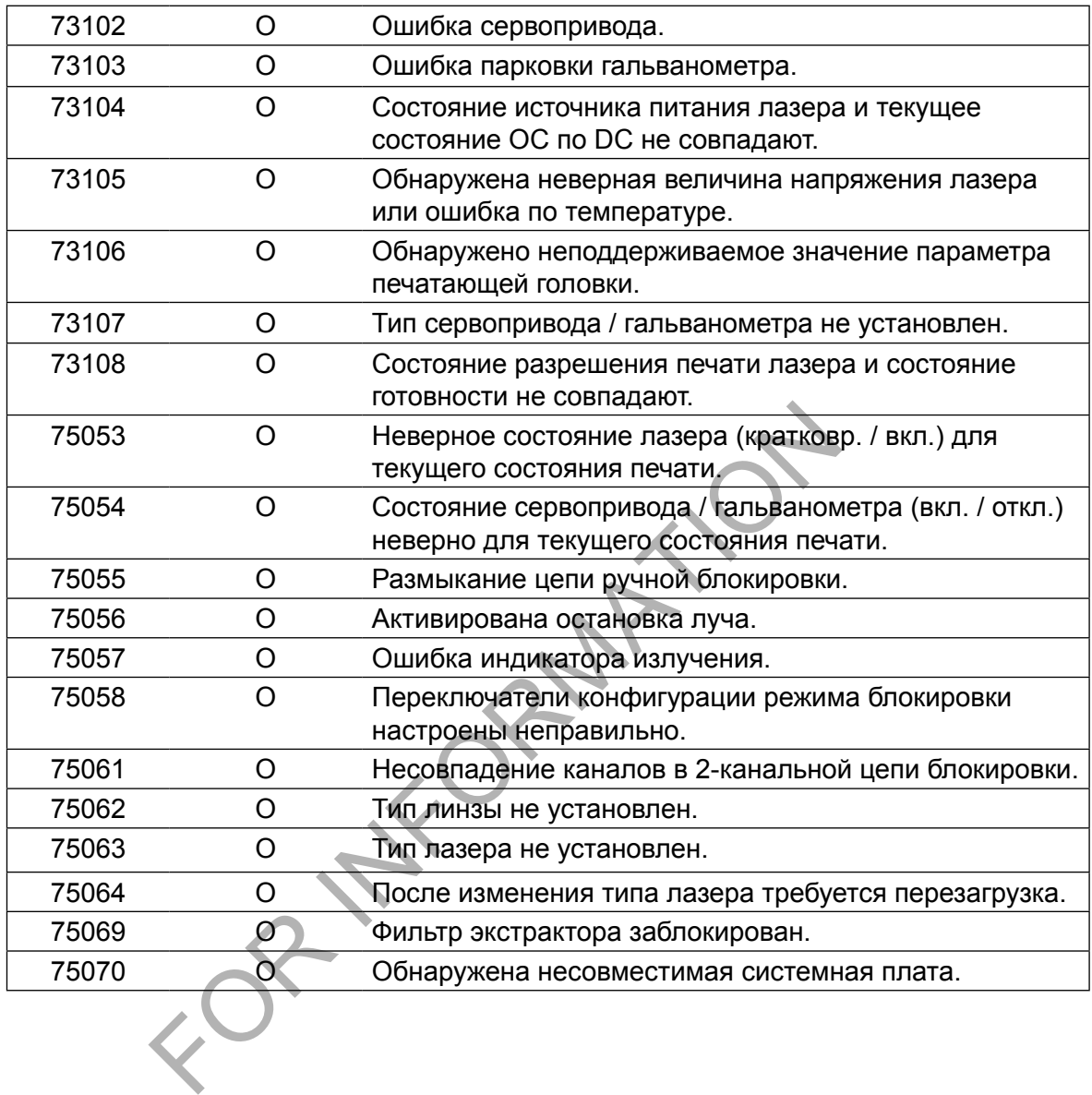

120/134 Trouble-003 10/2014 120/134 Trouble-003 10/2014

## Список предупреждений

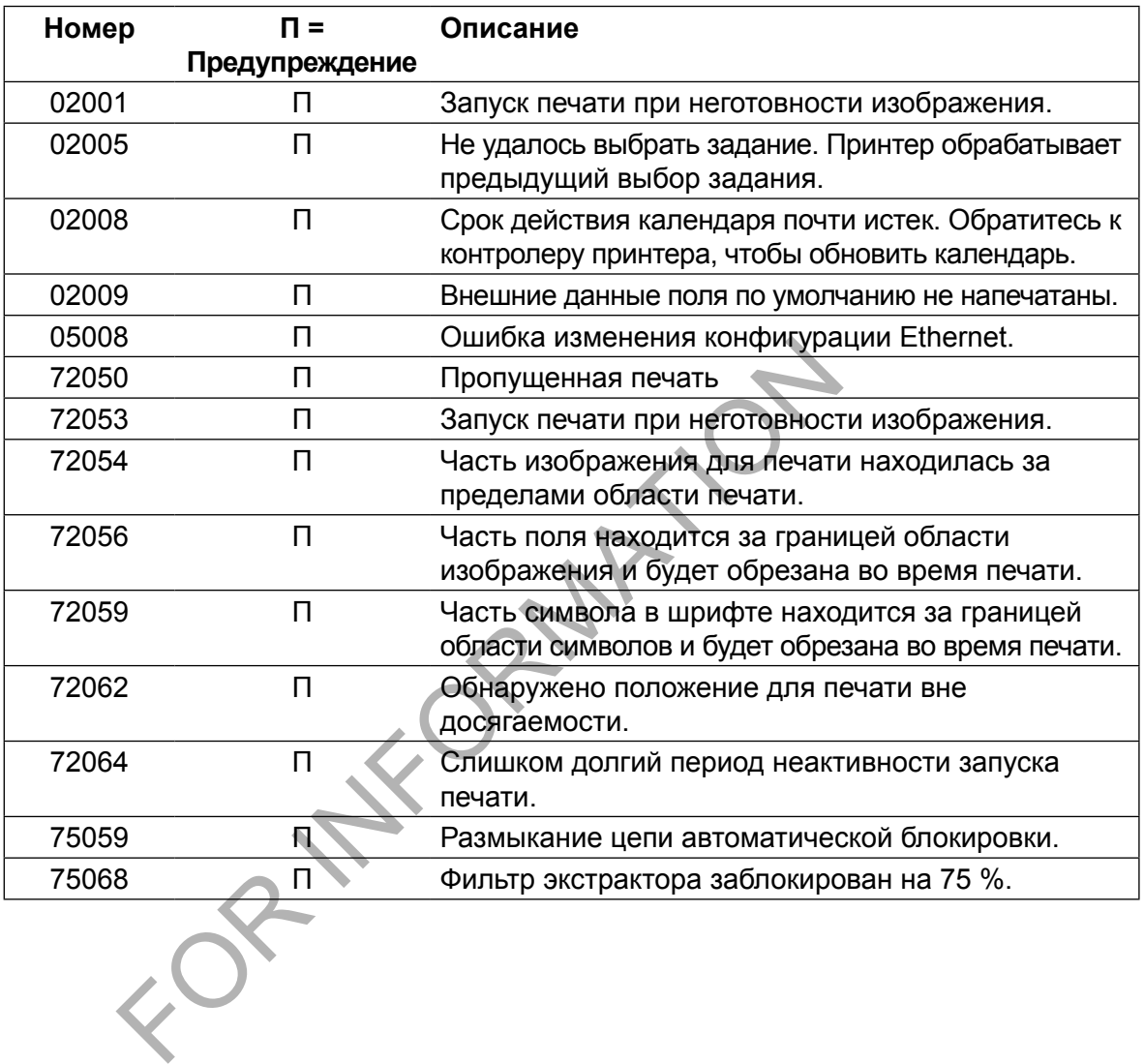

FOR INFORMATION

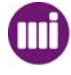

#### Перезапуск после открытия удаленной блокировки

Процесс перезапуска принтера после открытия удаленной блокировки зависит от того, включен ли автоматический перезапуск или перезапуск вручную.

- Если включен автоматический перезапуск, будет создано предупреждение  $\left\langle \cdot \right\rangle$
- Если включен перезапуск вручную, будет создана ошибка  $\overline{\mathsf{X}}$

#### Если включен автоматический перезапуск

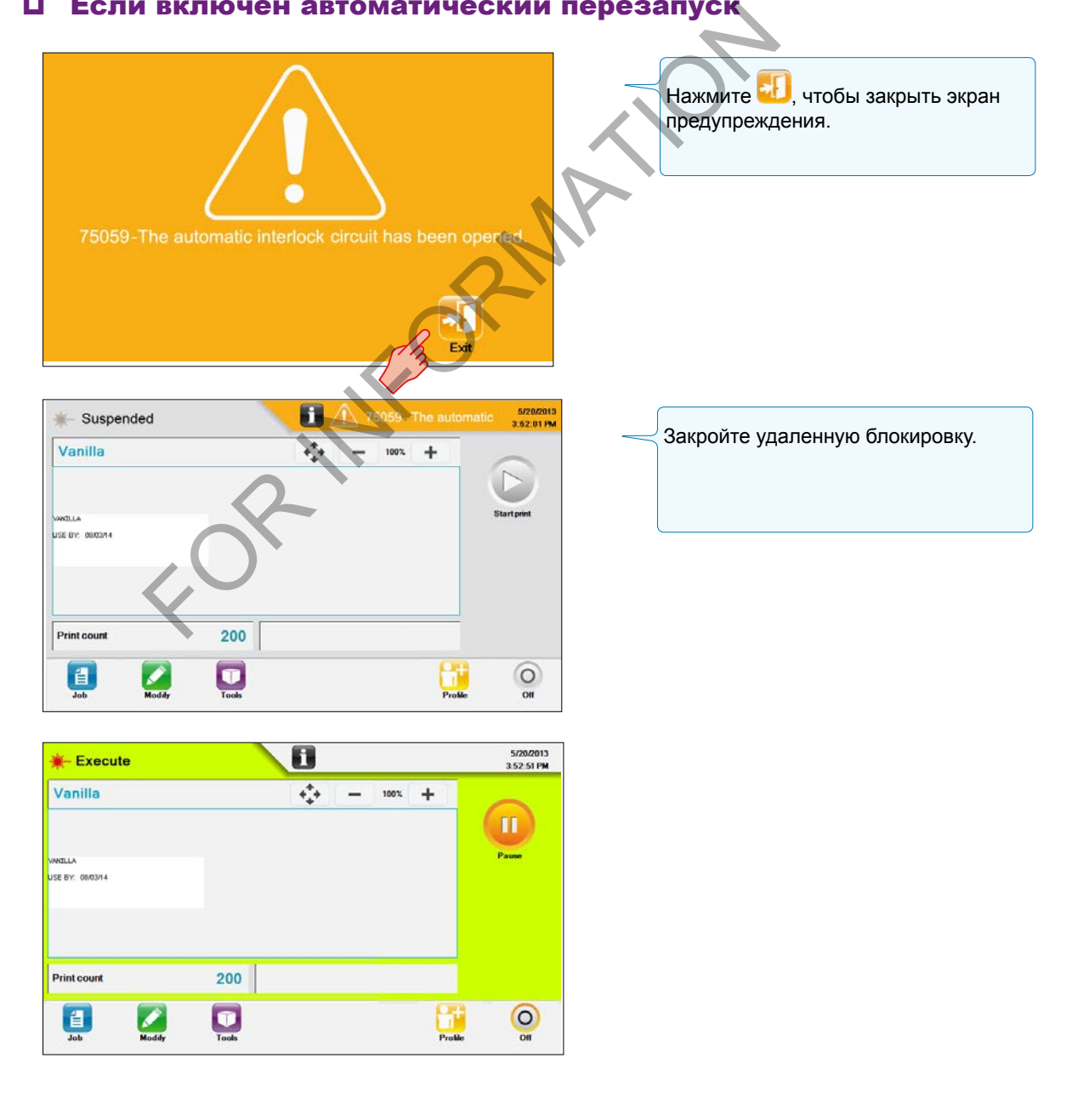

#### Если включен перезапуск вручную

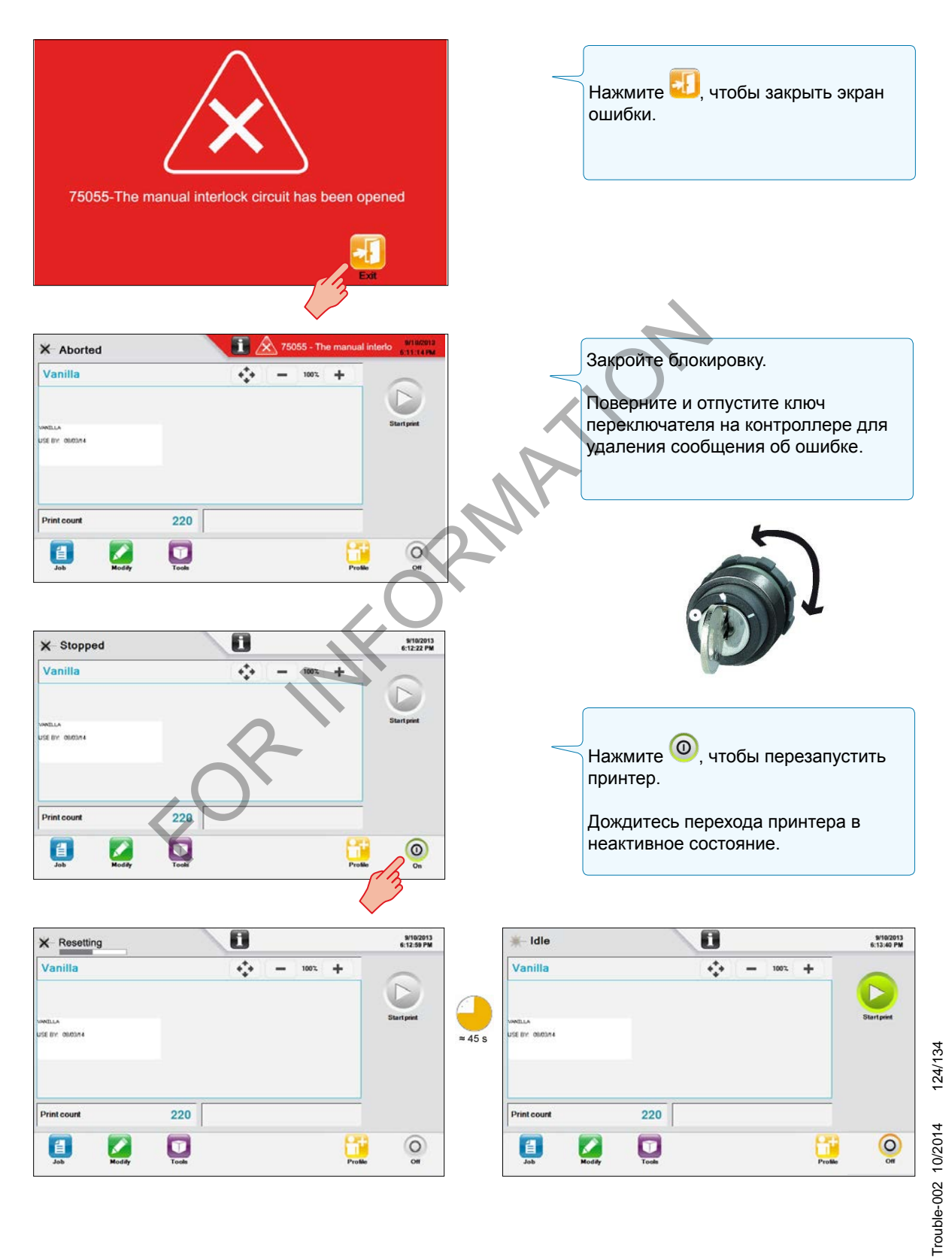

markem·imaje A JOOVER COMPA

MI

#### Физическое описание

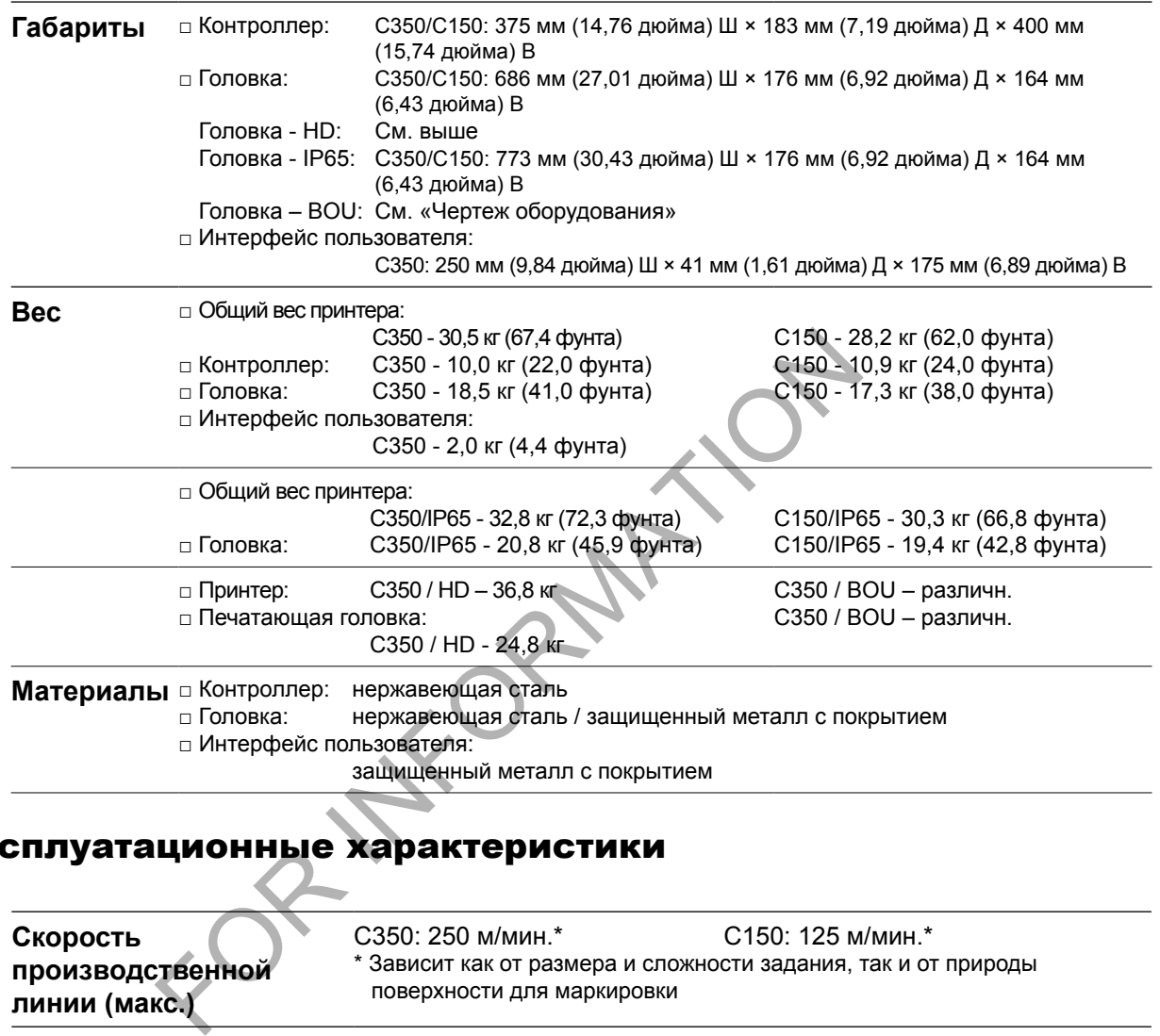

# Эксплуатационные характеристики

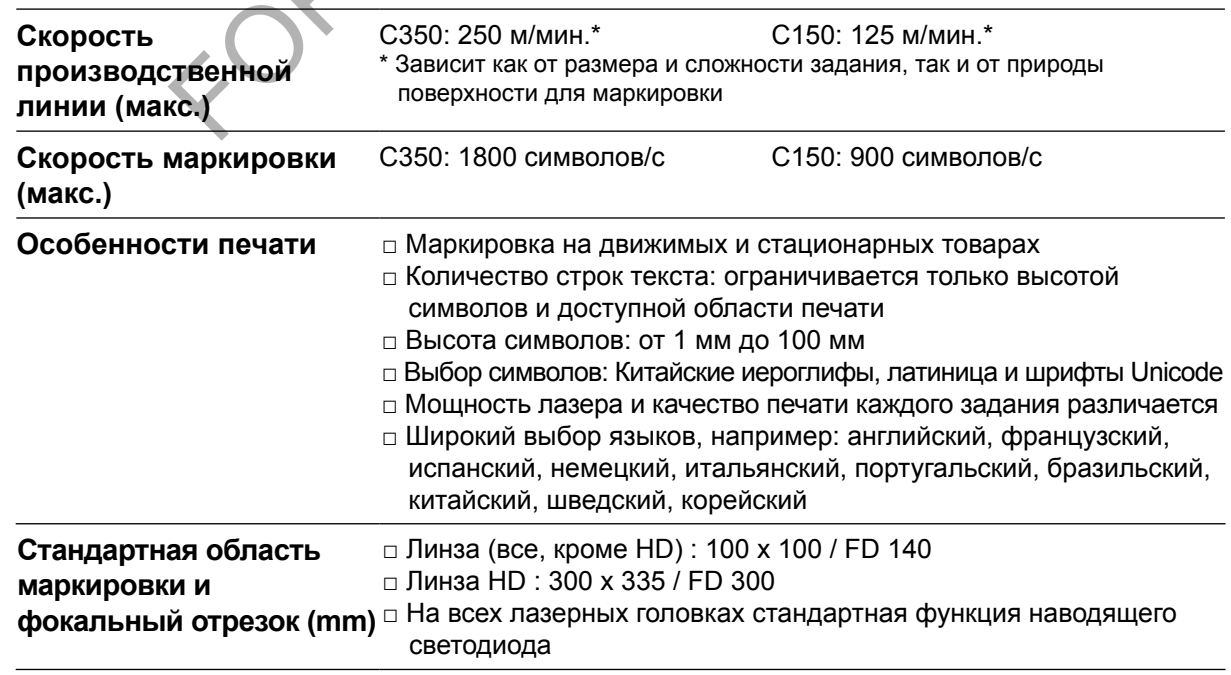

TechSpec-001 10/2014 125/134 TechSpec-001 10/2014 125/134

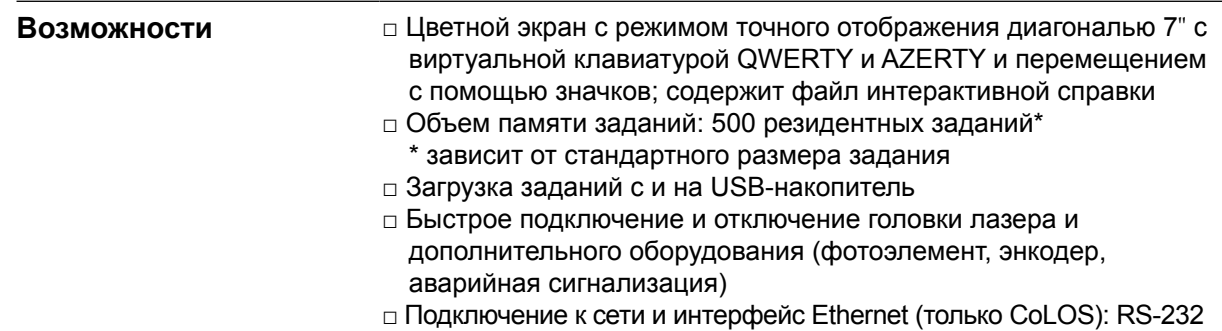

#### Источник электрического питания

- □ 100-240 В с автоматическим переключением
- □ Частота: 50/60 Гц
- □ Энергопотребление C350: 7 А; 700 В-А
- □ Энергопотребление C150: 3 А; 300 В-А

#### Эксплуатационные ограничения

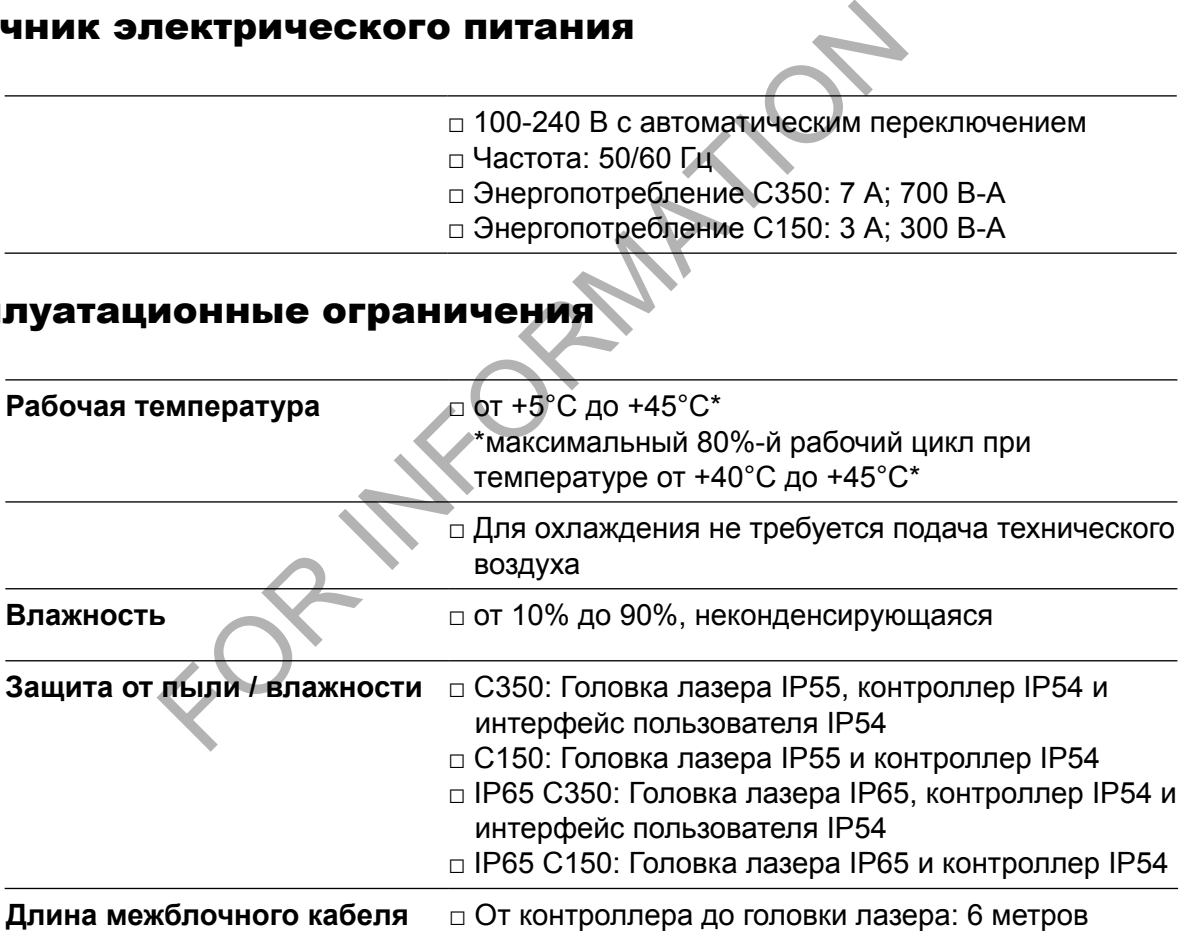

#### Соответствие стандартам

Обратитесь к этикетке производителя.

#### Вспомогательное оборудование

- □ Пылеотделитель и газоочиститель
- □ Опора и стойка
- □ Энкодер
- □ Стойка и лампа аварийной сигнализации
- □ Фотоэлемент / датчик изделия
- □ Туннель конвейера
- □ Воздухоохладитель
- □ Промышленный интерфейсный набор ввода-вывода

## Специфические особенности

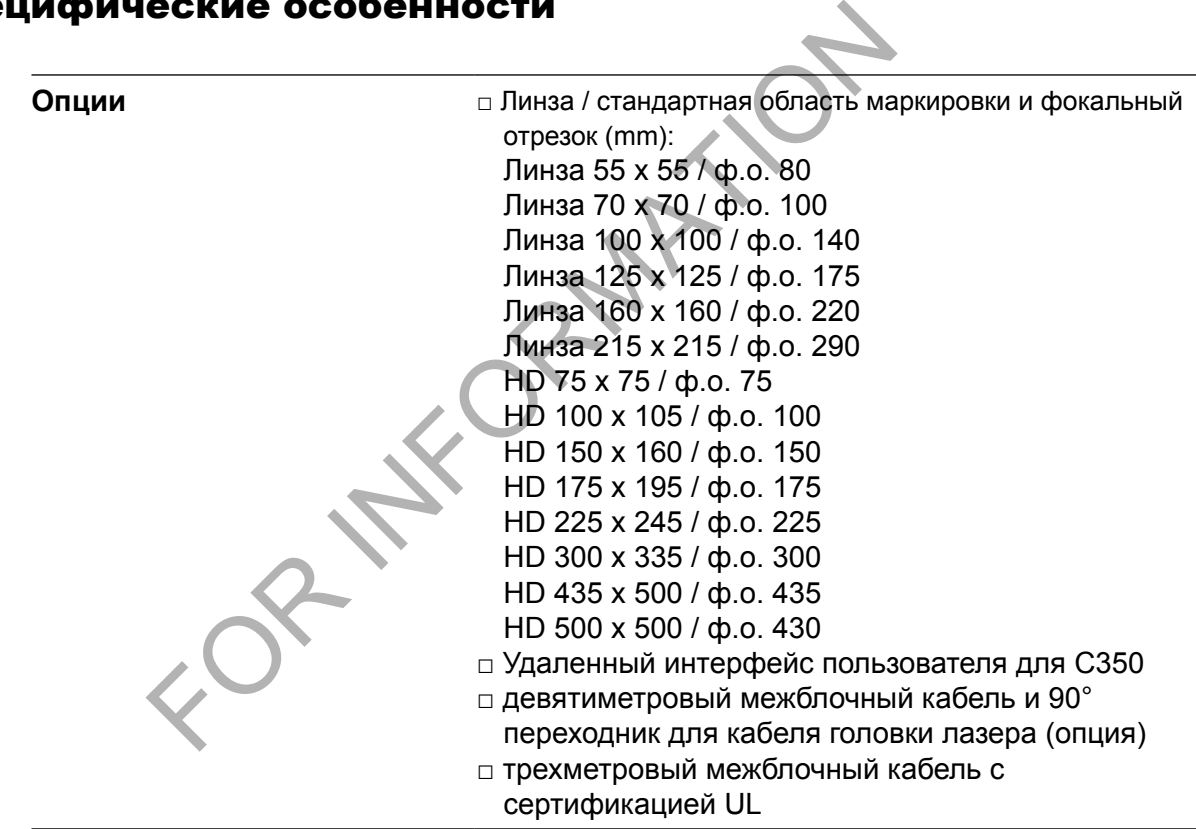

#### Программное обеспечение ПК

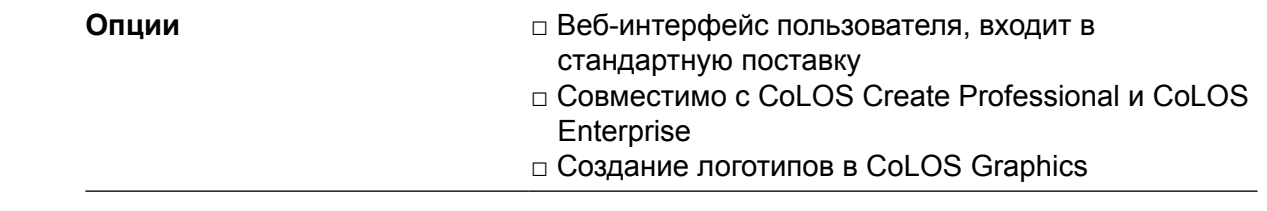

markem·imaje A JOOVER) COMPA

FOR INFORMATION

*Соответствие изображений оборудованию не гарантируется. Markem-Imaje сохраняет за собой право изменять характеристики и конструкцию изделия в любой момент и без предупреждения.*

## Головка моделей C150 / C350 (включая головку HD)

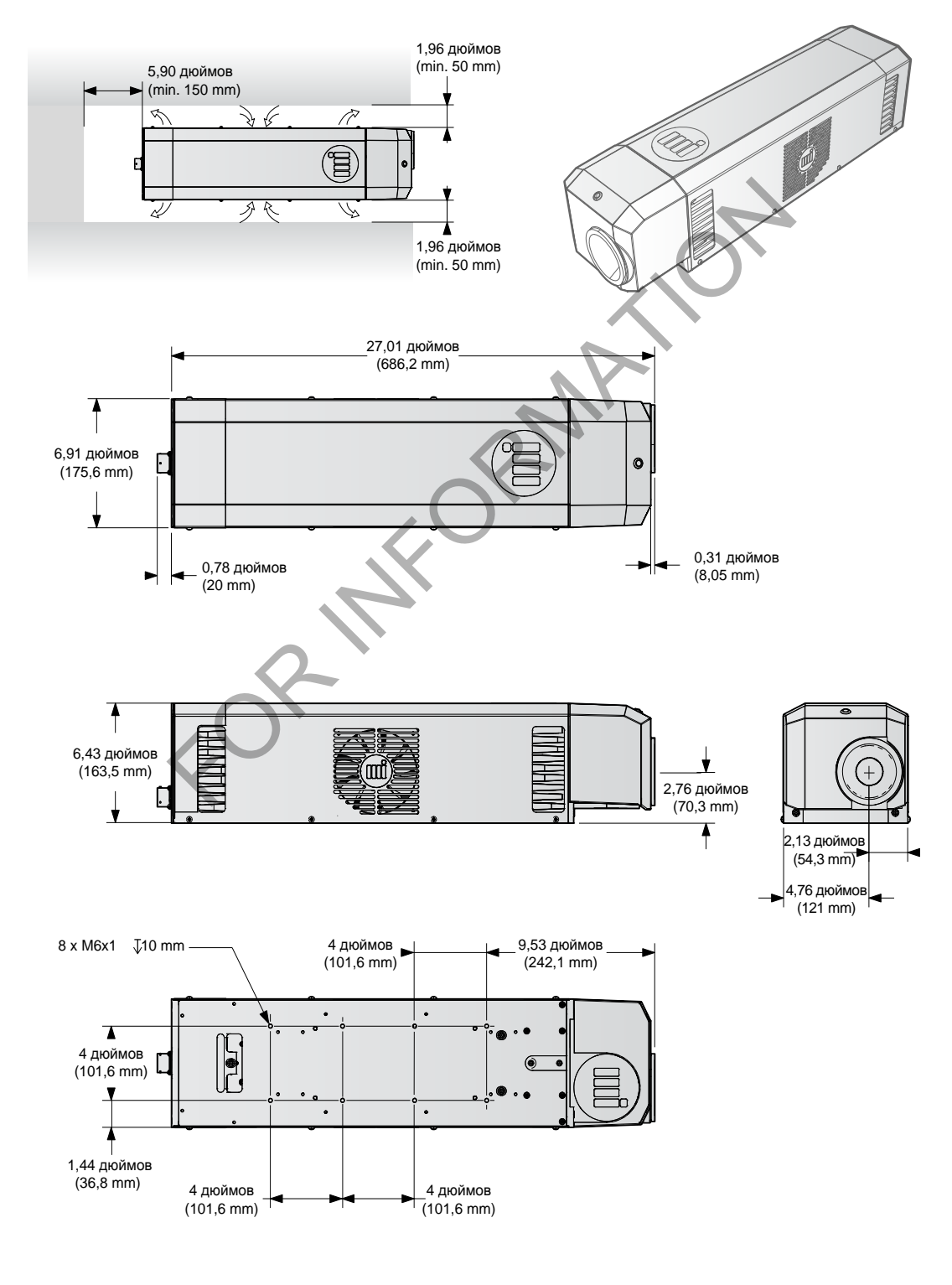

# *Технические характеристики* **Чертеж оборудования**

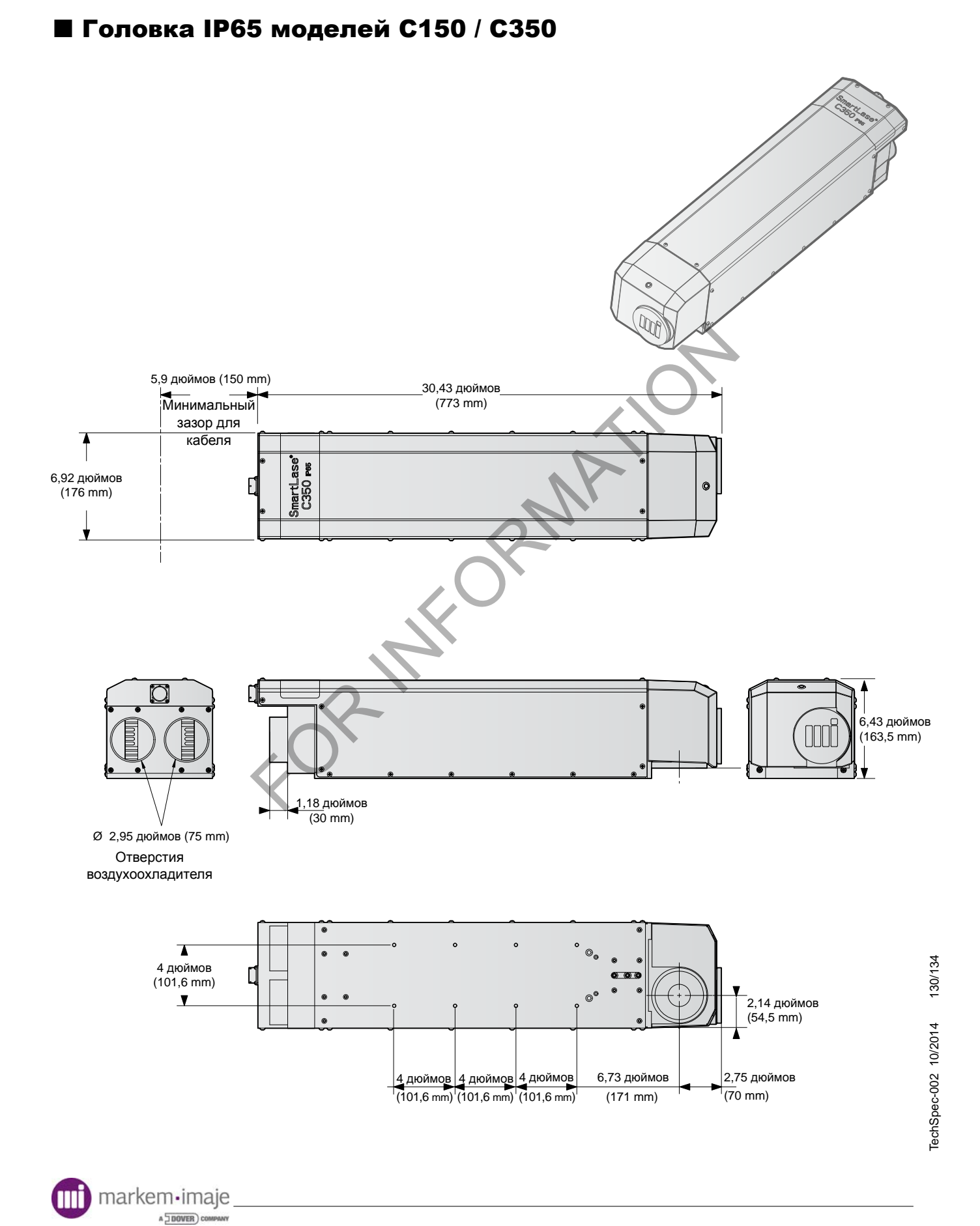

# ■ Головка BOU C150 / С350

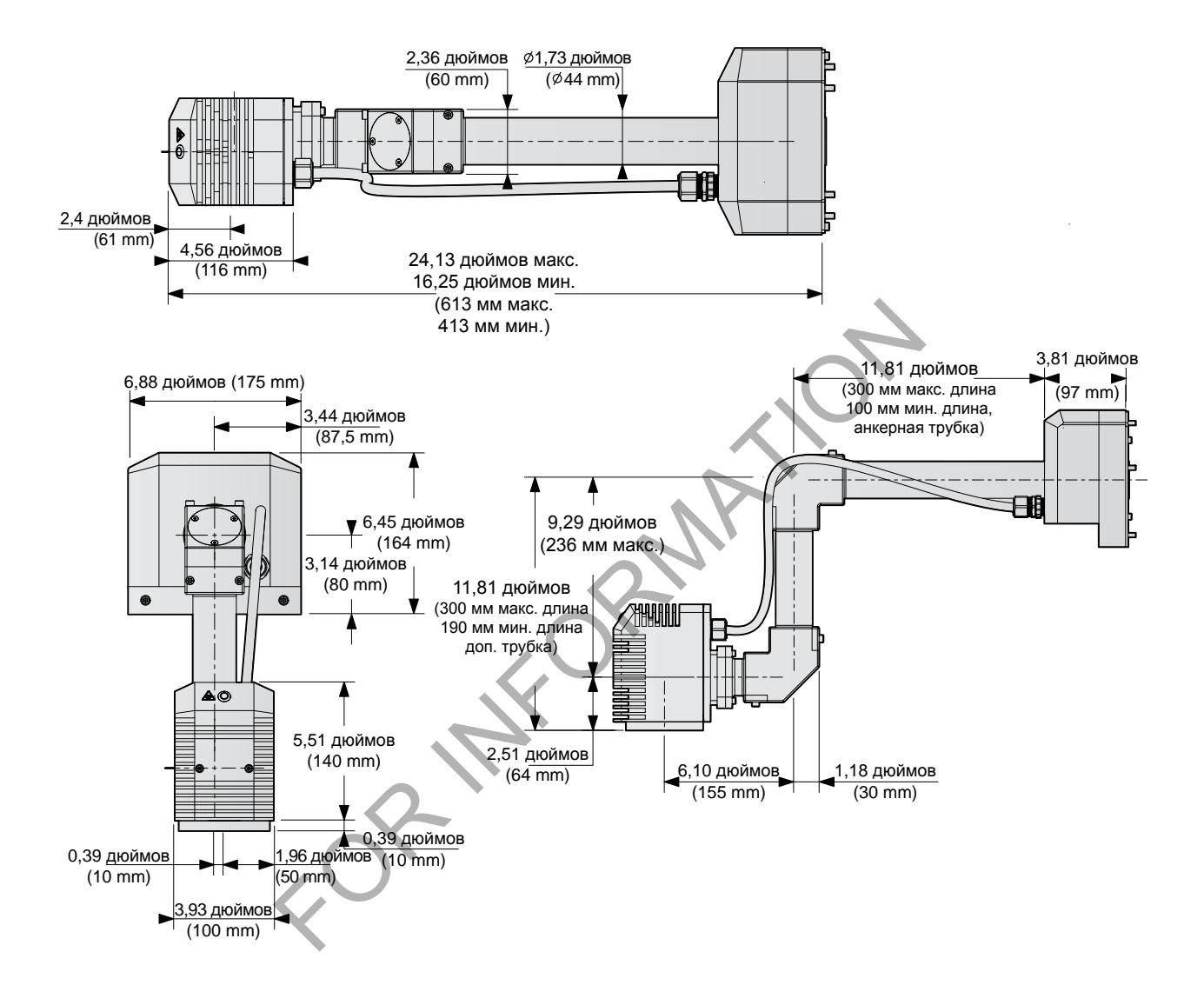

markem·imaje Mİ A J DOVER COMPA

## Контроллер (показана модель C350)

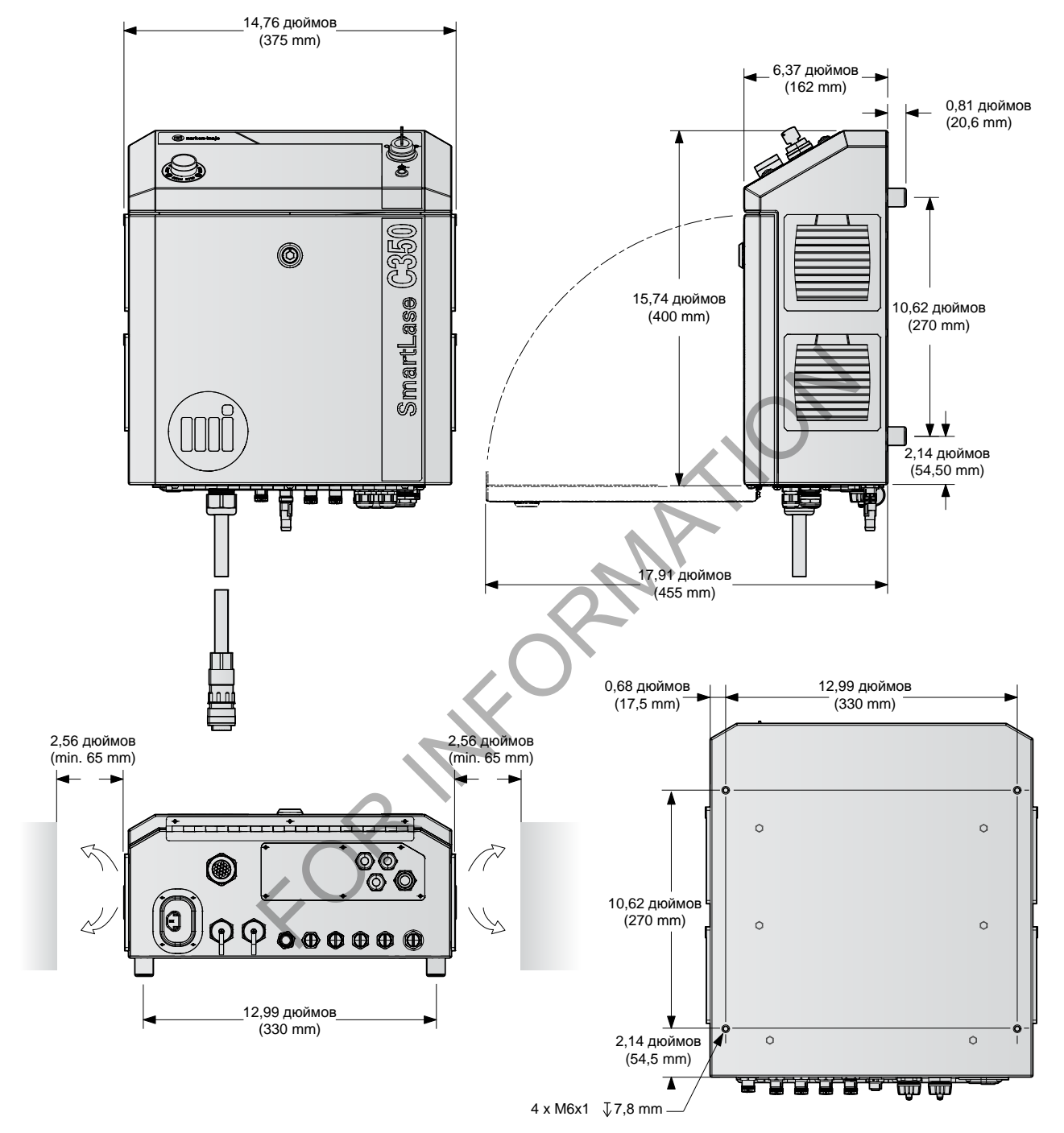

A JOOVER COMPA

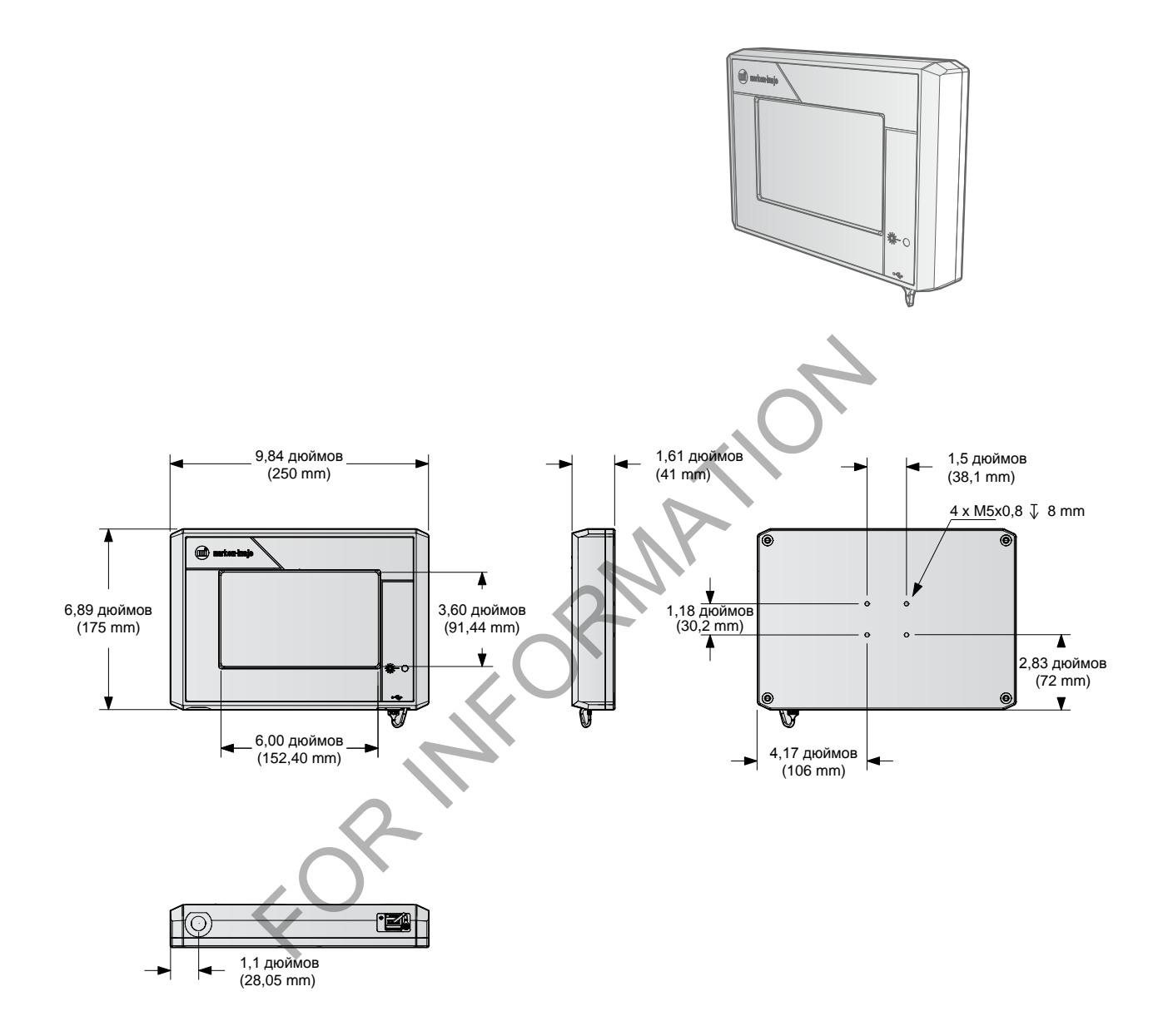

### Интерфейс пользователя (только C350)

markem·imaje M A **JEOVER** COMPAN

FOR INFORMATION

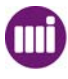

FOR THE ORDINATION

# the team to trust  $\bullet \bullet \bullet$

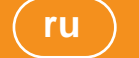

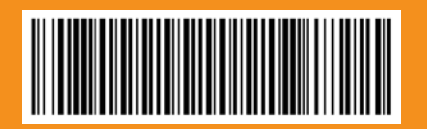

10060690-AC

**www.markem-imaje.com**

Markem-Imaje Corporation 150 Congress Street Keene, NH 03431 United States of America tel +1 800 258 5356 fax +1 603 357 1835

**RATIONALISM** 

**Jser Documentation Department** User Documentation Department